**МОНГОЛ УЛСЫН БОЛОВСРОЛ, СОЁЛ,<br>ШИНЖЛЭХ УХААНЫ ЯАМ** 

# БАГШ НАРЫН МЭДЭЭЛЭЛ ХАРИЛЦААНЫ ТЕХНОЛОГИЙН БОЛОВСРОЛД

## Багш нарт зориулсан гарын авлага

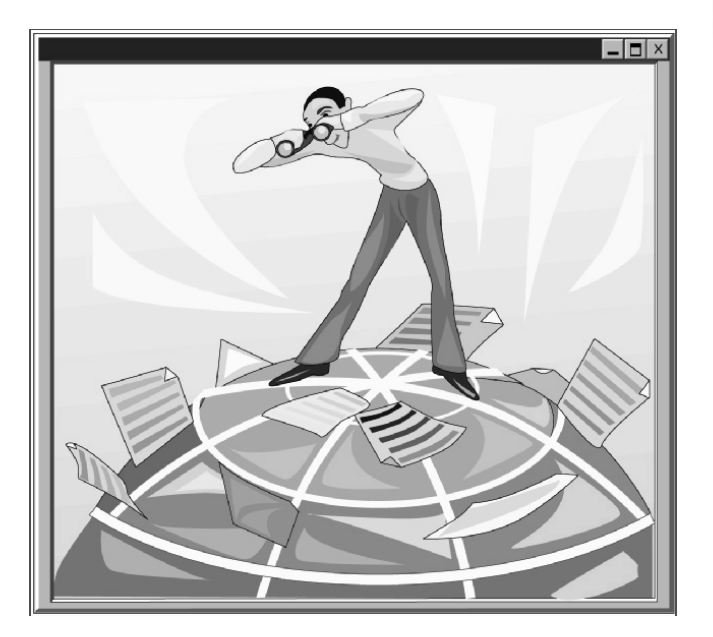

Улаанбаатар хот  $2008$  OH

## " ở ä¿í ä ò ¿ðãýí õ¿ðýõ ñàí àà÷ëàãà" ò º ñº ë, Äýëõèéí áàí ê Áî ëî andî ëû í Ôài ò û í Aæèëëàãàaí û Íèéayi eya

### Боловсруулсан баг:

Л.Чойжоованчиг Ю.Алтантуяа Б.Цогбадрах Б. Золзаяа Л.Мөнхтуяа Т.Жаабаатар Э.Оюунбилэг

МУБИС, КМТС-ийн захирал НБГ-ын арга зүйч НБГ-ын арга зүйч МУБИС, КМТС-ийн багш МУБИС, КМТС-ийн багш 12-р сургуулийн багш 73-р сургуулийн багш

"Öî ãò ï đèí ò " ÕÕÊ-ä õýâëýâ. Óò àñ: 344597, 91921191

## Оршил

XXI зууны эхэнд мэдлэгт суурилсан нийгэмд шилжих үйл явц түргэсч эхэллээ. Материаллаг болон биеийн хүчний хязгаарлагдмал нөөц нь өрсөлдөөний үр дүнд хязгааргүй хүч чадал бүхий мэдлэг болон хувирч байгаагаас эдийн засаг, нийгмийн бүхий л салбарт өөрчлөлт шинэчлэлт хурдтай явагдаж эхэлсэнийг эрдэмтэн, судлаачид тодорхойлох боллоо. Олон орон өөрчлөлтийн шинэ давалгаанд зохицож явахыг түүштай зорьж байна.

Манай улсын хөгжлийн баримт бичигт боловсролын салбарыг тэргүүлэх салбар хэмээн тодорхойлсон нь XXI зууны нийгмийн шаардлагад зохицуулсан бодлого болжээ. Чанартай боловсролын ач холбогдлыг үрьд өмнөхөөс илүү онцлох болсон энэ үед боловсролын чанарыг тодорхойлох гол үзүүлэлт нь багшийн чадавхи гэдгийг нийтээр хүлээн зөвшөөрч байна. Тиймээс боловсролын чанарыг хангахын түлд багш нарын чадавхийн түвшинг дээшлүүлэх шаардлага гарч байгаа юм. Мэргэжлийн хүн шиг ажиллахын тулд мэргэжилдээ байнга өсч хөгжих явдлыг эрхэм зорилго болгох ёстой гэдгийг бүгдээрээ мэднэ.

XXI зууны мэдлэгт суурилсан нийгэмд ажиллаж, амьдрах бүтээлч иргэнийг сурган хумуужуулэх, суралцагсдад мэдээллийн нийгэмд ажиллаж амьдрах чадвар, чадавхийг олгохын тулд багш нар энэ зорилгод нийцэх арга барил эзэмших, хичээл сургалтандаа амжилттай хэрэглэх шаардлагатай боллоо.

Мэдлэгийг эдийн засгийн харилцаанд оруулж, нийгмийн болон боловсролын төлөв байдал ийнхүү өөрчлөгдөхөд хүргэж бүй хүчин зүйл бол Мэдээллийн технологи (MT) юм.

МХТ нь хүмүүсийн амьдралд гүн гүнзгий нэвтэрч, нийгмийн амьдралыг өөрчлөөд зогсохгүй, эдийн засгийг дэмжигч гол хүчин зүйл боллоо. Мэдлэг, мэдээллийн сан ХХ зүүнд 50 жил түтамд 2 дахин нэмэгдэж байсан бол XXI зүүны эхэнд 2 жил түтамд 2 дахин нэмэгдэх болжээ. Мэдээлэл дамжүүлах цоо шинэ хэрэгслүүд-интернэт, телевиз, сансрын холбоо, гар үтас нь хүмүүсийн өдөр түтмын хэрэглээ болж, хүрээгээ үлам бүр тэлж байна. Мэдлэгийн цоо шинэ төрөл цахим мэдлэг бүюү Э-мэдлэг хөгжиж эхэллээ. Хөдөө орон нутагт зайны сургалтын төвүүд олноор байгуулагдаад байна. Бүх нийтийг компьютержуулах хөтөлбөрүүд хэрэгжиж, сургуулиудыг компьютерээр хангахад багагүй хөрөнгө зарцуулж байна

МТ-ийг боловсролын салбарт нэвтрүүлэх нь өнөөгийн тулгамдаж бүй асуудлын нэг болж байгаа энэ үед анхан шатны сургалтын багш нарт зориулсан энэхүү гарын авлагыг өргөн барьж байна. Тус гарын авлагын онцлог нь алхам, алхамаар дадлага, дасгалын ажлыг гүйцэтгэж, бие даан суралцах замаар мэдлэг, чадвараа дээшлүүлэх боломжтой.

Гарын авлагын талаарх санал хүсэлтээ бидний электрон шүүдангийн хаягаар ируулээрэй.

Эрдэм оюун дэлгэртүгэй.

# Агуулга

 $\overline{9}$ 

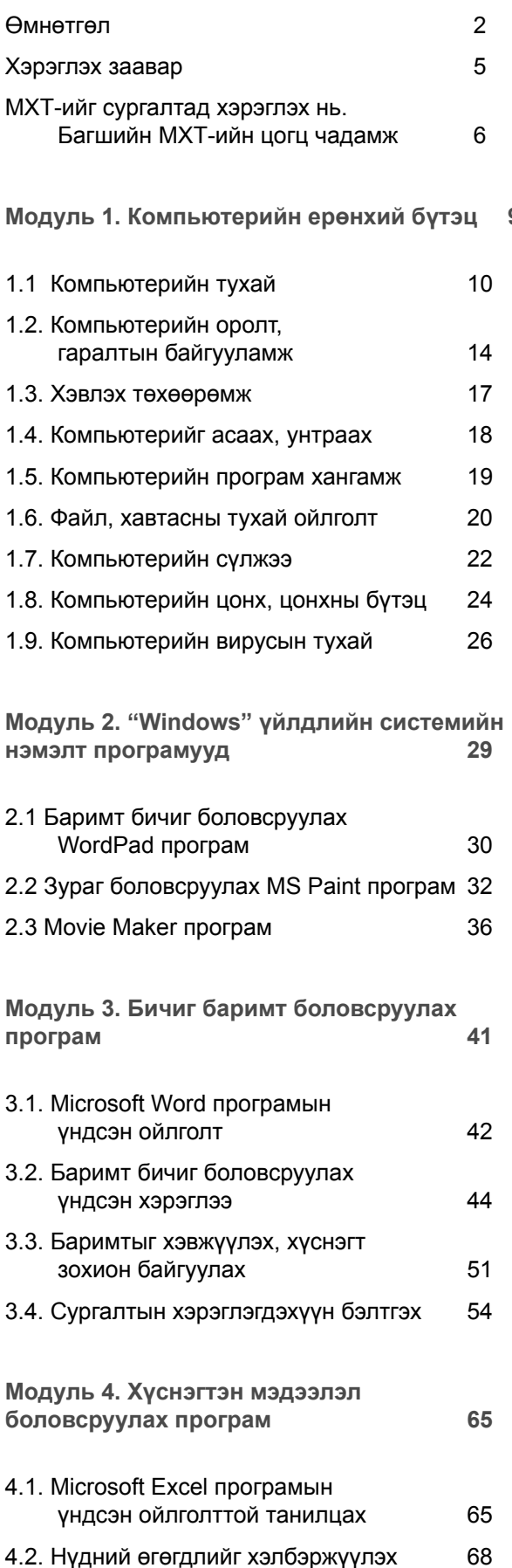

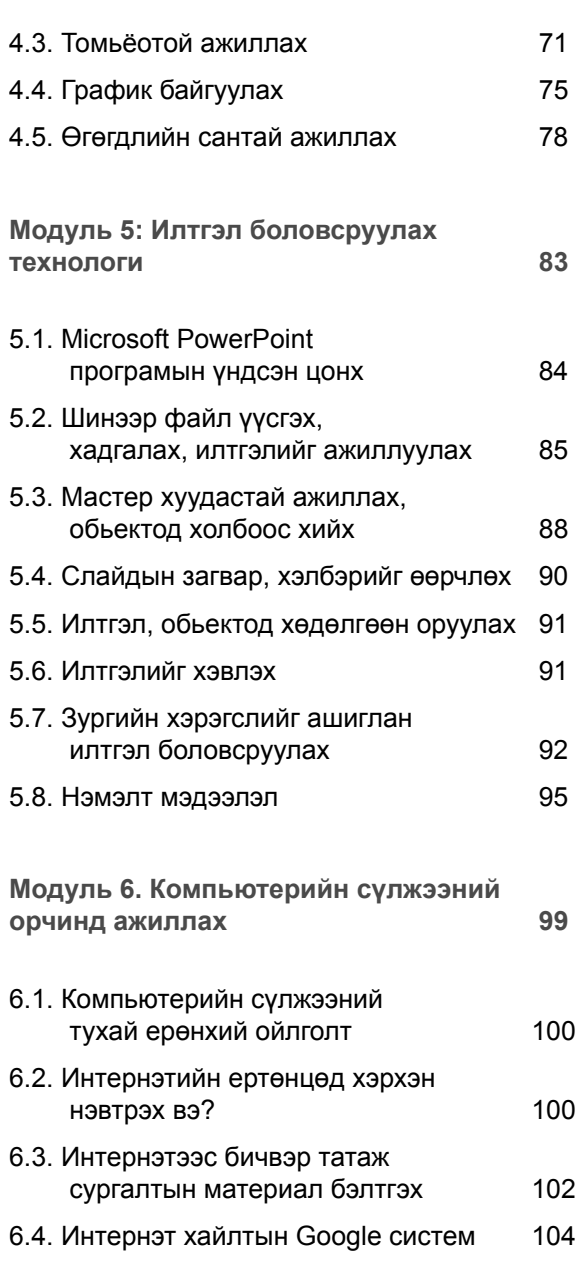

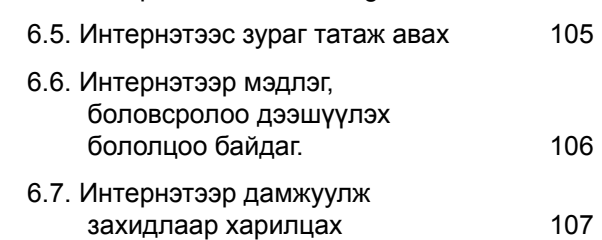

Модуль 7. Сургалтанд техник хэрэгслийг ашиглах зөвлөмж 115

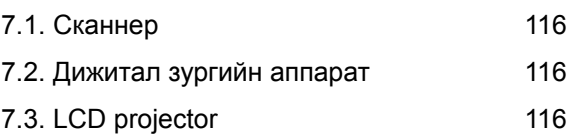

# Хэрэглэх заавар

1. Энэхүү гарын авлагыг бага ангийн багш нарын Мэдээллийн Технологийн боловсролыг дээшлүүлэхэд зориулж боловсруулсан тул хийх даалгавруудыг бага ангийн хүрээнд, сургалтын үйл явцад хэрэглэж болохуйц байхаар сонгож авсан.

2. Гарын авлага нь 7 үндсэн модулиас бүрдэж байгаа бөгөөд, модуль бүр нь онолын хүрээнд дагаж хийх дасгалуудтай.

3. Дасгалууд нь даалгаврын дагуу алхам алхамаар хийж гуйцэтгэсний эцэст бэлэн болох бүтээгдэхүүн боловсруулж гаргах зорилготой хийгдсэн болно. Иймд даалгаврыг сайн уншиж, гүйцэтгэн, чанартай бүтээгдэхүүн бий болгохыг зөвлөж байна.

4. Өгөгдсөн онол, арга зүйн дагуу дасгалыг хийнгээ суралцаж байгаа тул зураг, команд, үйлдэл бүрийг сайн тогтоож хийнэ үү.

5. Зааврын дагуу дасгалыг хийж гүйцэтгэсний эцэст, мэдлэгээ сорих, бие даан хийх даалгавруудыг оруулсан тул бидний тусламжгүйгээр бүтээгдэхүүн гаргах боломжтой болно.

6. Модуль бухний эцэст нэр томьёоны тайлбар, уншиж судлах ном, зохиол, төрөл бүрийн эх сурвалжуудыг оруулж өгсөн тул та мэдлэгээ гүнзгийрүүлэн дээшлүүлэх боломжтой. Ялангуяа Интернэтийн хаягуудыг ашиглан өөрийн хичээлийн төрлөөс хамааран хэрэгцээт мэдээллийг олж, сургалтандаа ашиглаарай.

## МХТ-ийг сургалтад хэрэглэх нь. Багшийн МХТ-ийн цогц чадамж

Боловсролын чанар нь үндсэндээ багшийн мэргэшлийн үйл ажиллагааны түвшин болон чадамжаар тодорхойлогдох нь хэн бүхэнд нууц биш. Орчин үеийн мэдээлэлжсэн нийгэмд мэдээлэл харилцааны технологийн салбар дахь багшийн цогц чадамж буюу MXT (ICT) цогц чадамж онцгой уурэгтэй болж байна.

### МТ-ийн цогц чадамж гэдгийн дор бид юу ойлгох вэ?

"МТ - ийн цогц чадамж гэдэг нь хувь хүний мэдээлэл харилцааны технологийг ашиглан сургалтын, ахуйн хийгээд мэргэшлийн үйл ажиллагаандаа тулгарсан зорилтүүдыг шийдвэрлэх арга барил, ур чадвар мөн" гэж тодорхойлж болох юм. МХТ-ийн цогц чадамж бол орчин үеийн хүний хамгийн тулгуур чадамжуудын нэг нь бөгөөд интернэт, телекоммуникацийн хэрэгслууд, компьютерийн оролцоотойгоор янз бурийн асуудлуудыг шийдвэрлэх явцад тэр нь бодитойгоор илэрч байдаг.

МТ-ийн цогц чадамжийг төлөвшүүлэх гурван үе шат байдаг. Үүнд:

- 1. МТ-ийн суурь цогц чадамж
- 2. МТ-ийн ерөнхий цогц чадамж
- 3. МТ-ийн мэргэшлийн цогц чадамж

МТ-ийн суурь цогц чадамж нь мэргэшлийн цогц чадамжийг төлөвшүүлэх зайлшгүй эх ундэс болсон ерөнхий цогц чадамж төлөвшүүлэх түлгүүр болж өгнө

### МТ-ийн суурь цогц чадамжийн бүтэц, агуулга

А. МЭДЭЭЛЭЛ

- Хэрэгцээт мэдээллээ олж авахын тулд мэдээллийн төрөл бурийн эх сурвалж. нөөцөөс хайх (ном, сэтгүүл, электрон сурах бичиг, интернэт);

- Мэдээллийг ухамсартайгаар, бүтээлчээр хайх. Сонгосон мэдээлэлдээ итгэл, унэмшилтэйгээр хандах;

 $\mathbb{Z}^{\mathbb{Z}^2}$ Хүснэгт, бүдүүвч, диаграм болон бусад аргыг ашиглаж, мэдээллийг бүтэцчилсэн хэлбэрт оруулах:

- Орчин уеийн компьютер, МХТ-ийн боломжийг харгалзан хэрэглэгчдэд мэдээлэл хургэх аргыг сонгох.

Б КОМПЬЮТЕР

- Орчин үеийн персональ компьютерийн бүтэц ба түүний үндсэн байгууламжуудыг тайлбарлах;

- Асуудал шийдвэрлэхэд компьютер, МТ-ийг ашиглах;

- Мэдээллийг цуглуулах, хадгалах, боловсруулах, дамжуулахын тулд компьютер болон бусад төхөөрөмжүүдтэй, мэргэжилтнүүдтэй хамтран ажиллах аргыг сонгох.

## В. ҮЙЛДЛИЙН СИСТЕМ

- Windows үйлдлийн системийн тохируулга хийх;
- Файл, хавтас уусгэх (файлын бутэц);
- Файл, хавтсыг хуулах, зөөх, устгах, нэрийг өөрчлөх;
- Windows үйлдлийн системийн үндсэн нэр томьёо (хэллэг)-г ашиглах;
- Програмын цонх, харилцах цонх, цэснууд, хэрэгслийн мөртэй ажиллах;
- Windows-н стандарт програмуудыг хэрэглэх (Calc, WordPad, Paint...).

### Г. ХЭРЭГЛЭЭНИЙ ПРОГРАМ

- Энгийн текстээс эхлээд хүснэгт, зураг, схем агуулсан баримтыг Word програмаар үүсгэх, засварлах;

- Загвар баримт үүсгэх:

- Word програмыг ашиглан баримт боловсруулалтыг автоматжуулах (Footnote, Header & Footer, Bullets & Numbering...);

- Excel програмын орчинд функц, томъёог ашиглан, тооцоолох хуснэгт уусгэх;

- График, диаграм байгуулах;
- Excel програмын орчинд макро үүсгэх;
- Access програмын орчинд өгөгдлийн сан үүсгэх;
- Access програмын орчинд форм, тайлан, лавлагаа байгуулах;
- Төрөл бүрийн хайлтын систем ашиглаж, Интернэтийн орчинд мэдээллийг хайх;
- Электрон шүүдан ашиглах;

- Microsoft Outlook програмын орчинд үүлзалт, үүрэг даалгавар, харилцаа холбоо, зөвлөгөөн хийх зэрэг үйл ажиллагаагаа төлөвлөх;

Компьютер ашиглан үзүүлэн танилцуулга, илтгэл бэлтгэх;  $\mathbf{r}$ 

МТ-ийн мэргэшлийн цогц чадамжийн түхай ярьж байгаа үед МТ-ийн оролцоотойгоор багшийн мэргэжлийн чадварыг дээшлүүлэх тухай онцгойлон авч үзэх ёстой. Багш нарын МТ-ийн мэргэшлийн цогц чадамжийг дараах 2 ангилалд хувааж болно.

- Багш бүхний: Энэ нь сурган хүмүүжүүлэх болоод сургалтын процесс дахь бүхий л **уйл ажиллагаандаа МТ-ийг хэрэглэх;** 

Мэргэжлийн: Тухайн хичээлийн онцлогийг харгалзан мэргэшүүлэх (математик,  $\sim$ физик, уран зохиол, түүх) гэх мэт.

МТ-ийн мэргэшлийн цогц чадамжийг дараах байдлаар авч үзэж болно.

- Интернэтийн тусламжтайгаар сургалтын материалыг хайх, сонгох, ашиглах;

- Мэдээллийг компьютер, түүний дагалдах хэрэгслэлүүдээр боловсруулах, үзүүлэх;

- Багш өөрийн мэргэжлийн чадварыг дээшлүүлэхийн түлд интернэт хэлэлцүүлэгт оролцох, мэргэжлийн чиглэлийн багш нартай хамтран ажиллах;

- Сургалтын хөтөлбөрийн агуулгыг багтаасан, үзүүлэн таниулах хэлбэрийг голлосон сургалтын програм бүтээх;

- Сургалтын хөтөлбөрийн агуулга, мэргэшлийн чиглэлийн материалыг агуулсан компьютерийн тест боловсруулах;

- Сургалтын хөтөлбөрийн агуулгын хурээнд суралцагчдын мэдлэгийг үнэлэх унэлгээний систем бий болгох:

- Сургалтын хөтөлбөр, сургалтын хэрэглэгдэхүүнээр өгөгдлийн сан бүрдүүлэх;

- Сургалтын гарын авлага, материалыг агуулсан багшийн вэб хуудсыг HTML болон бусад програм ашиглаж үүсгэх;

- Сургалтын хэрэглэгдэхүүн боловсруулах үйл ажиллагааг мультмедиа хэрэгсэл ашиглан зохион байгуулах:

- Сурган хүмүүжүүлэх процесст багшийн цогц чадамжийг дээшлүүлэхэд анхаарах.

МТ-ийн цогц чадамжийг төлөвшүүлэх түвшинг эрдэмтэн В.П.Беспалько нар дараах 3 ангилалд авч узсэн байна.

• Ойлголт

• Загварын дагуух хэрэглээ

• Бүтээлч хэрэглээ

## **МТ ийн цогц чадамжийг төлөвшүүлэх түвшин**

Õ¿ñí ýãò <sup>1</sup> 1

 $\overline{\phantom{a}}^{\circ}$ 

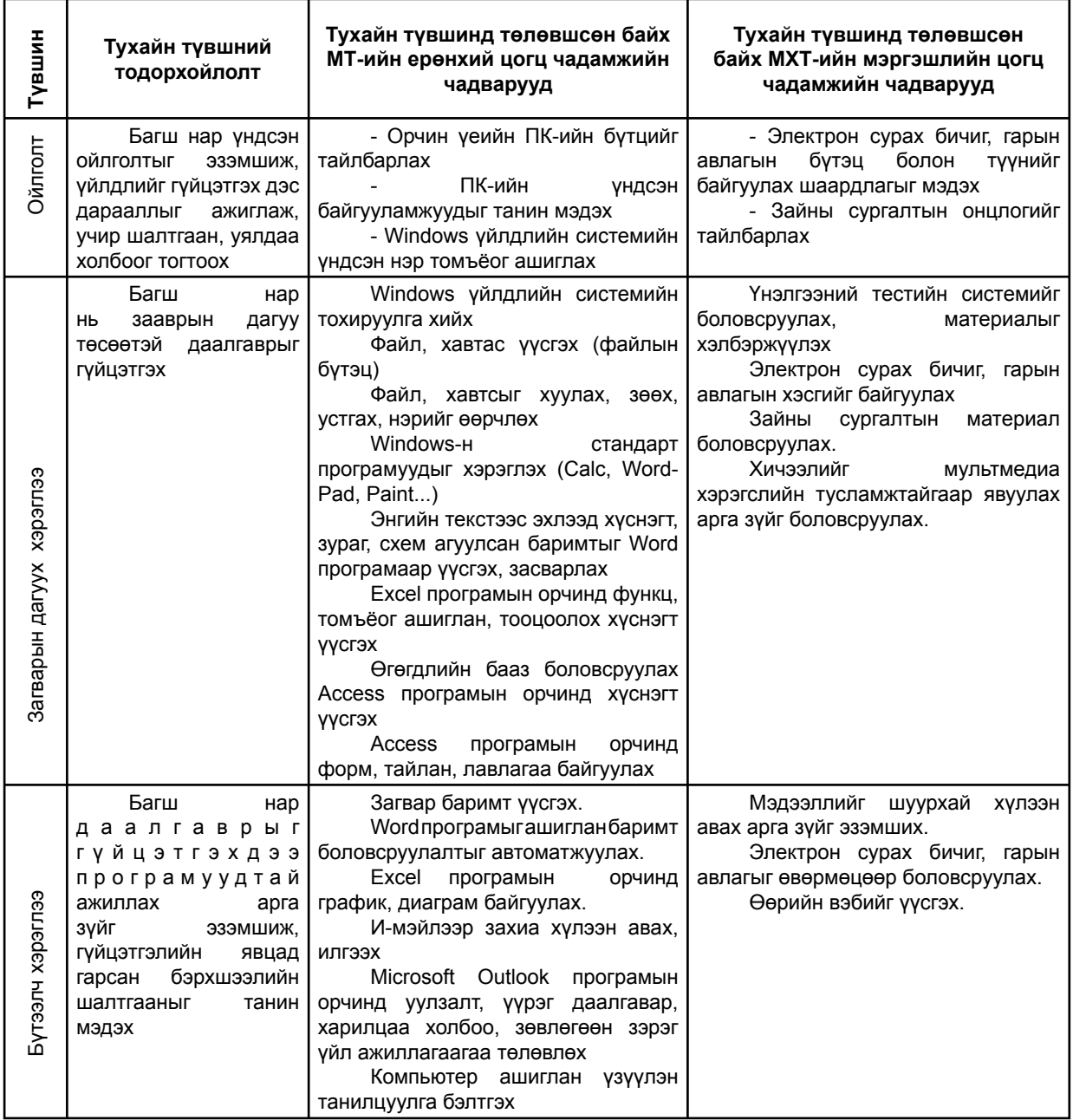

 $^{\circ}$ 

# МОДУЛЬ 1. КОМПЬЮТЕРИЙН ЕРӨНХИЙ БҮТЭЦ

 $\overline{\phantom{a}}$ 

## Энэ модулийн хүрээнд:

- Компьютерийн тухай
- Компьютерийн оролт, гаралтын байгууламж
- Хэвлэх төхөөрөмж
- Компьютерийг асаах, унтраах
- Компьютерийн програм хангамж
- Файл, хавтасны тухай ойлголт  $\bullet$
- Компьютерийн сүлжээ  $\bullet$
- Компьютерийн цонх, цонхны бүтэц
- Компьютерийн вирусын тухай

### Модуль 1. Компьютерийн тухай ерөнхий ойлголт

### Зорилго:

Компьютерийн тухай үндсэн ойлголт, компьютерийн техник хангамж ба програм хангамжийн тухай, тэдгээрийн ангилал, үйлдлийн систем, хэрэглээний програм хангамжийн талаар үндсэн ойлголттой танилцаж. Windows уйлдлийн системийн орчинд ажиллах арга зүйг эзэмшүүлэх

### Зорилт:

• Компьютерийг зөв ашиглаж сурахын тулд түүний техник хангамжийн бүрэлдэхүүн хэсгүүдийн үйл ажиллагааны ерөнхий зарчмыг ойлгон ухаарах

• Компьютерийг зөв холбох, тохиолдож болох нийтлэг гэмтлийг оношлон засах чадвар эзэмших

• Компьютерийн дагалдах хэрэгслүүдийг хэрэгцээндээ тохируулан ашиглах, шинэ техник хэрэгслийг үйлдлийн системд тохируулан суулгаж ашиглах чадвартай болох

• Үйлдлийн системийн орчинд ажиллах арга зүйд суралцах

• Цонхны ерөнхий бутцийг судалж, туунийг ашиглах аргад суралцах

• Компьютерийн вирусын талаар анхны ойлголттой болсноор компьютерийг вирусын халдлагад өртөхөөс хамгаалж сурах

### 1.1 Компьютерийн тухай

"Мэдээллийн зуун" гэсэн тодотголтой XXI зууны иргэдийг сурган хүмүүжүүлэх ариун үүргийг хүлээсэн эрхэм багш нар өөрсдийн үйл ажиллагаагаараа компьютерийн хэрэглээ, түүний боломж бололцоог суралцагсадад таниулах, сургалтын чанар ур дүнг дээшлүүлэхэд мэдээлэл харилцааны технологийг түлхүү ашиглах шаардлага зүй ёсоор тулгарч байна. Компьютерт суралцахын тулд юуны өмнө түүний хэрэглээний зах зээл, бүрэлдэхүүн хэсгүүд, тэдгээрийн ажиллагааны онцлог, үүрэг зориулалт, холболтын талаар авч үзэх шаардлага зүй ёсоор үүснэ.

### Компьютер юу хийж чаддаг вэ?

• Компьютерээр зүгээр л тоглож болно. Хүн компьютертэй тоглоод зогсохгүй, хоорондоо тоглож болно. Орчин үеийн тоглоомын 3D буюу гурван хэмжээст дүрслэл, хөдөлгөөний нарийвчлал, түүнд дагалдуулсан дуу авиа бодит байдалд тун ойртсон гэж хэлж болно.

• Компьютер түүхчдэд эртний гар бичмэлийг тайлан унших, дахин сэргээхэд тусалж байна.

• Компьютерээр агаарын нислэгээр болон төмөр замаар зорчигчдын тасалбарыг түвэг чирэгдэлгүй худалдаж байна.

• Компьютер сургуулийн амьдралд аль хэдийнээ нэвтэрлээ. Мэдээлэл зүйн хичээлээс гадна химийн бодисуудын холбоос, дотоод шаталтат хөдөлгүүрийн ажиллах зарчмыг бодит байдлаар нь үзүүлээд зогсохгүй, математикийн бодлого бодох, гадаад хэл сурахад туслах боллоо.

• Хуний өдөр дутмын амьдрал туунчлэн худалдаа, арилжаанд компьютерийг өргөн ашигладаг.

• Компьютерээс хэрэгцээт мэдээллээ агшин зүүр хайгаад олж болно. Монгол улсад төдийгүй гадаадын улс орнуудын номын санд байгаа номнуудаас хэрэгцээт мэдээллээ авч болно.

• Барилгын зураг, техникийн шугам зураг, төсөв зохиох нүсэр их ажлыг компьютерээр түвэггүйхэн амжуулах болжээ.

• Бичвэр боловсруулах Microsoft Word програм нь мэдээллийг хадгалах, алдааг нь засч, нэмэлт мэдээлэл оруулах, хасалт хийх, хэвлэх, бусад хэрэглээний програмтай зохицон ажиллах өргөн боломжтой учир хүний өдөр тутмын хэрэгцээ боллоо.

• Хуснэгтэн мэдээлэл боловсруулах Microsoft Excel, Microsoft Access програм. Энэ програм нь мэдээллийг хүснэгт хэлбэрт оруулж, мэдээллийг томьёогоор тооцоолох, үйлдэл хийх, график диаграмм зурах, мэдээллийн бааз үүсгэх, банк санхүүгийн байгууллагын тооцоолол хийх боломжтой учир өргөн хэрэглэж байна.

• Мэдээллийн бааз байгуулах програм хангамж. Жишээ нь иргэний бүртгэл мэдээлэл, малын тоо толгой, санхүү нягтлан бодох бүртгэл зэрэгт тусгай зориулалтын програмуудыг өргөн хэрэглэх болсон. Энэ програмууд нь мэдээллийг эмх цэгцтэй хадгалж, засварлах, нэмэлт, хасалт хийх, тодорхой үзүүлэлтээр эрэмбэлэх бололцоотой үчир ямар ч албан байгүүллагын дотоод тооцоо, мэдээ тайланг гаргаж болдог.

• Компьютерийн зураглал үйлдэх, өнгө будгаар ялгах, график диаграмм зурах, 2 ба 3 хэмжээст зураг зурах, хөдөлгөөн, дуу авиа оруулах, богино хэмжээний кино, клип хийх, телевизийн реклам, кинонд компьютер график ашиглагдах боллоо.

• Интернэтийн сүлжээг ашиглан мэдээллийг алс хол дамжуулах, хулээн авах, сулжээгээр харилцах нь хумуусийн өдөр тутмын хэрэглээ болсоор байна.

• Сүүлийн үед электрон шууданг ашиглаж бүхий л үйл ажиллагааг явуулах болжээ.

Компьютер бол мэдээлэл боловсруулах хэрэглэх машин. Тийм учраас компьютерт мэдээллийг оруулах, боловсруулах, хадгалах, үр дүнг нь гаргах төхөөрөмжүүд байж таарна.

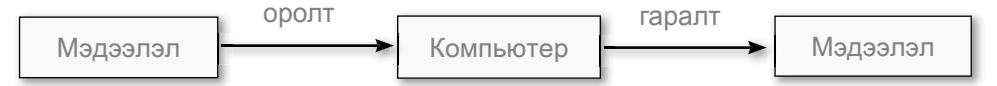

Автомашины гол хэсэг нь хөдөлгүүр байдгийн нэгэн адил компьютерийн гол хэсгийг төв процессор гэнэ. Энэ нь 30мм:30мм хэмжээтэй бичил схем байна. Энд л мэдээллийг боловсруулна. Төв процессорт тоо ба код санах ойгоос очно.

Төв процессор нэг секундэд хичнээн хэмжээний мэдээлэл боловсруулж чадаж байгаагаар нь түүний хурдыг тодорхойлдог бол санах ойгоос нэгэн зэрэг аль хир хэмжээний мэдээллийг төв процессорт өгч байгаагаар нь багтаамжийг тодорхойлдог. Ингэхээр компьютерийн үндсэн үзүүлэлт нь мэдээлэл боловсруулах хурд ба багтаамж байх нь ээ.

Компьютерийн санах ойг дугаарлагдсан олон хайрцаг бүхий ханын шүүгээ гэж үзэж болно. Програм зохиогчид энэ шүүгээний хайрцгуудыг дугаарласан дугаарыг хаяг, хайрцгуудыг нь уур гэж нэрлэдэг. Төв процессор санах ойд хаягаар нь хандаж тэндээс авч боловсруулсан мэдээллээ тэр үүрэнд нь эсвэл өөр үүрэнд хадгална.

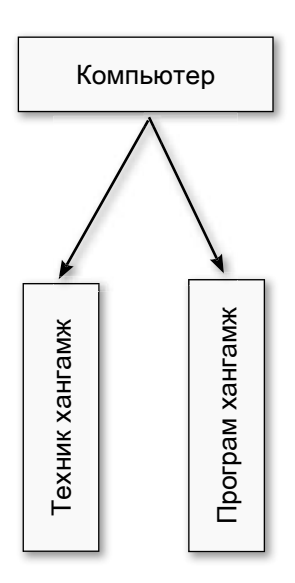

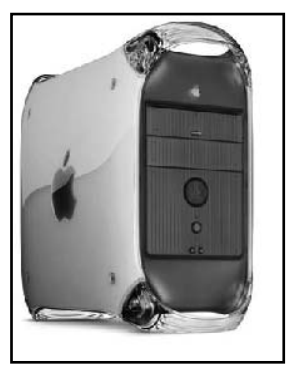

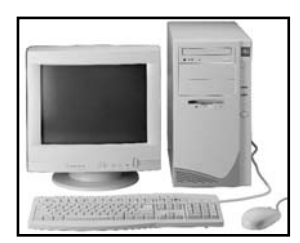

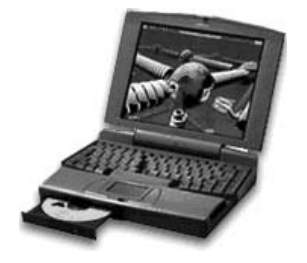

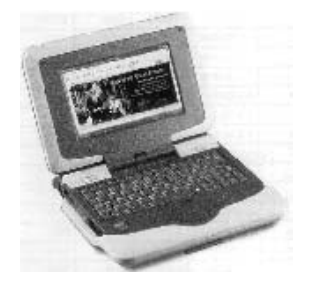

Энэ процесс агшин зуур явагддаг учраас шуурхай санах ой хэмээн нэрлэнэ. Шүүрхай санах ойн хэмжээ бага байдаг болохоор гадаад санах ойг ашиглах болно. Шуурхай санах ойг ширээний тавцан гэж төсөөлбөл ширээний тавцан дээр байгаа номыг мэдээлэл гэж узэж болно. Энэ номноос мэдээллийг богино хугацаанд олж чадна. Харин олон тоотой номыг бол ханын шүүгээнд хадгална. Тэндээс мэдээлэл олж авахад хүгацаа зарцүүлж таарна. Үүний нэгэн адил шуурхай санах ойг бодвол гадаад санах ойтой төв процессор арай удаан харьцана.

Компьютерт мэдээллийг оруулах ба гаргахдаа тусгай хаалга - оруулах ба гаргах төхөөрөмжийг ашиглана. эхний уеийн компьютерүүдэд энэ хаалга нь тус тусдаа нэг чиглэлийн хөдөлгөөнтэй байсан бол сүүлийн үеийн компьютерүүдэд хамтад нь хоёр чиглэлийн хөдөлгөөнтэй болгожээ.

Компьютерт орж, түүнээс гарч байгаа мэдээллийг хэмжих шаардлага зайлшгүй үүснэ. Хэмжилт хийхийн тулд нэгж хэрэгтэй болно.

Мэдээллийг хэмжих үндсэн нэгжээр 0 ба 1 гэсэн хоёр дүрслэл бүхий 1 БИТ-ийг авдаг.

Бит гэдэг нь binary digit - хоёртын тэмдэг гэсэн англи үгний товчлол.

Бит нь маш бага нэгж учраас уусмэл нэгжүүдийг хэрэглэнэ. 8 бит мэдээллийг 1 БАЙТ (byte) гэнэ. Дараагийн үүсмэл нэгжүүд HЬ

1024 байт = 1 килобайт (KB)

1024 килобайт = 1 мегабайт (МВ)

1024 мегабайт = 1 гегабайт (GB) гэсэн нэгжүүдийг хэрэглэдэг.

Жишээнь А4 цаасан дээр 21 мөрөөр бичсэн бичвэр мэдээллийн хэмжээ 10 гаруй KB, 500 хуудас бүхий бичвэр мэдээлэл 1.4 MB болж байхад нэг хүүдас цаасны хагас нь зүраг байвал мэдээллийн хэмжээ 100 шахам КВ болж байгаагаас харвал мэдээллийн хэмжээ мэдээллийн төрлөөсөө хамаардаг байна.

Компьютерийг бутцээр нь супер компьютер, ширээний буюу персональ компьютер (personal computer), зөөврийн буюу нөөтвүүк (notebook) компьютер, халаасны компьютер гэж ангилж болно.

Компьютер нь техник хангамж (hardware), програм хангамж (software) гэсэн хоёр хэсгээс тогтоно.

Компьютерийн техник хангамжид системийн блок, монитор, гар, хулгана, чанга яригч болон хэвлэгч, бусад хэрэгслүүд орно.

Компьютерийн гадаад төхөөрөмжүүдийг мэдээллийг орүүлах болон гаргах төхөөрөмж гэж ангилдаг. Мэдээлэл оруулах техееремжид гар, уян диск (floppy disk), CD, DVD, флаш диск (Flash disk), зөөврийн хатуу диск (USB hard disk), сканнер (scanпег), дижитал зургийн аппарат, дижитал камер, модем ордог бол мэдээлэл гаргах төхөөрөмжид монитор, чанга яригч (speaker), хэвлэгч, плоттер, прожектор, уян диск (floppy disk), CD, DVD, флаш диск (Flash disk), зөөврийн хатуу диск (USB hard disk) орно.

Компьютерийн дотоод ба гадаад төхөөрөмжүүдийг эх хавтан дээр залгах буюу суурилуулна. Эх хавтан дээр төв процессор, гадаад санах ой, дэлгэцийн карт, сүлжээний карт суух үүрнүүд, тэжээлийн блок, зөөлөн холбогчийн залгуурууд байрлана.

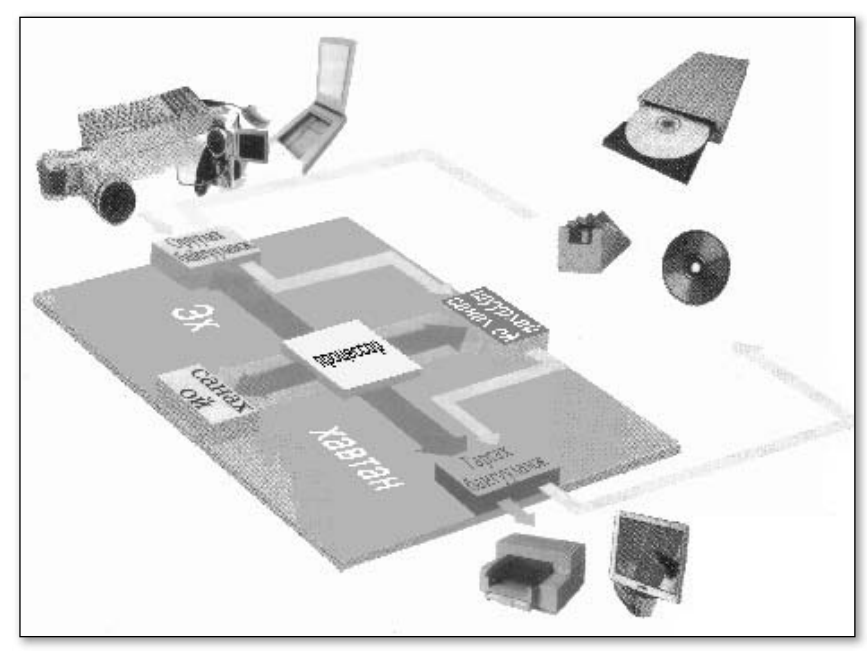

Төв процессор буюу CPU, гадаад санах ой (RAM) холбох үүр нь компьютерийн хүчин чадлаас хамаарч өөр өөр байдаг. Зарим эх хавтанд дэлгэцийн картыг өөрт нь байрлуулсан байдаг бөгөөд ийм эх хавтанг onboard хэмээн нэрлэнэ. Ийм эх хавтанд дэлгэцийн карт ашиглах шаардлагагүй.

Компьютерийн эх хавтан **TYYH** дээр суурилуулсан төхөөрөмжүүд, дотоод тэжээлийн блокыг зориулалтын хайрцагт байрлуулна. Эднийг хамтад нь системийн блок хэмээн нэрлэнэ. Системийн блокын

нүүр хэсэгт асаах, унтраах товчлуур, уян дискийн болон оптик дискийн төхөөрөмжүүд, арын хэсэгт гар, хулгана, дэлгэц, чанга яригч болон бусад төхөөрөмжүүд холбох залгуурууд харагдана. Зөөврийн компьютерийн системийн блок, дэлгэц, гар, хулгана нь хамт байрласан байдаг учир оптик дискийн төхөөрөмж нь хажуу талдаа байрлана.

Системийн блокын нүүрний хэсэгт даралтат товчлуур хоёр байдаг. Үүний нэг нь асаах товчлуур, нөгөө нь Reset буюу програмын ажиллагааг тасалдуулах товчлуур болно. Reset товчлуурыг зөвхөн компьютер гараас болон хулганаас удирдлага авахаа больж гацсан үед л хэрэглэдэг. Мөн нүүрэн хэсэгт ногоон ба улаан өнгийн гэрэл асч үнтарч байх нь харагдана. Ногоон өнгийн

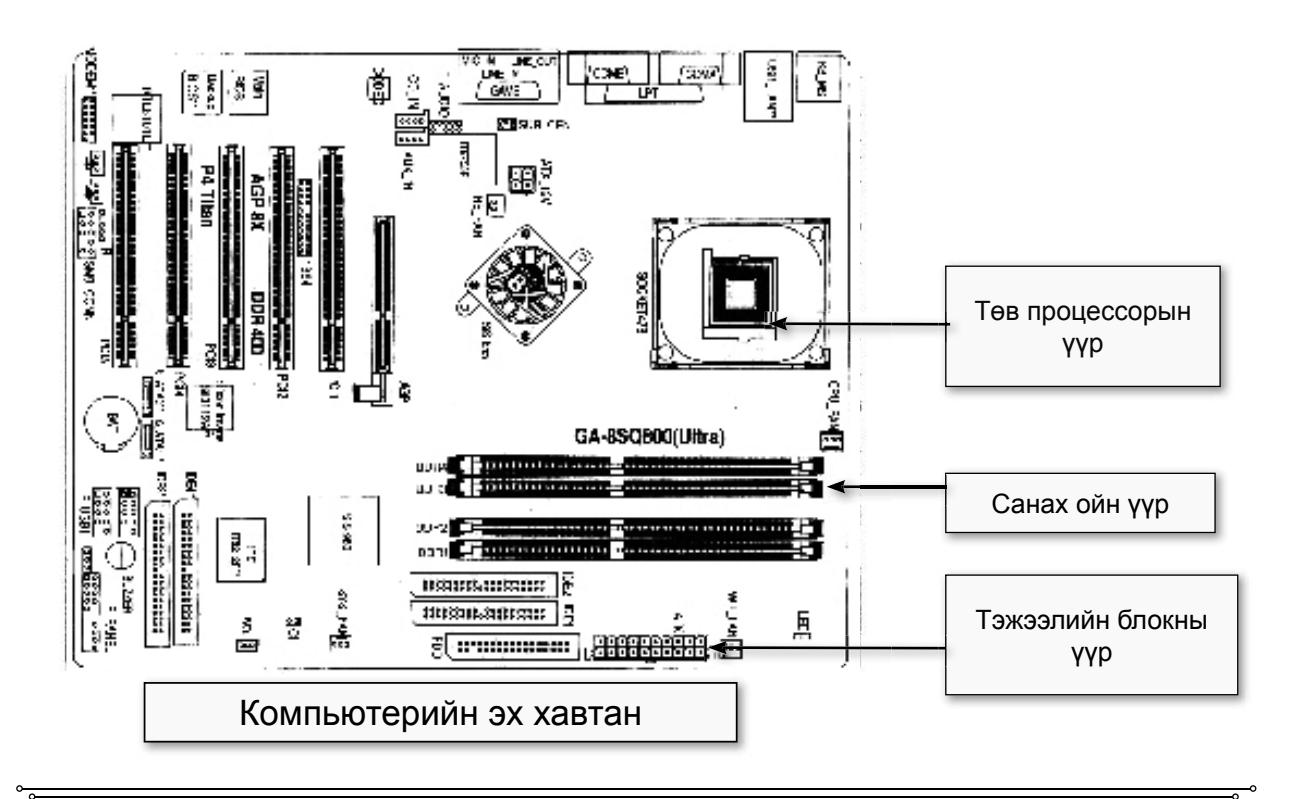

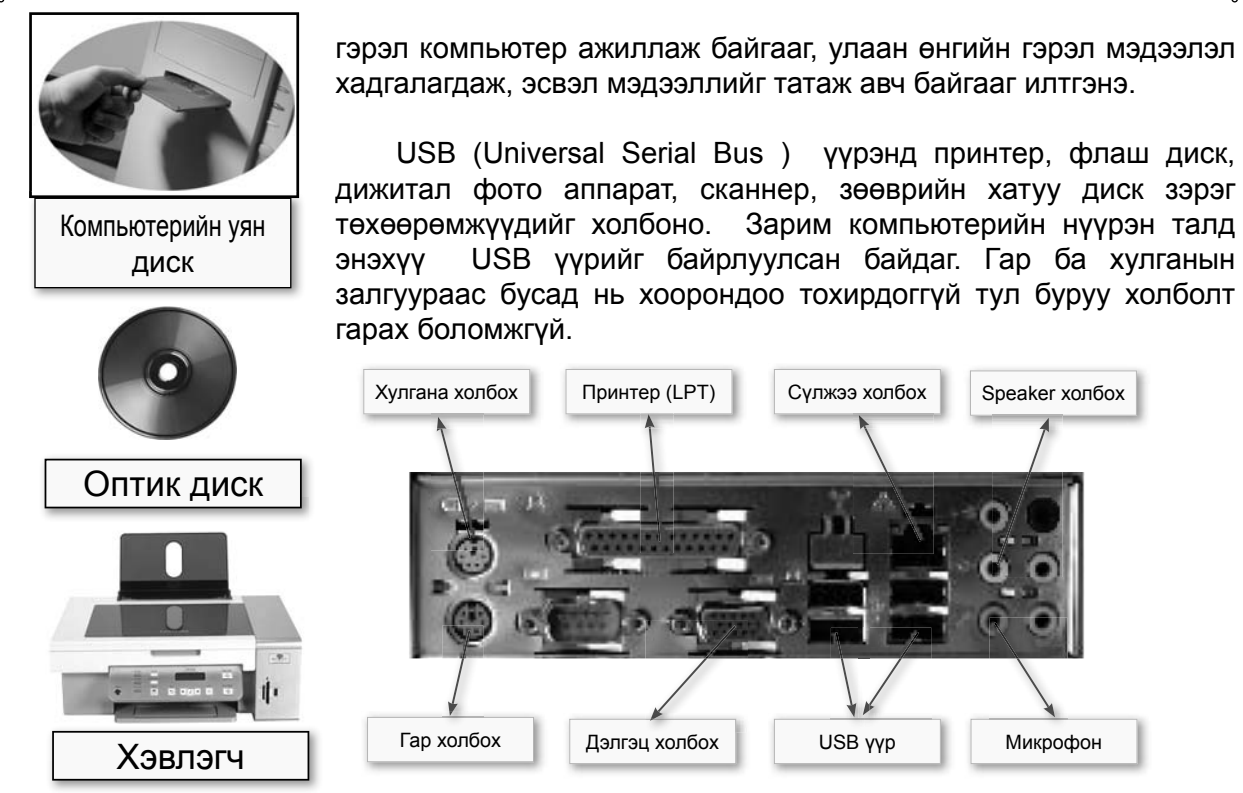

## 1.2 Компьютерийн оруулах ба гаргах байгууламж

## $\blacktriangleleft$  Компьютерийн гар (keyboard)

Хэрэглэгчийн мэдээлэл оруулах үндсэн хэрэгсэл нь компьютерийн гар юм.

Компьютерийн гарны товчлууруудыг үндсэн 4 бүлэгт хувааж болно.

- 1. Үндсэн товчлуур
- 2. Курсор удирдах товчлуур
- 3. Тоон товчлуур
- 4. Функциональ товчлуур

Компьютерийн гарны Ctrl, Alt, Shift товчлуурууд бусад товчлууруудтай хослон хэрэглэгддэг учир эдгээр товчлууруудыг дарсан хэвээр бусад товчлууруудыг дарах ба Alt+O (товчлуурын хослолоор файл нээх) гэж тэмдэглэн. Alt товчлуурыг дараад нэмж "О" товчлуурыг дар гэсэн санааг илэрхийлнэ. Shift товчлуурыг

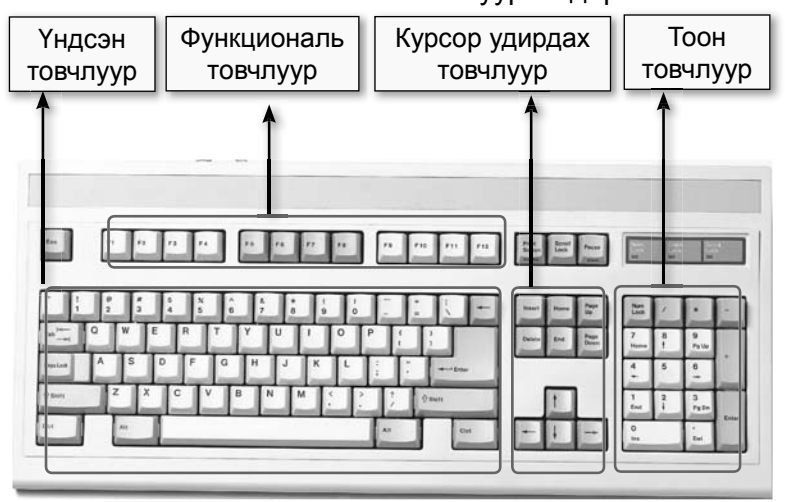

дарсан хэвээр аль нэг үсгийн товчлуурыг дарахад том усэг бичигдэнэ.

Мөн Caps Lock товчлуурыг идэвхжүүлбэл том үсгийн горимд шилжих боловч крилл фонтны зарим усэг жижгээр гардаг. Num Lock товчлуур идэвхтэй байвал тоон товчлуураас тоо оруулж болно. Num Lock товчлуур идэвхгүй бол эдгээр товчлуурууд чиглэлийн товчлуурын уурэгтэй болно.

Компьютерийн гарны зарим товчлуурын үүрэг: Esc - өгсөн командыг цуцлана **Home** - мөрийн эхэнд **End** - мөрийн төгсгөлд Page Up-өмнөх хуудсанд шилжүүлэх Page Down - дараагийн хуудсанд шилж **Delete** дараагийн тэмдэгтийг устгах Insert- оруулах Back Space -  $\theta$ MHOX тэмдэгтийг устгах

Анхнаасаа зөв бичиж суръя гэвэл компьютерийн гарны товчлууруудыг  $3<sub>0</sub>B$ хуваарилсан хуваарилалтанд суралцах шаардлагатай. Компьютерийн гарны товчлууруудыг баруун ба зүүн гарын 10 хуруунд хуваарилсан хуваарилалтыг зурагт үзүүлэв. Энэ дадлагыг ашиглагдахгүй болсон компьютерийн гар дээр юмуу зурж аваад хийж болно.

Түгээмэл **ТЕДДТЕПТЕССК** зарим командуудыг rapaac товчлууруудын хослолоор хялбархан гүйцэтгэж болно. Жишээ: баримт шинээр үүсгэх - Ctrl+N, файл нээх - Ctrl+O, хадгалах -Ctrl+S, хуулах - Ctrl+C, наах - Ctrl+V, нэр өгч хадгалах - Ctrl+Shift+S, дараагийн цонхонд шилжих - Alt+Tab, хэвлэх - Ctrl+P зэрэг болно. Энэ тухай дараагийн бүлгүүдэд үргэлжлүүлэн судлах болно.

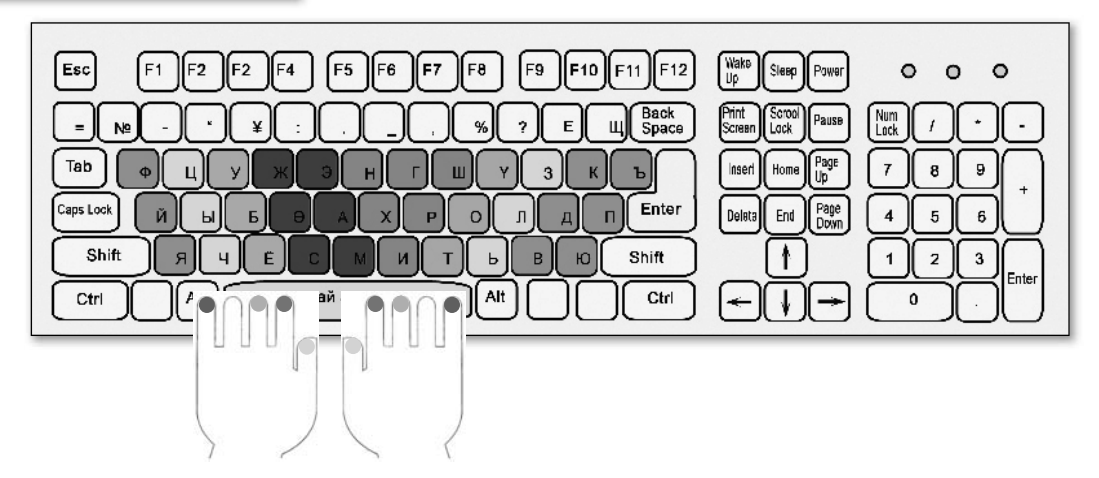

## «Компьютерийн хулгана (mouse)

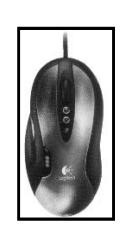

Компьютерийн хулгана

Компьютерийн хулгана заагчийн үүрэг гүйцэтгэнэ. Мөхлөгт ба оптик гэсэн хоёр төрлийн хулгана байдаг. Зөөврийн компьютерийн хулганыг гарын хэсэгт байрлүүлсан байдаг боловч ердийн хулганыг залган хэрэглэх боломжтой байдаг. Дэлгэц дээгүүр хөдөлж байгаа сумыг заагч гэнэ. Заагчийг ашиглах команд, командын хэрэгсэл дээр байрлуулахад тэр хэсэг нь сонгогдоно. Сонгогдсон командыг зуун товчлуурын нэг товшилтоор биелуулдэг бол файл нээхдээ зүүн товчлүүрыг дараалан хоёр товшино. баруун товчлүүрыг файл болон бичвэр, зураг зэрэг объектыг зөөх, хуулах, төлөв байдлыг нь харах зэрэг үйлдэл гүйцэтгэхдээ нэг товшино. Голын товчлуурыг хайлт хийхэд файл хавтас эргүүлэн хүүдсыг гүйлгэн үзэж болно.

Зүүн ба баруун товчлуурыг товших, дарж чирэхийг зурагт үзүүлэв.

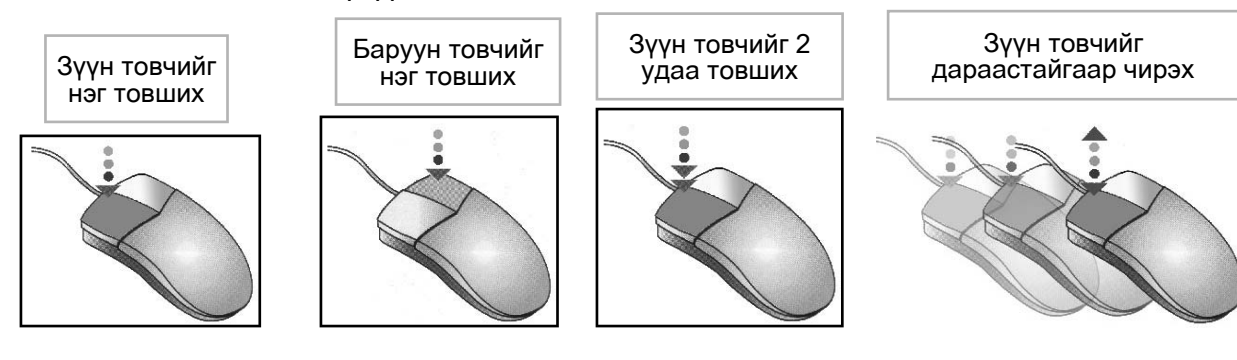

## **∢Хулганын заагуурын хэлбэрүүд**

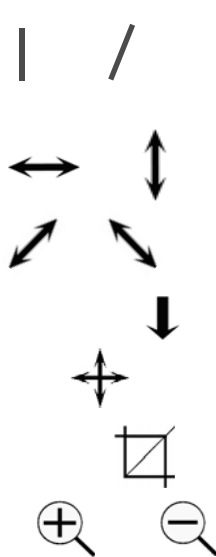

Бичвэр оруулах

Команд сонгох

Цонхны өргөн ба өндрийн хэмжээг өөрчлөх

Цонхны өргөн ба өндрийн хэмжээг зэрэг өөрчлөх

Хуснэгтийн баганыг сонгох

Жаазны хэмжээг өөрчлөх

Зургийг тайрах

Баримтыг томруулан, жижигрүүлэн харах

## «Компьютерийн дэлгэц (monitor)

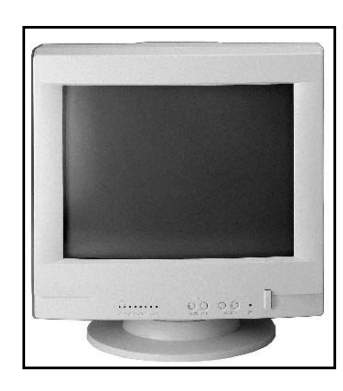

Ердийн дэлгэц

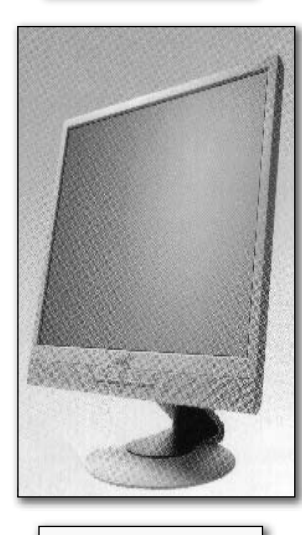

**LCD дэлгэц** 

Мониторнь бичвэр ба зурган мэдээллийг дурслэх зориулалттай компьютерийн гаргах байгууламж юм. Компьютерт оруулж байгаа мэдээлэл, түүнийг боловсруулаад үүссэн мэдээлэл дэлгэцнээ гарч байдаг.

Компьютерийн дэлгэц ердийн (CRT), шингэн кристалл дэлгэц (LCD) гэсэн хоёр төрлийн байна. Дэлгэцийн үндсэн үзүүлэлт нь дэлгэцийн диогналын уртыг инчээр илэрхийлсэн илэрхийлэл байдаг. 1 инч = 2,54 см байдгийг санавал дэлгэцийн хэмжээг смээр тодорхойлж болно. Ихэнхдээ 15`. 17`, 19`- ээр үйлдвэрлэгдсэн байдаг. Дэлгэцэнд дүрсийн тодрол, хэмжээг тохируулах тохируулгууд бий.

Компьютерийн дэлгэц дээрх дүрс нь телевизорын нэгэн адил тоо томшгүй олон гэрэлтэх цэгээс бүрдэнэ. Электрон цацрагт хоолойноос гарсан улаан, ногоон, цэнхэр гурван өнгийн багц нь хүлээн авсан дүрсийн дохиог дэлгэц дээр тараана.

Электрон багц нь компьютерээс хүлээн авсан дохиог дэлгэц дээр дүрсэлнэ.

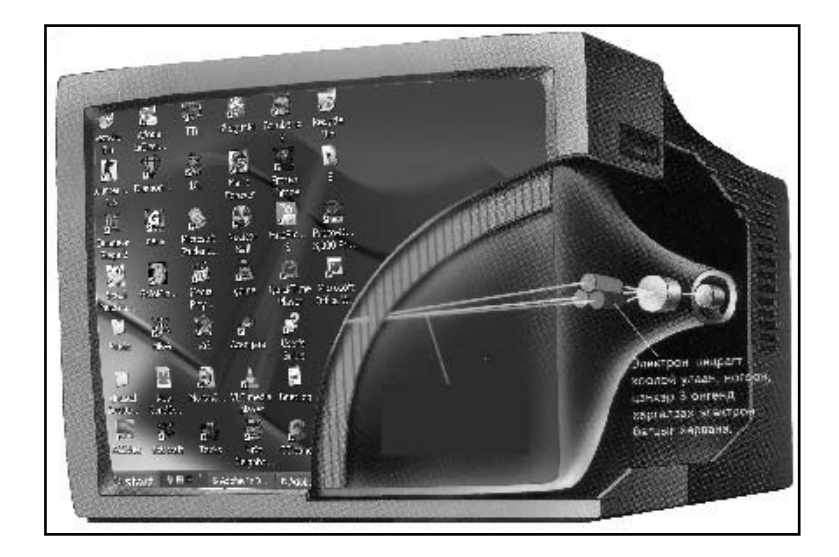

Шингэн кристалл дэлгэц ийм электрон багцыг биш дэлгэц дээрх олон жижиг битүүмжлэгдсэн хэсгийг ксенон болон неоны хийн холимог бодисоор дүүргэсэн байдаг. Хүчдэлийн өдөөлтөөр хийнээс хэт ягаан туяа ялгарч, дэлгэцийн шилэнд тусан улаан ногоон, цэнхэр гурван өнгийн гэрлийг гарган өнгөт дүрч үүсгэнэ.

Дэлгэц залгагдсан үед түүний асаж байгааг илтгэх шар юмуу ногоон өнгийн жижиг гэрэл баруун юмуу зуун доод буланд асаж харагдана.

Дэлгэц дээр байрлах босоо зураасыг курсор гэж нэрлэнэ. Курсор шинээр оруулах мэдээллийг хаанаас эхлэн оруулахыг заана. Зургийн програмын горимд өөрөөр дүрслэгдсэн байдаг.

компьютерийн харилцан ажиллагаа маш эелдэг Хун ба харьцаан дээр үндэслэгдсэн байдгийг та мэдрэх болно. Таны өгсөн зарим командуудыг биелүүлэхийн өмнө лавлан асуух, мэдээлэл хадгалах горимд өөрийн хувилбарыг санал болгох гэх мэт үйлдлүүд нь энгийн эелдэг харьцааны шинжтэй.

Дэлгэцийг ажлын ширээний тавцан, бичгийн цаас, зургийн самбар, ажлын талбар, зурагтын дэлгэц мэт үзэж болно. Аливаа зураг дэлгэц дээр пиксель (PICture's ELement зургийн элемент гэсэн англи үгний товчлол) хэмээн нэрлэгдэх цэгүүдээр дүрслэгдэнэ. Ердийн дэлгэц хүчин чадлаасаа хамаарч хэвтээгээр1280 цэг, босоогоор 1024 цэг дүрсэлж чадна. Тусгай зориулалтын компьютеруудын дэлгэц 2048x1536 ба үүнээс дээш дурсэлж чаддаг.

#### $1.3$ Хэвлэх төхөөрөмж (printer)

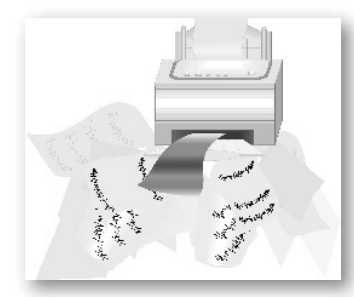

Компьютерээр боловсруулсан мэдээллийг цаасан дээр буулгах төхөөрөмжийг принтер хэвлэгч гэж нийтээрээ ярьж заншжээ. Компьютерээс гарч байгаа бивэр, тоо, цифр, тэмдэгтүүд, зураг хуртэл цэгүүдээр дурслэгдэнэ. Энэ цэгүүдийг цаасан дээр буулгах үүргийг принтерийн хэвлэгч толгой гүйцэтгэнэ. Хэвлэгч толгой баруунаас зүүн тийш гүйж цэгүүдийг үүсгэнэ.

Принтерийг баримтыг дүрслэх аргаар нь өнгөт ба хар цагаан, хэвлэх аргаар нь цохилттой ба цохилтгүй гэж ангилдаг.

Принтерийн үндсэн хэмжигдэхүүн нь:

- Хэвлэх хуудасны боломжит өргөний хэмжээ - АЗ эсвэл А4, туунээс дээш 6 м хуртэл

- Нэг минутад хэвлэх хуудасны тоо

- Dpi (dots per inch) буюу нэг квадрат инч талбайд дүрслэх цэгийн тоо байна.

Мөн принтерийг дүрслэх аргаар нь

- Матрицийн хэвлэгч
- Бэх цацагч хэвлэгч
- Лазерийн хэвлэгч гэж ангилна.

Матрицийн хэвлэгч нь ихэвчлэн 9 зүү бүхий хэвлэгч толгойтой байх бөгөөд эдгээр зүүнүүд будагтай туузны дээрээс дүрсийг шивэх маягаар цаасан дээр бүүлгах тул хурд нь удаан, нэгж талбайд дурслэх цэгийн тоо цөөн байна. Энэ притерийн давуу тал нь урт цаасан дээр мэдээлэл дүрслэх боломжийг олгодогт оршино.

Бэх цацагч принтер нь дан хар, хар ба өнгөт бэхийг хослуулан цацагч хоёр төрлийн хэвлэх толгойтой байна. Энгийн баримтаас эхлэн өндөр чанартай фото зургийг хүртэл хэвлэх принтерүүд энэ

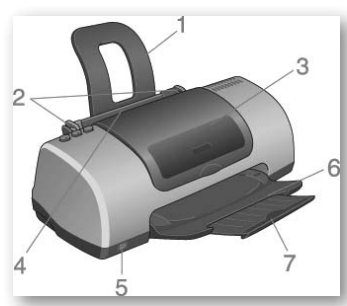

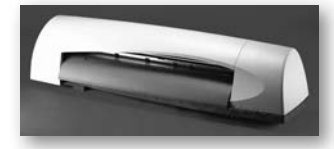

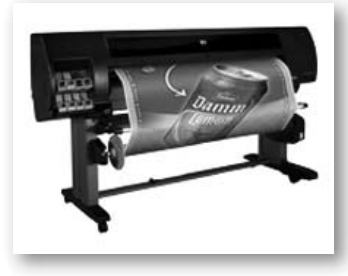

ангилалд хамаарагдана. Том хэмжээний реклам чимэглэл хэвлэх хэвлэгчүүдийг плоттер гэж нэрлэнэ. Плоттерын ажиллах зарчим бэх цацагч принтерийн нэгэн адил.

Лазерийн принтер лазерийн цацраг ашиглан дүрсийг цаасан дээр буулгана. Олон тооны линзүүдийн тусламжтайгаар лазерийн маш нарийн багцыг гэрэл мэдрэгч бул дээр тусган электрон мэдээллийг дүрсэлнэ. Бүлны электроноор цэнэглэгдсэн хэсэгт будагч бодисыг наалдуулан түүнийгээ цаасан дээр бүүлгана. Лазерийн хэвлэгчийн давуу тал нь өндөр нягтралтай хэвлэх төдийгүй, хэвлэх хурд нь өндөр байна. Ихэвчлэн хар өнгөөр хэвлэх боловч 3 өнгийн хороор өнгөт дүрс хэвлэдэг принтерийг ихээр ашиглах боллоо.

Принтерийг компьютерт холбохдоо ихэвчлэн USB портод, мөн LPT параллель портоор холбоно.

## ◀Дуу авиа гаргах төхөөрөмж (speaker)

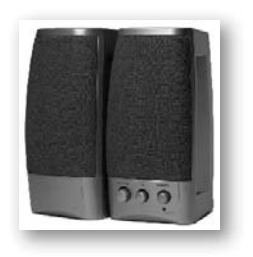

Компьютерт програмд дагалдуулсан дуу авиа, мөн тоон системд хувиргасан дууг дуу авиа гаргах төхөөрөмжөөр гаргана.

Ийм төхөөрөмжүүд маш олон янзаар, маш жижигхэнээс авхуулаад бодит дуу авиа гаргах зориулалттай олон чанга яригчуудын систем, дууны өнгө салгах хэрэгсэлтэй үйлдвэрлэгдсэн байдаг.

Чанга яригчийн нүүрэн талд асаах товчлуур, дууны түвшин тохируулах тохируулгууд байрлана. Дууны түвшинг компьютерээс тохируулж болно.

## 1.4 Компьютерийг асаах, унтраах

Компьютерийн залгуурыг цахилгаан гүйдэлд холбосны дараа системийн блокын нүүрэн хэсэгт байх товчлуурыг дарсанаар компьютер асна. Компьютер асах уедээ түүнд сүүлгагдсан дотоод төхөөрөмжүүдийг шалгаж, дараа нь үйлдлийн системийг ажиллуулна. Үйлдлийн систем бүртгэгдсэн төхөөрөмжүүдийг дахин шалгаж, хэрэглэгчийн сонгосон програмуудыг ажиллагааны бэлэн байдалд оруулж, үндсэн дэлгэц нээгдэнэ.

Энэ дэлгэц гарч ирсэн нь компьютер ажиллахад бэлэн болсныг илтгэнэ. Жишээ болгон авч буй "Windows XP" үйлдлийн системийн

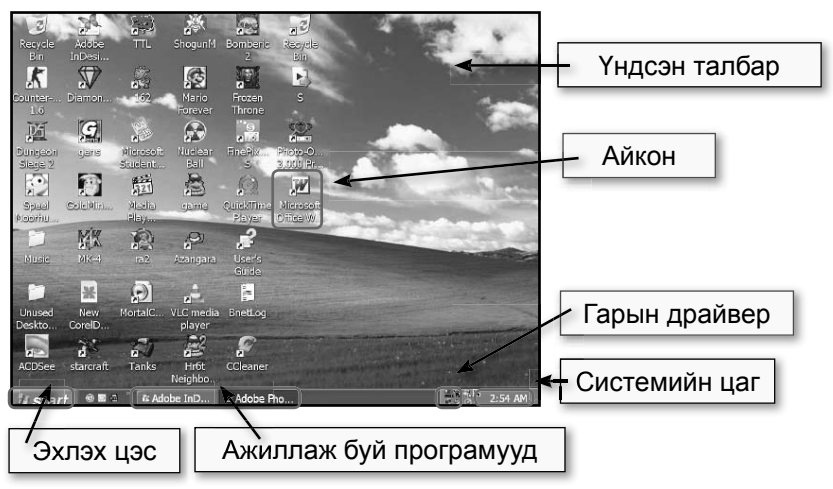

SP<sub>2</sub> хувилбар ОДООГИЙН хамгийн түгээмэл хэрэглэж буй уйлдлийн систем юм. Энэ **УЙЛДЛИЙН** системийн дараагийн хувилбар нь "Windows Vista" болохыг сонссон буй заа.

"Start" цэсний товчлуур хулгаын дээр заагуурыг байрлуулан зүүн товчийг нэг товшиход цэс нээгдэнэ. Гараас

### "БНБҮДТХСТ" Хөтөлбөр

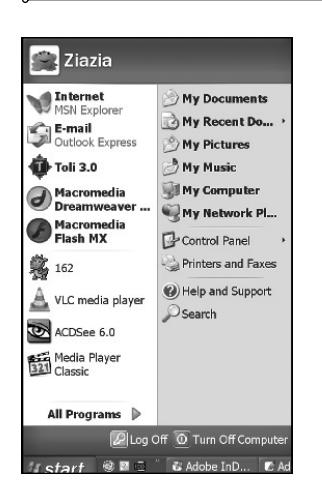

цонхны зурагтай товчлуураар, эсвэл Ctrl+Esc товчлуурын хослолоор нээж болно.

Start цэсний нээгдэх 2 хувилбарыг зурагт үзүүлэв. Эхний зурагт Windows XP үйлдлийн системийн, дараагийн зурагт Windows 98` үйлдлийн системийн Start цэсний нээгдэх хэлбэрийг дүрсэлжээ. Windows XP үйлдлийн системд дараагийн хувилбарыг сонгож болно. Зурагт харагдаж байгаа програмын нэрсийн ард байгаа жижиг гурвалжин дахин задрахыг илтгэнэ. Эхний зурагт цагаан цэнхэр дэвсгэрт байрлаж буй My Documents товчлуур дээр нэг дарвал компьютерт хадгалагдаж бүй баримт бичгүүдийн жагсаалтыг, Му Computer товчлуурыг дарвал компьютерт суурилагдсан дотоод төхөөрөмжүүдийн нэрс гарч ирнэ. Компьютерийг үнтраахдаа "Turn off Computer" товчлуурыг дарж гарах сонголтоос "Turn off" сонголтыг хийгээрэй.

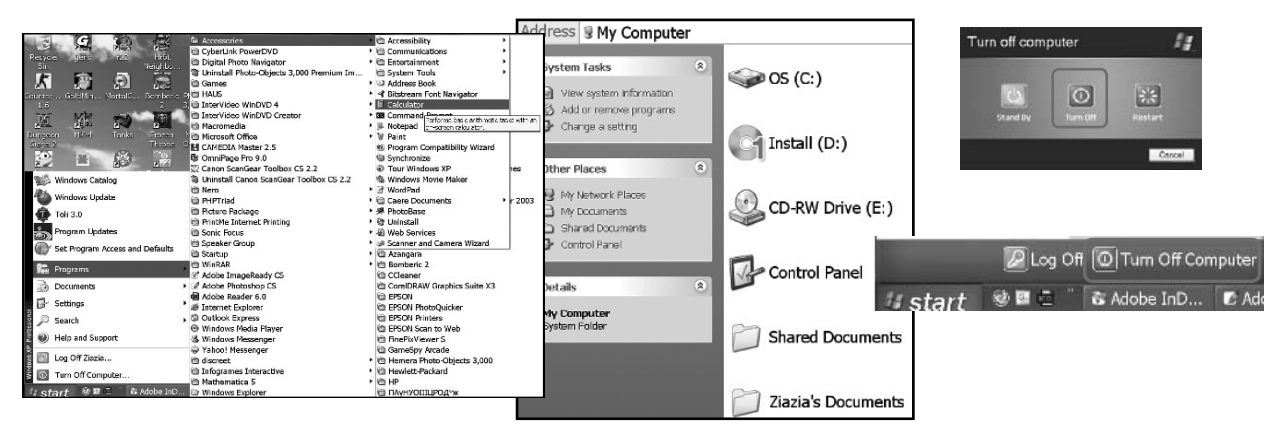

## 1.5 Компьютерийн програм хангамж

Компьютерийн нөгөө нэг салаа нь програм хангамж байдаг.

Хэрэглэгчээс өгсөн даалгаврыг биелуулэхийн ТУЛД компьютерийн гүйцэтгэх үйлдлүүдийн дарааллыг тодорхойлсон командуудын (зааврын) багцыг компьютерийн програм гэнэ. Компьютерт зориулсан програм зохиохыг програмчилал гэж нэрлэнэ.

Програм хангамжгуй компьютер өөрийгөө танилцуулахаас цааш юу ч хийж чадахгүй. Компьютерийн хэвийн ажиллагааг хангаж чадах багц програмыг түүнд суулгаж өгснөөр хэрэглэгч командаар ажиллах чадвартай болно. Энэ бүх програмууд дэлгэц дээр гарч байгаа бүхнийг боловсруулж хэрэглэгчийн өгсөн даалгаварыг биелүүлэх боломжийг компьютерт олгоно. Компьютер ингэж ажиллахын тулд ачаалагдсан програмуудаас хэдэн зуун сая командыг биелүүлэдэг. Програмуудыг зориулалтаар нь үйлдлийн системийн, хэрэглээний, програмчилалын програм хангамж хэмээн 3 ангилна. Энэхүү ангиллыг схемд үзүүлсэн байдалтай дараагийн хуудаснаас танилцана уу.

Анхны үеийн электрон тооцоолон бодох машинд гүйцэтгэвэл зохих хялбар үйлдлүүдийг жагсаан бичдэг байсан бол одоогийн програмуудыг програмчилалын тусгай хэл дээр бичдэг болжээ.

Програмууд нэрээрээ ялгагдана. Нэгэнт зохиогдсон програмыг засан сайжруулж, өмнө байсан дутагдлыг арилгаж, програмын

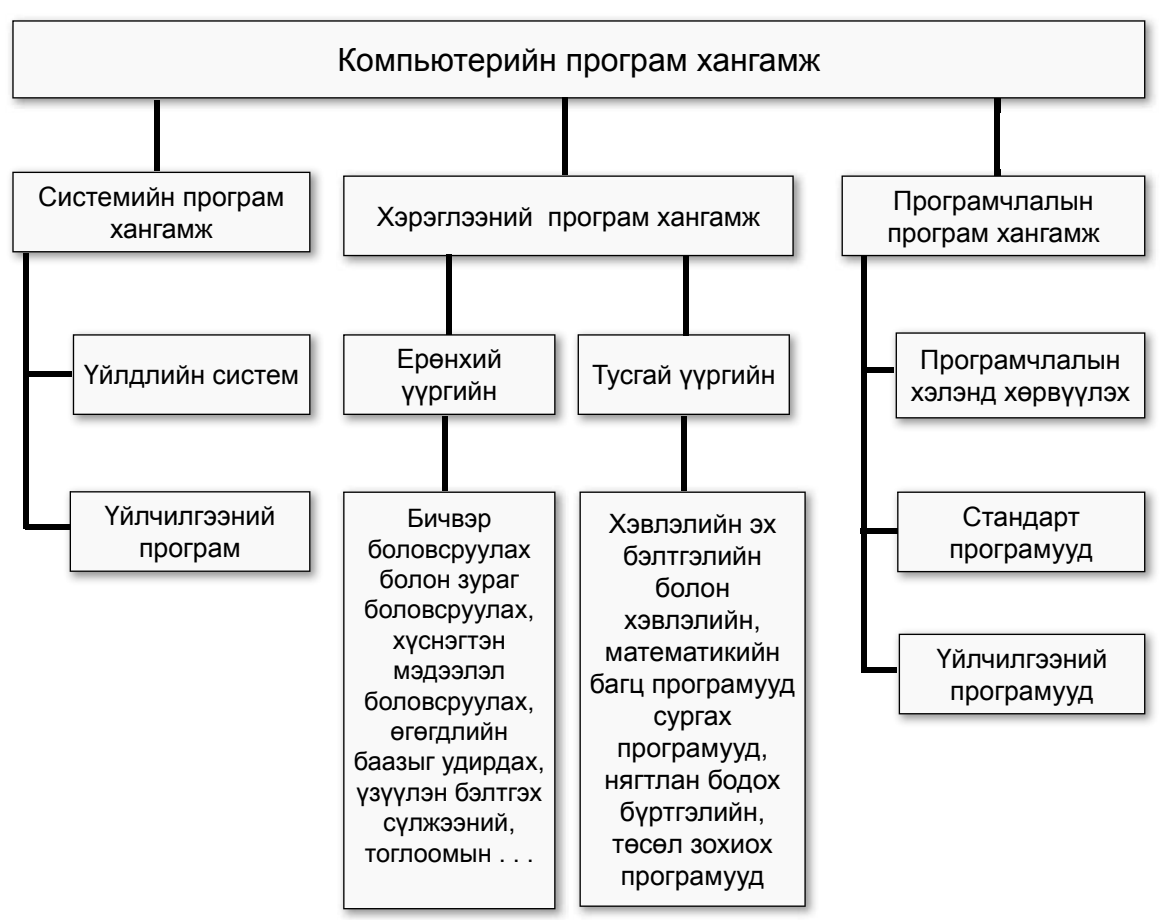

нэрийг үсэг, тоонуудаар нэмж баяжуулан хувилбар үүсгэнэ. Жишээ нь Windows үйлдлийн системийн хувилбаруудыг жагсаан бичвэл:

Windows 3.1 - Windows 3.11 - Windows 95' - Windows 98' - Windows Millenium Edition

Windows Second Edition - Windows 2000 - Windows XP - Windows XP SP1 - Windows XP - Windows XP SP2 - Windows Vista

## $\blacktriangleleft$ Файл, хавтасны тухай. Компьютерт мэдээллийг зохион байгуулах хадгалах

Temdeglel.doc **♦**<br>Файлын нэр Өргөтгөл

Компьютерт мэдээлэл хадгалах үндсэн нэгж нь файл юм. Файл нь файлын нэр (File name), файлын өргөтгөл (extension) гэсэн хоёр хэсгээс тогтоно. Файлын өргөтгөл ихэвчлэн 3 үсгээс бүтсэн байдаг. Файлуудыг төрөлжүүлэн бүлэглэж хавтас (Folder) үүсгэнэ. Жишээ нь: үйлдлийн системийн файлуудыг "Windows" хавтсанд хадгална.

Хавтсан дотор хавтас үүсгэн дэд фолдер (subfolder) болгон хадгалах нь баримт бичгийг эмх цэгцтэй хадгалахад тустай. Хулганын зүүн товчоор нэг товшилт хийн хавтсыг нээж болно.

Файлууд өргөтгөлөөрөө ялгагдана. \*.doc - MS Word програмын файлууд, \*.xls - MS Excel програмын файлууд. \*.txt - шууд уншигдах файлууд (ихэвчлэн NotePad, WordPad програм дээр уншигдана), \*.ppt MS Power Point програмын файлууд, \*.com - Үйлдлийн системийн орчинд шууд ажилладаг файлууд, \*.exe -Үйлдлийн системээс шууд ажиллах файлууд, \*.dll - Windows-ийн үйлдлийн системийн болоод тохируулгын файлууд.

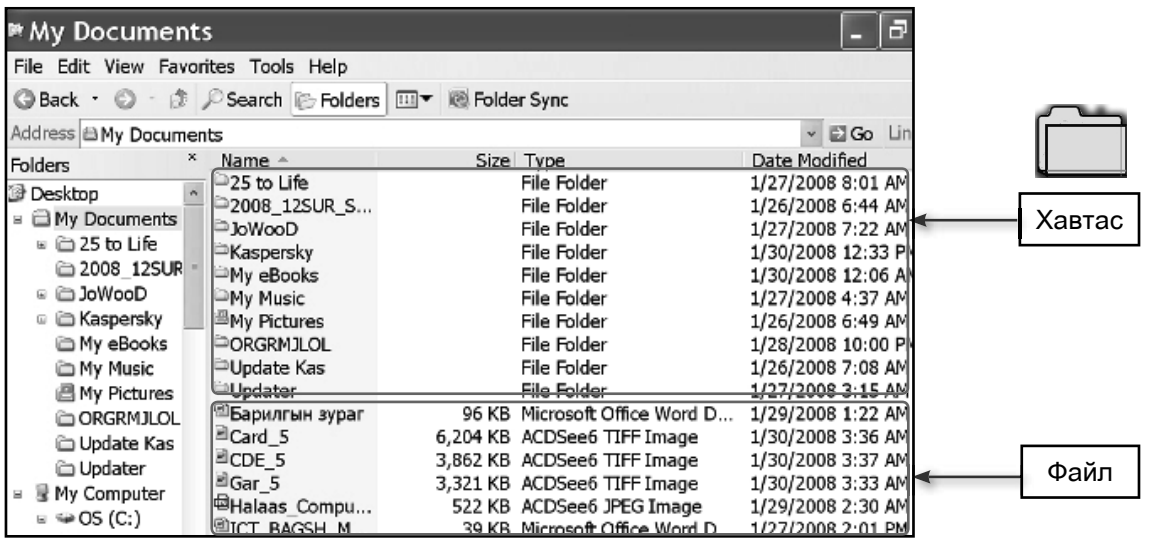

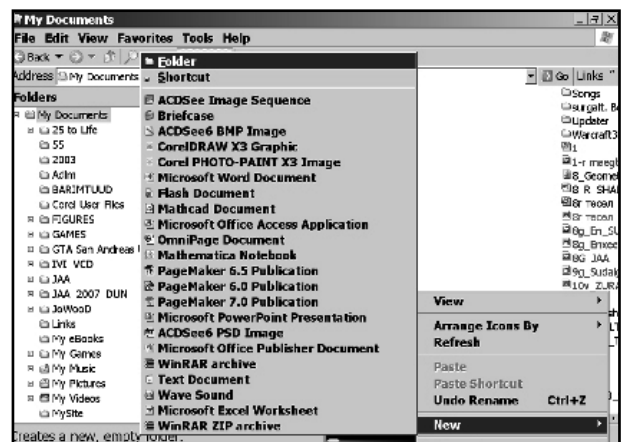

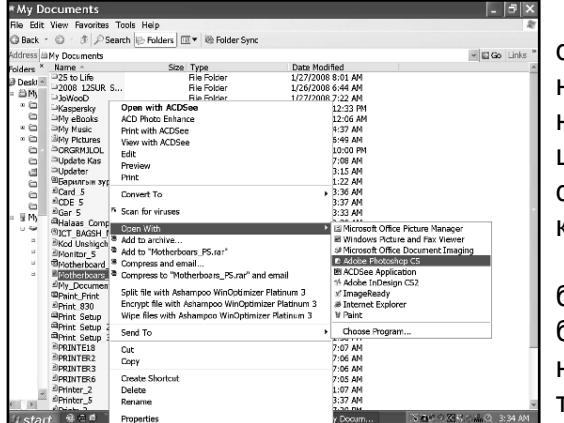

Файлын хэмжээ нь түүнд ямар хэмжээний мэдээлэл агуулагдаж байгааг заана. Файлын хэмжээ мэдээллийн хэмжих нэгж болох КВ, MB, GB -аар илэрхийлэгдэнэ.

Файлыг үүсгэсэн огноо нь файлыг үүсгээд хадгалах үеийн огноог сар. өдөр. он. цаг, минут гэсэн дарааллаар харуулна.

Файлын дүрслэл нь файлыг шууд хараад төрлөөр нь ялгах боломжийг хэрэглэгчид олгоно. Энэхүү дүрслэл стандарт дүрслэлийг хэрэглэхээс гадна хэрэглэгч өөрөө үүсгэсэн буюу сонгосон дүрслэлээ хэрэглэх боломжтой байдаг.

Файлын тухай мэдээллийг My Computer. Windows Explore-оос үзэж болно. Аль ч програмд файл ээх үед түхайн програмд хэрэглээний програмд нээгдэх боломжтой файлуудын мэдээлэл "Open" цонхонд гарна. Заримдаа Windows Explore - оос файлыг нээхдээ "Open With" командаар нээгдэх командыг сонгож болдог.

Файл үүсгэх: Зургийн дэвтрийн хоосон цаас байвал түүн дээр будаг, бийр, харандаа , зургийн бусад хэрэгслийг ашиглан зураг зурж болдгийн нэгэн адил зургийн болон баримт бичгийн файлыг гусгай хэрэгслүүд ашиглан үүсгэнэ.

Файлыг хадгалах: Зураач зурсан зурагтаа нэр өгдөгийн нэгэн адил файлыг аль нэгэн хавтсанд хадгалж, түүнийгээ хожим нээн ашиглах үедээ санаж байх нэр өгч хадгална.

Файлыг нээх: Хэрэгцээт файл хадгалагдаж байгаа хавтсыг нээж, хадгалсан нэрээрээ файлыг нэрийг олж сонгоод, хүлганын зүүн товчлуурыг хоёр товшиход файл анх үүсгэсэн програмынхаа орчинд нээгдэнэ.

Файлын нэрийг өөрчлөх: Файлуудын нэр давхардах, нэрийн агуулгыг улам баяжуулан, хайх, санахад дөхөм болгох зорилгоор файлын нэрийг өөрчилж болно. Үүний тулд файлыг сонгон хулганын баруун товчлуурыг дарахад (гарны Shift+F10

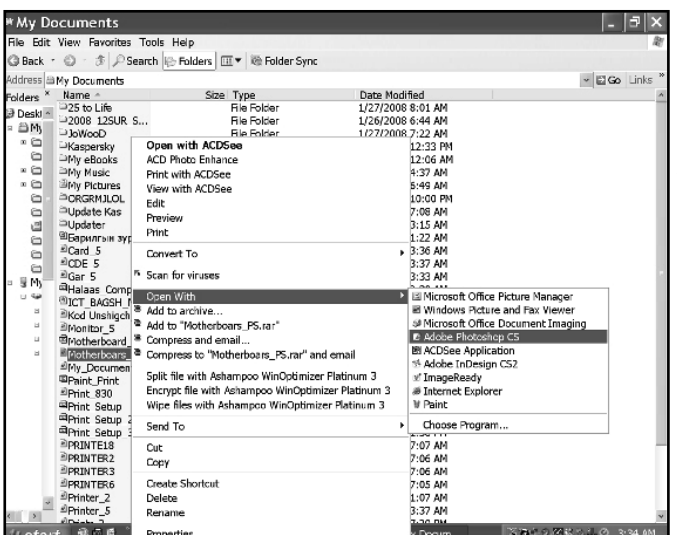

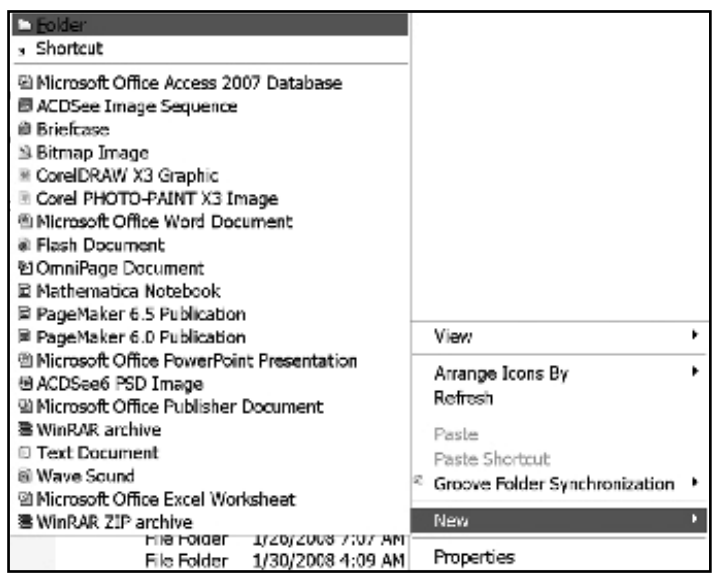

ТОВЧЛУУРЫН хослолоор) гарч ирэх сонголтоос "Rename" сонголтыг хийж файлын нэрийг өөрчилж болно.

Файлыг хуулах: Файлын нөөц хувийг бэлтгэх, эсвэл өөр хавтсанд шилжүүлэх бол хуулах ба зөөх үйлдлээр гүйцэтгэнэ. Файлыг сонгоод хүлганын баруун товчлуурыг дарахад гарч ирэх СОНГОЛТООС "Copy" (rapaac  $Ctrl + C$ товчлуурын хослолоор) командыг сонгоно. Зөөн байрлуулах хавтсаа сонгоод мөн баруун товчлуурыг дарахад гарч ирэх сонголтоос "Paste" (гараас Ctrl+V товчлуурын хослолоор) командыг өгөхөд файл хуулагдана.

Файлыг устгах: Файлын засан сайжруулсан хувилбарыг үүсгэсэн, өөр файлын хэсэг болгон нэгтгэсэн, хэрэгцээгүй болсон үед файлыг устгаж болно. Үүний тулд файлын нэрийг сонгон баруун товчлуурыг дарахад гарч ирэх сонголтоос "Delete" (гараас Delete товчлуурыг дарах) сонголтыг хийнэ. Ийм төрлийн сонголтуудыг хийсний дараа анхааруулах цонхонд "Та хийж байгаа үйлдэлдээ итгэлтэй байна уу?" гэсэн сануулга гарч, түүнийг зөвшөөрснөөр ("ОК") команд биелэгдэнэ.

Шинээр хавтас үүсгэхийг хүсвэл зүүн талбарын хоосон зайд хүлганыг баруун товчлуурыг товшиход гарах сонголтоос шинэ хавтас үүсгэх

сонголтыг хийж өөрийн хүссэн хавтас үүсгэж түүндээ үүсгэсэн файлаа хадгалж болно.

### Хавтас үүсгэхдээ:

- файлын төрлийг сонгон (жишээ нь тоглоомын хавтас, сургалтын програмын хавтас г.м)

аседен нймилептеоех -

- үүсгэсэн хугацааг баримтлан үүсгэж болно.

Хавтасны нэрийг өөрчлөх, зөөх, устгах үйлдэл нь файлын нэрийг өөрчлөхтэй нэгэн адил үйлдлээр гүйцэтгэгдэнэ.

Windows үйлдлийн системд файл, хавтасны зохион байгуулалт нь мод - мөчрийн системээр үүсгэгдэнэ. Гол мод, мөчрөөс салаалсан олон мөчрүүдийг санагдуулна.

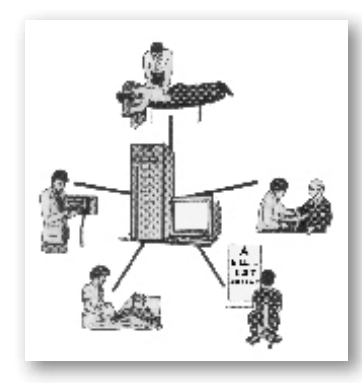

## 1.7 Компьютерийн сүлжээ

Компьютерт оролтын төхөөрөмжүүдээр дамжуулан мэдээлэл оруулж болохоос гадна нэг компьютерт байгаа мэдээллийг нөгөө компьютерт сүлжээгээр дамжуулан мэдээлэл оруулж болно.

Эмнэлгийн төв компьютерт аль нэг өвчтөний тухай мэдээллийг мэргэжлийн эмч бүрийн компьютерээс цүглүүлан

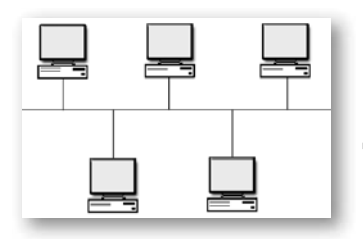

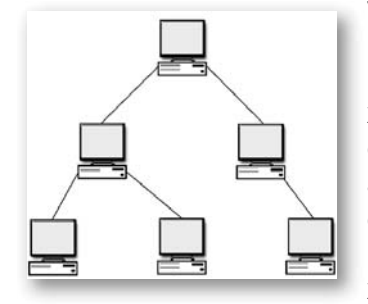

авбал зөв онош тогтооход маш хэрэгтэй болох нь мэдээж. Үүний тулд компьютерийн сулжээ үүсгэх хэрэгтэй болно.

Хоёр ба туунээс дээш компьютерийг хооронд нь мэдээлэл дамжуулах сувгаар холбон компьютерийн сүлжээг үүсгэнэ. Нэг юмуу нэг ижил төрлийн үйл ажиллагаа эрхэлдэг байгууллагуудын цөөн тооны компьютерийг хооронд нь холбон мэдээлэл солилцож байгааг дотоод сулжээ гэнэ. Дотоод сулжээг ихэвчлэн өөр хоорондоо 1 км-ээс ихгүй радиуст байгаа компьютеруудийг холбон үүсгэнэ.

Сулжээнд холбогдсон компьютерууд богино хугацаанд мэдээлэл солилцоод зогсохгүй, компьютерийн техникийн нөөцийг хамтран ашиглах бололцоог хэрэглэгчдэд олгоно. Жишээ нь сүлжээний хэвлэх төхөөрөмж, сканнер, интернэтийн сүлжээг ашиглаж болно. Дотоод сулжээнд холбогдсон компьютерүүдийн сүлжээний үйлчилгээг хангаж өгөх үүрэг бүхий толгой компьютер (сервер) байх шаардлагатай. Энэ компьютер сүлжээний програм хангамжтай байна. Сүлжээний үндсэн програм хангамж нь сулжээний үйлдлийн систем байдаг. Энэ үйлдлийн систем сүлжээнд холбогдсон компьютерүүд, техникийн нөөцийг хамтран ашиглахад чиглэгдэнэ.

Компьютерийн гадаад сулжээ нь олон тооны дотоод сулжээнүүд, дотоод сүлжээнд холбогдоогүй компьютерүүдийг оролцуулан холболтын хүрээ нь хязгаарлагдаагүй бүс нутгийн ба улс хоорондын, дэлхий нийтийн шинжтэй байгуулагдана. Гадаад сүлжээг телефон үтасны сүлжээтэй адилтган ойлгож болно.

Гадаад сулжээг салбарын (Боловсролын салбарын, төрийн байгууллагын, банк санхүүгийн), бүс нутгийн (Монгол улсын, Азийн), дэлхий нийтийн (интернэт) хэлбэрээр үүсгэдэг, хамгийн олон хэрэглэгчийг хамарсан сүлжээ нь интернэт болоод байна. Интернэтийг мэдээллийн өргөн чөлөө, кибернетикийн огторгуй ч тэж нэрлэдэг.

Интернэтийг бүхэлд нь өмчилдөг, хянадаг улсорон, байгууллага байхгүй. Интернэтэд холбогдсон улс орон, байгууллага бүр өөр өөрийнхөө сүлжээг хариуцдаг.

Интернэтэд сонирхолтой олон төрлийн мэдээлэл байх бөгөөд ихэвчлэн үнэгүй байна. Интернэтээр дамжин хормын төдийд дэлхий аль ч хэсэгт хүрнэ.

Интернэт нь төр засгийн, боловсролын, шинжлэх ухааны, бизнесийн, олон нийтийн байгууллагын сүлжээнээс бүрдэнэ.

Интернэтэд холбогдсон нэг компьютерээс илгээсэн мэдээлэл нөгөө компьютерт танигддаг байх хэрэгтэй. Ийм үчраас нэг л дүрмээр мэдээлэл дамжуулах үйл ажиллагааг явуулах хэрэгтэй болно. Ийм дурмийг Протокол гэж нэрлэнэ. TCP/IP протоколыг ихэвчлэн хэрэглэнэ.

**TCP/IP протоколоор интернэтээр мэдээллийг дамжуулахдаа** багц хэмээн нэрлэгдэх жижиг хэсгүүдэд хуваан хэсэг тус бүр нь зорьсон газартаа өөрийн замаар явж хүрээд, хүрсэн хойноо багцууд нэгдэн мэдээллийг бурдуулнэ.

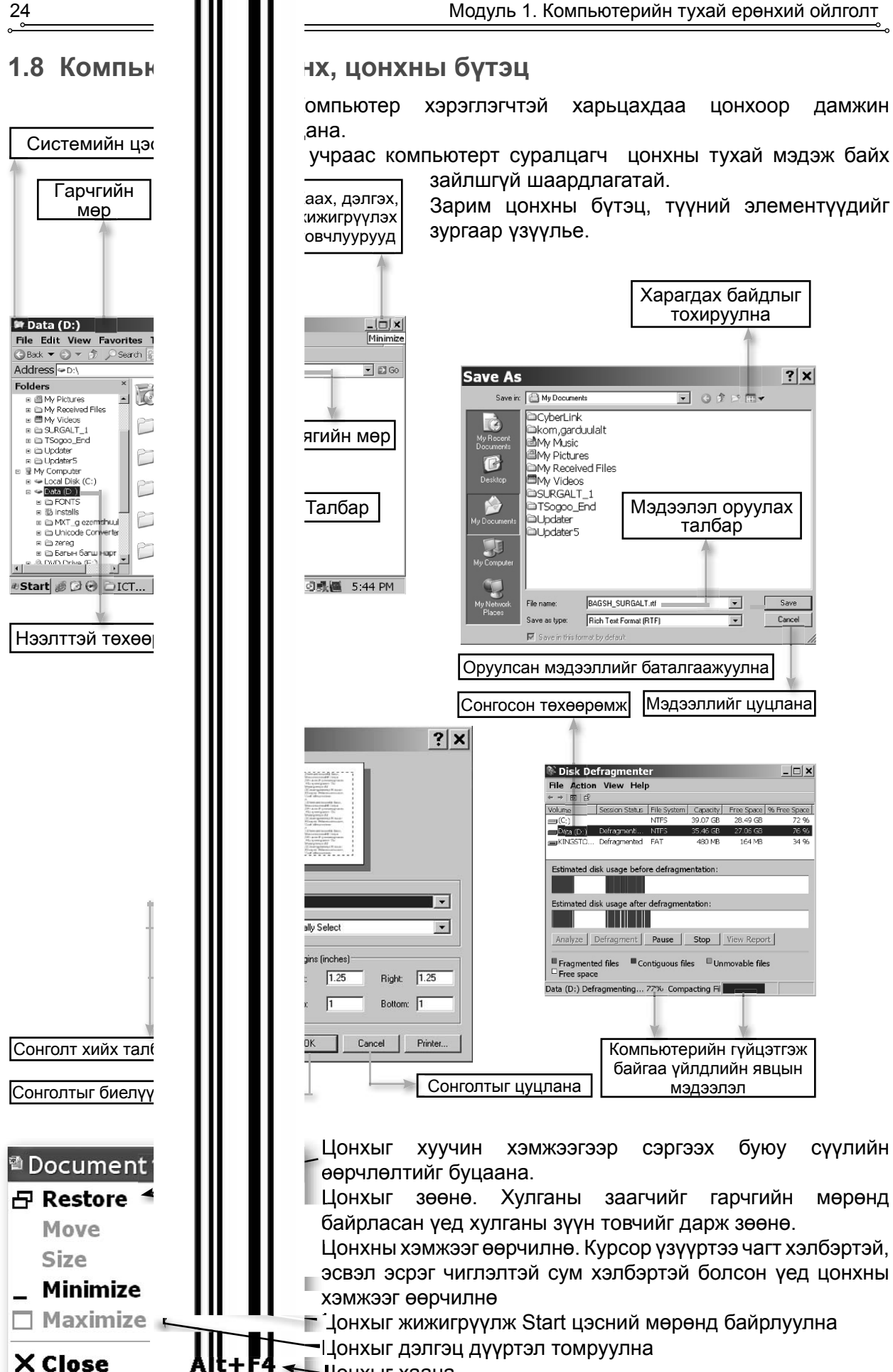

Цонхыг хаана

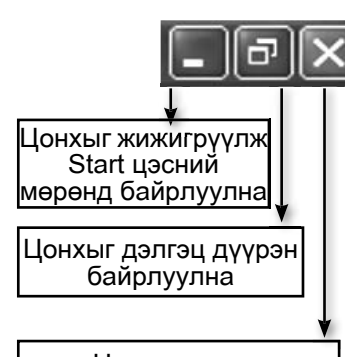

Понхыг хаана

Үндсэн цэсний мөрний үүргийг товч тайлбарлая.

Энэ мөрөнд баримт бичигтэй ажиллахад шаардлагатай булэг командууд байрлана. Командуудыг гүйцэтгэх үүргээр нь бүлэглэсэн байна. Бүлэг бүр өөрийн дэд командуудыг агуулна. Зарим дэд командууд дахин дэд бүлэг үүсгэсэн байдаг. Бүлэг командуудыг нээхдээ хулганын заагчыг командын нэр дээр байрлуулан дарж нээнэ. Эсвэл гараас доогуураа зураастай усгийг Alt товчлууртай хослон хэрэглэнэ. Жишээ нь Format цэсийг гараас нээхдээ Alt + О товчлуурын хослолоор нээнэ. Зарим түгээмэл хэрэглэгддэг дэд командуудыг гараас нээхдээ хэрэглэх товчны хослолыг командын ард заасан байгаа.

Зарим цонх сонголт хийх талбаруудтай байдаг. Ийм талбарт, тохирох сонголтыг хийвэл зохино. Ийм цонхны жишээг хэвлэх командаар нээгдэх цонхноос харж болно. Хэрэглэгч мэдээлэл оруулах сонголт бүхий цонхны тухайн талбарт сонголтыг гараас оруулж, ОК товчлуурыг дарсанаар сонгосон үйлдлийг компьютер гүйцэтгэнэ. Сонголтыг буруу хийвэл зорилгодоо хүрч чадахгүй болно гэдгийг анхаараарай.

Цонх бухэнд "ОК", "Cancel" эсвэл цонхны гуйцэтгэх уйлдлээр "OK" нэрлэгдсэн товчлуурууд цонхны баруун доод хэсэгт бий.

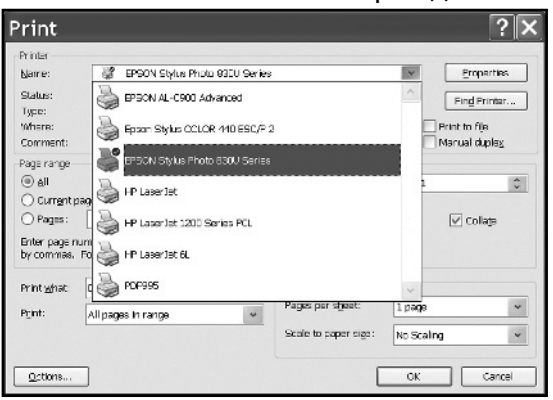

товчлуурыг дарвал өгсөн команд биелэгдэж, "Cancel" товчлуурыг дарвал өгсөн команд цуцлагдана. Зарим цонх дараагийн хуудсанд шилжих - (Next), өмнөх хуудсанд шилжих буюу буцаах - (Back) товчлууруудтай байдаг.

Файл хавтасны ийм бүтцийг мод - мөчрийн бүтэц гэж нэрлэнэ. Үнэндээ нэг голоос салаалсан мөчрүүдийг санагдуулна. Танай СУРГУУЛИЙН бүтцийг адилтган авч үзье.

Өмнө үүсгэсэн файлын нэрийг, эсвэл нэрнээс хэсгийг нь санаж байвал хайж олох ажиллагааг хялбархан гүйцэтгэж болно. Үүний тулд "Start" цэснээс "Search" сонголтыг хийхэд

зурагт үзүүлсэн цонх үүснэ. Курсор байрлаж байгаа талбарыг

Сонголт хийх талбар

Сонголтыг цуцлана

мэдээлэл оруулах талбар гэдэг. Энэ талбарт гараас файлын нэрийг бүтнээр нь эсвэл файлын нэг хэсгийг бичихэд нэрний өгсөн нэрээр хайлт хийж, олдсон файлуудын жагсаалтыг баруун гарт орших талбарт гаргаж ирнэ. Олдсон бол хулганын зүүн товчийн хоёр товшин файлыг нээнэ. Энэ цонхонд хайлт хийх хадгалах төхөөрөмжийг сонгох сонголт бий. Хэрвээ хийхгүй бол суулгагдсан хатуу диск, уян диск, СD-д хайлт хийнэ.

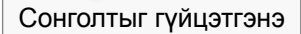

 $100$ 

 $\mathbf{u}$ 

Cancel

Zoom

Magnification

○ 201%

 $@$  100%

O zak

○50%

O 25/%

**O** Elf selection

∕Qustam:

OK.

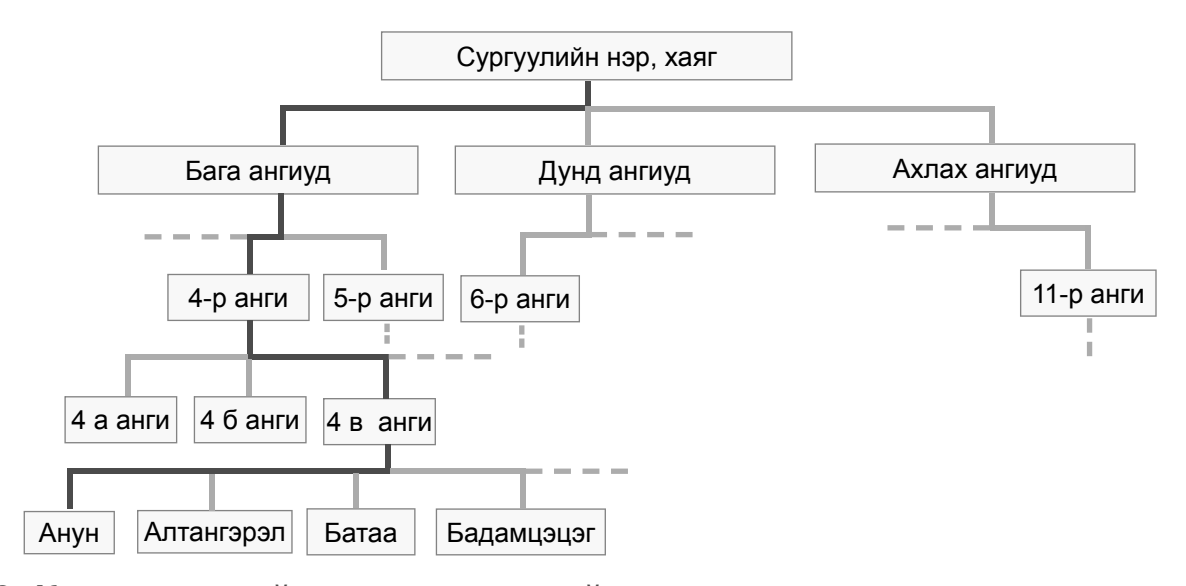

### 1.9 Компьютерийн вирусын тухай

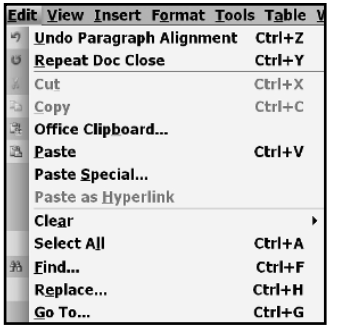

Компьютерийн үйлдлийн системүүдийн орчинд ажиллах чадвартай, бусад хэрэглээний програм, үйлдлийн системийн файлуудыг гэмтээх, устгах, байрлалыг өөрчлөх уйлчилгээ бухий бичил програмыг зохиож тараах нь элбэг болжээ. Windows XP Service Pack 2 үйлдлийн системийн аюулгүй байдлыг хамгаалахад зориулагдсан төрөл бүрийн вирусын эсрэг (Antivirus) 'програмууд байгаа ч компьютерт вирус нэвтэрсээр байгаа та дуулсан биз ээ. Сүлжээнд холбогдсон хэдэн зуун компьютерт нэвтэрч тэднийг бүгдийг нь гэмтээсэн вирус ч тарж байсан удаа бий. Вирусаас хамгаалахын тулд тусгай програмуудаас хамгийн өргөн хэрэглэгдэж

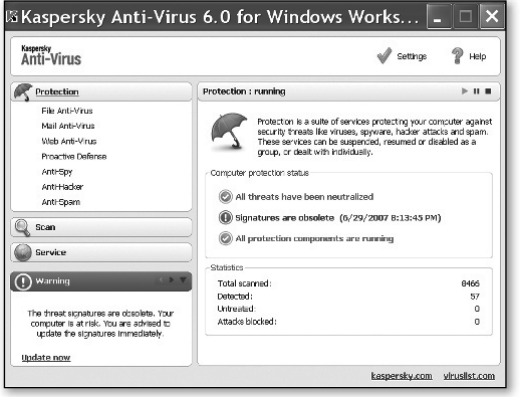

байгаа нь NOD32, Dr.Web, Kaspersky Antivirus, Norton Antivirus болно. Вирусыг дамжуулагч нь зөөврийн хадгалах хэрэгслүүд, интернэтийн сүлжээ болдог болохоор компьютерт мэдээлэл татаж авахдаа вирус байгаа эсэхийг шалгах хэрэгтэй. Үүний тулд вирусын програмыг нээж, шалгах хэрэгслийн нэрийг зааж өгнө. CD-д байгаа вирусыг вирусын эсрэг програмаар устгах боломжгүй гэдгийг анхаараарай

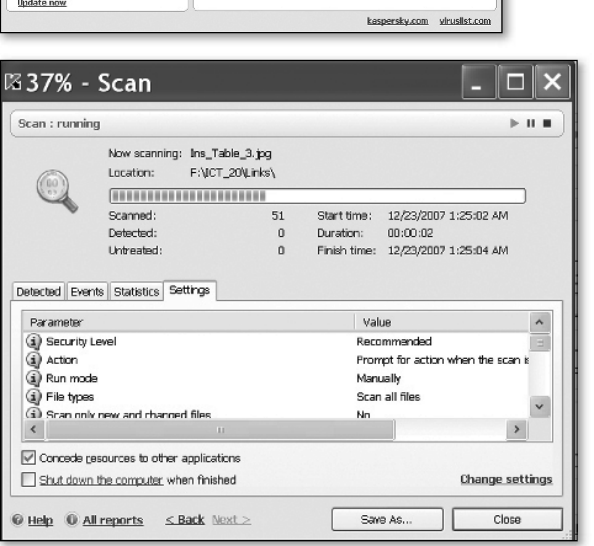

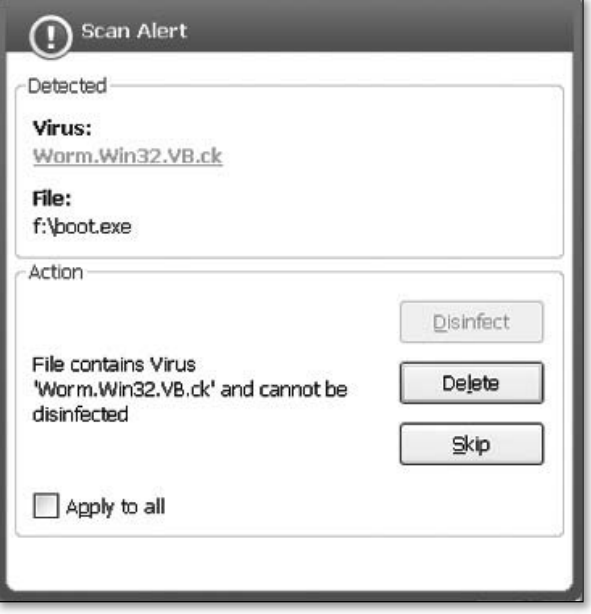

# **«Нэр томьёоны бяцхан толь бичиг**

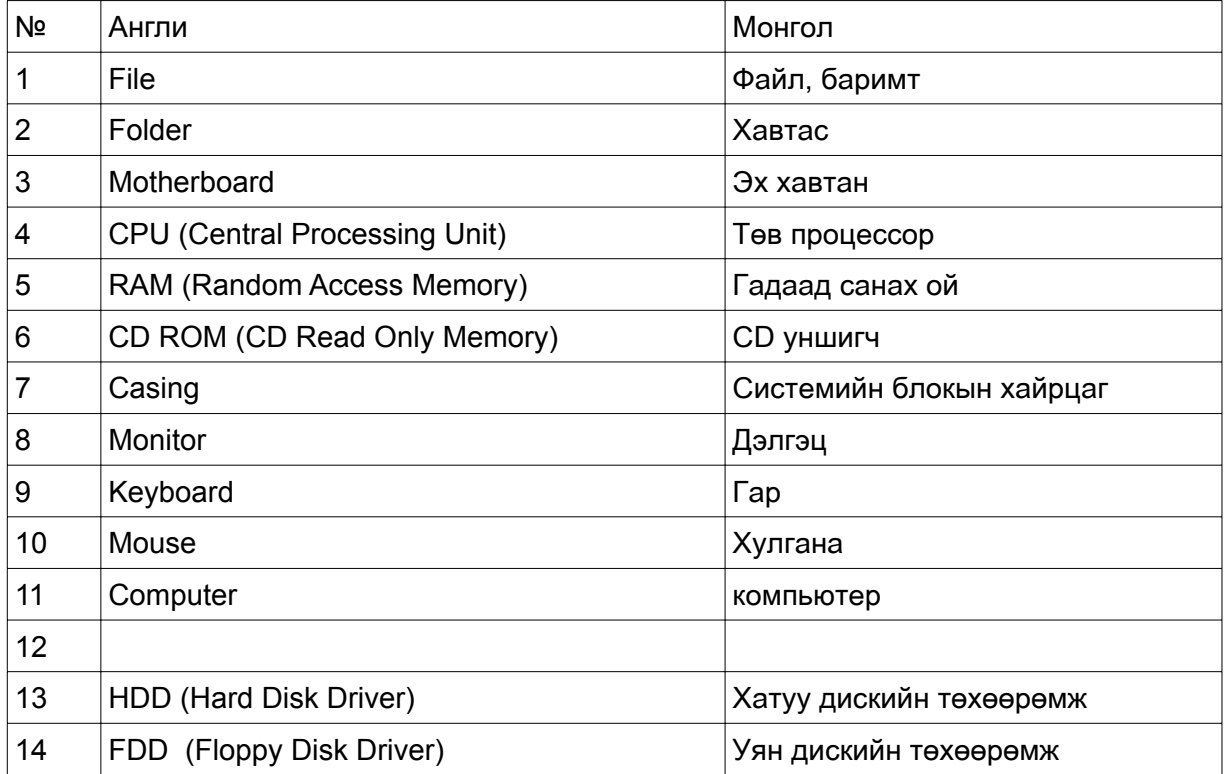

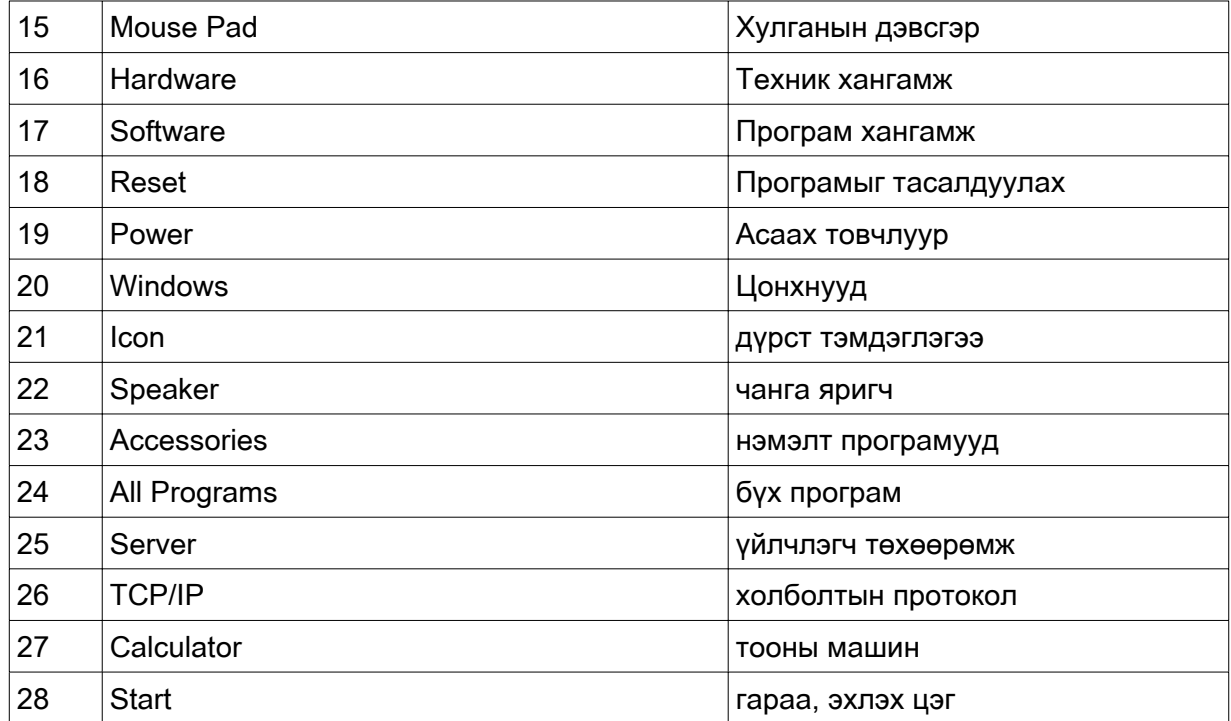

 $\overline{\phantom{0}}^{\circ}$ 

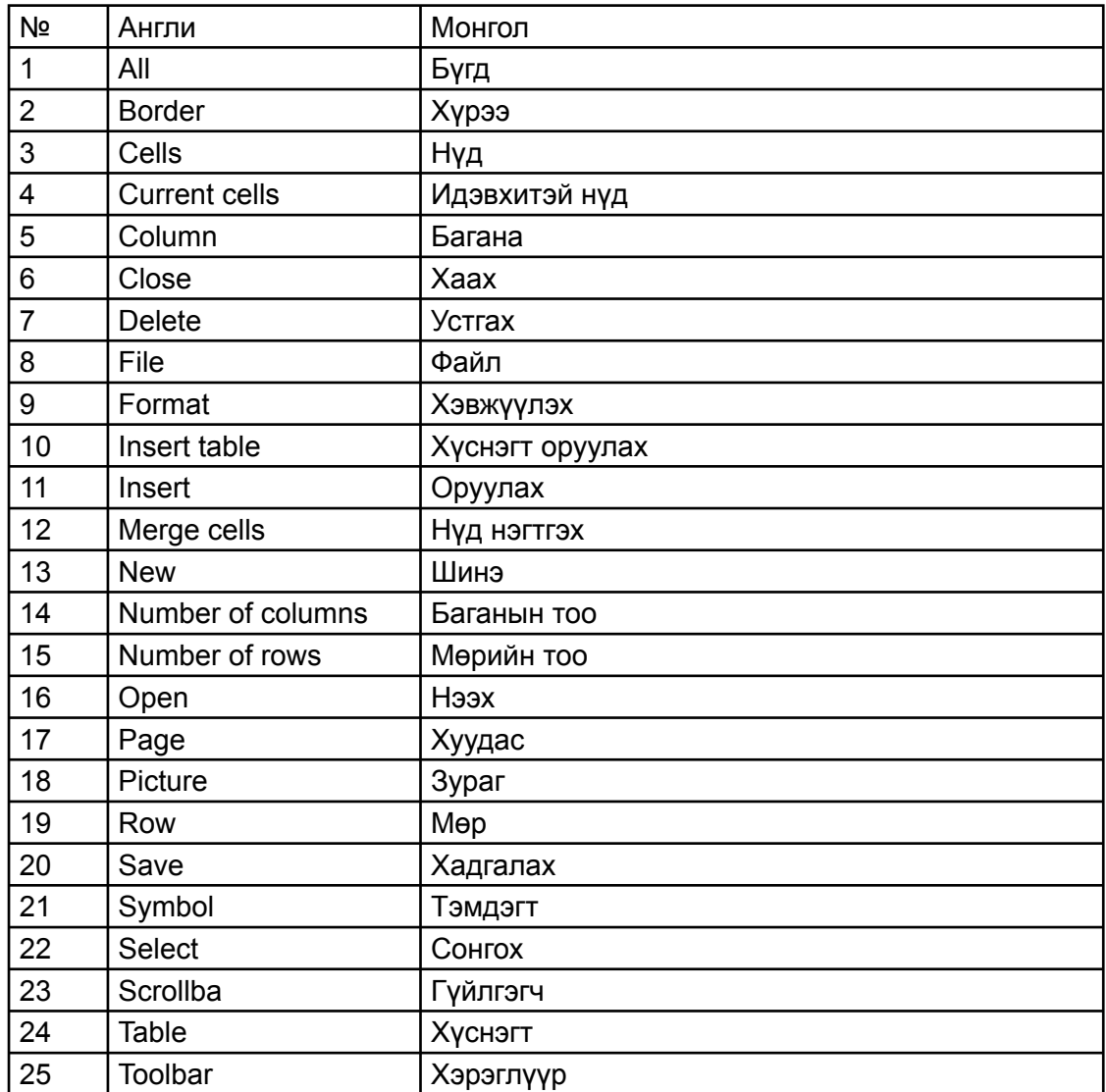

<u>в последници по подрачи по подрачи по подрачи по подрачи по подрачи по подрачи по подрачи по подрачи по подра</u>

 $\circ$ 

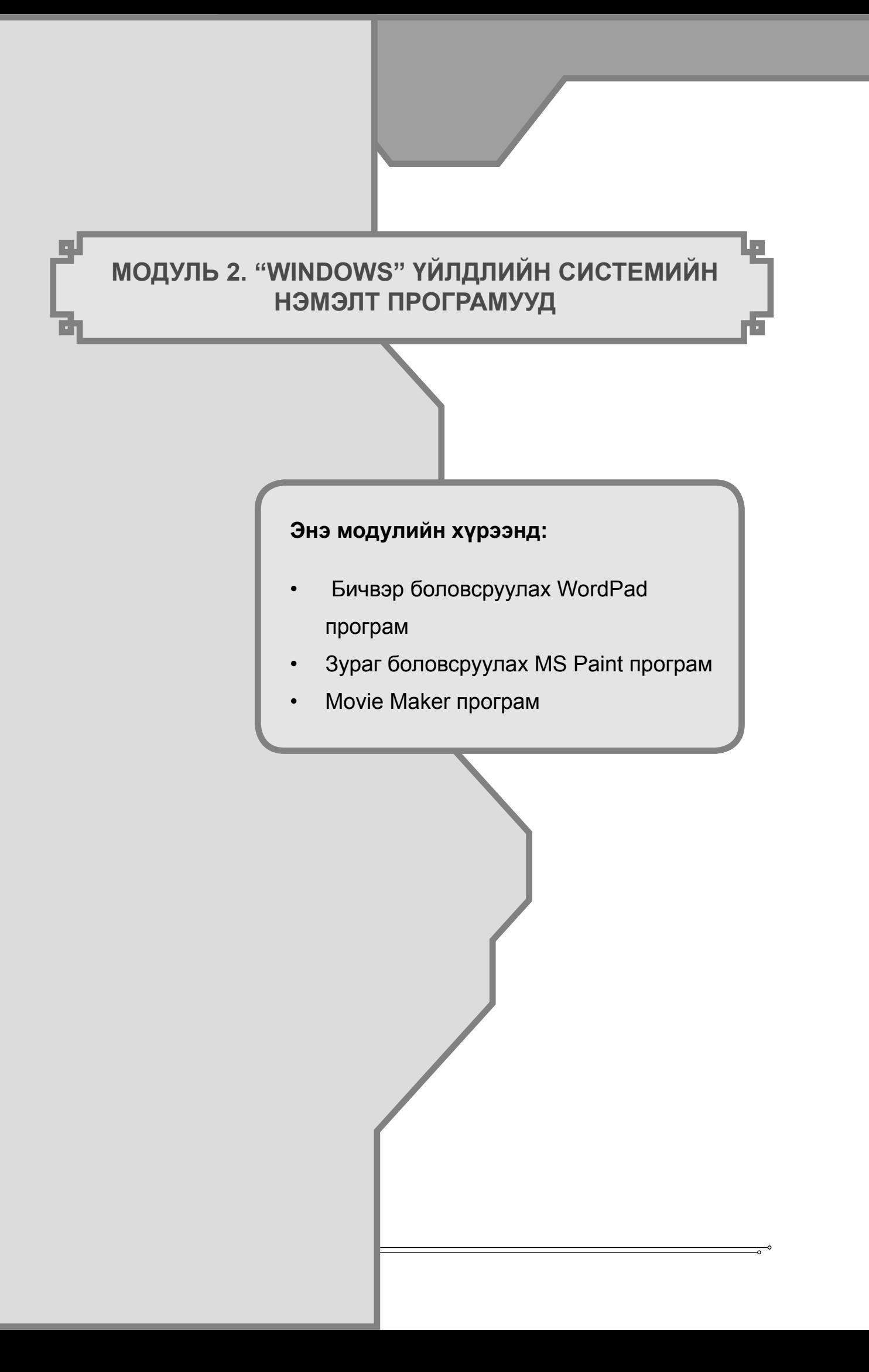

### Модуль 2. "Windows" уйлдлийн системийн нэмэлт програмууд

### Зорилго:

Windows-ийн орчны програмуудтай танилцаж, тэдгээрийг сургалтын үйл ажиллагаандаа ашиглаж сурна.

### Зорилт:

• WordPad рограмтай ажиллан бичвэртэй ажиллах, бичвэр форматлах, хуудасны тохиргоо хийх,

• Paint програмыг ашиглан зурган мэдээлэлтэй ажиллах, сургалтын хэрэглэгдэхүүн бэлтгэх,

• Movie Maker програмын тусламжтай хөдөлгөөнт зураг, аудио, видео мэдээлэлтэй ажиллаж сурах, Видео файл бэлтгэх чадвартай болох.

"Windows" уйлдлийн системийн бүх хувилбаруудад сургалтанд зориулсан нэмэлт програмууд бий. Нэмэлт програмууд Start -Accessories програмын бүлэгт байрлана. Жишээ болгон тооны машин (Calculator), бичвэр боловсруулах WordPad, зураг зурах "Paint" програмын ажиллагаатай танилцья. Calculator програмыг нээхэд дараах цонх гарч ирнэ. Ажиллах зарчим нь ердийн тооны машинтай адил. Өгөгдлийг гарны тоон товчлуураас эсвэл тоонууд дээр нь хулганы заагчийг байрлуулан товшин оруулна.

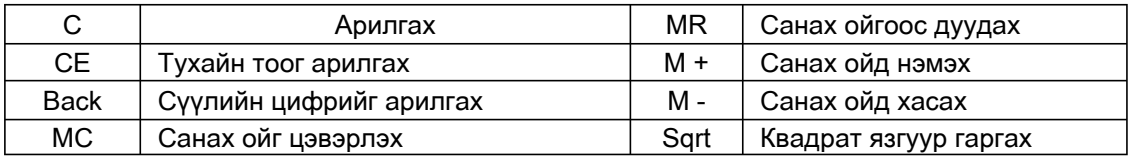

Эрдэм шинжилгээний тооны машины хувьд дараах нэмэлт үйлдлүүдийг гүйцэтгэх боломжтой байдаг.

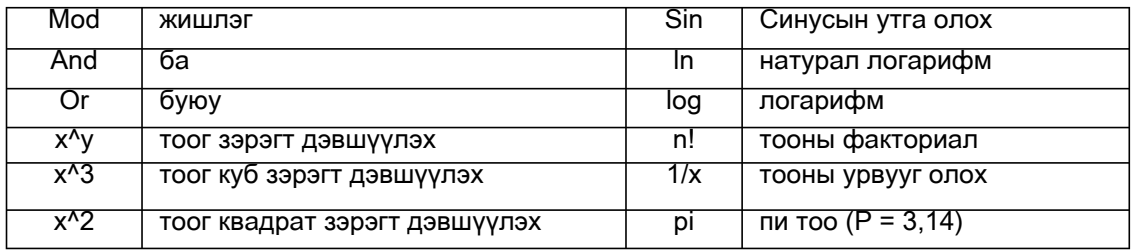

## **2.1 Бичвэр боловсруулах WordPad програм**

Wordpad нь үүсгэсэн бичвэрийг хэвжүүлэх, цаасан дээр буулгах зориулалт бүхий програм юм. Програмыг эхлүүлэхдээ Start / Programs / Accessories / Wordpad дараалсан командуудыг өгнө. Бичвэрийг хэвжүүлэхдээ бичиж эхлэхээс өмнө, эсвэл нэгэнт бичсэн бичвэрийг хэвжүүлэх бололцоотой. Хэвжүүлэх хэрэглүүрийн мөрөнд (1) байрлах Font (зурагт Arial гэсэн бичигтэй талбар) хэрэглүүрээр, эсвэл Font цэсний font-оос сонголтыг хийж бичих усгийн хэвийг сонгоно.

Програмын толгой хэсгийн зургийг доор үзүүллээ.

1 ба 8 - хэрэглүүрүүд. Энд түгээмэл хэрэглэгддэг командуудыг дүрст тэмдэглээгээр орлуулан гүйцэтгэхэд хялбар болгосон хэрэглүүрүүд байрлана.

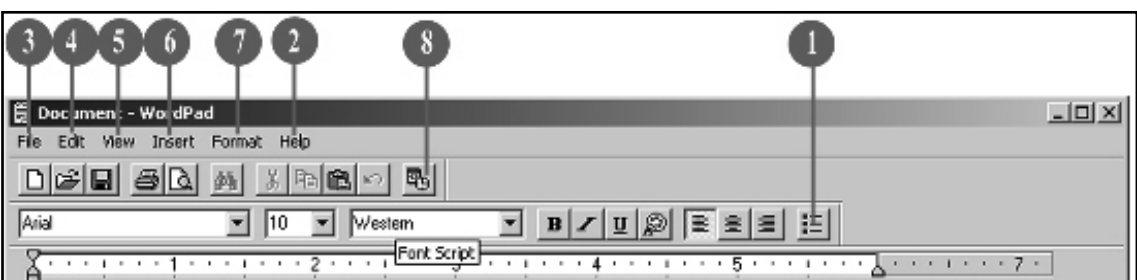

2 - 7 - үндсэн цэс. Цэснүүдийн үүргийг товч авч үзье.

1. File цэс. Файлтай ажиллахад ашиглагддаг файл нээх, хадгалах, хэвлэх, хуудасны тохиргоо хийх командууд

2. Edit цэс. Бичвэрт боловсруулалт хийхэд хэрэглэгддэг хуулах ба зөөх, хайлт хийх, холбоос үүсгэх, обьект үүсгэх командууд

3. View цэс. Бичвэрийн дэлгэц дээр харагдах байдлыг болон командын хэрэглүүрүүдийн харагдах байдлыг тодорхойлох, үндсэн тохируулгууд хийх командууд

4. Insert цэс. Огноо болон обьект оруулах командууд

5. Format usc. Бичвэрийг хэлбэржүүлэх үүрэг бүхий командууд

6. НеІр цэс. Програмын тухай ерөнхий мэдээлэл авч болох командууд байрласан байна.

Баримт бичиг боловсруулж сурахын тулд эхний ээлжинд энэ програм дээр ажиллаж сурвал дараагийн програмыг сурахад илүү хялбар байх болно.

WordPad програм дээр хийж болох ажлууд:

- Энгийн болон электрон шуудангаар илгээх захиа бичих
- Өдрийн тэмдэглэл хөтлөх
- Фото зураг, хүснэгт оролцоогүй илтгэл, реферат бичих
- Заавар, журам бичих
- Зарлал бичих гэх мэт

◀Дадлага ажил

Document - WordPad Edit View Insert Format Help  $\sqrt{36}$   $\sqrt{36}$  $\textbf{1} \textbf{B} \times \textbf{B} \textbf{B} \textbf{C} \textbf{C} \textbf{D} \textbf{C} \textbf{D} \textbf{D} \text$ 

Хичээлийн хуваарь Жижуурийн нэрс Хууль, эрх зуй

Дасгал 1. Ангийн булан бэлтгэцгээе.

**Аё́бан** 1. Програмыг нээнэ. Командыг өмнө өгүүлсэн дараалалын дагуу гүйцэтгэнэ.

 $\hat{A}$ ё́оа) 2. Монгол фонт (Arialmon), усгийн хэмжээ - 48, В- бүдүүн үсгийг сонгоорой.

Àëõàì 3. Гарын драйверыг монгол бичгийн горимд **FOYMOVALLA** 

> Àëõàì  $\mathbf{A}$ Ажлын талбарт "Хичээлийн хуваарь" гэж бичээд enter товчлуурыг товшоорой

> Àëõàì 5. Курсор дараагийн мөрөнд шилжинэ. "Жижүүрийн нэрс", "Хууль, эрх зүй" гэж бичихдээ хооронд нь enter товчлуурыг товшихоо мартуузай. Энэ алхмын дараа дараах хэлбэртэй баримт үүснэ.

> Àëõàì баримтыг 6. Үүсгэсэн хэвлэх уйлдлийг:

> - хэрэглүүрийн мөрөнд байрлах принтерийн зурагтай багажийг сонгож товшоорой

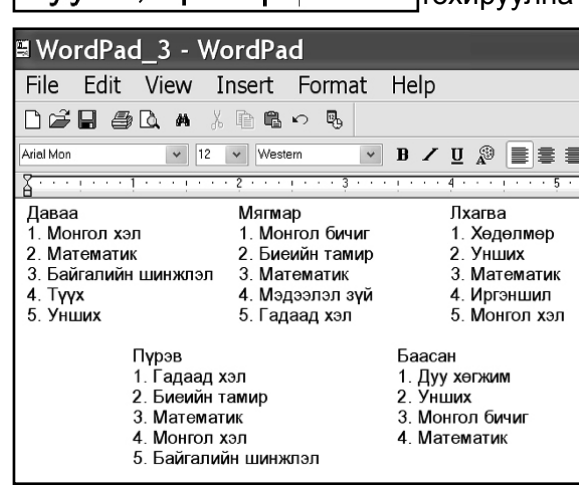

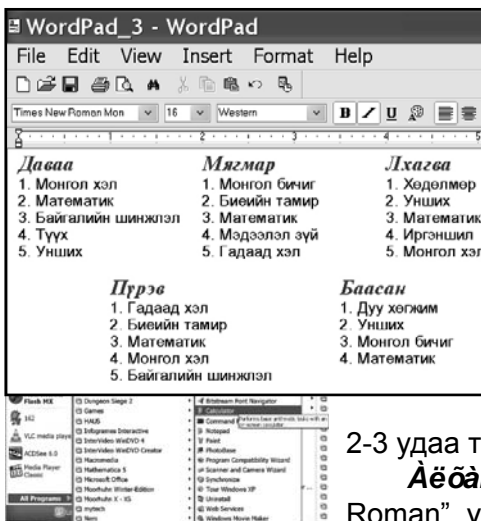

- File цэснээс Print командыг сонгож гарах харилцах цонхонд хэвлэгчийн төрлийг сонгон ОК товчлуурыг дарснаар гүйцэтгэнэ.

Aëõàì 7. Үүсгэсэн баримтыг "Angiin bulan 1" нэрээр My Documents хавтсанд хадгална.

Дасгал 2. Хичээлийн хуваарийг загварын дагуу хийцгээе.

 $\mathbf{\hat{A}}\ddot{\mathbf{e}}\tilde{\mathbf{o}}\dot{\mathbf{a}}\mathbf{\hat{i}}$  1. Програмыг нээнэ.

Àё́õàì 2. Arialmon, 12, монгол гарын драйверыг сонгоорой.

**Àё́õài 3.** Баруун гарт үзүүлсэн зурагт байгаа эхийг оруулаарай. Багана уусгэн оруулахдаа "Тав" товчлуурыг 2-3 удаа товшиж дараагийн үгийг нэг мөрөнд бичиж болно.

 $\overrightarrow{A}$ ё́оад 4. Гарагийн нэрийг сонгон үсгийн фонтыг "Times New Roman", үсгийн хэмжээг "16" "В" "I" болгоорой.

**Аё́ба̀і 5.** Үсгийн хэмжээг томруулсны улмаас эхний үгнээс бусад нь байрлалаасаа шилжсэн байгааг засварлаж нэг баганад байрлуулна. **Аё́бан** 6. Зурагт улаан өнгөөр тэмдэглэгээ хийсэн фонтын

өнгөнөөс хөх өнгийг сонгон гаригийн нэрсийг будаарай. Үүссэн бутээгдэхүүний зүргийг баруун гарт үзүүллээ.

**Äààëãàâàð 1.** Ангийн булангийн хууль, эрх зүйн хэсэгт "Бага, дунд боловсролын тухай" хуулийн "Сурагчийн эрх, үүрэг" гэсэн хэсгийг оруулан өөрийн үзэмжээр хэвжүүлээрэй.

**Äààëãàâàð 2.** Монгол Улсын төрийн дууллыг А4 цаасыг хэвтээгээр нь 2-ыг нийлүүлэн АЗ хэмжээтэй болгон хэвжүүлээрэй

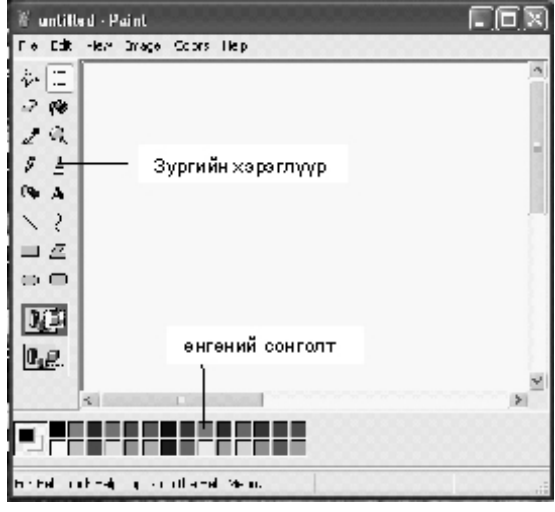

## 2.1 PAINT програм

Энэхүү програм нь Windows-ын орчны стандарт програм бөгөөд Start/All Programs/Accessories/ Paint командаар дуудна. Зургийн объектыг засварлах, зураг зурах зэрэгт ашиглагддаг. Багш та энэхүү хялбар програмыг ашиглан, хичээлийн хэрэглэгдэхүүнээ бэлтгэх өргөн боломжтой бөгөөд харандаагаар зурдаг шигээ хулгана ашиглан

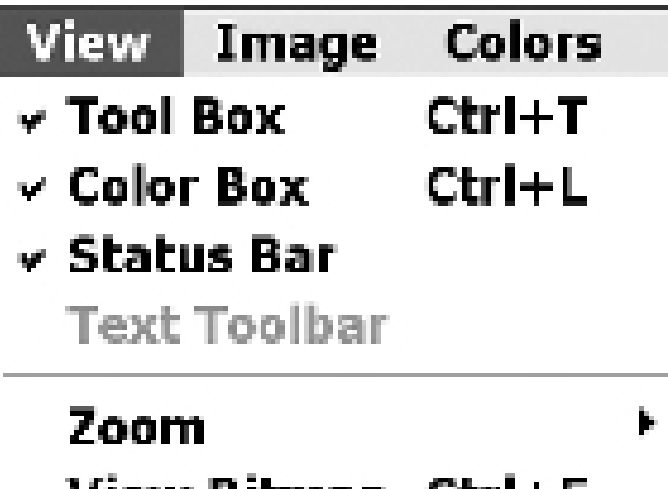

View Bitmap Ctrl+F

**Fitte** 

зурах болно. Уг програмын бүтэц нь энгийн. Цонхны зүүн хэсэгт зургийн хэрэглүүрүүд байх ба хуссэн дүрсээ зурж, засварлах боломжтой. Зурсан зургаа компьютерийн дэлгэц (Desktop) -д хадгалахдаа File/ Set As Background командыг идэвхжүүлнэ. Зурсан зураг \*.bmp өргөтгөлтэй хадгалагдана.

Ямар нэгэн програмтай ажиллах эхлэхдээ хамгийн эхэнд ямар хэмжээтэй цаас сонгохоо шийдэх хэрэгтэй байдаг.

## **<3yprийн хэрэглүүрүүд**

Дэлгэцийн зүүн хэсэгт байрлах янз бүрийн дүрслэл бүхий товчлууруудыг зургийн хэрэглүүр гэх бөгөөд эдгээрийг хулганы тусламжтайгаар сонгоно. Үүргийг товч авч үзье.

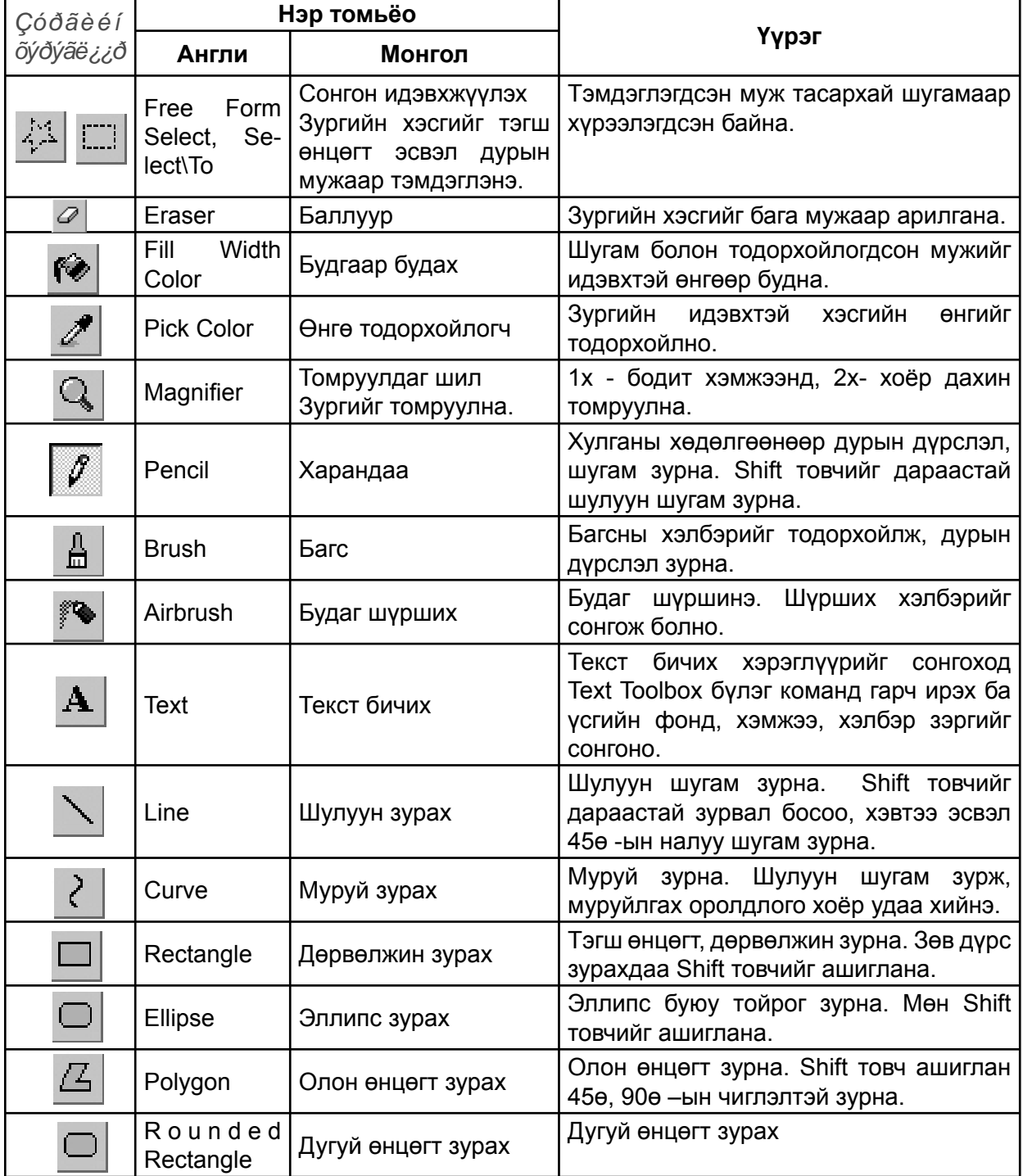

Дэлгэцийн доод хэсэгт өнгөний сонголт байрлана. Зурах өнгө болон дэвсгэр өнгө сонгохдоо хулганы баруун товчийг сонгоно.

Зурах өнгө Дэвсгэр өнгө n an m

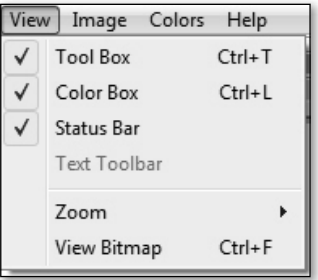

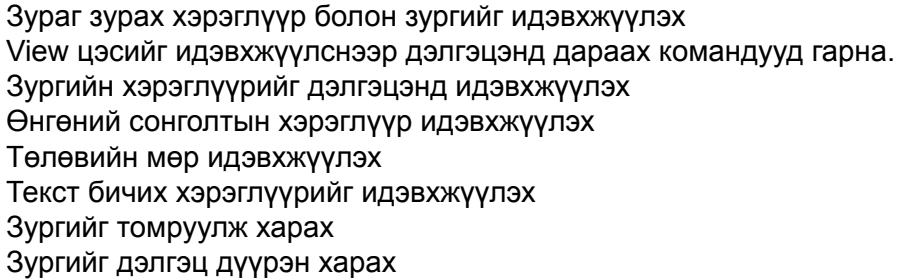

### Дасгал 1. Дараах дүрсүүдийг зурна уу.

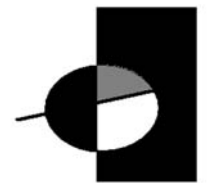

Алхам 1. | Хэрэглүүрийг сонгоход хулганы заагч + тэмдэгтэй болох ба хулганы зүүн даруулыг дараастай чирж, дүрсийг зурна.

Алхам 2. Дэлгэцийн доод хэсэгт байгаа өнгөний сонголтын зурах өнгөнөөс хүрэн өнгийг сонгож, № хэрэглүүрийг идэвхжүүлэн, өмнө зурсан тэгш өнцөгтийн аль нэг ХЭСЭГТ хулганы заагчийг аваачиж, хулганы зүүн даруулыг дарна.

Алхам 3. Хэрэглүүрийг сонгож, зурагт харуулсан байдлаар зурна.

**Алхам** 4. <u>Q</u> Хэрэглүүрээр эллипс дүрсийг 4 хэсэгт хуваана.

Алхам 5. • Хэрэглүүрийг идэвхжүүлж, өнгөний сонголтоос өнгөөр хэсэг бүрийг будсанаар энэхүү дасгалыг өгөгдсөн дуусгах болно.

Дасгал 2. Дараах дүрсүүдийг зурна уу.

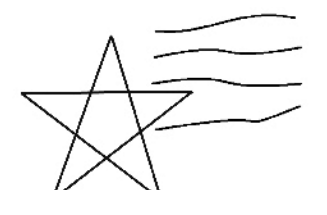

Алхам 1. Хэрэглүүрийг сонгон, курсорыг дүрс зурах эхлэлийн цэг дээр байрлуулж, харандаагаар таван хошууг зурдаг шигээ зурна. Зурж байх үедээ хулганы зүүн даруулаас хуруугаа салгаж болохгүйг анхаараарай.

2. > Хэрэглүүрийг сонгож, шулуун шугам татна. Алхам

Алхам  $3.$ Татсан шулууны эхэн хэсэгт хулганы заагчийг байрлуулж, зүүн даруулыг дараастай чигээр дээш чирэх үйлдэл хийнэ (Шулуун тэр хэсэгтээ гүдгэр хэлбэртэй болно). Мөн дараа нь шулууны төгсгөлийг хэсэгт хулганы заагчийг байрлуулж, зүүн даруулыг дараастай чигээр доош чирэх үйлдэл хийнэ. (Шулуун тэр хэсэгтээ хотгор хэлбэртэй болно). Үйлдлийг хийж байх үед курсор + хэлбэртэй байх болно.

Алхам 4. Дээрх алхам 2,3-ыг гурван удаа давтан хийгээрэй.

### Дасгал 3. Дараах дүрсүүдийг зурна уу.

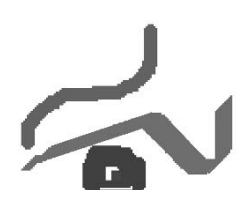

∣Хэрэглүүрийг Алхам  $1.1$ ашиглан, эдгээр дүрсүүдийг зурах болно. Уг хэрэглүүрийг сонгоход үндсэн хэрэглүүрүүдийн доод хэсэгт багсны хэлбэрийг тодорхойлсон дүрсүүд гарна.

Алхам 2. Зурах өнгөө өнгөний сонголтоос авч, багсны хэлбэрээ сонгон, зурах талбарт хулганы заагчийг байрлуулан зураарай.

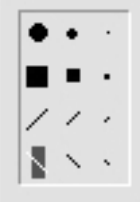

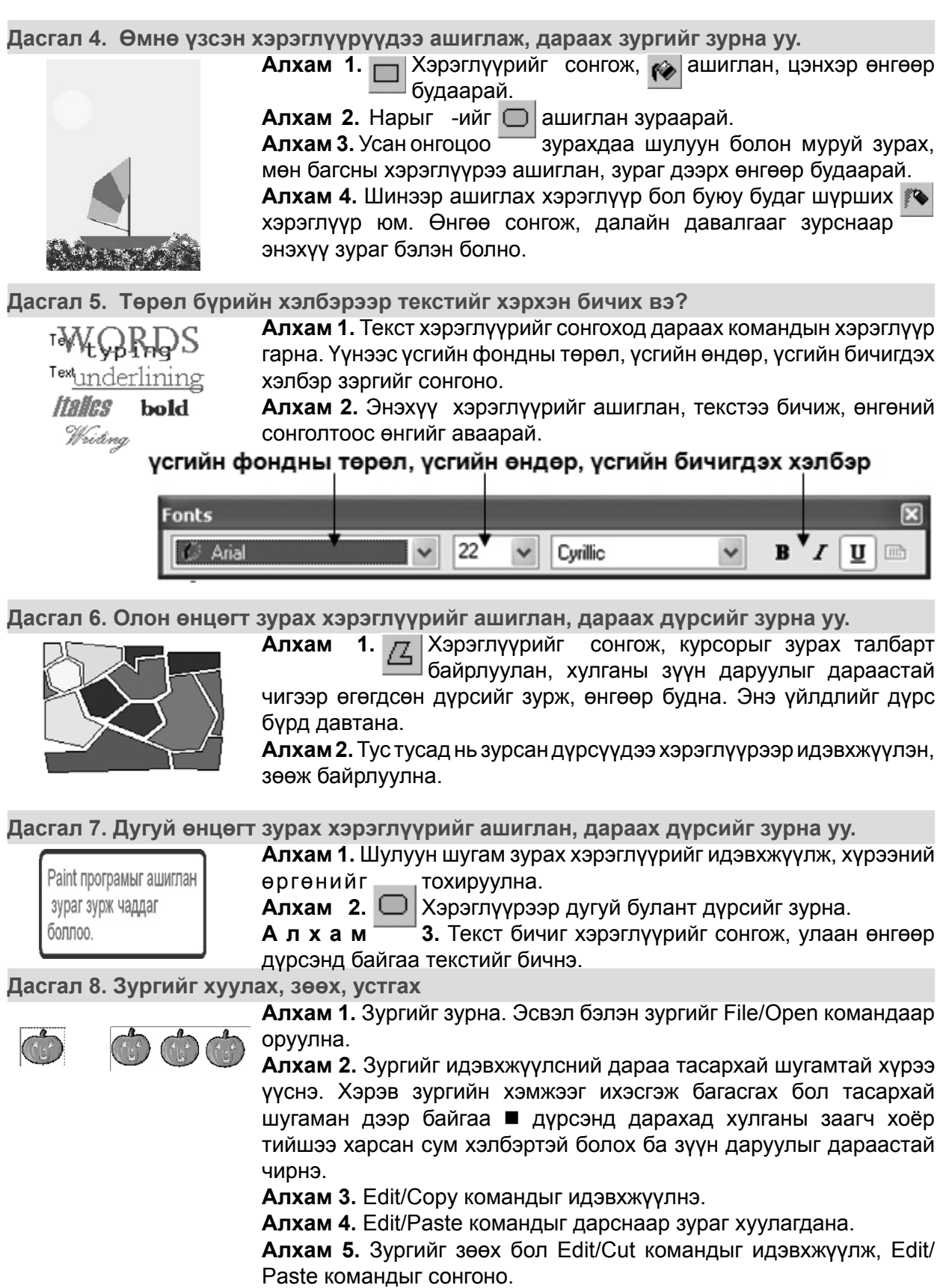

Алхам 6. Зургийг устгах бол идэвхжүүлээд, гарны Delete товчлуур дарна.

 $\overline{\phantom{0}}^{\circ}$ 

### Дасгал 9. Зургийг эргүүлэх

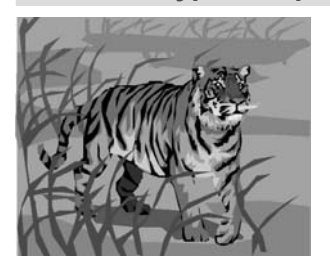

**Àё́оан 1.** Дурын зургийг оруулна. Бидний хувьд барны зургийг сонгож, оруулсан байна.

**Àё́оан** 2. Зургаа идэвхжүүлнэ.

 $\mathbf{\hat{A}}\ddot{\mathbf{e}}\tilde{\mathbf{o}}\dot{\mathbf{a}}\mathbf{\hat{i}}$  3. Зургийг хувилна.

**Àё́õài 4.** Хувилсан зургаа идэвхжүүлээд, Image цэсний Flip/Rotate командыг идэвхжүүлж, зургийг ямар чиглэлээр, эсвэл хэдэн градусын өнцгөөр эргүүлэхээ сонгоно.

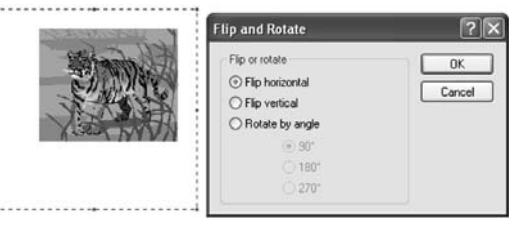

## ◆Бие даан гүйцэтгэх даалгавар

### Даалгавар 1.

Үзсэн бүх хэрэглүүрээ ашиглаж, дараах зургийг бие даан зурна уу. Зурсан алхам бүрийн үйлдлийг бичээрэй.

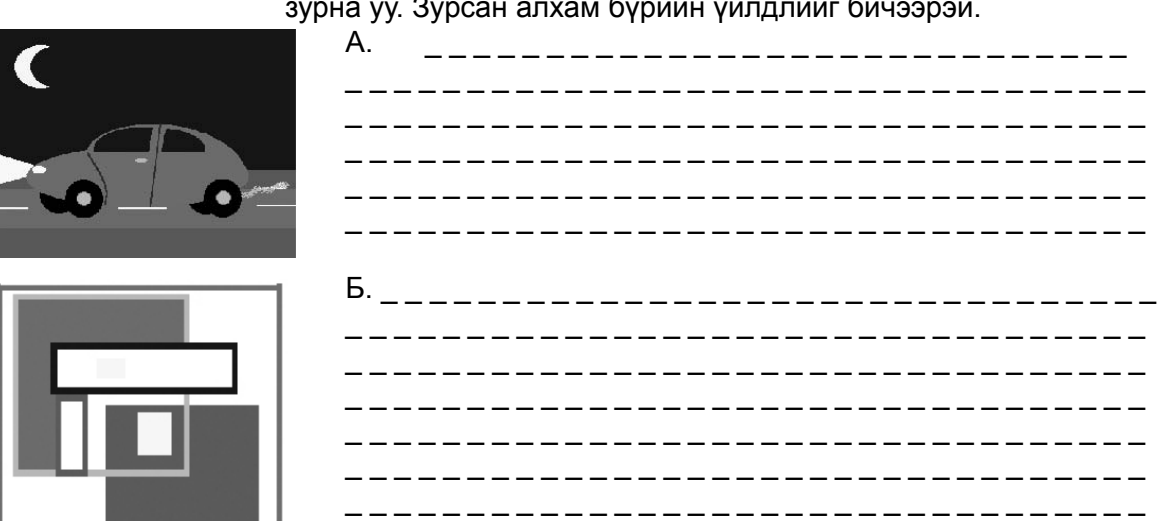

Даалгавар 2. Дараах хүснэгтийг бөглөнө үү.

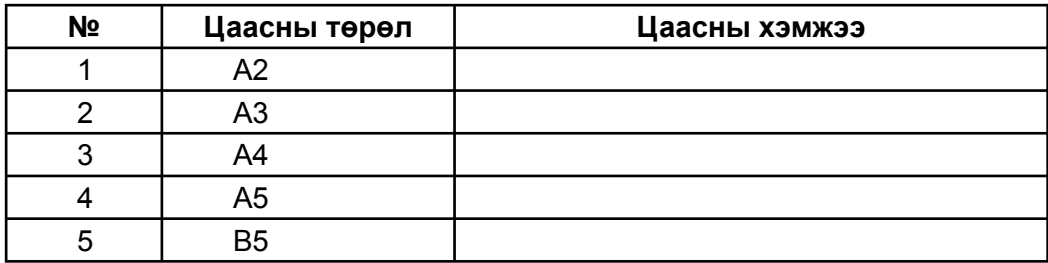

## 2.3 MOVIE MAKER програм

Movie maker програм нь видео бичлэг, зураг, дууг эвлүүлж хөдөлгөөнт дүрстэй, дуу тайлбартай сургалтын мультимедиа хэрэглэгдэхүүн бэлтгэхэд тохиромжтой програм юм. Програмыг эхлүүлэх: Start/Programs/Windows movie maker
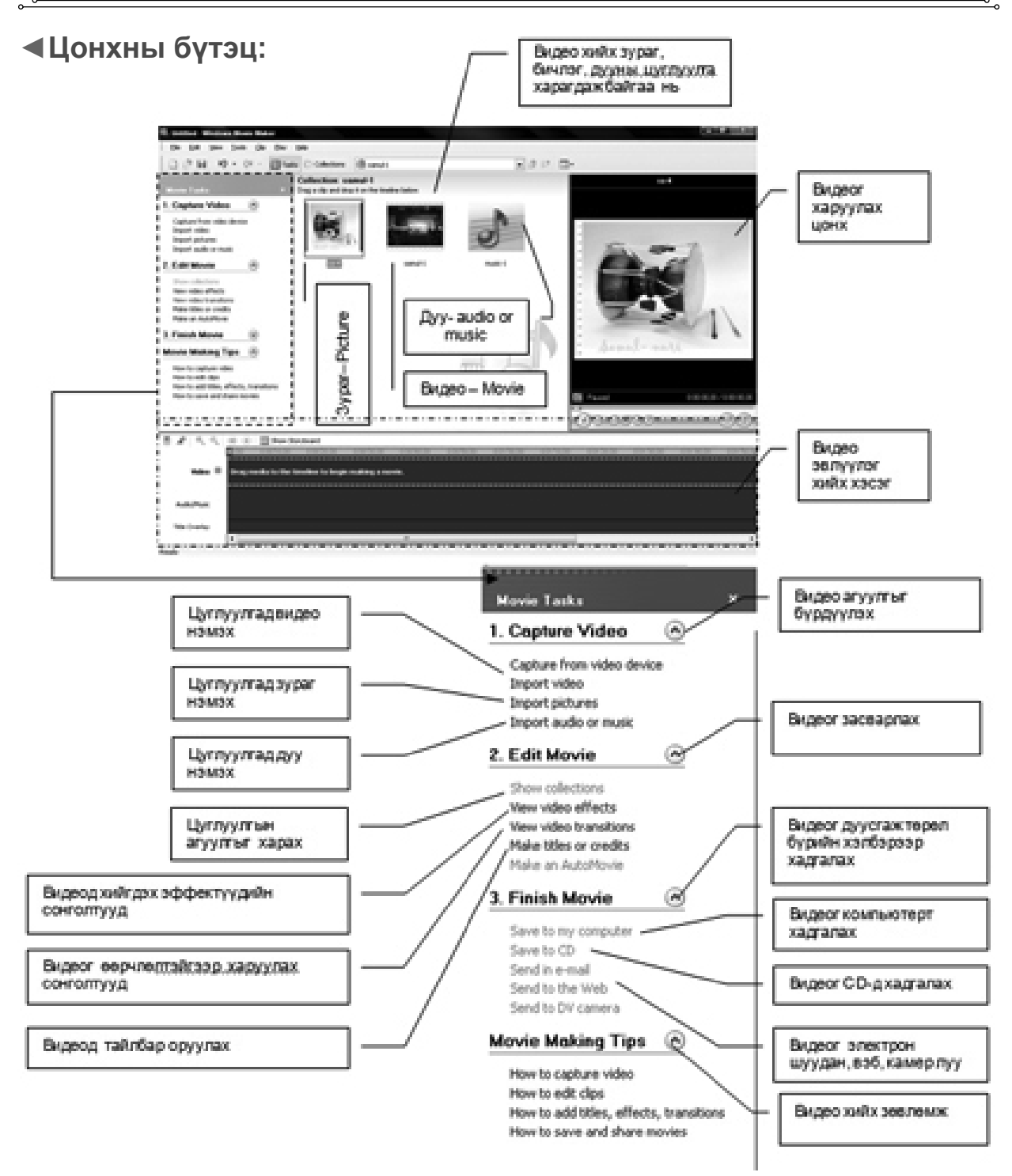

Дасгал 1. Солонгос үндэсний хөгжмийн түхай видео хийцгээе.

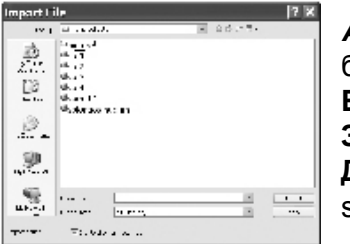

**Àё́õàì 1.** Видео хийх зураг, бичлэг, дуу хөгжмийн цуглуулгыг бүрдүүлэх Бичлэг оруулах: Movie task/capture video/import video

**Зураг оруулах:** Movie task/capture video/import pictures Дуу, хөгжим оруулах: Movie task/capture video/import audo or music

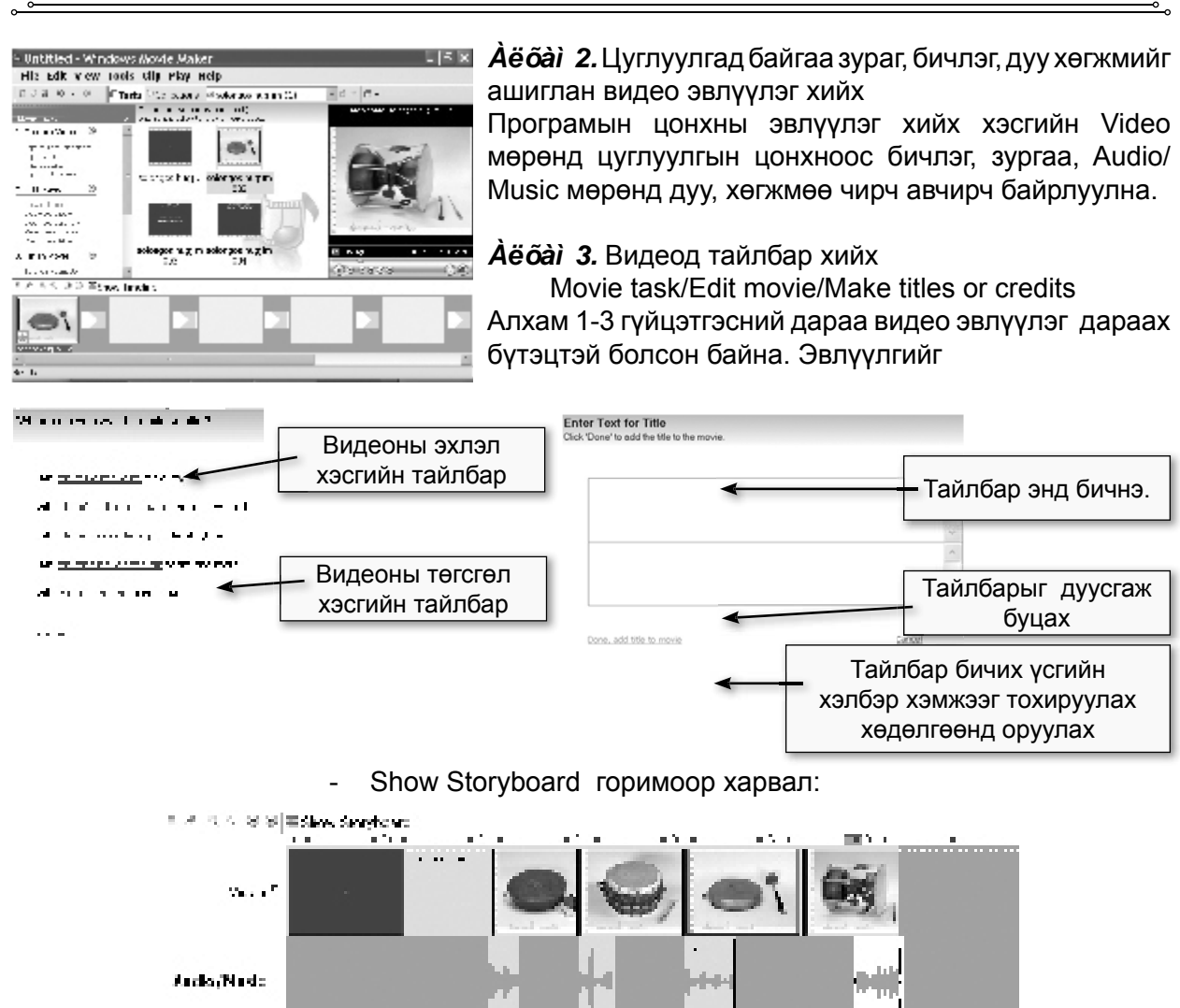

Show timeline горимоор харвал:

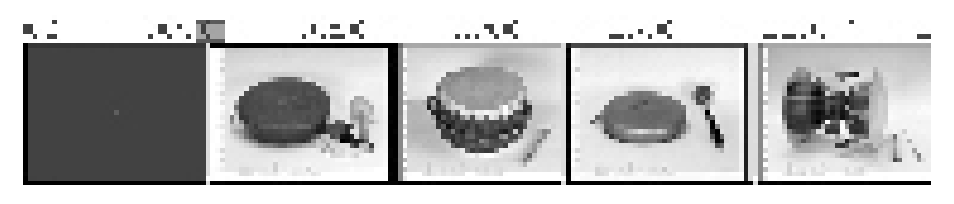

**Àё́оан** 4. Видеод эффект хийх

Movie task/Edit movie/viev video effects

Сонгосон Эффектийг эвлүүлгийн зохих хэсэг рүү чирч байрлуулах

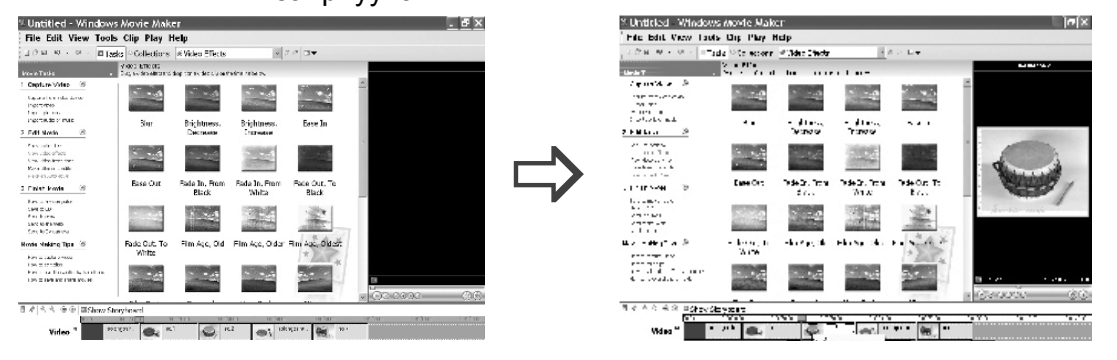

| 2. Unfitted - Windows Movie Maker<br>"In Edit View Tank Cip Phy linip                                                                                                    |                                                                                   |                                |                                 |                                                                | . H                                                                                                    | - 5 X<br>* Untitled - Windows Movie Maker<br>The Edit View Tools City Hay Help                                                                                                    |                                |                                       |                                                 |                                                                       |                                  |
|----------------------------------------------------------------------------------------------------|-----------------------------------------------------------------------------------|--------------------------------|---------------------------------|----------------------------------------------------------------|----------------------------------------------------------------------------------------------------|----------------------------------------------------------------------------------------------------|--------------------------------|---------------------------------------|-------------------------------------------------|-----------------------------------------------------------------------|----------------------------------|
| 12014.01                                                                                                    | Illiand Police in a Tarket and re-                                                |                                |                                 | 同じ 2 国宝                                                        |                                                                                                    | $-110$                                                                                                    | Higgs Professor District cons- |                                       |                                                 | 미군은 그는                                                                |                                  |
| $100 - 100$                                                                                                    | <b>Section 1</b><br>the company of the company of the company of the contribution |                                |                                 |                                                                | <b>Technology</b>                                                                                               | <b>State State</b>                                                                                                    | Wood Law as                    |                                       | and and a security of the company of the second |                                                                       | <b>The Court</b>                 |
| Squarehood 10<br>Galaxie Human<br>$1 - 11 + 6$<br>$\cdots$<br>not only now.<br>$1 - 1 - 1$<br>CH3<br>$\cdots$<br><b>COMPANY</b><br>2010/01/13<br>August 2014<br>$2 + 1 - 1 = 1$<br><b>ALCOHOL: YES</b><br>$\cdots$<br><b>Literature</b><br>No. 8 Sec. 24<br><b>A. F. Phone Ave.</b> | <b>Com</b><br>                                                                    | Dec Ta<br>$40 - 40$<br>A. Call | Dao Ta<br>3.1.1<br>$\mathbf{x}$ | <b>Chevatour</b><br>A sec<br>Access to Deck (1986)<br>э.:<br>٠ | Steriorado                                                                                                    | 计磁性分布器 化铝<br><b>Southern Service</b><br>Single 200<br>$\cdots$<br>$-$ 4.12 $-$ 1.1 $-$ 4.1 $-$<br>40474291<br>15<br><br>North Architects<br>Stavehold Company<br>.<br>The When the<br>tne u.i. ⊝<br>$1499 - 2199$<br>$1 - 1$ 11<br>$500 - 70 - 1$<br><b>K.A.M</b><br>$1 - 1 - 1 - 1 - 1 = 1$ | 247<br>                        | $250$ TH.<br><b>Fapa</b> al<br>Derkey | $240$ Theory<br>Set 5.<br>f.e<br>63             | Deatherpoint.<br>ALC: Y<br>thing while the parallel of<br>G.K.<br>. . |                                  |
| <b>MOVE CARRIERS TO</b><br>Arrange State<br>1.1111<br>$\cdots$<br>$\cdots$<br><b>Box of Warren War</b>                                                                                                    | Dealers Cover<br>$\cdots$                                                         | <b>Diams</b>                   | Display:                        | Ball.                                                          |                                                                                                    | Sen Briggin 10<br><b>PASSAGES</b><br><b>Processible</b><br>for a sixt or offer to seek a<br>awwww.com                                                                                                    | Diagonal, Down<br><b>14 L</b>  | Distance                              | E mo -a                                         | Dete<br>∼                                                             | <b><i>FARMORE</i></b><br>風俗の     |
| <b>BRING WORNINGS</b><br>Volvo 7                                                                                                    | 1. 1. 1000                                                                        | <b>Sec.</b>                    | af man<br><b>Allen</b>          | v<br>$\cdots$<br>$\cdot$<br>$\cdots$                           | .<br><b>HATRICK XIRG</b><br>三字法<br>$\sim$ $\sim$<br>$\cdots$<br>$\blacksquare$<br>----------------------------- | The Art (300) Chairman Land<br><b>Mobie</b>                                                                                                    | $\cdot$                        | $\cdots$                              | $\sim$ .<br><b>Contract Contract</b>            | $\sim$ $\sim$                                                         | AB<br><b>GENERAL</b><br>$\cdots$ |

Movie task/Edit movie/viev video transitions

 $\overrightarrow{A}$ ё ба̀ $i$  5. Видеог дуусгаж хадгалах Movie task/Finish movie

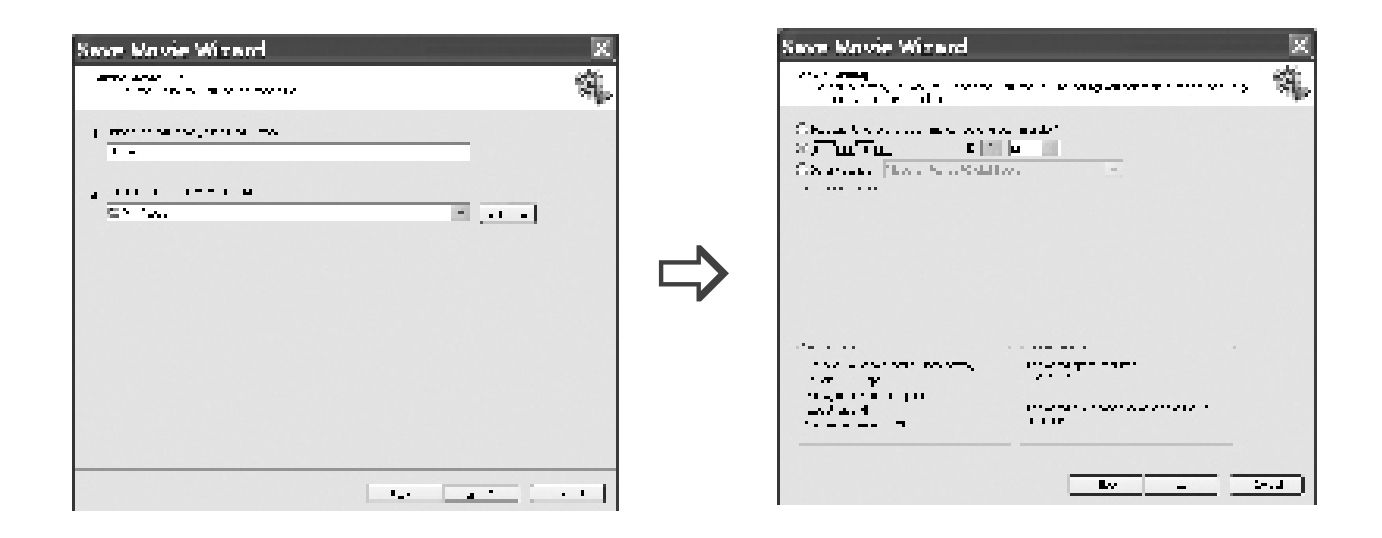

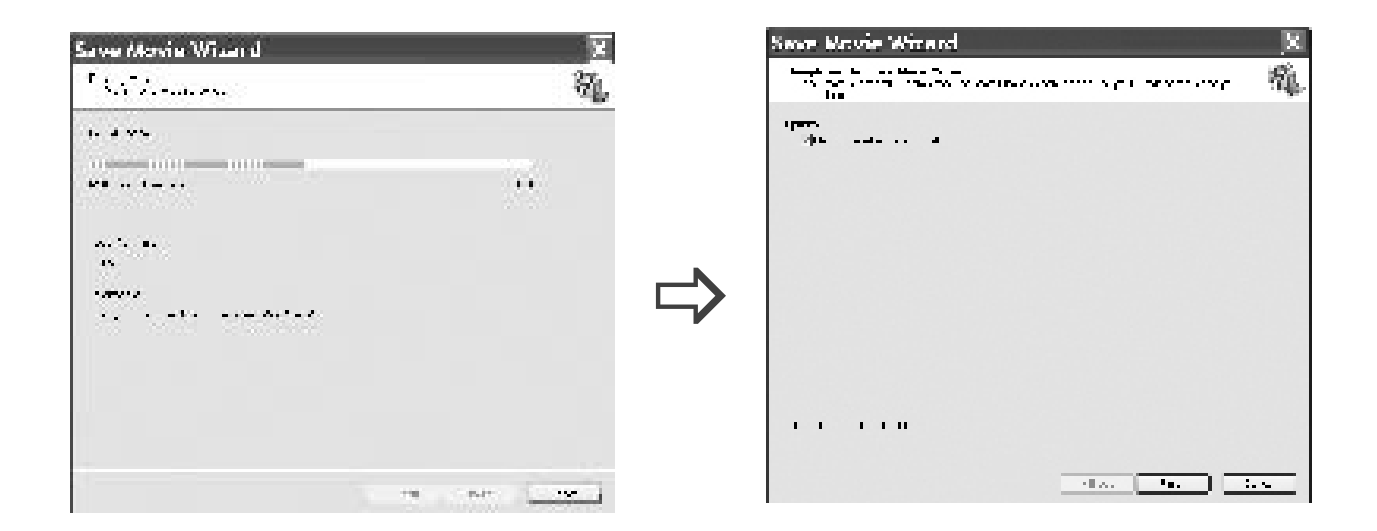

Хадгалах үйлдэл дуусахад видео файл бэлэн болно.

 $\overline{\phantom{a}}$ 

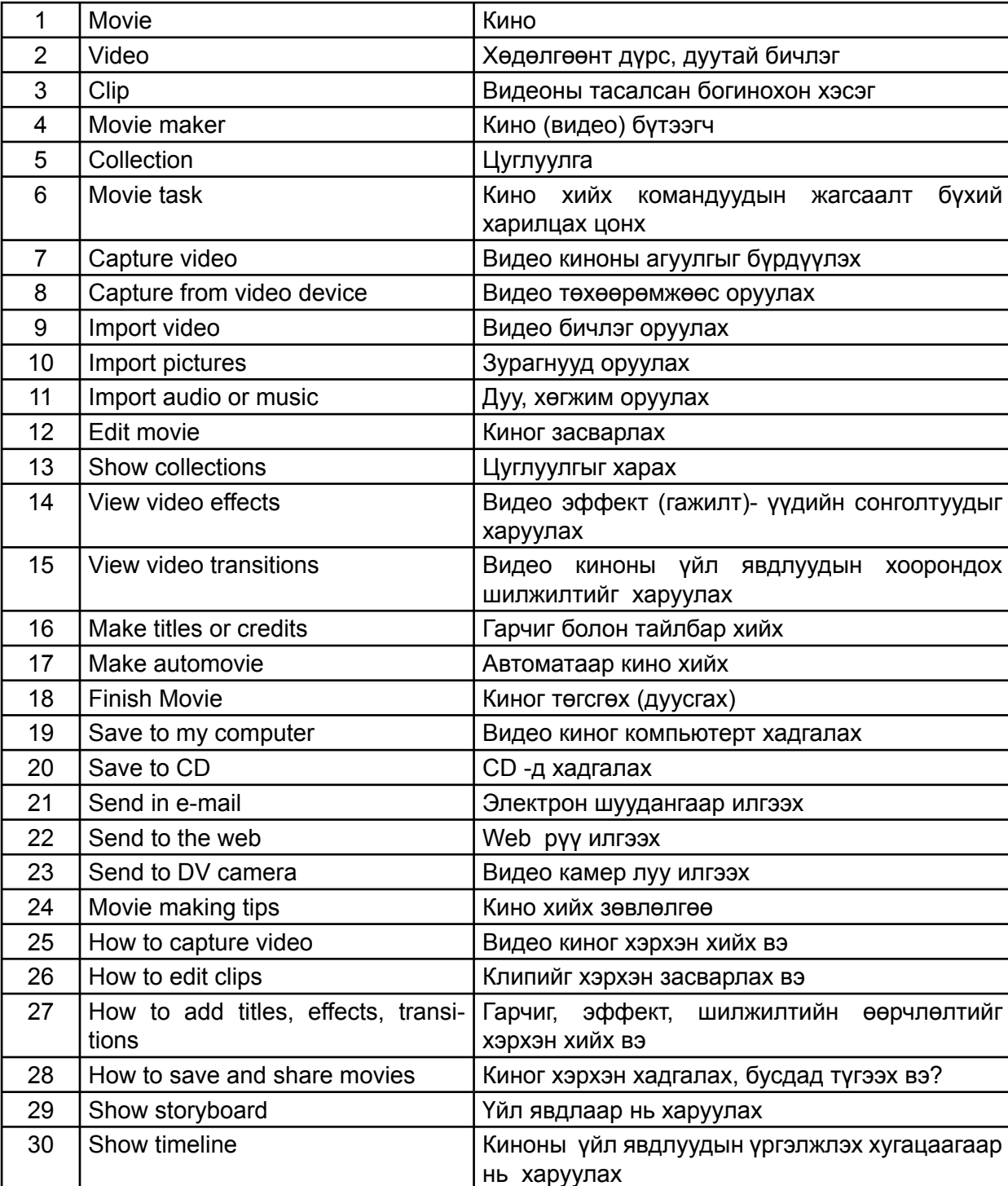

**◄ Íýð òîìü¸îíû áÿöõàí òîëü áè÷èã**

°≂

# МОДУЛЬ 3. БИЧИГ БАРИМТ БОЛОВСРУУЛАХ ПРОГРАГ

ш

## Энэ модулийн хүрээнд:

Microsoft Word програмын үндсэн ойлголт  $\bullet$ 

Б,

- Баримт бичиг боловсруулах үндсэн  $\bullet$ кэрэглээ
- Баримтыг форматлах, хүснэгт зохион  $\bullet$ байгуулах
- Сургалтын хэрэглэгдэхүүн бэлтгэх

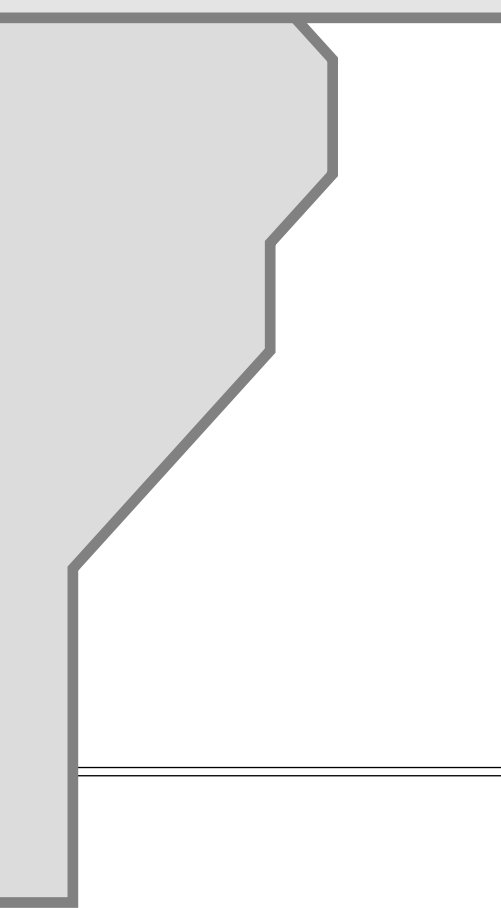

### Модуль 3. Бичиг баримт боловсруулах Microsoft Word програм

#### Зорилго:

Microsoft Word програм ашиглан багшийн баримт бичгийг хөтөлж сурах, тавигдаж байгаа шаардлагын дагуу Мэдээлэл Холбооны Технологийг сургалтандаа үр дүнтэй ашиглаж сурах чадамжтай болоход тань тустай.

#### Зорилт:

• Microsoft Word програмын түхай анхны мэдэгдэхүүнтэй болох

• Баримт бичиг боловсруулахад шаардлагатай командуудыг мэдэж авах, ашиглаж сурах

• Баримт бичиг боловсруулах чадвартай болох

• Microsoft Word програмыг ашиглан хичээлийн хэрэглэгдэхүүн бэлтгэж сурах

### 3.1 Microsoft Word програмын үндсэн ойлголт

Microsoft Word програм нь бичиг баримт боловсруулдаг орчин үеийн боловсронгүй хүчирхэг хэрэгсэл болтлоо хөгжиж Word processor гэж нэрлэгдэх болсон ба Microsoft фирмийн зохион бүтээсэн хэрэглээний програмын /Office/-н бүлд багтдаг чухал програм юм. Microsoft Word програм нь бичвэрийн хэлбэр, хэмжээг янз бурээр тохируулан бичих, чимэглэх, байршлыг өөрчлөр, дотор нь хүснэгт оруулж боловсруулах, зураг дурс, тусгай тэмдэгт оруулах зэрэг маш өргөн боломжуудтай.

### ◀1. MS Word програмыг эхлүүлэх

а. Дэлгэцийн зүүн доод буланд байрлах "Start" товчлуурыг дарахад гарч ирэх "All Programs" командаас "Microsoft office" "Microsoft office Word 2003" програмыг сонгоно.

б. Таны компьютерийн дэлгэц дээр "Microsoft office Word 2003" програмын icon болох дурст тэмдэг байвал түүнийг хоёр удаа товшиж болно.

в. Мөн "Start" товчлуурыг дарахад нээгдэх "Start menu"-гийн талбарт "Microsoft office Word 2003" програмын айкон байвал түүнийг сонгон програмыг эхлүүлж болно. Доорхи зургийг үзээрэй.

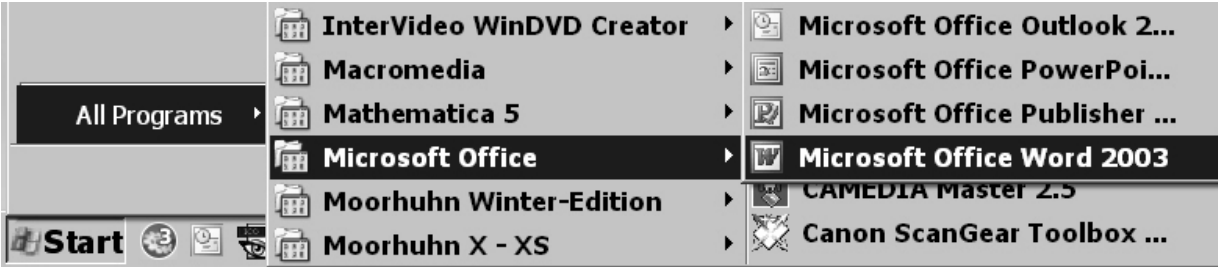

MicroSoft Office хэрэглээний програм нь хэд хэдэн хувилбартай бөгөөд "MicroSoft Office 2000", "MicroSoft Office 2003", "MicroSoft Office 2007" хувилбаруудыг өргөн хэрэглэдэг. Энэ удаад "MicroSoft Office 2003" хувилбар дээр бид ажиллах болно. "Micro-Soft Office 2003" програм нь дотроо хэд хэдэн дэд програмтай.

Системийн цэс

Үүнээс сургалтын хөтөлбөр боловсруулахад MS Word, MS Excel програмуудын аль нэгийг юмуу хослуулан хэрэглэх боломжтой.

### ◀Програмын цонхны бүтэц

Компьютерт үйлдлүүд гүйцэтгэхэд цонхыг ашиглана.

Тийм учраас компьютер ашиглахад цонхны тухай мэдэж байх зайлшгүй шаардлагатай.

Цонхны бүтцийг MS Word програмын цонхны жишээн дээр авч үзье. Програмыг нээхэд тухайн програмын үндсэн цонх нээгдэнэ.

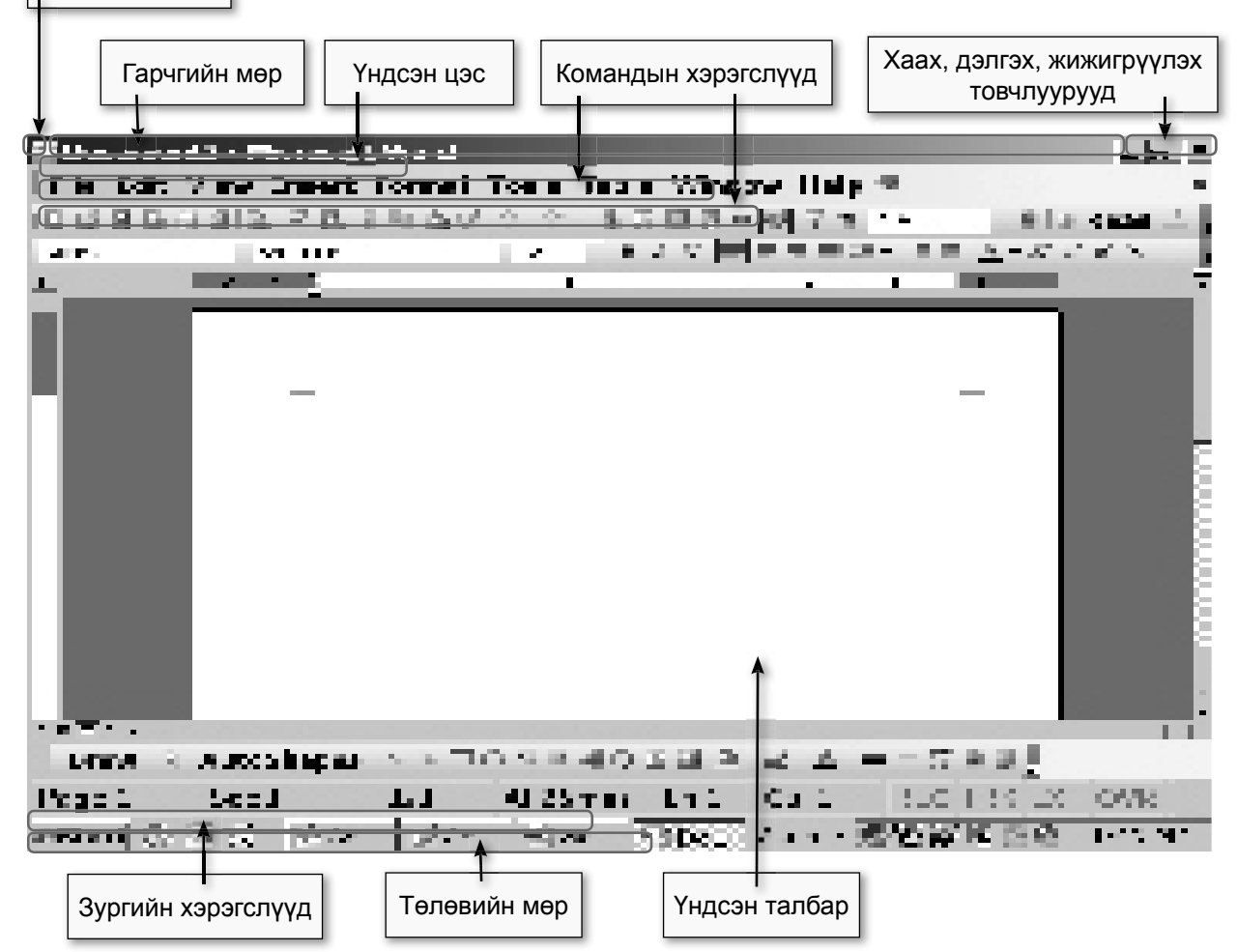

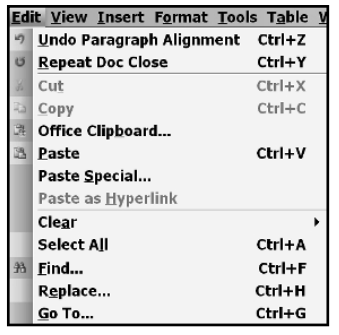

Үндсэн цэсний мөрний үүргийг товч тайлбарлая.

Энэ мөрөнд баримт бичигтэй ажиллахад шаардлагатай бүлэг командууд байрлана. Командуудыг гүйцэтгэх үүргээр нь бүлэглэсэн байна. Булэг бүр өөрийн дэд командуудыг агуулна. Зарим дэд командууд дахин дэд бүлэг үүсгэсэн байдаг. Бүлэг командуудыг нээхдээ хүлганын заагчийг командын нэр дээр байрлүүлан дарж нээнэ. Эсвэл гараас доогуураа зураастай үсгийг Alt товчлууртай хослон хэрэглэнэ. Жишээ нь Format цэсийг гараас нээхдээ Alt + О товчлуурын хослолоор нээнэ. Зарим түгээмэл хэрэглэгддэг дэд командуудыг гараас нээхдээ хэрэглэх товчны хослолыг командын ард заасан байгаа.

### 3.2 Баримт бичиг боловсруулах үндсэн хэрэглээ

Анхан шатны сургалтын багш нарын заавал хийх баримт бичгийн нэг нь сургалтын хөтөлбөр боловсруулах ажил байдаг.

. . . **Х**ун Сонссоноо мартдаг Үзсэнээ санадаг Хийснээ сурдаг ...

гэсэн уриан дор дараах дадлага ажлуудыг гүйцэтгэх явцдаа хамтран суралцаж, Word програм ашиглан бичиг баримтаа хөтлөх, MS Word програмын түхай анхны мэдэгдэхүүн эзэмших, баримт бичиг боловсруулахад шаардлагатай командуудыг мэдэж авах, ашиглаж сурцгаая.

#### Áè÷èã áàðèì ò áî ëî âñðóóëàõäàà àí õààðàõ czéëñ: Бичиг эхлэн бичихэд хийх бэлтгэл:

1. Бичиж эхлэх баримт нь хоосон (нэг ч тэмдэгт бичигдээгүй) баримт байвал зохимжтой. File цэснээс New-командыг сонгож баримтыг нээнэ.

2. Font-фонт хэрэгсэлээс бичих усгийн фонтоо (жишээлбэл англимонголоор бичигддэг Arial, Arial Mon гэх мэт) сонгох

3. Font size-үсгийн хэмжээ хэрэгсэлээс үсгийн хэмжээг сонгоно.

4. Гарны товчийг монголоор бичих бол монгол, англиар бичих бол англи үсгийн горимд шилжүүлнэ.

#### Бичиг баримт бичихдээ:

• Өгүүлбэр үүсгэхдээ зай том үсгээр эхлэж, цэгээр төгсгөх.

• Зүйлийг Enter товч дарж шинэ мөрнөөс дараагийн зүйлийг ЭХЛVVЛЭХ

• Үг бурийн дараа зайн /space/ товч дарж зай гаргах

• Цэг эсвэл таслалыг өмнөх үгэндээ зайгүйгээр бичсэний дараа зайн товч дарж зай авах

- Зүйлийг эхлэхэд догол мөр гаргах бол Tab товч дарах
- Бичвэрээ бичиж дүүссаны дараа хэвжүүлбэл тохиромжтой

• Баримт бичгийг үргэлжлүүлэн бичихдээ үе үе хадгалж явах хэрэгтэй (File/Save).

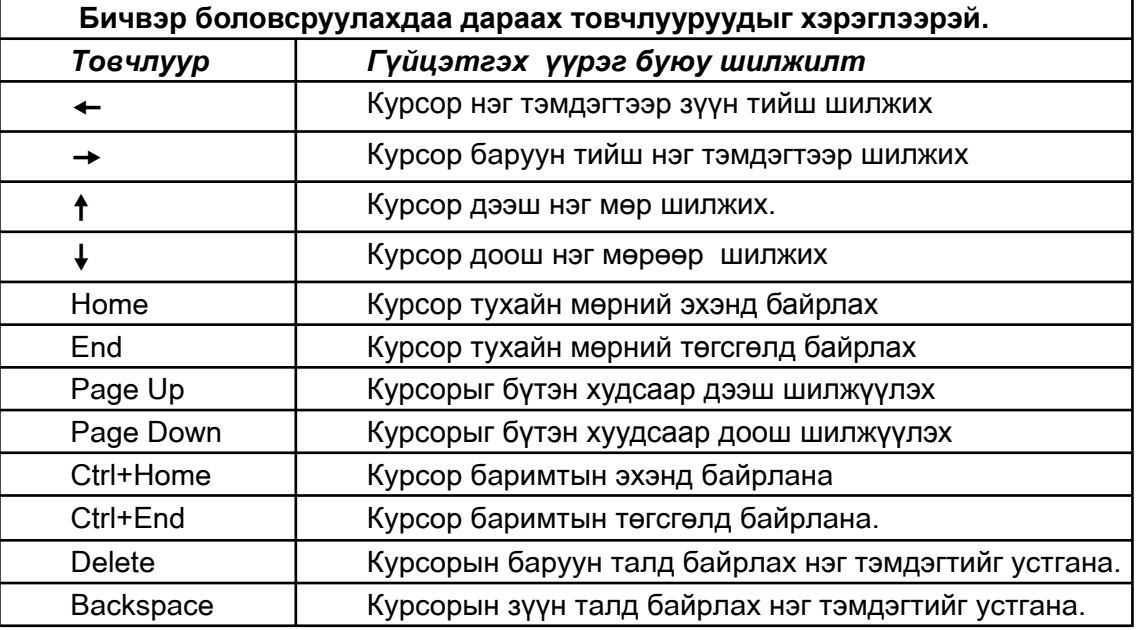

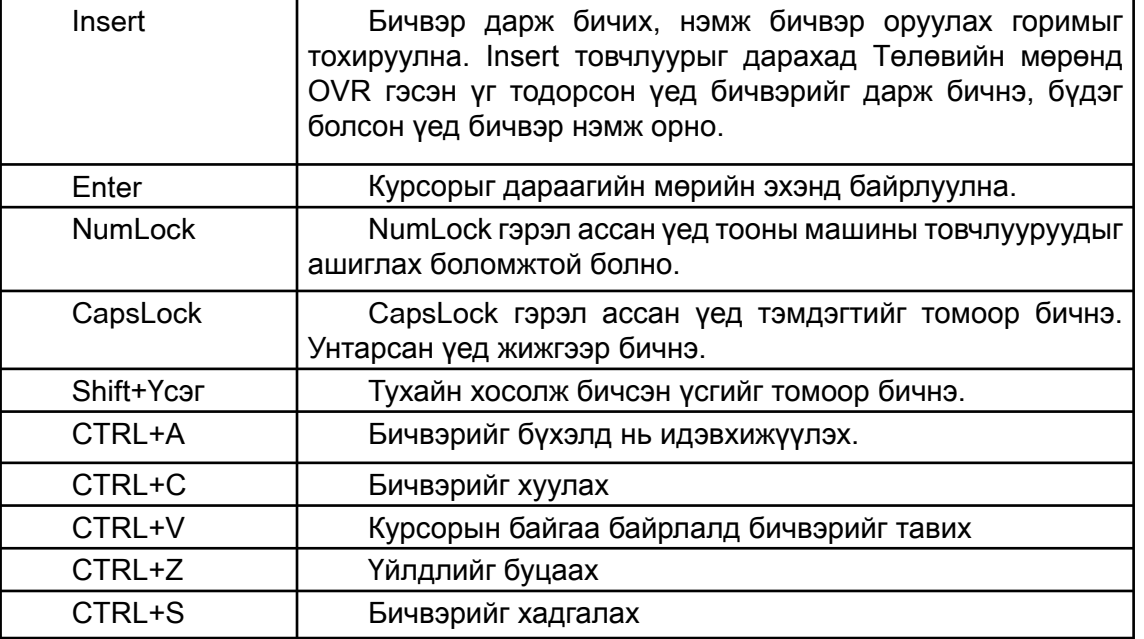

Дасгал 1.

Багшийн өдөр тутмын үндсэн ажлын нэг нь ээлжит хичээлийн хөтөлбөр боловсруулах ажил байдаг. Энэхүү ажлыг компьютер дээр гүйцэтгэж сурвал таны цаг, завыг ихээхэн хөнгөвчлөх болно. Нэгэнт бэлтгэсэн эх дээр дараагийн хөтөлбөр боловсруулахдаа тод хараар бичсэн хэсгийг үлдээн нэг загвараар хялбархан гүйцэтгэх боломжтой. Ховд аймгийн "Прогресс" дунд сургуулийн багш Насанбатын боловсруулсан 5-р ангийн хүн ба байгаль хичээлийн "Дэлхий" бүлэг сэдвийн хөтөлбөрийг жишээ болгон MS Word програм дээр хийж үзье.

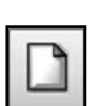

#### **Àё́õàì 1.** Шинэ хуудас нээх

MS Word програм эхлүүлэхэд шинэ хуудас шууд нээгдэнэ. Нээлттэй байгаа програмд шинэ хуудас нээхийн тулд File - New команд өгнө. Мөн New хэрэгсэл ашиглаж болно.

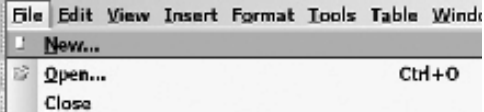

**Àё́оан** 2. Цаасны хэмжээ тохируулна.

Цаасны хэмжээ A4, хуудасны дээд, доод захаас 2,5cm, баруун захаас 3cm, зүүн захаас 2cm байхаар тохируулаарай. File/Page Setup - хуудас тохируулах команд сонгоно.

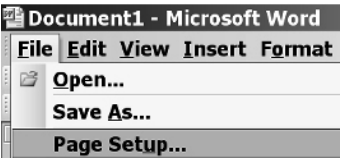

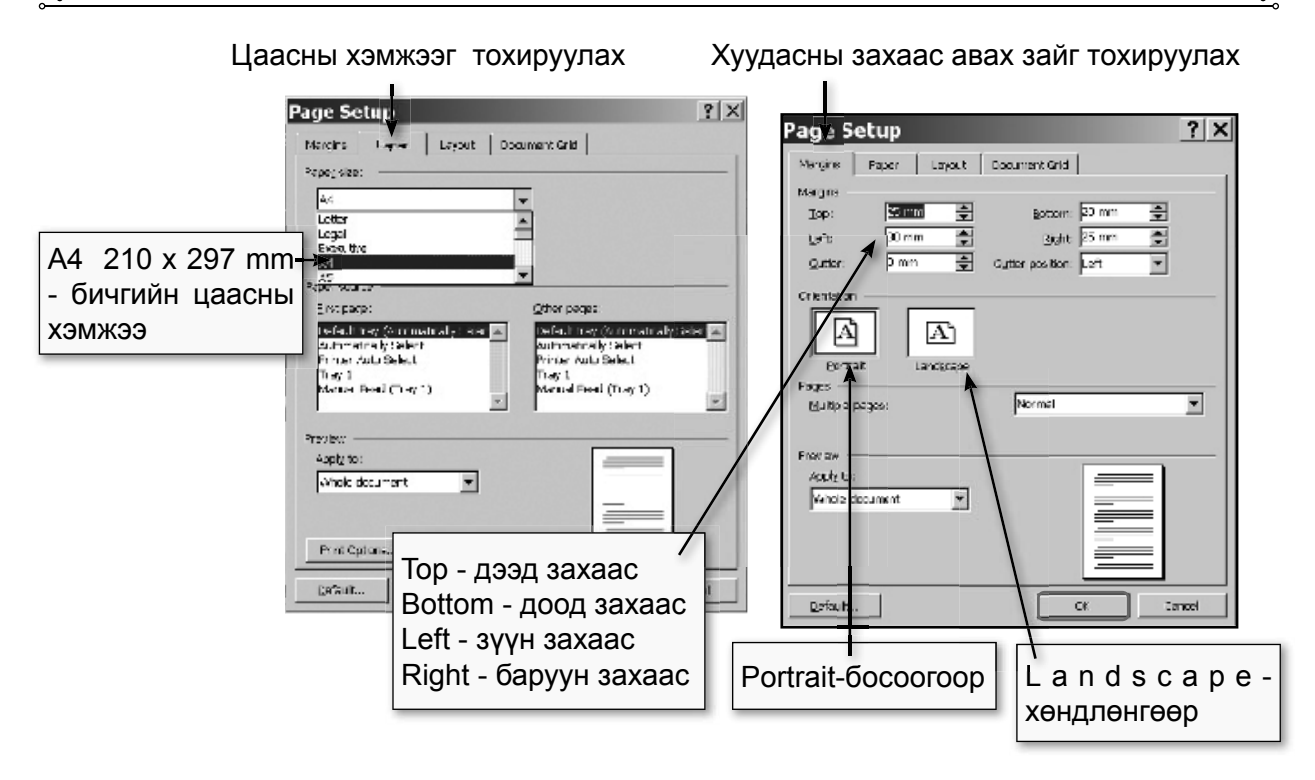

Сонголтыг гүйцэтгээд ОК товчлуурыг товшино. **Àё́õài 3.** Үсгийн фонтыг Arial, үсгийн хэмжээг 10-аар сонгож, гарын

драйверыг MN болгоно.

### $\mathbf{\hat{A}}\ddot{\mathbf{e}}\tilde{\mathbf{o}}\dot{\mathbf{a}}\mathbf{\hat{i}}$  4. Бичвэрээ оруулах ЭЭЛЖИТ ХИЧЭЭЛИЙН ХӨТӨЛБӨР

### $\tilde{O}$ ExÝÝË<sup>1</sup>8

 $\tilde{N} \acute{Y} \ddot{A} \acute{Y} \hat{A}$ : Гэрлийн бус

С ЭЕЕА : Гэрлийн бүс яагаад үүсдэг болохыг ойлгож мэднэ.

 $\overrightarrow{A}$ ё́ба̀і 5. Хадгалах

Хичээл №8 хөтөлбөрийг бид С дискний FTI-baga хавтсанд Ftibaga.doc нэртэй хадгалцгаая.

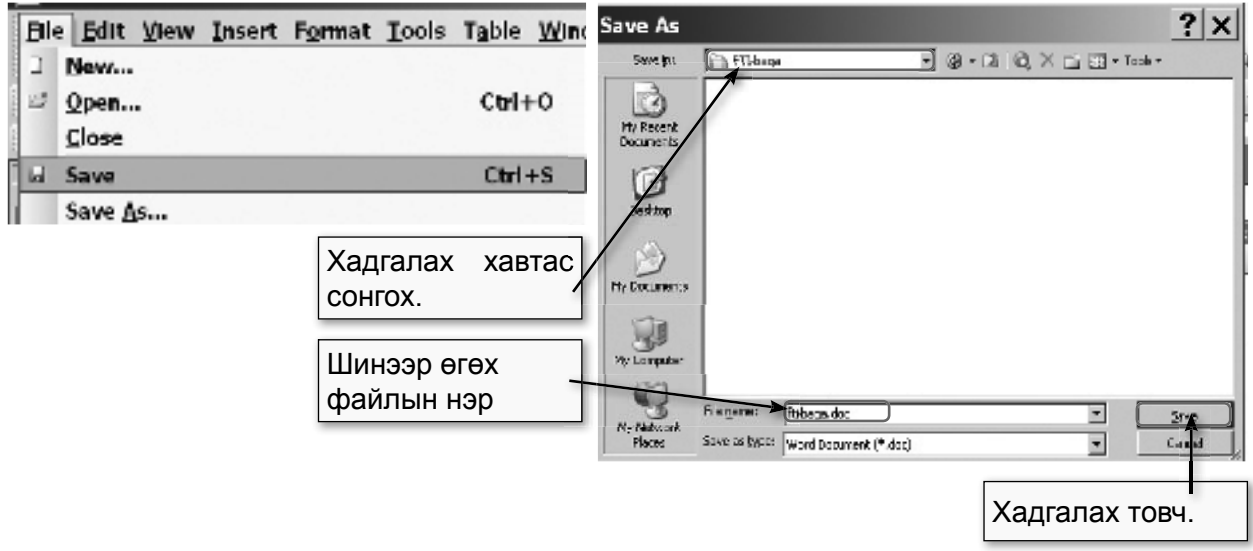

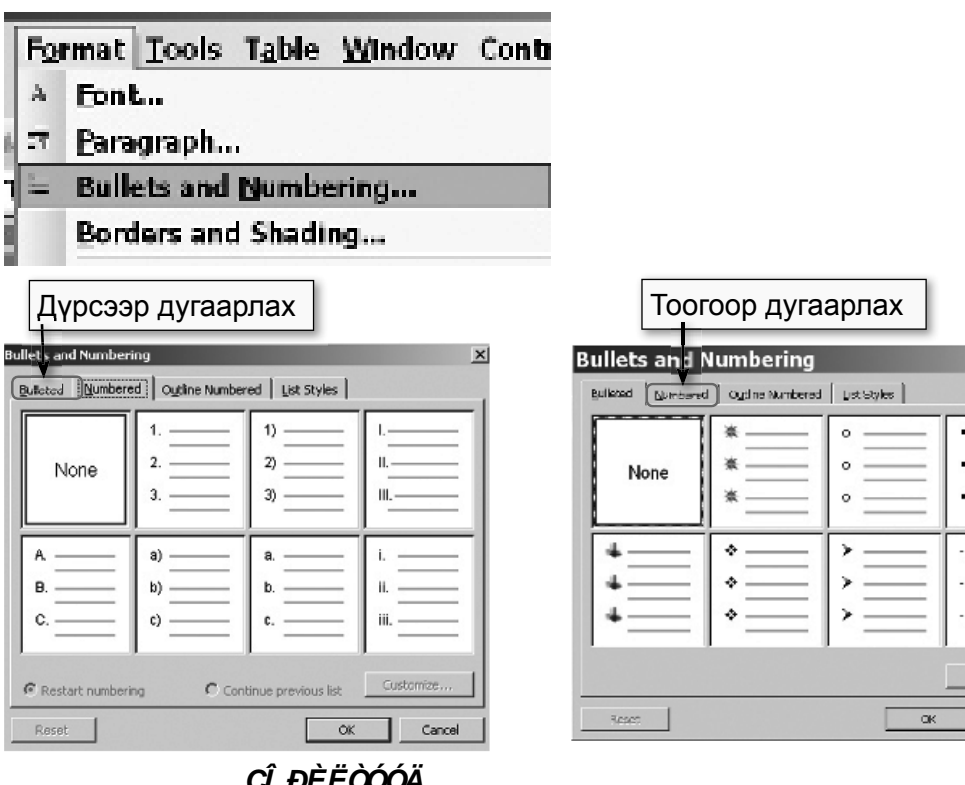

#### $\overrightarrow{A}$ ё́ба̀і 6. Дурс болон тоогоор дугаарлах

- Гэрлийн бүс гэж юу вэ?.
- Дулааны бүс гэж юу вэ?.
	- + Дулаан бүс
	- + Сэрүүн бүс
	- + Хүйтэн бүс
- Гэрлийн бүсчлэлийн зураг зохиох

#### CÀÀÕ ÀĐÃÀ:

- Хэсгийн арга
- Харилцан ярианы арга
- Жишээ тохиолдлын арга
- Мэдээлэл солилцооны арга
- ÕÈ×ÝÝËÈÉÍ ÕÝÐÝÃËÝÃÄÝÕ¨Í
- Сурах бичиг
- Үзүүлэн

- Зургийн материал

 $\tilde{O}$ ÓÃÀ $\ddot{O}$ À $\dot{A}$ : - 40 мин

<sup>-</sup>ÉË ÀÆÈËËÀÃÀÀ: сурагчдыг дулаан сэрүүн, хүйтэн гэсэн 3 багт хуваана.

1. Зураг дээрээс дэлхийн бүсчлэлийн тухай дүгнэн ярилцах.

Дэлхийн гадарга дээр нарны гэрэл харилцан адилгүй тусдаг байна. Учир нь бөмбөрцөг хэлбэртэй юм. Нарны илч, дулааны хэмжээ газар бүрт өөр өөр байдаг. Үүнээс болж дулааны 5 бүс үүсчээ.

- Экваторын орчимд үргэлж халуун

- Халуун бүснээс хойш ба урагш оршдог өргөн уудам газарт өвөл зүн ээлжилдэг. Үүнийг сэрүүн бүс гэнэ.

- Дэлхийн хойд өмнөд туйлд нарны гэрэл муу тусдаг тул жилийн турш хүйтэн байна. Үүнийг сэрүүн бүс гэнэ. Сэрүүн бүс хоёр бий.

2. Сурах бичгээс дулааны бүс гэсэн сэдвийг "дулаан" баг, сэрүүн бүс гэсэн хэсгийг "сэрүүн" баг, хүйтэн орон гэсэн хэсгийг "хүйтэн" баг тус бүрдээ судалсны дараа хоорондоо мэдээллээ солилцоно.

Бяцхан ном бүтээнэ.

Дараах загварын дагуу ном хийх

Format/Bullets and Numbering - Дурсээр болон тоогоор дугаарлах команд сонгоно.

Сонголтыг гүйцэтгээд ОК товчлуурыг товшино.

 $\mathbf{\hat{A}}$ ё́ба̀і 7. Хүснэгт оруулах

5 багана, 2 мөртэй хүснэгт байгуулъя.

### Хуснэгт оруулах

#### Table-Insert-Table - Хүснэгт оруулах

Сонголтыг гүйцэтгээд ОК товчлуурыг товшино.

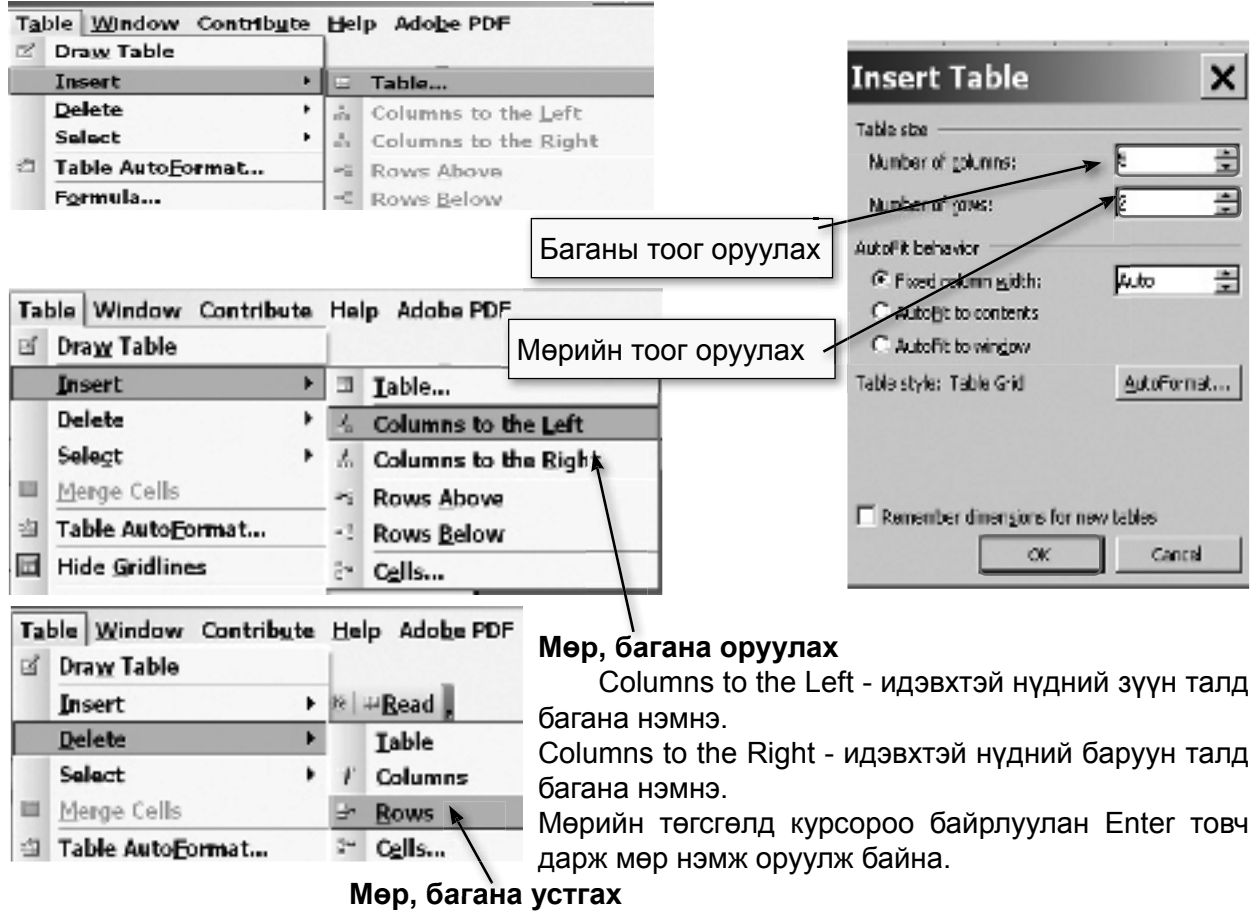

Устгах мөр, багана дээрээ курсороо байрлуулна. Table-Delete-.... Командаа сонгоно.

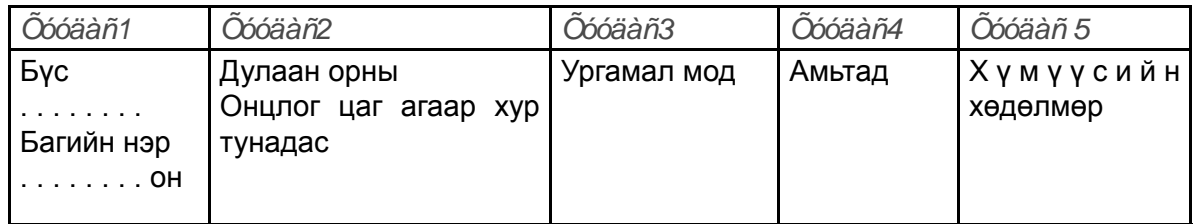

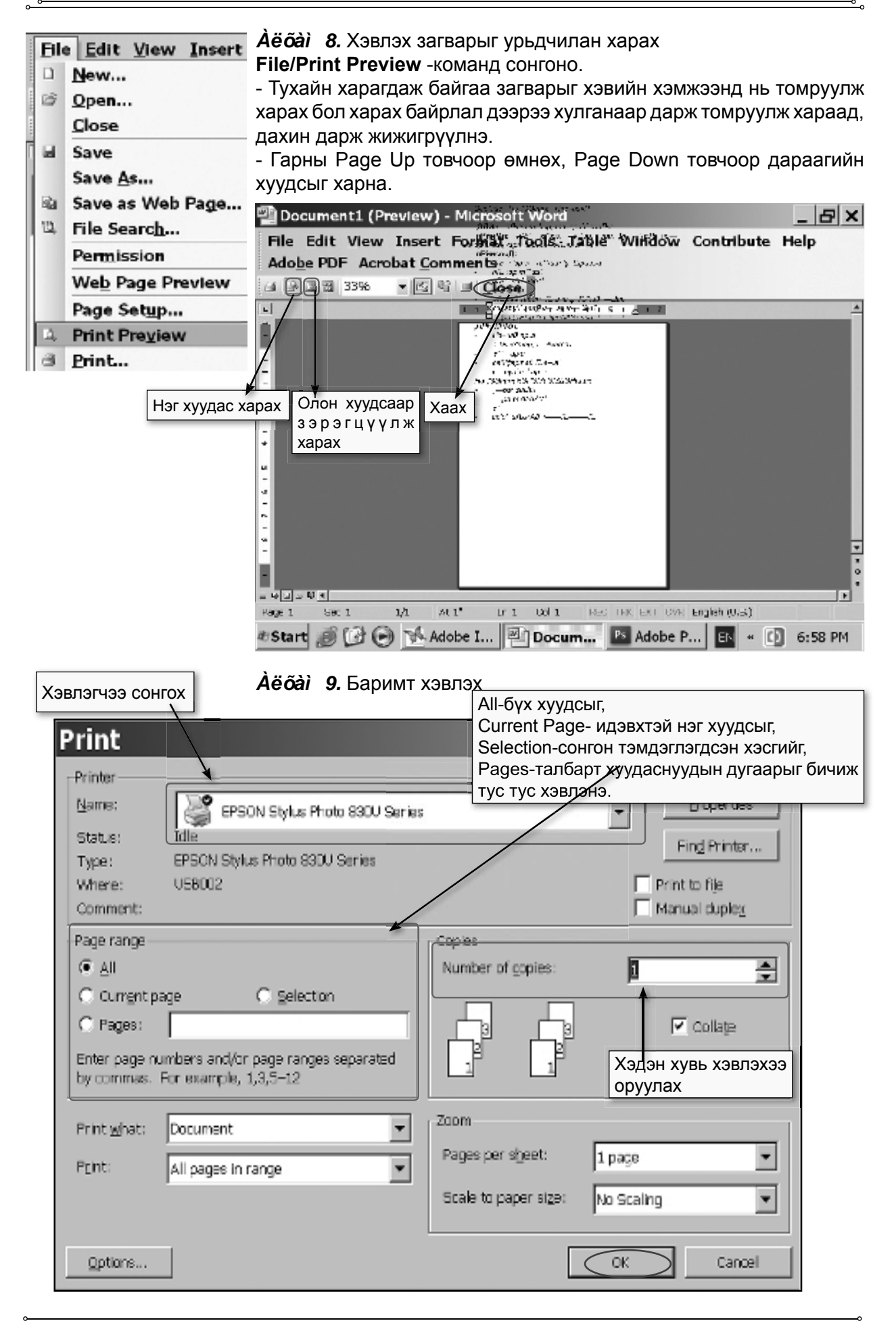

Хэвлэгчийг асааж, цаасаа тавиад бэлэн гэсэн ногоон гэрэл ассан бол ОК товч дарна. Ингэхэд хэвлэгчээр цаасан дээр гарна. Хэвлэж дуусаад програмаас гарах. Дээрх алхамын дагуу БҮТЭЭГДЭХҮҮН 1 гарлаа.

### БҮТЭЭГДЭХҮҮН 1

#### ЭЭЛЖИТ ХИЧЭЭЛИЙН ХӨТӨЛБӨР  $\tilde{O}$ ExÝÝË<sup>1</sup>8

 $\tilde{N} \acute{Y} \ddot{A} \acute{Y} \hat{A}$ : Гэрлийн бус СІ ӘЕЕАІ : Гэрлийн бүс яагаад үүсдэг болохыг ойлгож мэднэ.

### CÎ ĐỀ ËÒÓÓÄ

- Гэрлийн бүс гэж юу вэ?.
- Дулааны бүс гэж юу вэ?.
	- + Дулаан бүс
	- + Сэрүүн бүс
	- + Хүйтэн бүс
- Гэрлийн бүсчлэлийн зураг зохиох

### CÀÀÕ ÀĐÃÀ:

- Хэсгийн арга
- Харилцан ярианы арга
- Жишээ тохиолдлын арга
- Мэдээлэл солилцооны арга

### ÕÈ×ÝÝËÈÉÍ ÕÝĐÝÃËÝÃÄÝÕ Ú

- Сурах бичиг
- Үзүүлэн
- Зургийн материал

### $\tilde{O}$ ÓÃÀ $\ddot{O}$ ÀÀ $\dot{A}$ ; - 40 мин

*- Е́Ё ÀÆÈЁЁÀÃÀÀ:* Багш дулаан сэрүүн, хүйтэн гэсэн 3 багт хуваана.

1. Зураг дээрээс дэлхийн бүсчлэлийн түхай дүгнэн ярилцах.

Дэлхийн гадарга дээр нарны гэрэл харилцан адилгүй тусдаг байна. Учир нь дэлхий бөмбөрцөг хэлбэртэй байдгаас тэр юм. Нарны илч, дулааны хэмжээ газар бүрт өөр өөр байдаг. Үүнээс болж дулааны таван бүс үүсчээ.

- Экваторын орчимд үргэлж халүүн

- Халуун бүснээс хойш ба урагш оршдог өргөн уудам газарт өвөл зун ээлжилдэг. Үүнийг сэрүүн бүс гэнэ.

- Дэлхийн хойд өмнөд түйлд нарны гэрэл мүү түсдаг түл жилийн түрш хүйтэн байна. Үүнийг сэрүүн бүс гэнэ. Сэрүүн бүс 2 бий.

2. Сурах бичгээс дулааны бүс гэсэн сэдвийг "дулаан" баг, сэрүүн бүс гэсэн хэсгийг "сэрүүн" баг, хүйтэн орон гэсэн хэсгийг "хүйтэн" баг тус бүрдээ судалж нэг нэгэндээ өөрийн бусээ сурталчилна. Бяцхан ном бүтээнэ.

Дараах загварын дагуу ном хийх Õóóäàñ2 Õóóäàñ1 Õóóäàñ3 Õóóäàñ4 Õóóäàñ 5 **Evc** Дулаан орны Хүмүүсийн Онцлог цаг агаар хур Ургамал мод Амьтад Багийн нэр хөдөлмөр тунадас . . . . . . . . OH

Дэлгэмэл бяцхан ном бүтээнэ. Номоо бүтээсний эцэст харилцан бие биедээ ойлголт өгч тэмдэглэл бичнэ.

- Аддёададдо : Сурах бичгийн 63-р хуудасны туршилтыг хийж дүгнэн бичиж ирэх

### 3.3 Баримтыг хэвжүүлэх болон хүснэгт зохион байгуулах

Дасгал 2.

Хичээл 8 хөтөлбөрийг бид С дискний FTI-baga хавтсанд Ftibaga.doc нэртэй хадгалсан билээ. Энэхүү файлыг нээн Бататгал хичээлийн дасгалыг нэмж оруулъя.

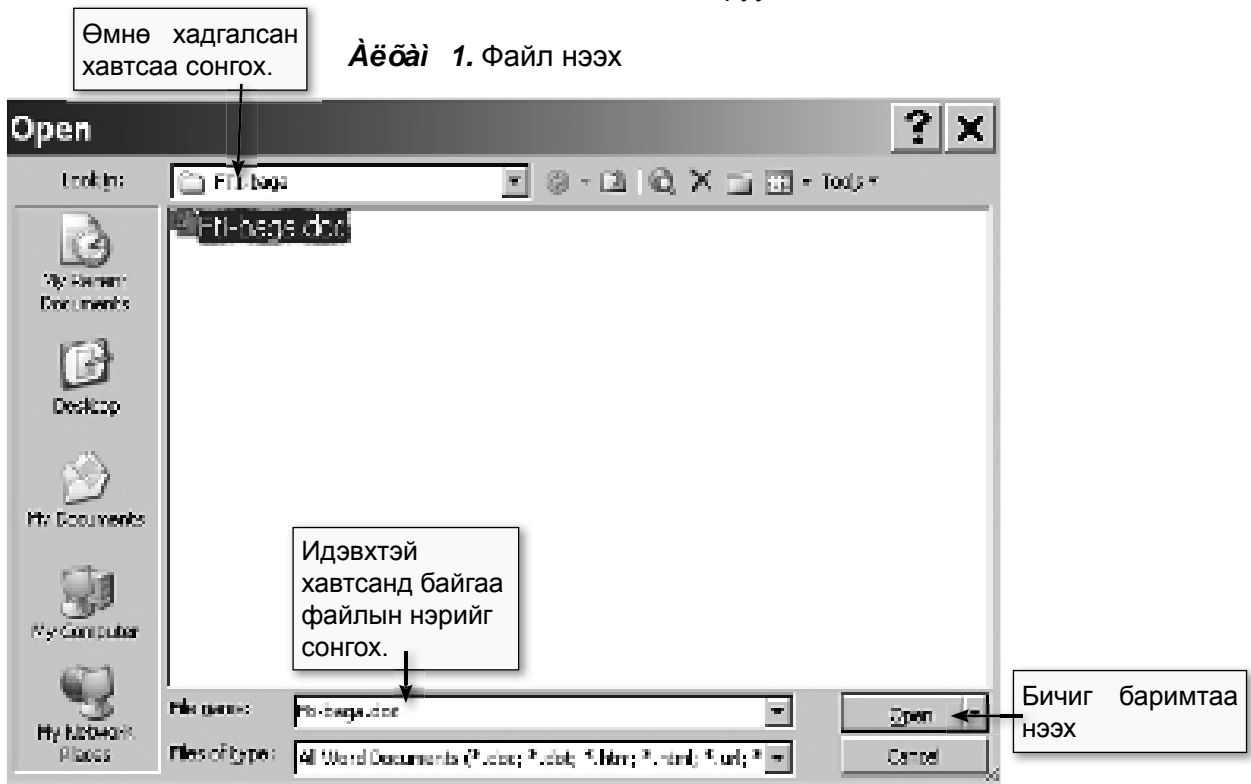

**Аё́ба̀і 2.** Дахин бичвэр оруулан, хүснэгтээ хийн хэвжүүлнэ. 6 багана, 6 мөртэй хүснэгт байгуулна.

#### Бататгал:

Тоглоомын аргаар багш сурагчдын мэдлэг шалгах.

Багш баг бүрд шоо шидэн өгч шоон дээрх асуулт даалгаврыг гүйцэтгэнэ.

I а́а̀а»: Долоон бурхан од, алтан гадас од

II а́а̀а̃: Тэнгэрийн заадас

III áàã: 6 мичид

IV а́ада: Од яагаад өдөр харагддаггүй вэ?

V а́аа Слны хэмжээ, зай

Багууд тус бүрийн авсан нэрийн даргуу тухайн агуулгыг бүх боломжийн аргуудад илэрхийлнэ. Үүнд зурж болно, шүлэг зохиож болно. Шинж чанар онцлогийн тухай бичиж болно.

Баг бурээс 1-2 тайлбарлагч гарч ажлын хүснэгтийг бөглө.

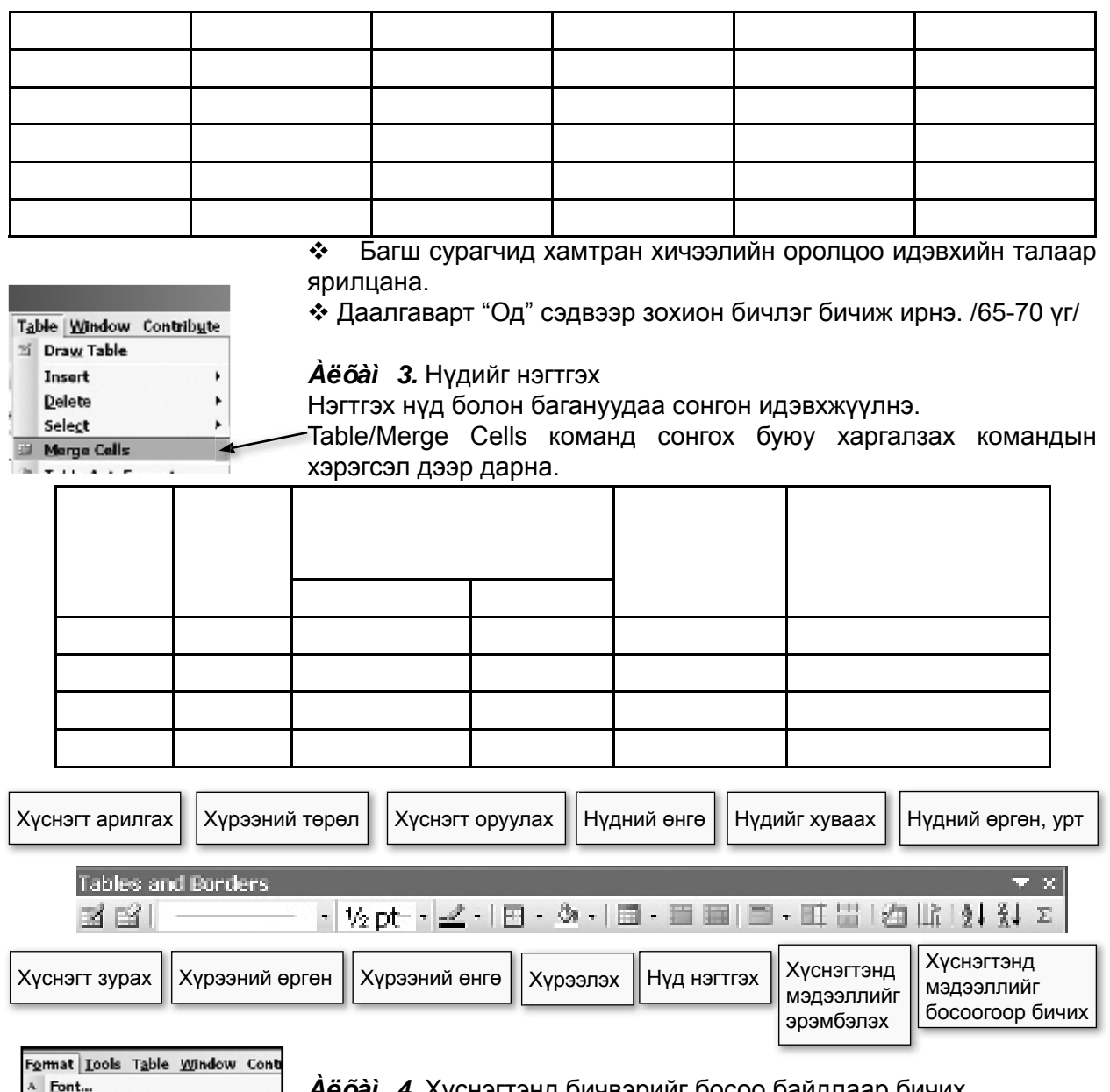

- 51 Paragraph...
- Bullets and Numbering... t.

Borders and Shading...

Аёбай 4. Хүснэгтэнд бичвэрийг босоо байдлаар бичих Нүдэн дэх бичвэрийг идэвхижүүлнэ.

Format-Text Direction команд сонгож байрлалын чигийг өөрчилдөг.

ä

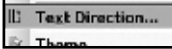

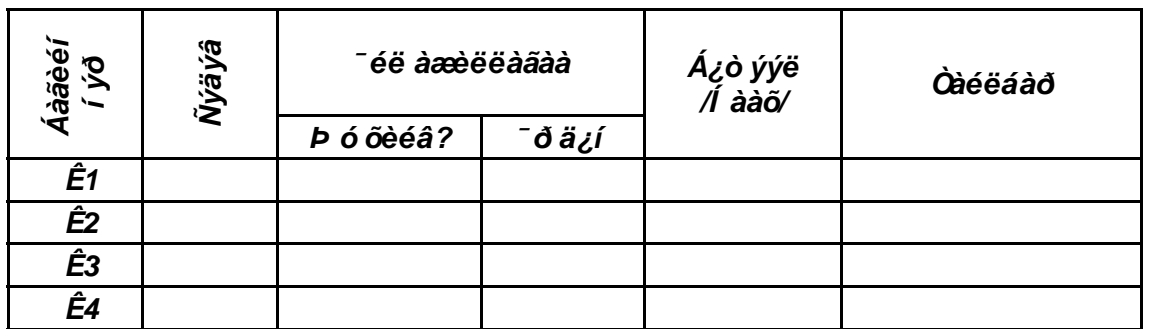

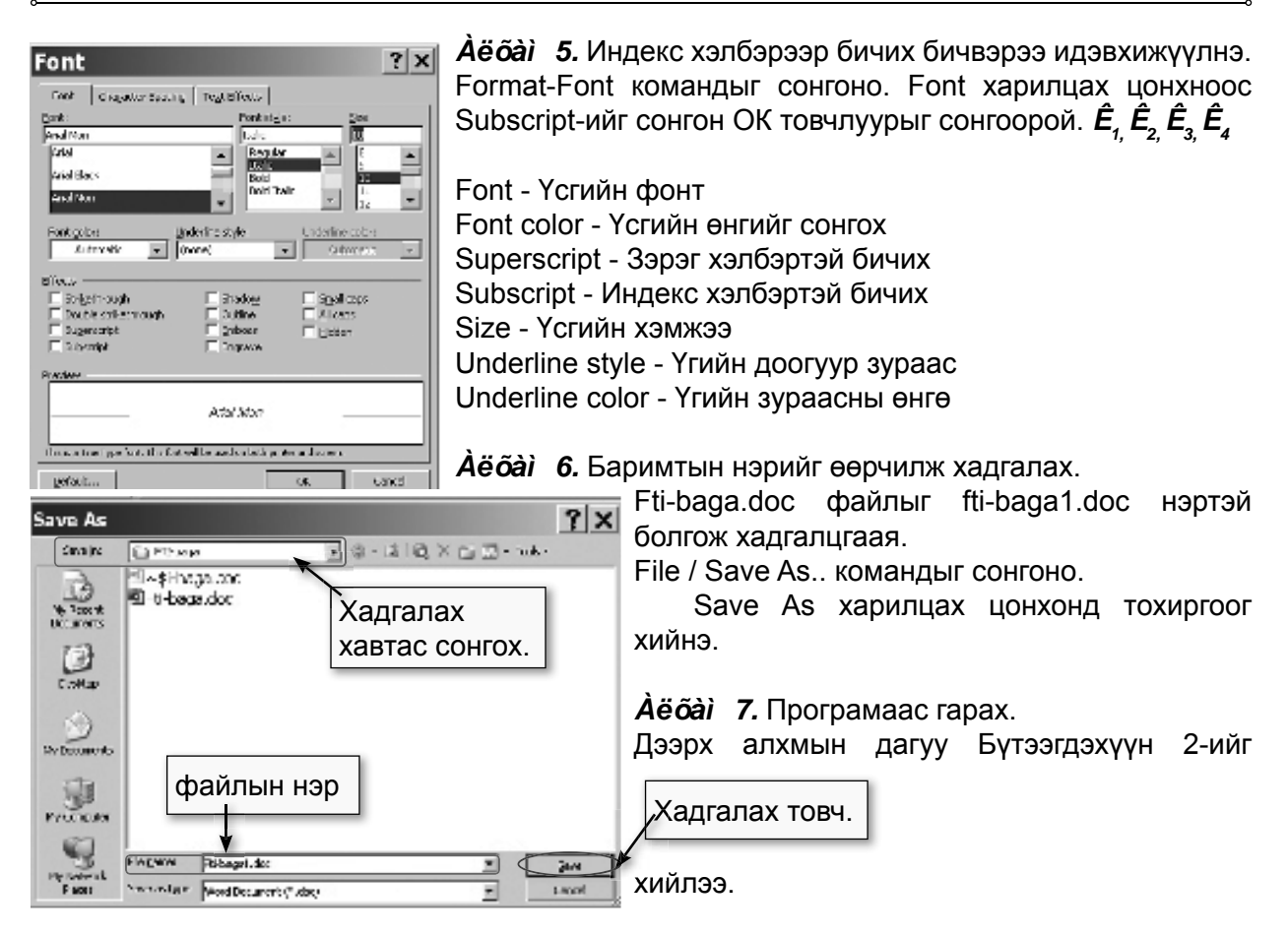

#### БҮТЭЭГДЭХҮҮН 2

#### Бататгал:

Тоглоомын аргаар багш сурагчдын мэдлэг шалгах.

Багш баг бүрд шоо шидэн өгч шоон дээрх асуулт даалгаврыг гүйцэтгэнэ.

I а́а̀а»: Долоон бурхан од, алтан гадас од

II а́ада: Тэнгэрийн заадас

III áàã: 6 мичид

IV ада: Од яагаад өдөр харагддаггүй вэ?

V а́ада: Одны хэмжээ, зай

Багууд тус бурийн авсан нэрээрээ байж болох, чадах, бухий л зуйлээ хамтран илэрхийлнэ. Үүнд зурж болно, шүлэг зохиож болно. Шинж чанар онцлогийн тухай бичиж болно.

Баг бурээс 1-2 тайлбарлагч гарч ажлын хүснэгтийг бөглө.

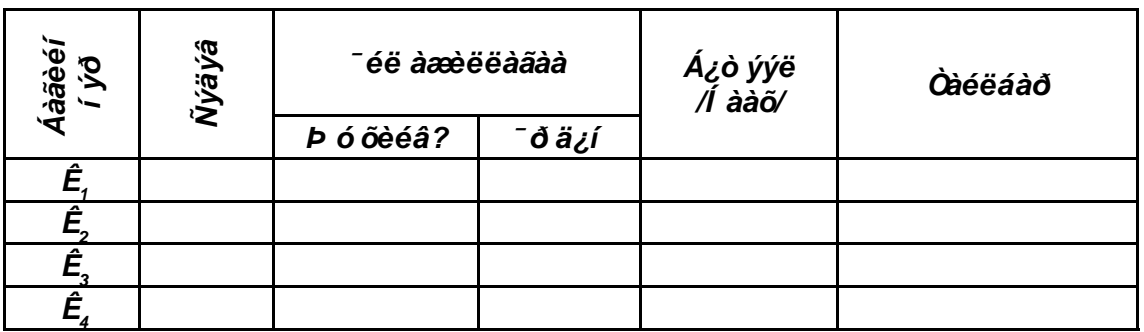

- $\mathbf{r}^{\star}_{\bullet}$ Багш сурагчид хамтран хичээлийн оролцоо идэвхийн талаар ярилцана.
- ◆ Даалгаварт "Од" сэдвээр зохион бичлэг бичиж ирнэ. /65-70 үг/

### 3.4 Сургалтын хэрэглэгдэхүүн бэлтгэх

#### Дасгал 3.

Мэдээлэл зүйн хичээлийн Компьютер гэж юү вэ? гэсэн тараах материал хийж хичээлдээ ашиглацгаая.

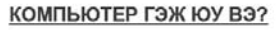

Хүүхэд бидний хамгийн сайн мэдэх альбом. пенал, компьютер зэрэг нэрнүүд хаанаас гаралтайг мэдэх үү?

Хүүхэд бүрт, сурагч бухэнд пенал дотроо харандаа, бал гээд олон

зүйлээ хадгалдаг. Хэрэв пенал байгаагүй бол бид олон юмаа хаяж гээх байсан нь гарцаагүй. Гэтэл пеналийн ачаар бүрэн бүтэн байна. Пенал гэдэг нь " өд хадгалагч" гэсэн латин үг ажээ. Дээр үед европ сурагчид зөвхөн өдрөөр бичдэг байсан ба өдөө пеналд хадгалж явдаг байжээ. Тэгээд энэ нэр үлдсэн байна.

Альбом гэдэг нь "албум" гэсэн латин үг бөгөөд цагаан гэсэн утгатай. Эртний ромчууд альбом буюу цагаан самбар авч дээр нь тэмдэглэл хөтлөх зорилготой цагаан дэвтрийг ингэж нэрлэх болжээ.

Компьютер гэдэг маань мөн латин үг бөгөөд "компут" буюу "тоолох" гэсэн үгнээс гаралтай ажээ.

**Аё́оан** 1. Өмнөх мэдлэгээ ашиглан бичвэрийг оруулж дасгал  $1 - T$ үзүүлснээр хэлбэржүүлэх **Àё́о́àі 2.** Бичвэрт зургийн цомгоос зураг оруулах Insert/Picture/Clip Art

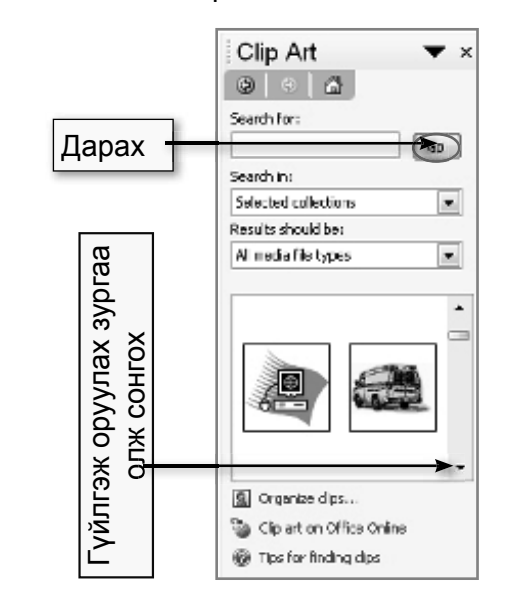

Зургаа сонгоод хулганы баруун товчийг дарахад гарч ирэх туслах цэсийн Insert командыг сонгож гуйцэтгэх Insert

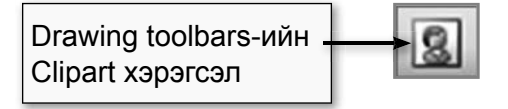

 $\overrightarrow{A}$ ё́ба) 3. Оруулсан зургаа бичвэр дунд байрлуулах 1. Зургаа сонгоно.

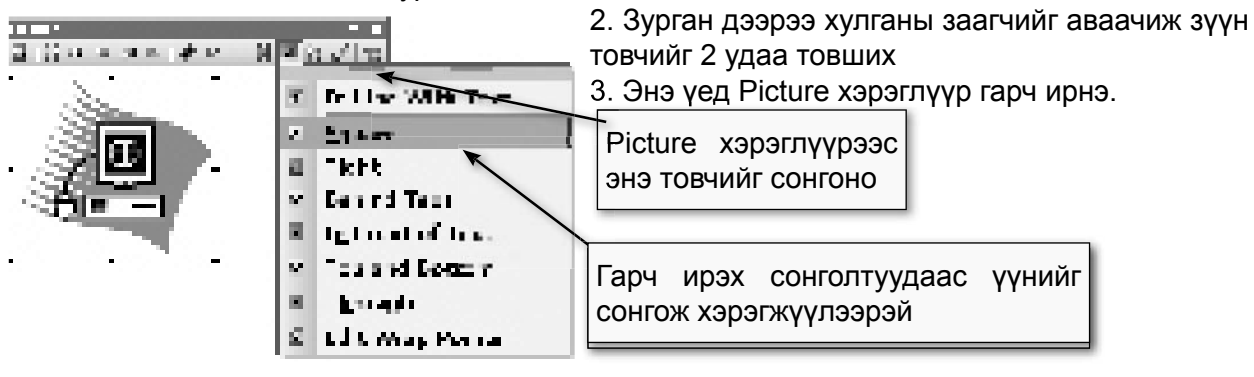

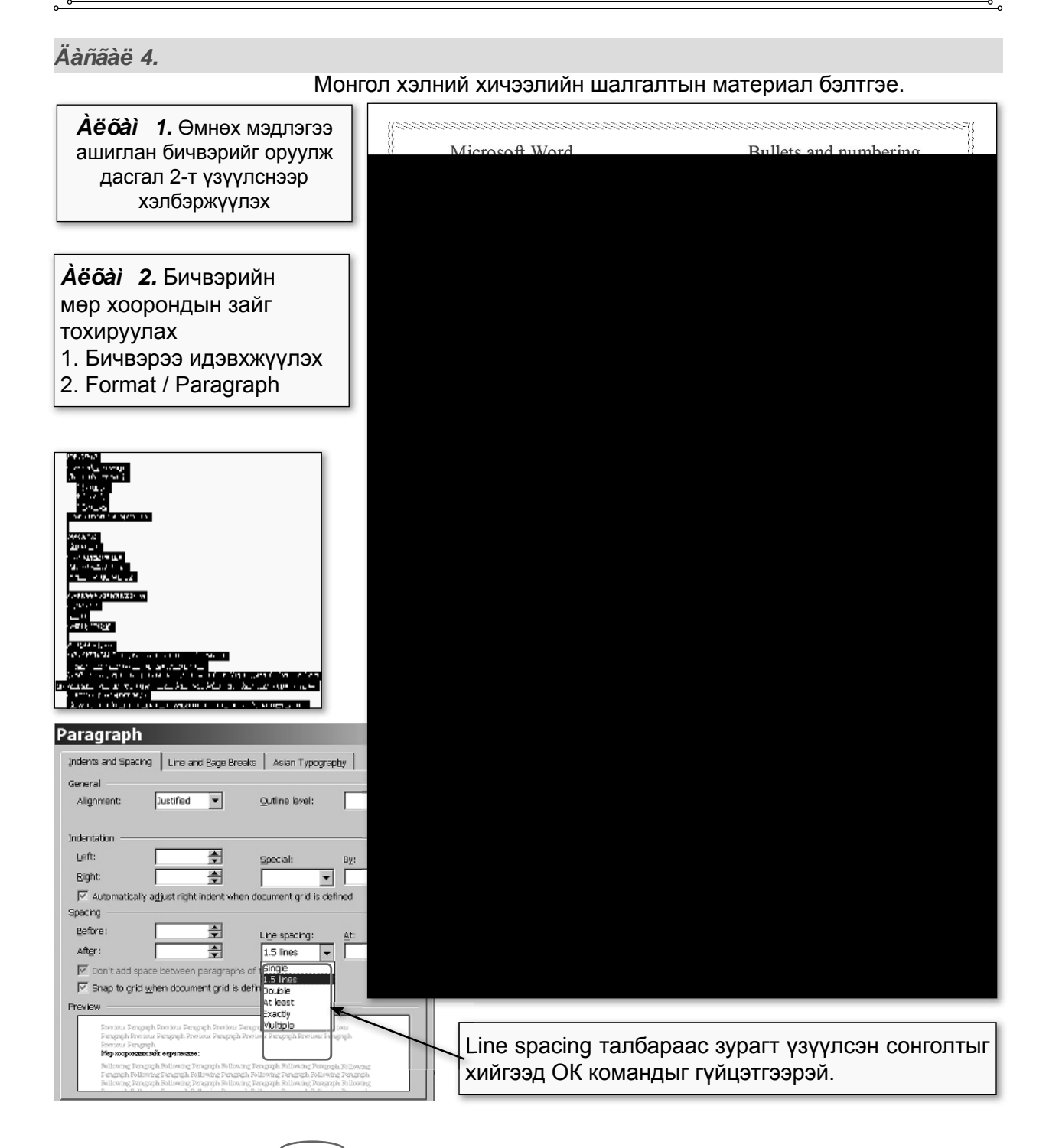

Дасгал 5.

Монгол хэлний хичээлийн үзүүлэн бэлтгэе.

**Àё́õài 1.** Өмнөх мэдлэгээ ашиглан бичвэрийг оруулж дасгал 3-т хепүүждедлех деенэпүүгү

Сануулга: Эхлээд дасгал 3-д 3 багана болгож бичсэн бичвэрийг доош нь цувуулж нэг багананд бичнэ.

Аё́ба̀і 2. Бичвэрийг багана болгох

1. Багана болгох бичвэрээ идэвхжүүлнэ. 2. Format / Columns командыг сонгоод баганын тоог 3 болгож тохируулах

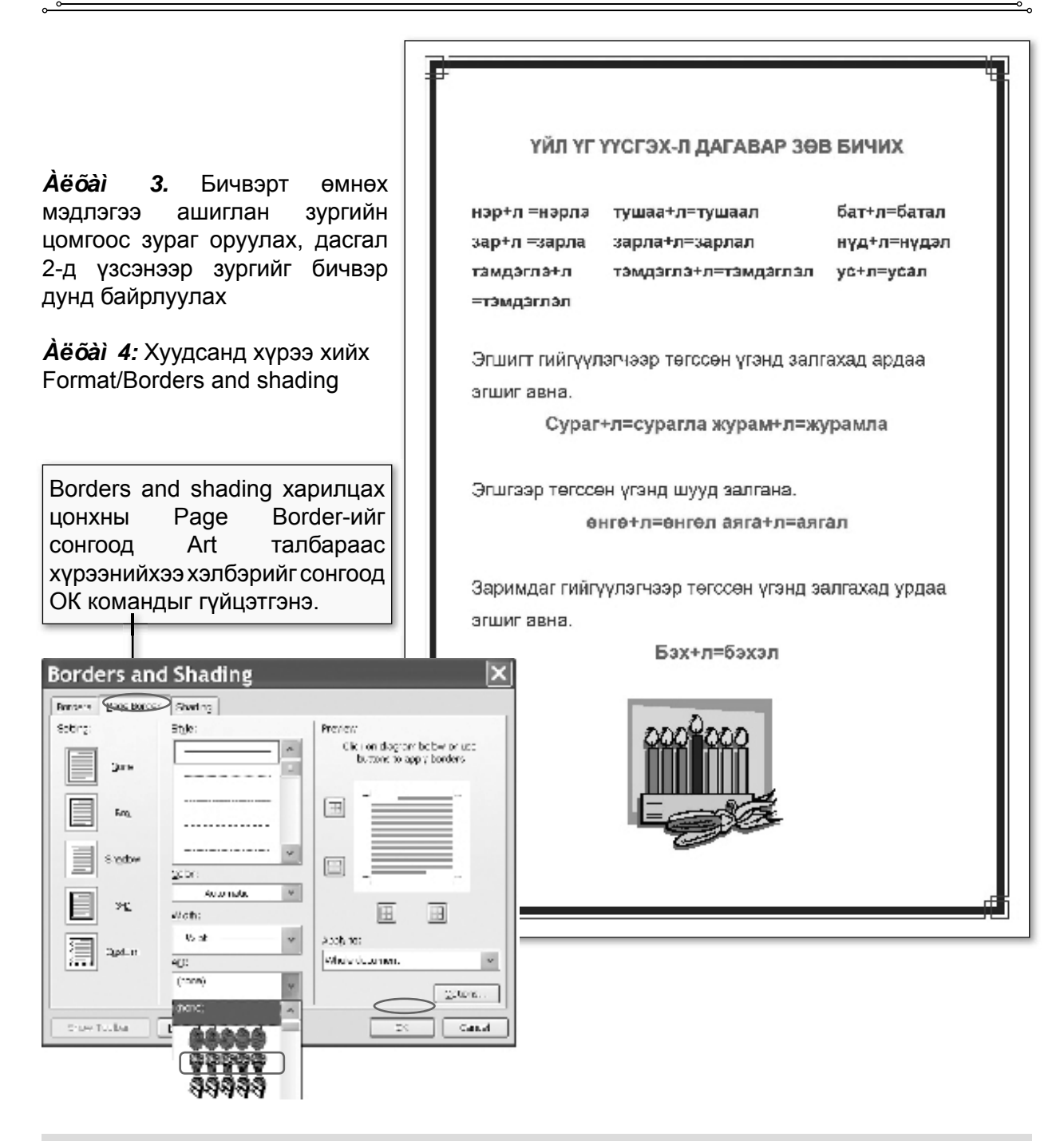

Дасгал 6.

Унших бичгийн хичээлийн үзүүлэн бэлтгэе.

Àëõài 1.

Өмнөх мэдлэгээ ашиглан бичвэрийг оруулж дасгал 4-т үзүүлснээр хэлбэржүүлэх

**Àё́õàì 2.** Толгой үсэг хийх

Толгой үсэг хийх ижил үсгүүдээр эхэлсэн мөрүүдийг 1. идэвхжүүлнэ.

А.Барто ӨСӨЖ БАЙНА БИ

эдөр цагаар өсөж байна би<sup>1</sup>

2. Format>Drop cap

Өөр өөр үсгээр толгой үсэг оруулахдаа мөр тус бүрээр нь идэвхжүүлж дээрх үйлдлүүдийг давтан гүйцэтгэнэ.

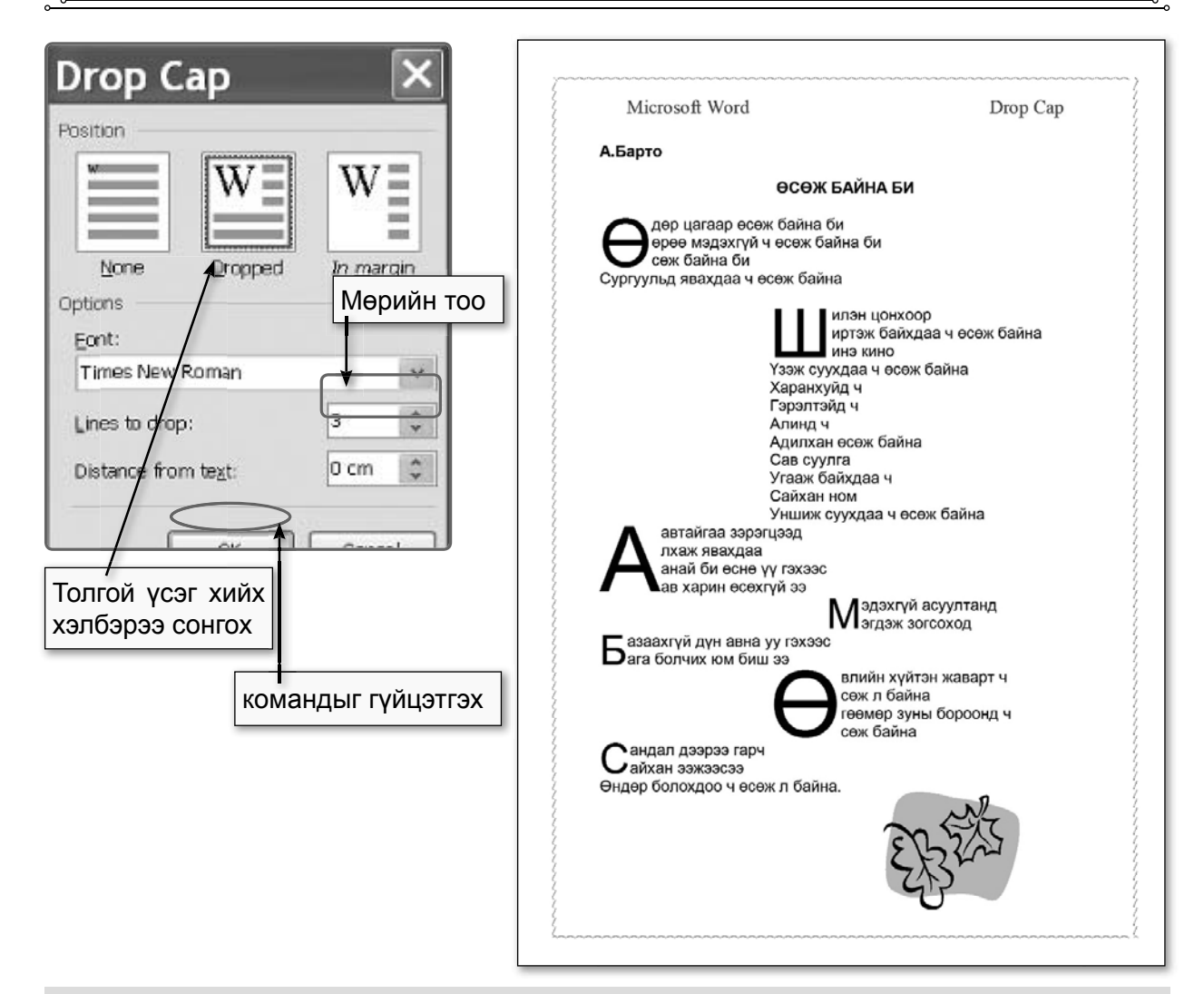

#### Дасгал 7.

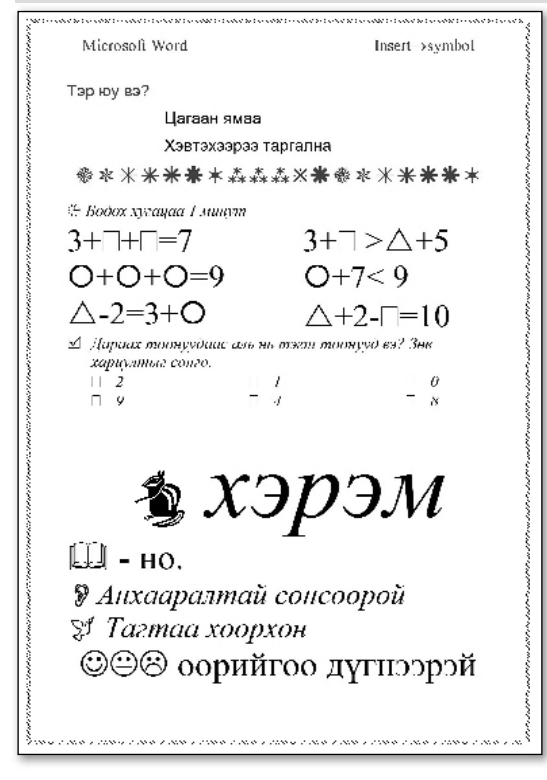

Бичвэр, тоо, симболыг ашиглан үзүүлэн бэлтгэе.

#### $\overrightarrow{A}$ ëõài 1. Бичвэр оруулах

Дасгал үзүүлсэн 5-д бичвэрийг оруулахад зарим тэмдэгтүүдийг гараас оруулах боломжгүй тул боломжтой бичвэрүүдийг бичиж оруулаад шаардлагатай үед нь дараах алхмуудыг давтах замаар символуудыг бичвэрт оруулж ирдэг.

**Àё́о́àі 2.** Бичвэрт символ оруулах Insert/symbol

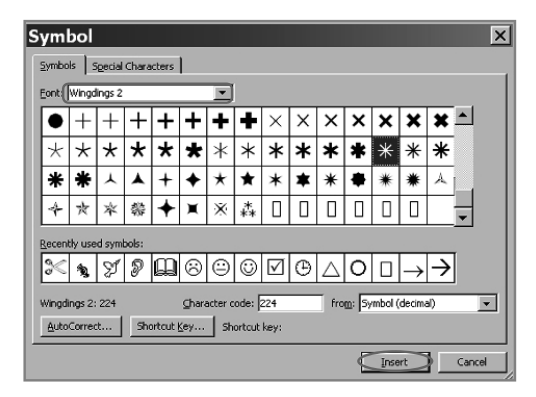

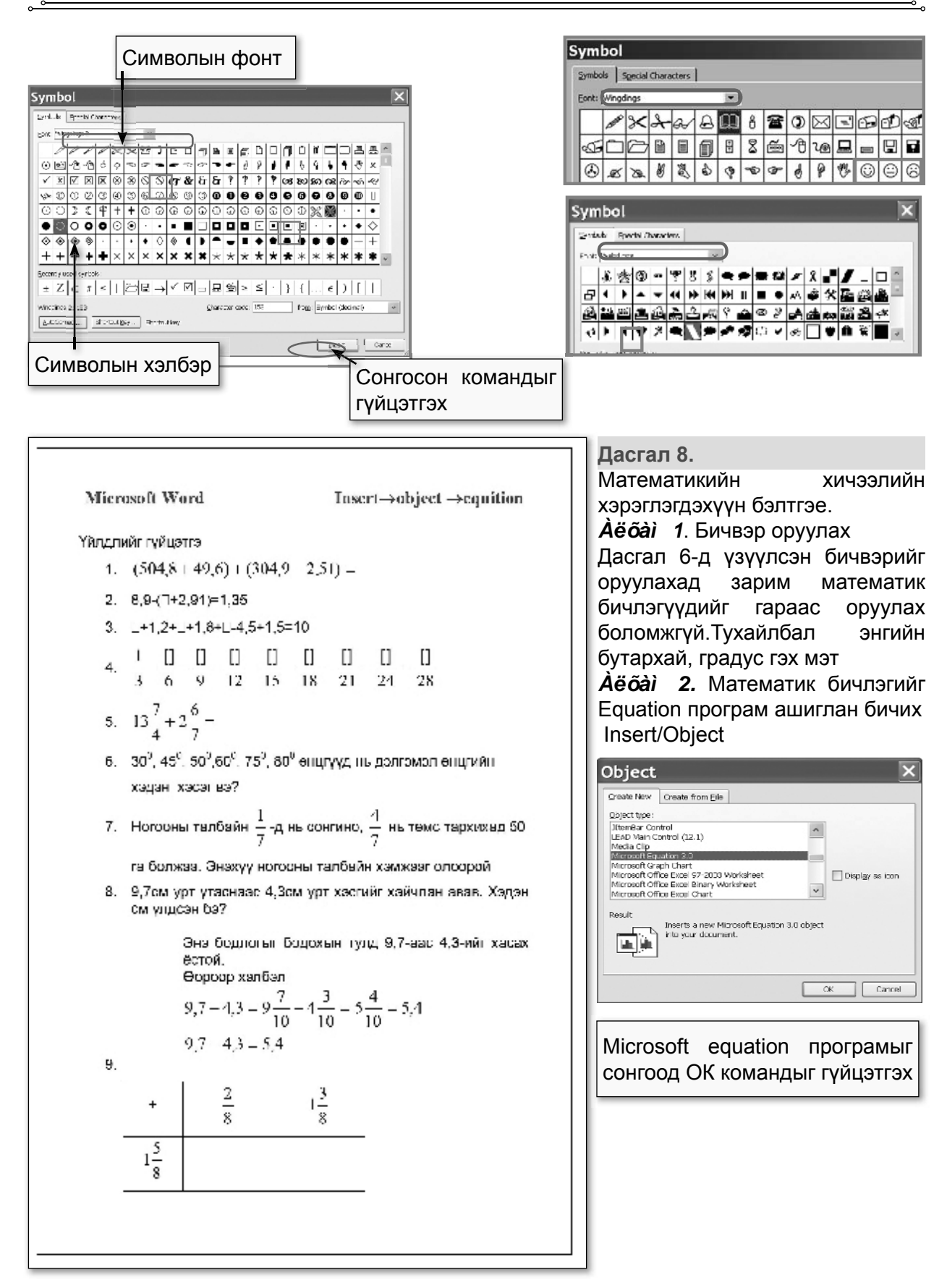

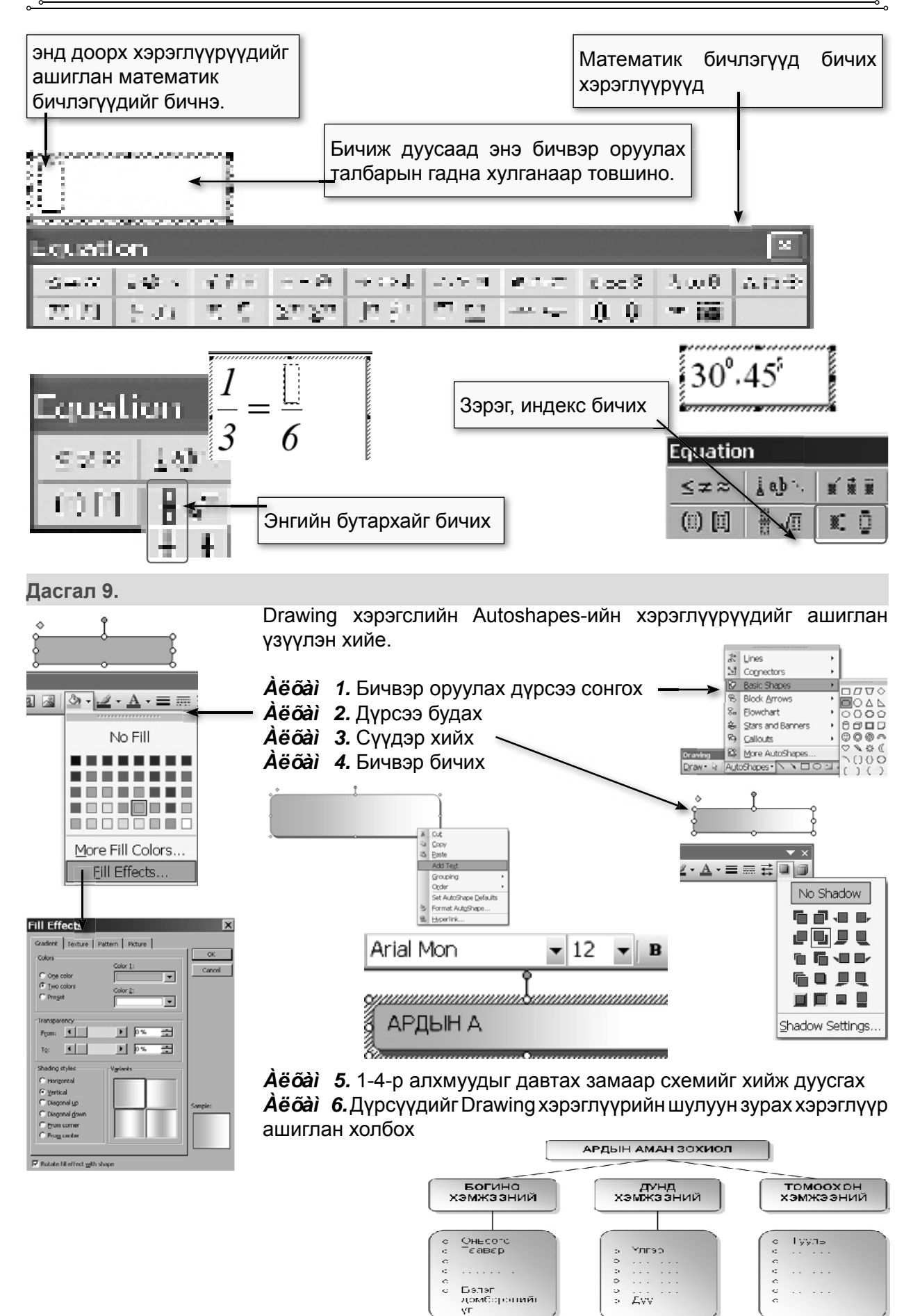

Eve

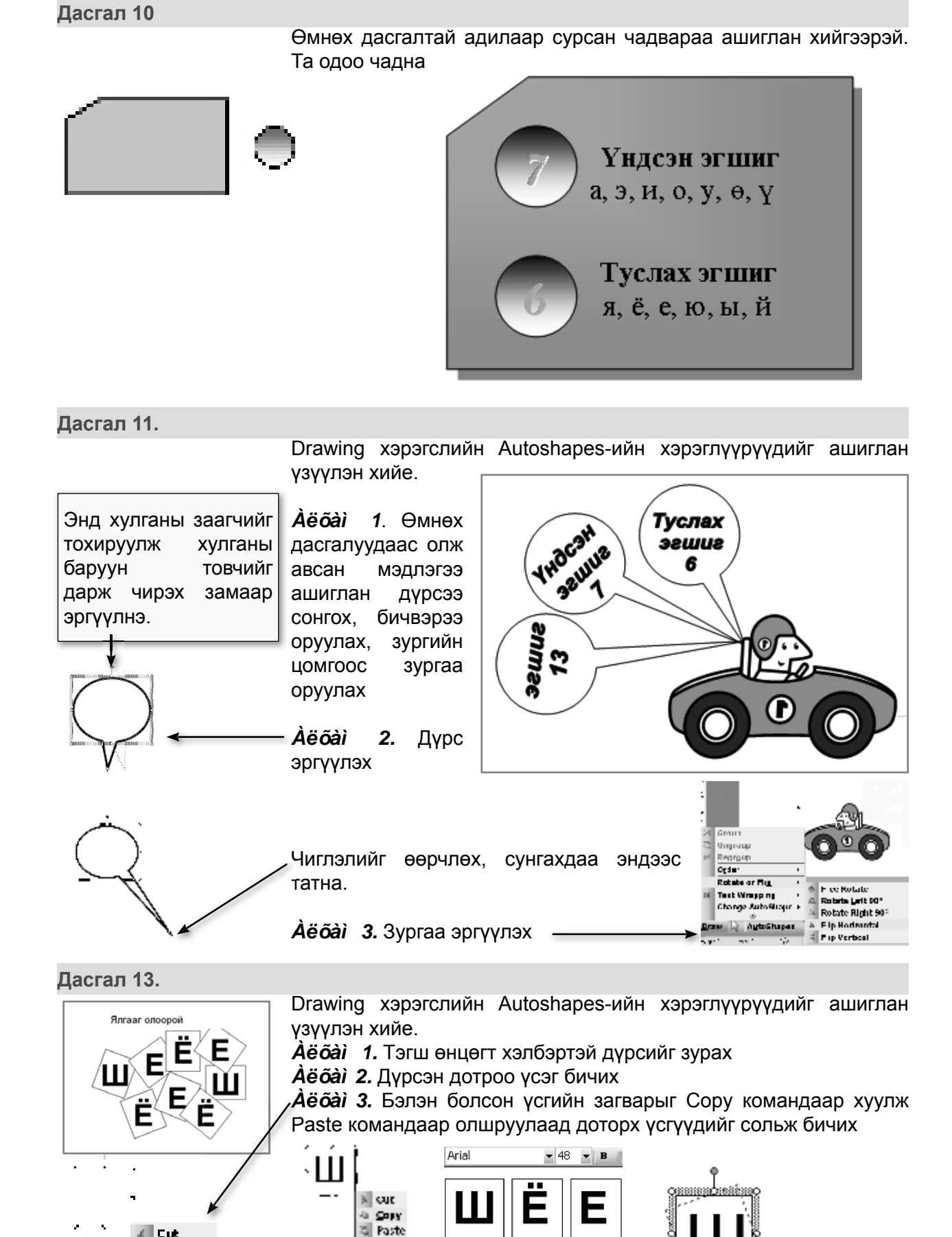

Copy

Paste

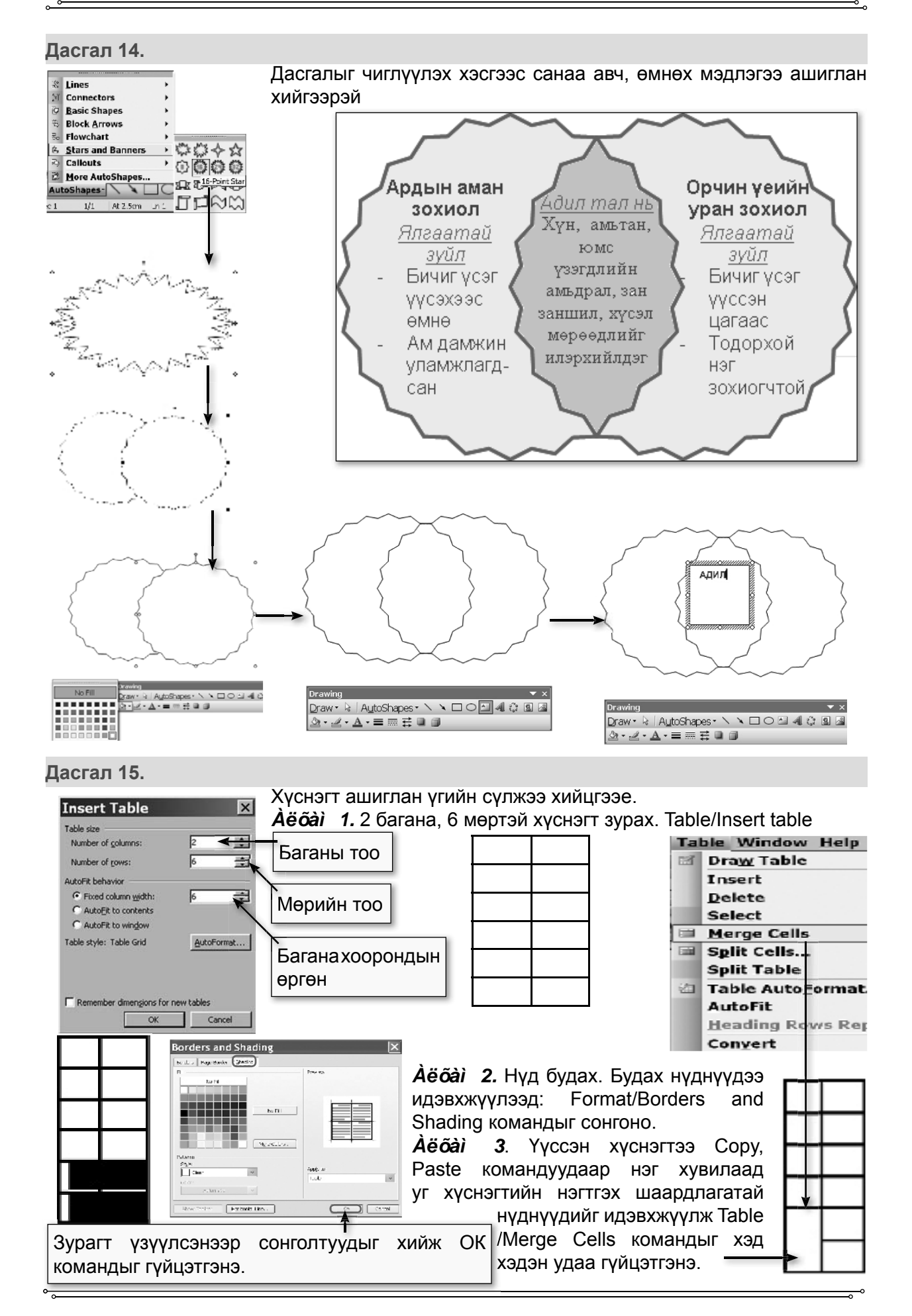

Дасгал 16. Хүснэгт ашиглан үгийн сүлжээ хийцгээе. **Аё́бан 1.** Үгийн сүлжээний босоо, хэвтээ эгнээнд хамгийн олон Γτ  $\overline{\mathsf{n}}$  $\overline{b}$ нүд нь хэд байгааг тоолох Босоо (багана) нуд: 11 Хэвтээ (мөр) нүд: 10 M  $\overline{H}$  $\overline{\mathsf{n}}$  $\Gamma$  $\overline{T}$  $\overline{6}$  $\boxed{\mathsf{P}}$ Àё́õàì 2. 11 багана, 10 мөртэй, баганын өргөн нь 7 байх хүснэгт sypax (Table/Insert table) **Àё́õàì 3.** Илүү нүднүүдийг нүд нэгтгэх командаар нэгтгэх (Table/ Γī  $\overline{\mathbf{x}}$  $\overline{\mathsf{T}}$ Merge Cells)  $\overline{P}$  $\overrightarrow{A}$ ё $\overrightarrow{a}$ . Илүү зураасуудыг баллуураар арилгах (Tables and borders хэрэглүүр) **Àё́õài** 5. Нүднүүдэд үсэг бичих

#### Бие даан гүйцэтгэх даалгавар

#### Даалгавар 1.

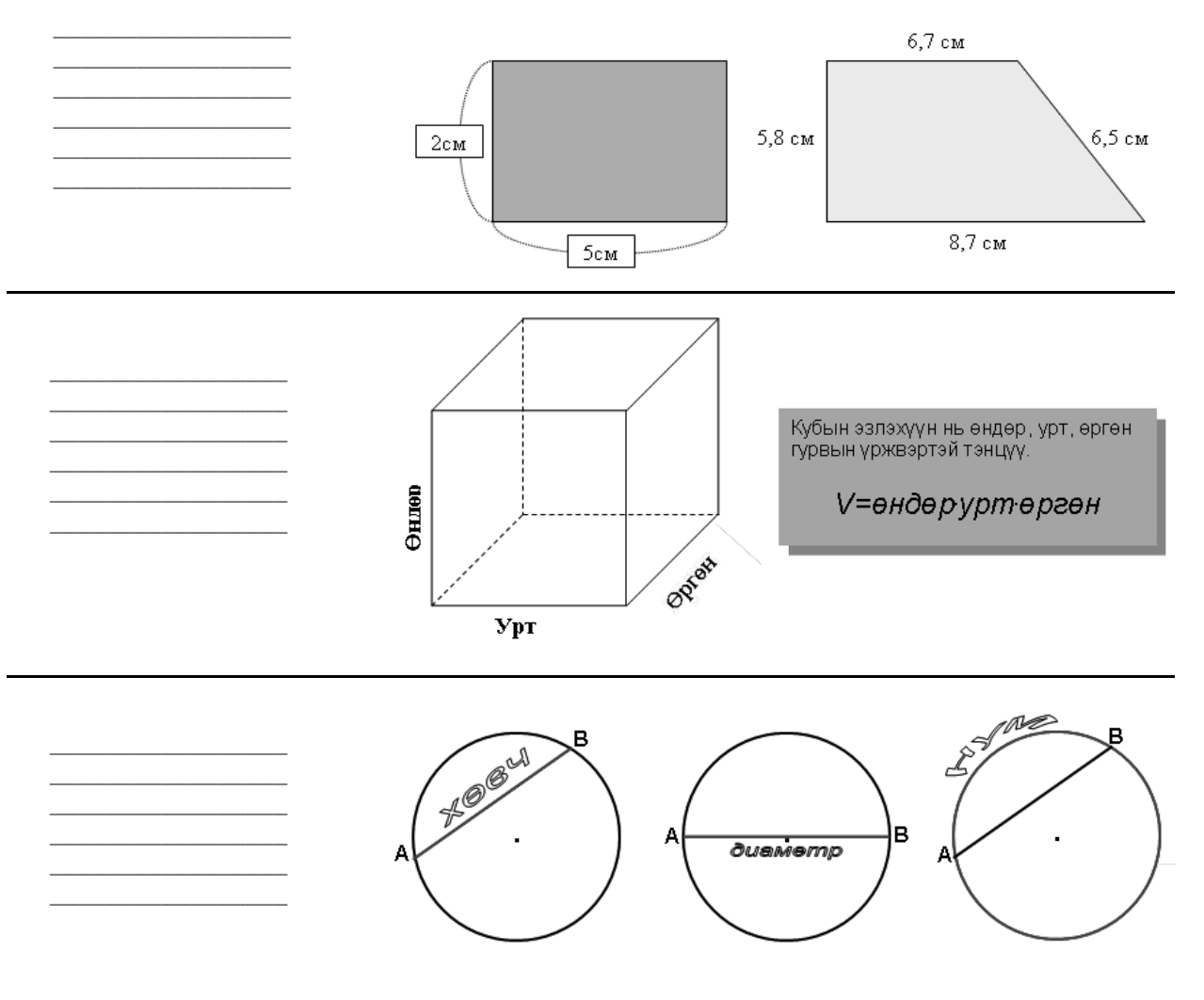

## Дүрсийн талбайг ол.

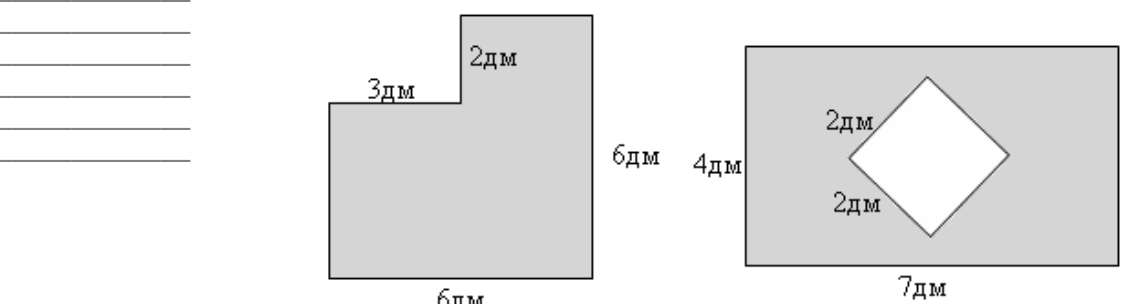

<sup>блм</sup> дм<br>Дасгалыг бие даан хийгээд ямар команд ашиглаж ямар аргаар хийснээ бичээрэй

### Даалгавар 2.

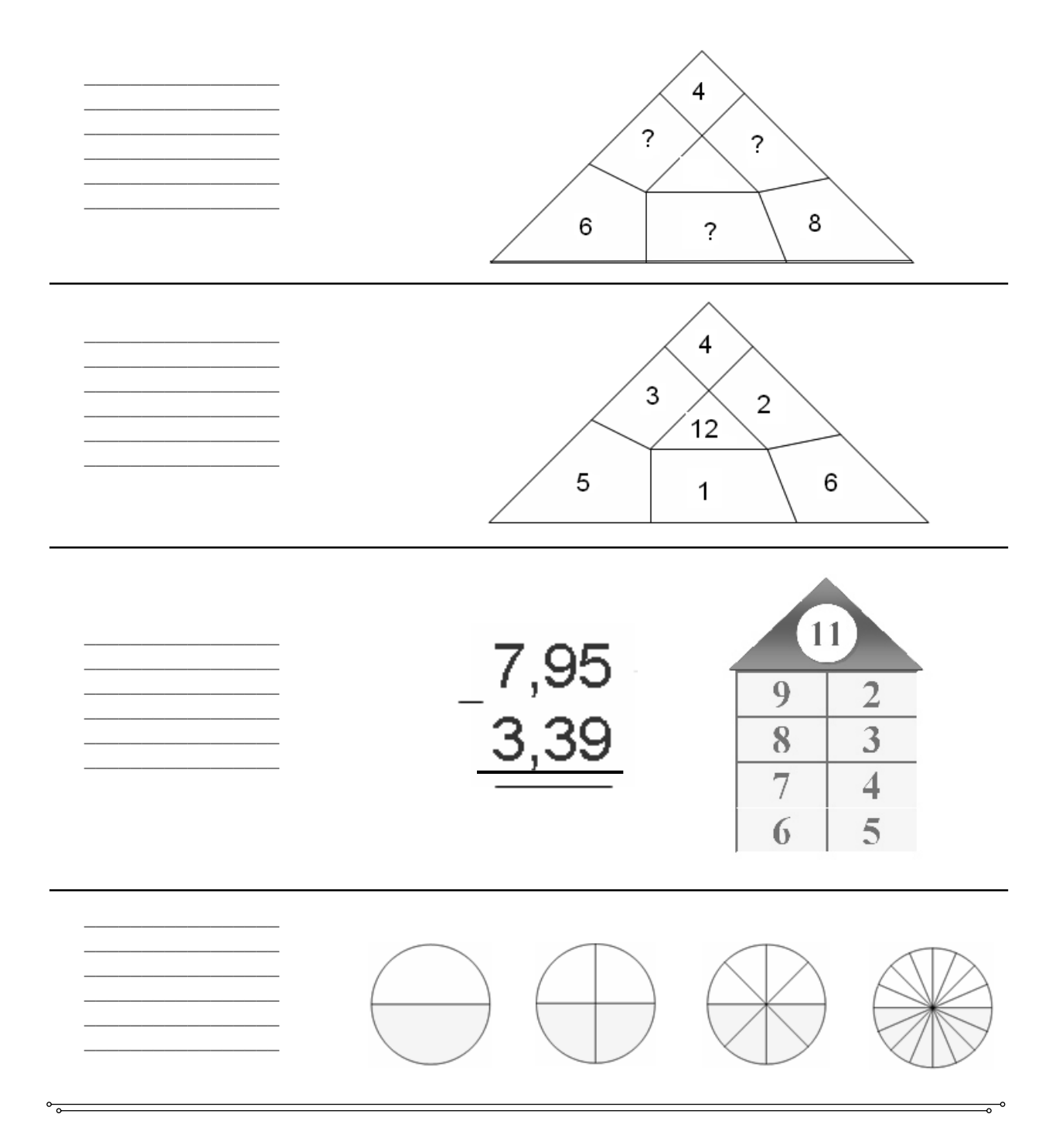

Дасгалыг бие даан хийгээд ашигласан команд аргуудаа дарааллаар нь жагсаан бичээрэй

### **Äààëãàâàð 3.**

Дасгалыг бие даан хийгээд ямар команд ашиглаж ямар аргаар хийснээ бичээрэй

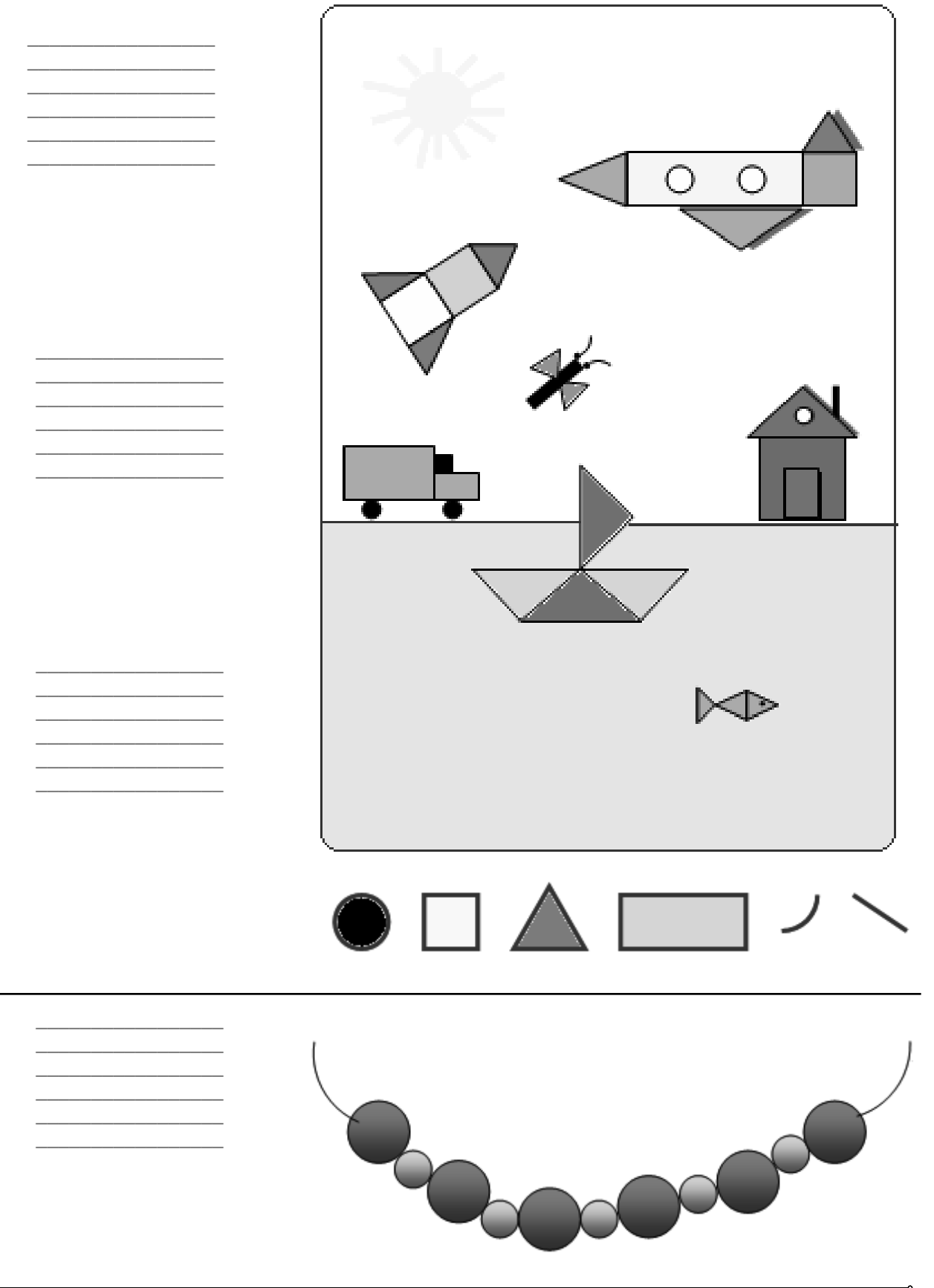

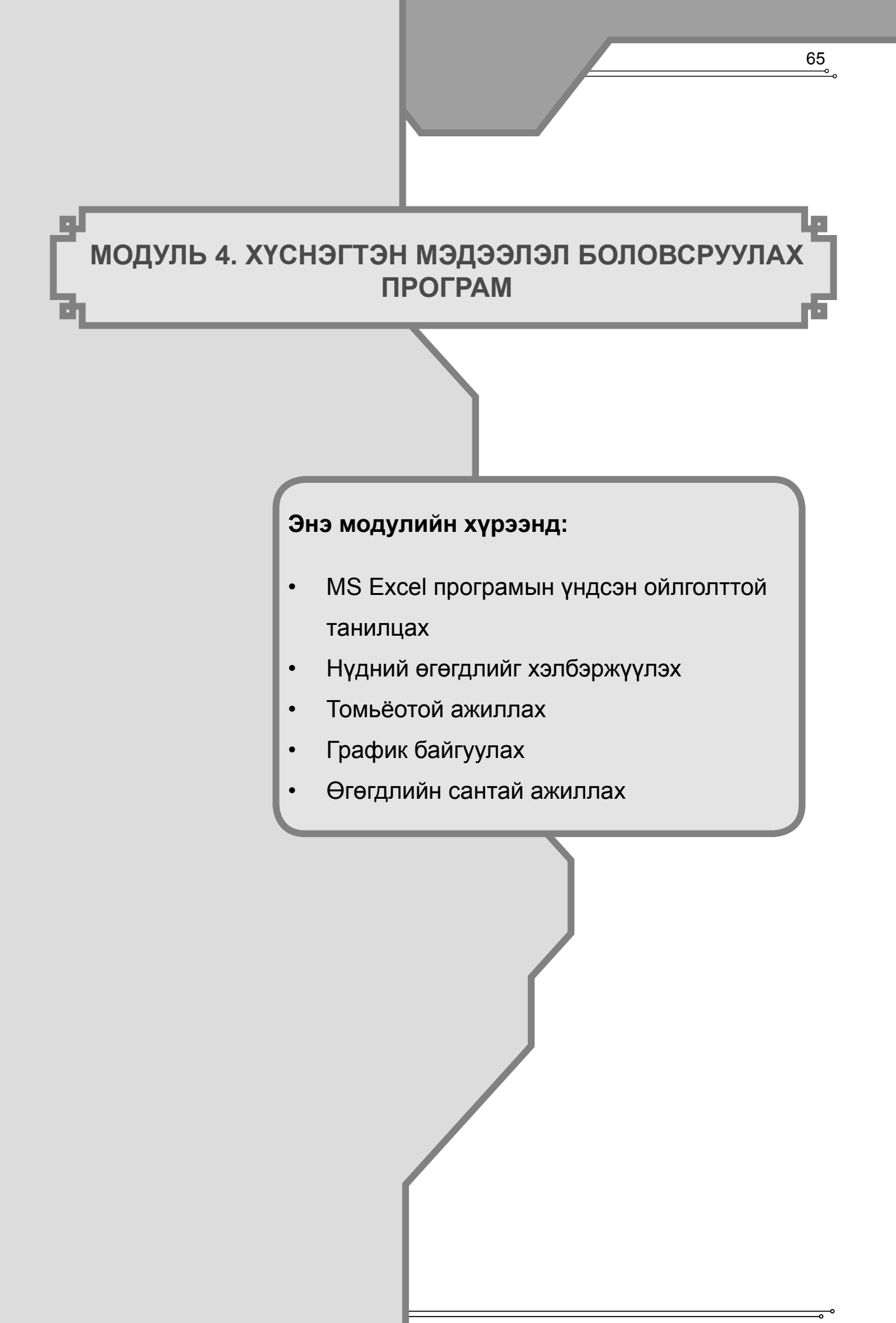

### Модуль 4. MICROSOFT EXCEL 2003

#### Зорилго:

Энэхүү модулийн зорилго нь MS EXCEL програмыг багшлах үйл ажиллагаандаа ашиглах чадварыг бий болгоход оршино.

#### Зорилт:

Энэхүү програмын тусламжтайгаар их хэмжээний тоон буюу хүснэгтэн мэдээлэлтэй ажиллах, мэдээллийн сан үүсгэж, түүнийг боловсруулах, тооцоолол хийх, график, диаграмыг олон төрлөөр байгуулах, тэдгээрийг хэвлэх зэрэг олон үйлдлийг хийх өргөн боломжтой ба ашиглахад хялбар, боловсронгуй програм юм. Багш нарын хувьд MS EXCEL програмыг хэд хэдэн чиглэлээр ашиглах боломжтой гэж үзэж байгаа бөгөөд дараах зорилтуудыг хэрэгжүүлнэ. Үүнд:

- Хуудасны тохируулга хийх
- Ангийн сурагчдын судалгааны маягт боловсруулах
- Сургалтын үйл ажиллагаатай холбоотой судалгааны хүснэгт үүсгэж, боловсруулалт хийх
- Ангийн сурагчдын үнэлгээний хүснэгт үүсгэж, боловсруулалт хийх
- Сургалтын үйл ажиллагаандаа анализ хийж, график байгуулах. Жишээ нь: Сурагчдын сурлагын ахиц, бууралтад дүн шинжилгээ хийх гэх мэт.
- Боловсруулсан хүснэгтээ хэвлэх.

Энэхүү програм нь MICROSOFT OFFICE-ийн багц програмуудын нэг бөгөөд өмнө үзсэн WORD програмтай адил төстэй командууд бий.

#### MS EXCEL програмын үндсэн ойлголттой танилцах  $4.1$

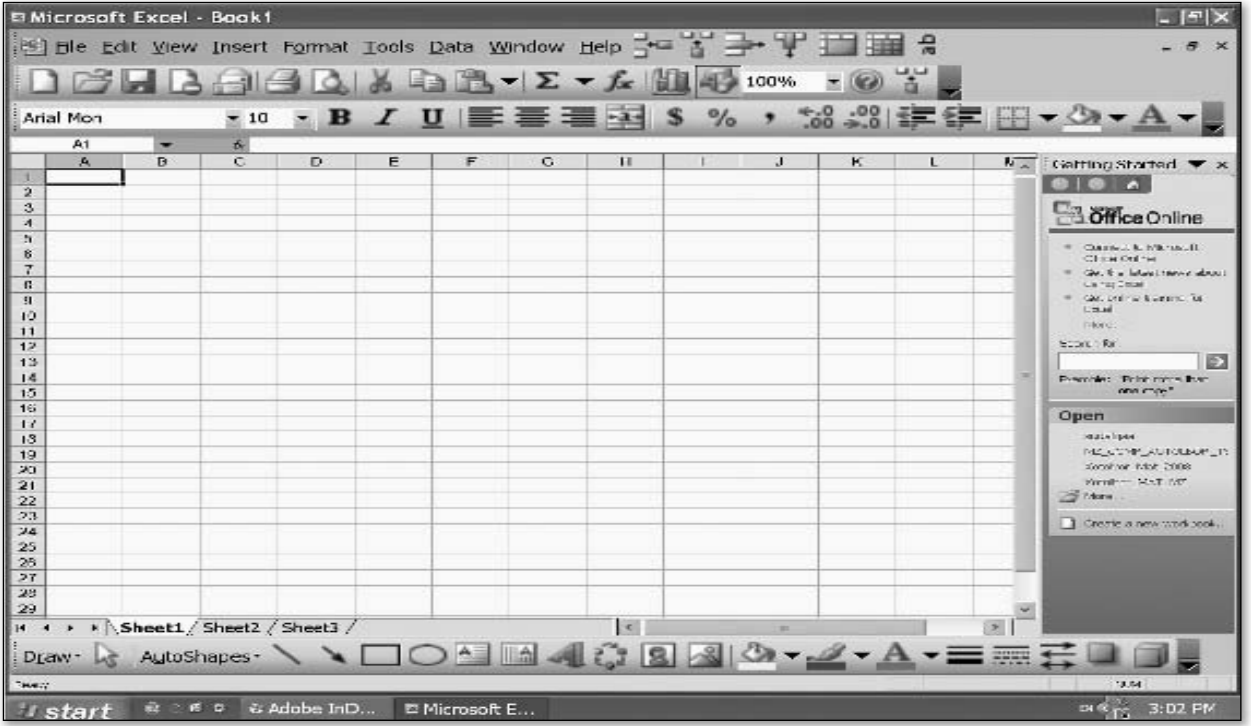

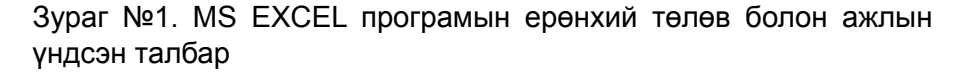

Энэхүү програмтай ажиллах явцад дараах нэр томьёонуудыг эхлээд мэдсэн байх шаардлагатай.

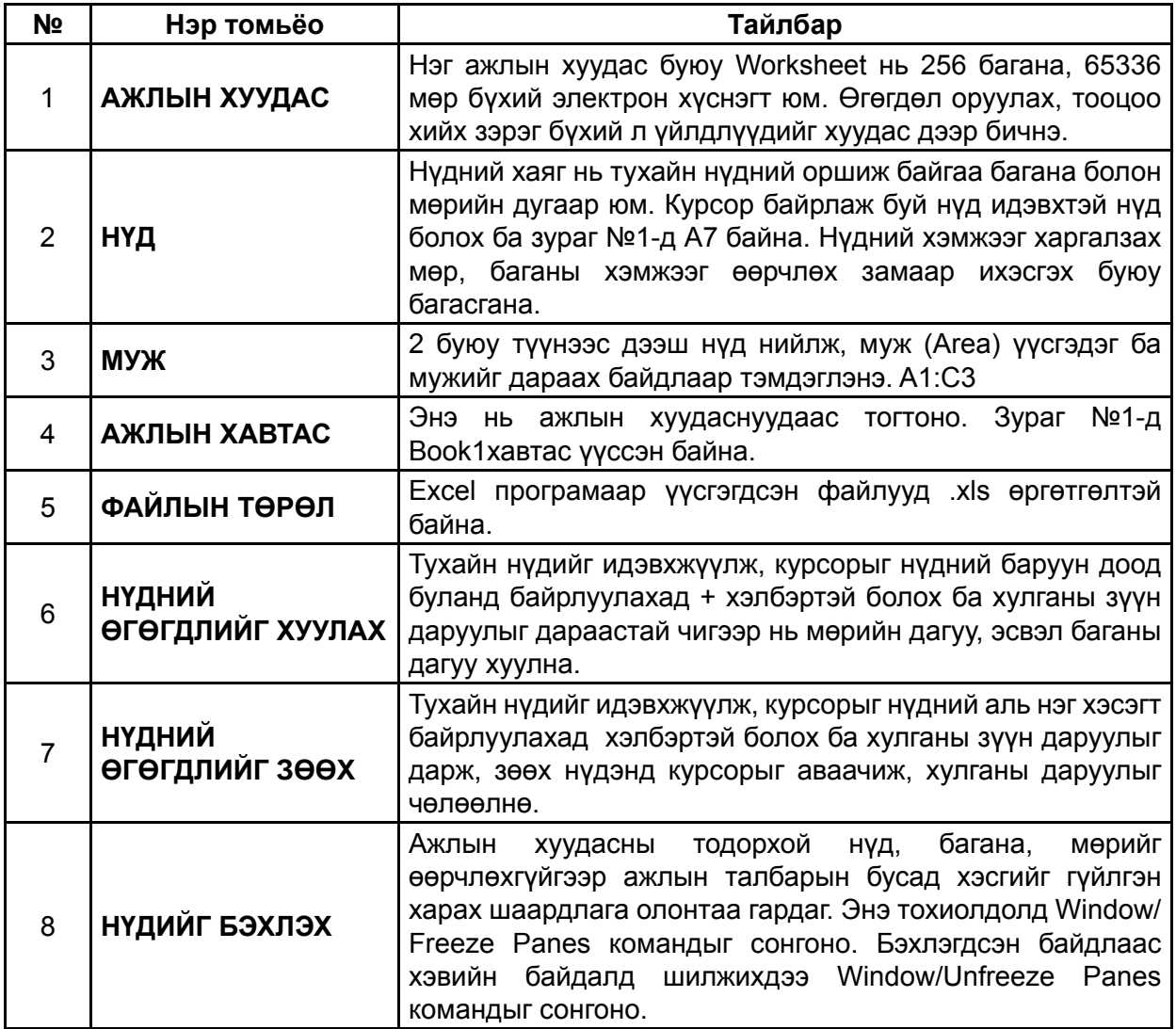

EXCEL програмтай ажиллаж эхлэхдээ ямар хэлбэрийн хүснэгтийг ямар цаасанд хийх гэж байгаагаа сайн анхаараарай. Багш та бүхэн үг гарын авлагын MS PAINT хэсгийн бие даан гүйцэтгэх даалгаварт цаасны хэмжээг тодорхойлон, хүснэгт бөглөсөн байгаа шүү дээ.

File/Page Setup командыг идэвхжүүлэхэд дараах хэлбэрийн харилцах цонх гарна.

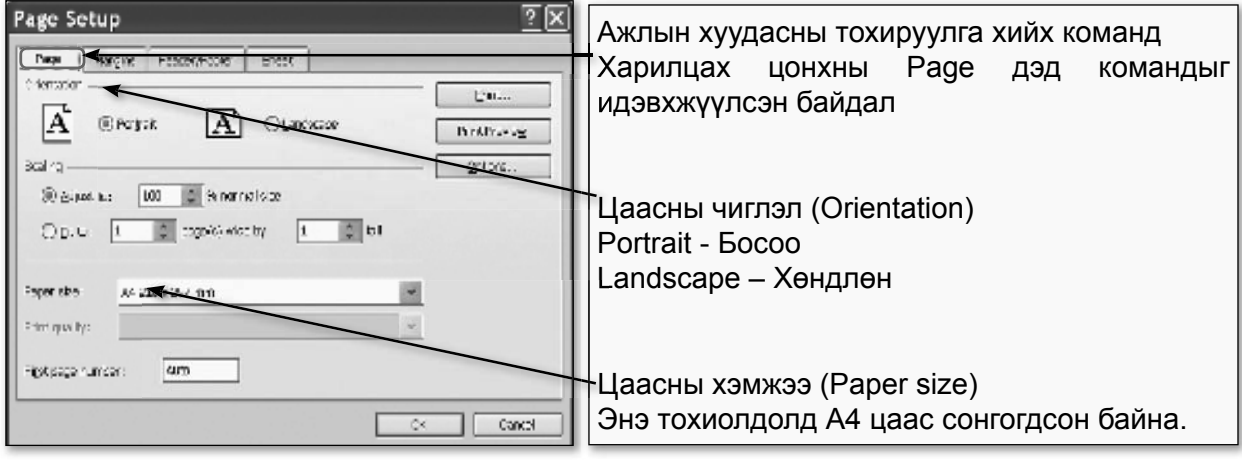

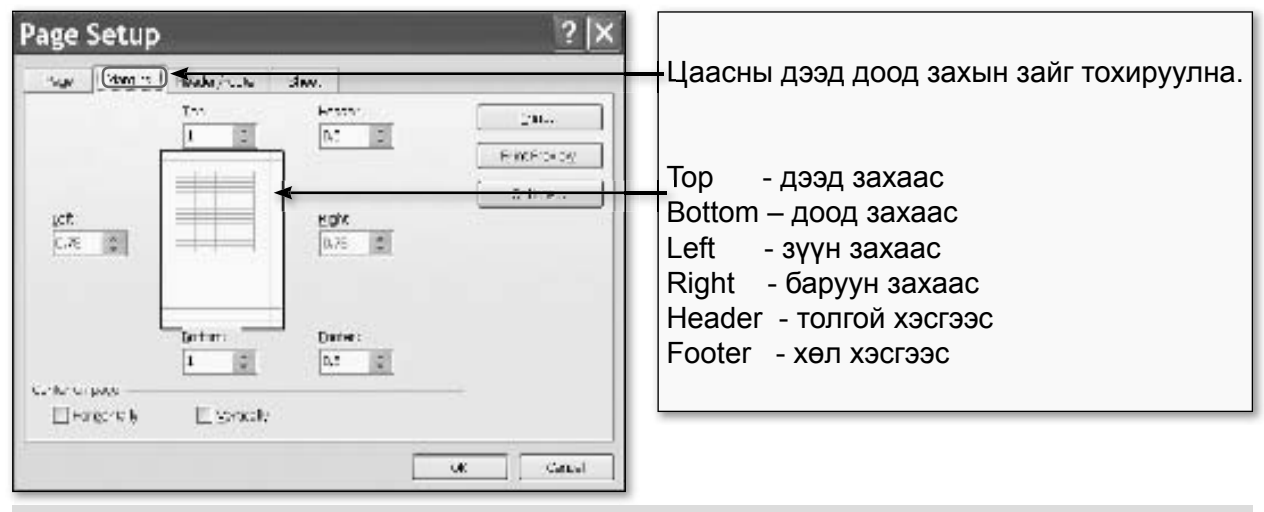

#### Дасгал 1.

#### Дараах хүснэгтийг оруулна уу.

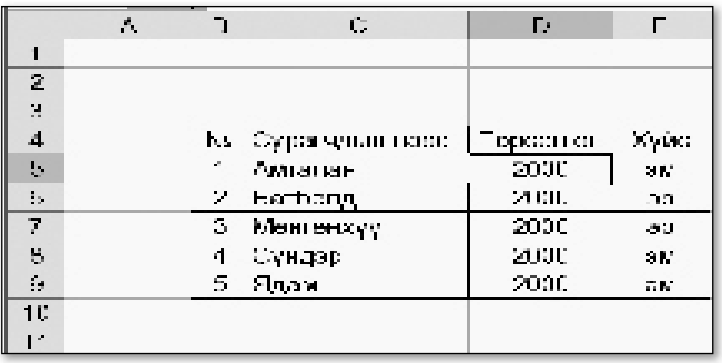

1. Start цэсний All Pro-Àëõàì grams дотроос MS Excel програмыг ажиллуулна.

Aëõàì 2. Курсорыг В4 нудэнд байрлуулж, Дасгал 1-ийн өгөгдлийг оруулна.

**Àё́õài 3.** D5:D9 мужийн өгөгдлүүд бугд ижил байгааг анзаарч байгаа байх. Бүх өгөгдлийг цувуулаад бичих үү? Эсвэл? Үүнийг шийдэхэд амархан. D5 нудэнд 2000 гэж оруулаад, хулганы

заагчийг уг нүдний баруун доод өнцөгт аваачихад + тэмдэгтэй болох ба дараастай чигээр нь D10 нүд хүртэл чирнэ.

 $\overrightarrow{A}$ ё́ба і 4. Е баганад байгаа өгөгдлүүд 2 төрлийнх байгаа ба Edit/ Сору, Paste командаар гүйцэтгэнэ.

**Аё́ба̀і 5.** Одоо хуснэгттээ үүсгэх л үлдлээ. Эхлээд өгөгдлөө идэвхжүүлээд, View/Toolbars командын Formatting бүлэг командыг идэвхжүүлэхэд дэлгэц дээр гарч ирэх хэрэглүүрийг ашиглан гүйцэтгэнэ.

#### НҮДНИЙ ӨГӨГДЛИЙГ ФОРМАТЛАХ (ХЭЛБЭРЖҮҮЛЭХ)  $4.2$

Ажлын талбарын нүдэнд дүрслэглэж болох тэмдэгтүүд, сул зай, нудэн дотор шинэ мөр үүсгэх (Гарны Alt+Enter товчлуураар үүсгэдэг) тэмдэгтүүдийн дарааллыг өгөгдөл гэнэ.

### **◆ Өгөгдөл оруулах үйлдлийг үгүйсгэх, өгөгдлийг арилгах, сэргээх**

Өгөгдлийг оруулж буй үед (Enter товчлуур дараагуй байх) Esc товчлуур дээр дарж, өгөгдөл оруулах үйлдлийг үгүйсгэнэ.

Enter товчлуур дарсны дараа Edit/Undo командыг сонгож, оруулсан өгөгдлийг сэргээнэ.

Өгөгдлийг арилгахдаа тухайн нүдийг идэвхжүүлж, гарын Delete товчлуур дээр дарах; эсвэл Edit/Clear All командыг сонгоно.

### **« Өгөгдлийг форматлах**

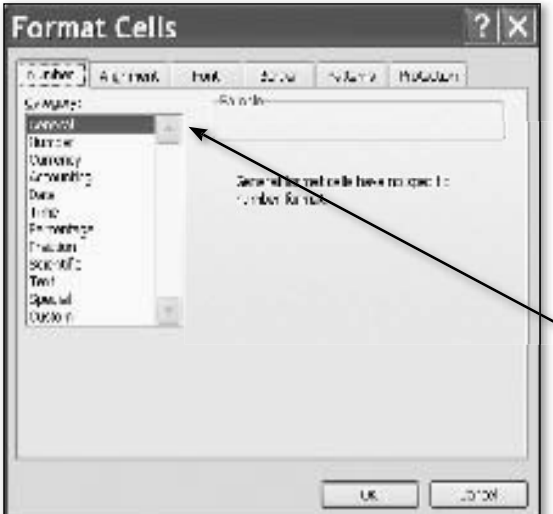

Аливаа өгөгдлийн шрифт, хэлбэр, хэмжээ, өнгө, дүрслэл болон нүдний хэмжээ, өнгө, хүрээ шугам зэргийг өөрчилж, хэлбэржүүлэхийг форматлах гэнэ.

Нэг буюу хэд хэдэн нүдийг тэмдэглэж, өгөгдлийн форматыг өөрчлөхийн тулд Format/Cells командыг сонгох ба Format Cells харилцах цонх нээгдэнэ.

Format Cells харилцах цонхны элементүүд

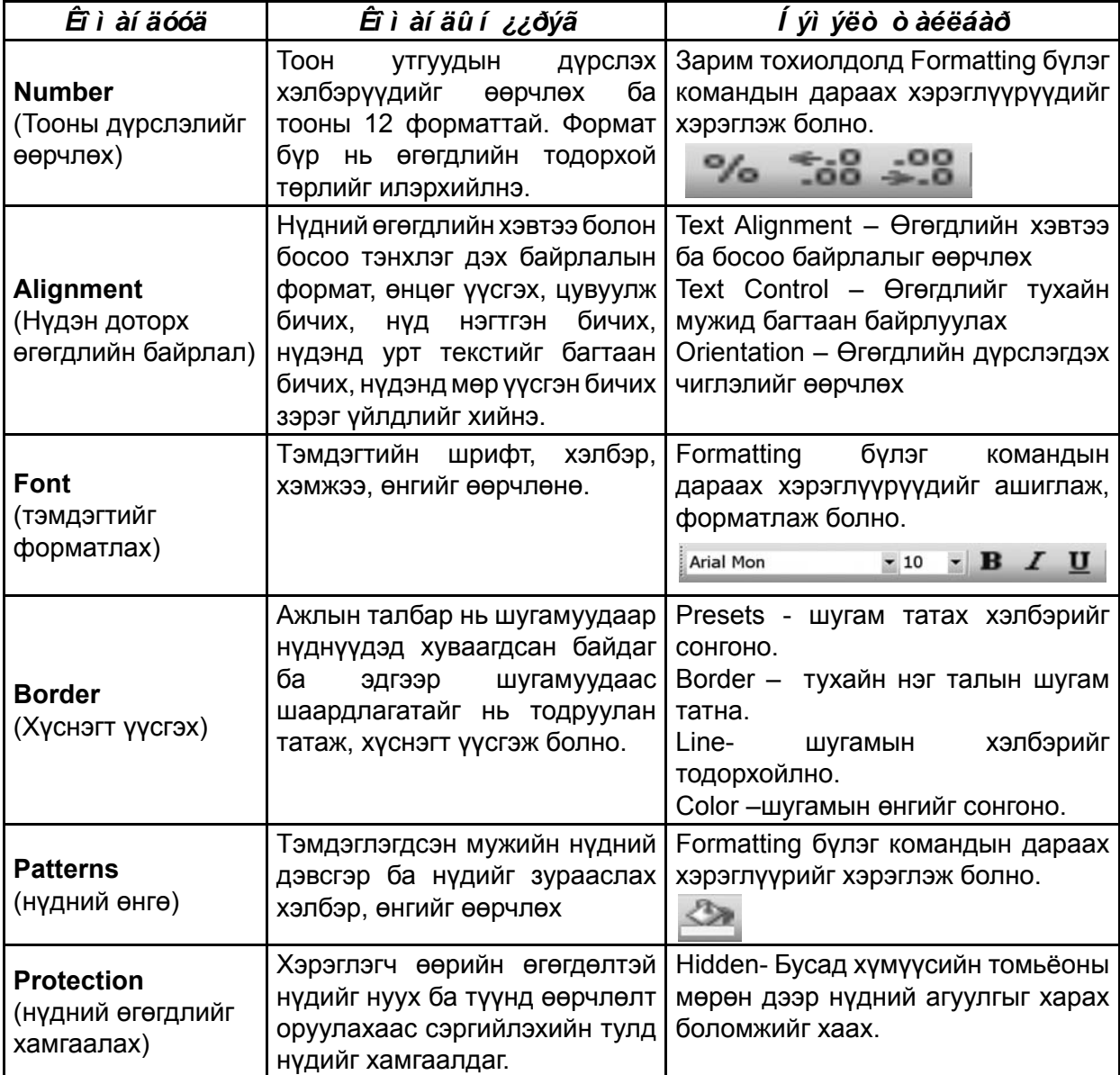

Дасгал 2.

Хуснэгтийг өгөгдсөн загвараар форматлана үү.

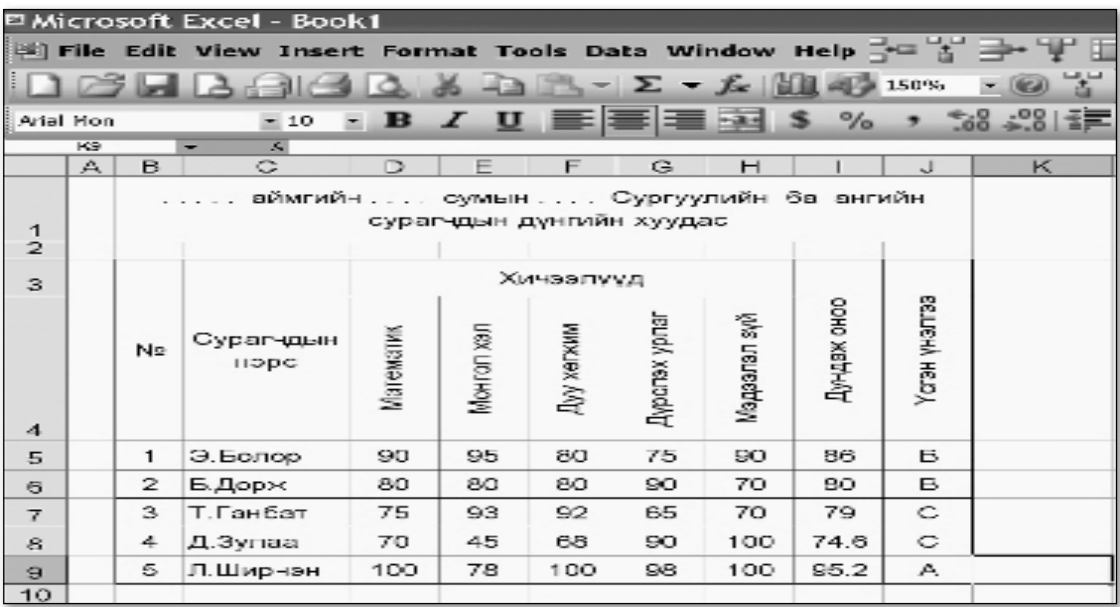

**Àëõài** 1. Start цэсний All Programs дотроос MS Excel програмыг ажиллуулна.

Аё́ба̀і 2. В 1 нудэнд курсороо байрлуулж, хуснэгтийн гарчгийг бичнэ. Дараа нь "а"-г идэвхжүүлээд. Format/Cells командыг идэвхжүүлж, нээгдэх харилцах цонхны Font хэсгийн Effects талбараас Superscript-ийг идэвхжүүлж, зэрэг хэлбэрээр бичнэ.

 $\hat{A}$ ё́оад 3. D3:H3 мужийг идэвхжүүлж, Format/Cells командыг сонгон, нээгдэх харилцах цонхны Alignment хэсгийн Text Control талбараас Merge Cells-ийг идэвхжуулнэ.

**Àё́õàì 4.** С3:С3 мужийг идэвхжүүлж, Алхам 3-ийг давтана. Мөн ВЗ:В4; 13:14; ЈЗ:Ј4 гэх мэтчилэн идэвхжуулж уйлдлийг давтана.

 $\overrightarrow{A}$ ё́ба) 5. D4:H4 мужийг идэвхжүүлж, Format/Cells командыг сонгон, нээгдэх харилцах цонхны Alignment хэсгийн Orientation талбараас 90ө -ийг идэвхжүүлнэ. Үүний дараа хичээлийн нэрийг бичнэ. Ингээд үлдсэн текстийг бичсэнээр хүснэгтийн толгой хэсэг оруулж дуусна.

**Аё́оан 6.** Өгөгдлийг оруулж дууссаны дараа бүгдийг идэвхжүүлж, Format/Cells командаар нээгдэх харилцах цонхны Borders хэсгээс сонгож, хуснэгт үүсгэнэ.

**Àё́õài** 7. В3:J3 буюу хүснэгтийн толгойг идэвхжүүлж, Format/ Cells командаар нээгдэх харилцах цонхны Patterns хэсгээс өнгийг сонгож будна. Мөн 13:19; Ј3:Ј9 мужуудын хувьд дээрх үйлдлийг давтана.

**Aeoai** 8. J5 нүдийг идэвхжүүлж, хэрэглүүрээр, эсвэл Format/Cells командаар нээгдэх харилцах цонхны Font хэсгээс нүдний өгөгдлийн өнгийг хөх болгоно. J6:J9 мүжийн хүвьд дээрх командаар өгөгдсөн өнгийг сонгоно.

 $\overrightarrow{A}$ ё $\overrightarrow{oa}$  3. Sheet1 дээр курсорыг байрлуулан, хулганы баруун даруулыг дарж, Rename командыг сонгон, ажлын хуудасны нэрийг өөрчилнө.

**Àё́õài 10.** Эцэст нь File/Save as командаар баримтад нэрийг өгч хадгална.

#### ТОМЬЁОТОЙ АЖИЛЛАХ  $4.3$

Томьёонд функц болон үйлдлийн оператор, хувьсагч, тогтмол утгуудыг ашиглана. Томьёоны үр дүн нь тогтмол утга байхаас гадна TRUE, FALSE гэсэн логик утга,

томьёонд алдаа гарсан тохиолдолд алдааны утгууд байна. Томьёог бичихээс өмнө заавал = тэмдгийг оруулна.

Томьёоны бичиглэл доорхи хэлбэртэй байж болно.

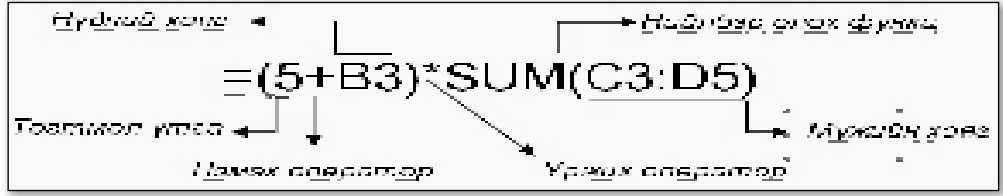

Дасгал 3.

Дараах хүснэгтийн ? тэмдгийн оронд томьёо оруулж, гүйцээнэ үү.

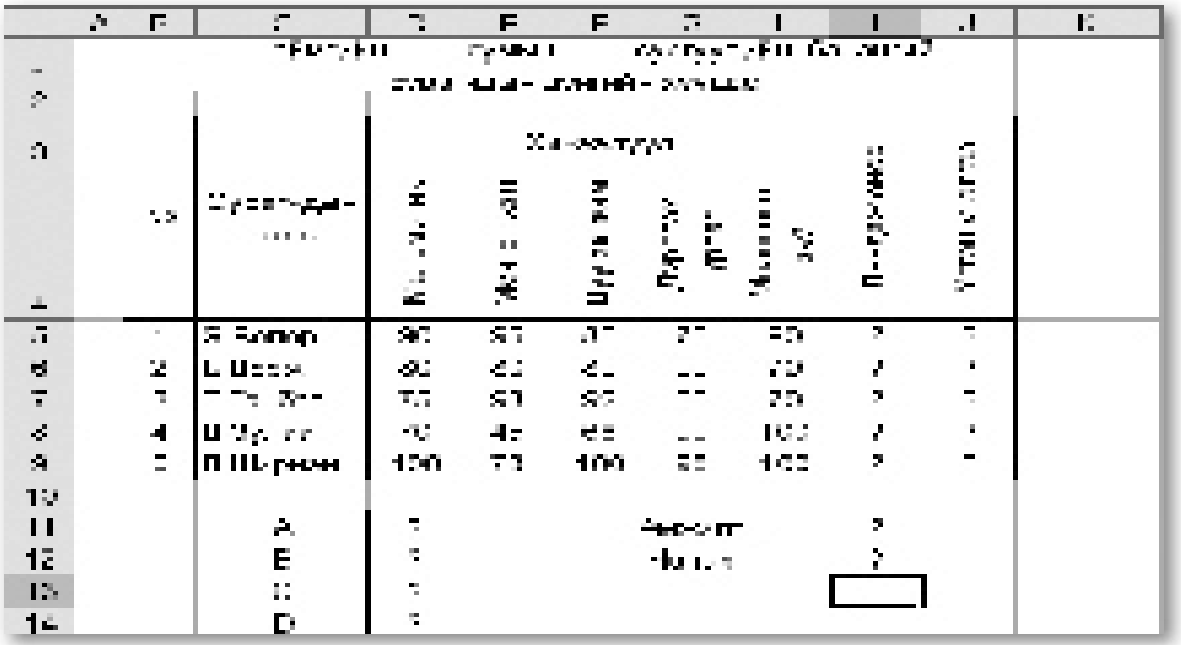

 $\hat{A}$ ё́ба̀і 1. Даалгавар №2-ын angiin medeelel.xls файлыг нээнэ.

**Àëõài 2.** 15:J9 мужийн өгөгдлийг идэвхжүүлээд, гараас Delete товчлуур дарж устгана.

**Àё́оан 3.** Курсорыг 15 нудэнд байрлуулж, дундаж оноо бодох томьёо оруулъя. Томьёо дараах хэлбэртэй байна.

 $=$  (d5+e5+f5+g5+h5)/5

 $\hat{A}$ ё́ба) 4. 16:19 мужид дээрх томьёог хуулна. (Даалгавар №1-ийн алхам 3,4-ийг эргэж хараарай)

**Àё́õài 5.** Ј5 нудэнд курсорыг байрлуулж, усгэн үнэлгээ бодох томьёо оруулъя.

=IF(I5>=90;"A";IF(I5>=80;"B";IF(I5>=70;"C";IF(I5>=60;"D";"F"))))

 $\overrightarrow{A}$ ё́ба) 6. J6:J9 мужид дээрх томьёог хуулна.

**Àё́õài 7.** С11 нудэнд курсорыг байрлуулж, А= гэсэн бичиглэлийг оруулна. Мөн С12:С15 мужид дээрх бичиглэлийг оруулна.

 $\overrightarrow{A}$ ё́ба) 8. Одоо ангийн сурагчдаас хэд нь А, В ... гэх мэт үнэлгээтэй байгааг тоолоё.

| <b>Идэвхжүүлэх</b><br>нүд | Томьёо                 | Утга                                      |
|---------------------------|------------------------|-------------------------------------------|
| D <sub>11</sub>           | $=$ COUNTIF(J5:J9;"A") | Энэ нь уг мужид байгаа "А"-ийн тоог олно. |
| D <sub>12</sub>           | $=$ COUNTIF(J5:J9;"B") | Энэ нь уг мужид байгаа "В"-ийн тоог олно. |
| D <sub>13</sub>           | $=$ COUNTIF(J5:J9;"C") | Энэ нь уг мужид байгаа "С"-ийн тоог олно. |
| D <sub>14</sub>           | $=$ COUNTIF(J5:J9;"D") | Энэ нь уг мужид байгаа "D"-ийн тоог олно. |
| D <sub>15</sub>           | $=$ COUNTIF(J5:J9;"F") | Энэ нь уг мужид байгаа "F"-ийн тоог олно. |

**Àё́õài 9.** Ангийн сурагчдын дүнгийн амжилт, чанарыг бодъё. Идэвхжүүлэх нүдТомьёо Утга

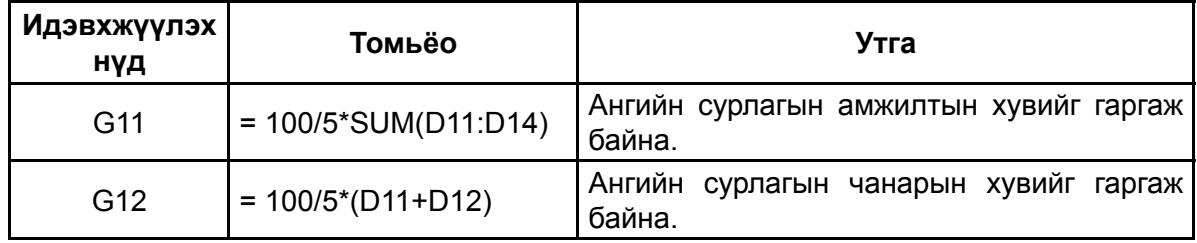

Энэ бух алхмыг гуйцэтгэсний дараа бидний хийсэн хуснэгт дараах хэлбэртэй болно.

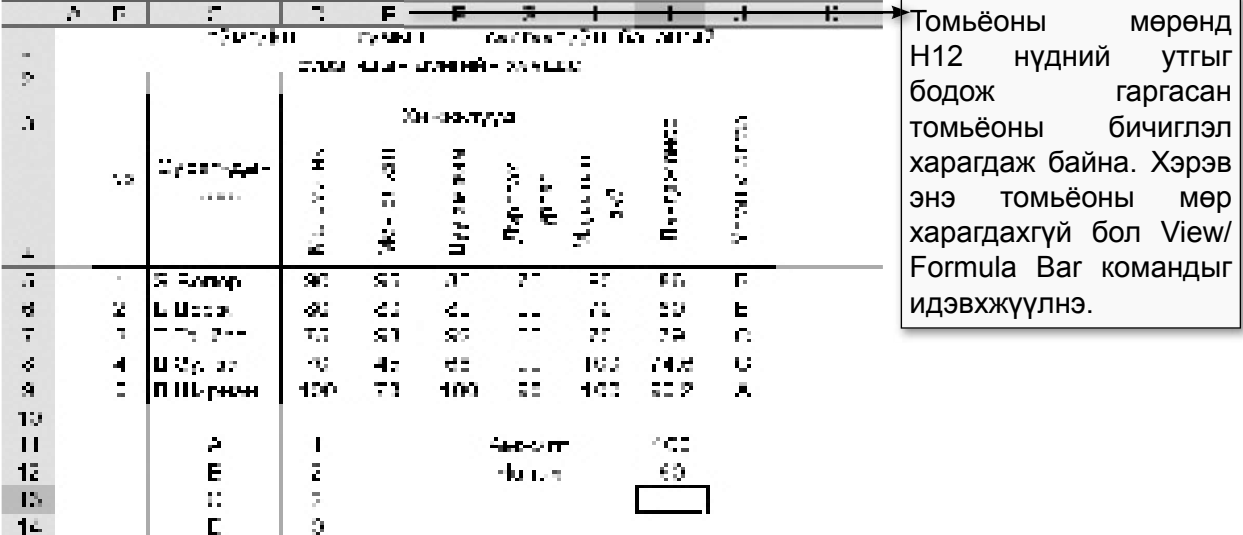

Sheet буюу ажлын хуудасны нэрийг өөрчлөхдөө нэрэн дээр нь курсорыг байрлуулж, хулганы зүүн даруулыг 2 удаа дарахад идэвхжих ба өөрчлөх нэрийг бичнэ. Жишээ нь: Анкет гэх мэт. Санамж:

Бэхлэгдсэн хувьсагч гэж юу вэ?

Томьёог хуулж байрлуулах бүрт байрлалаас хамаарч томьёоны хувьсагч(нудний хаяг) өөрчлөгддөг. Ийм хувьсагчийг бэхлэгдээгүй хувьсагч гэдэг.

Байрлалаас хамаарч өөрчлөгддөггүй хувьсагчийг нүдэнд бэхлэгдсэн хувьсагч гэдэг. Нүдэнд бэхлэгдсэн хувьсагчийг томьёонд тухайн нүдний утгыг тогтмол утгаар хэрэглэх тохиолдолд ашиглах ба баганы нэр, мөрийн дугаарын өмнө долларын тэмдгийг (\$) бичиж тэмдэглэнэ. Түүнчлэн баганад бэхлэгдсэн (зөвхөн баганы нэрийн өмнө \$ бичнэ), мөрөнд бэхлэгдсэн (зөвхөн мөрийн дугаарын өмнө \$ бичнэ) хувьсагчид байж болно.
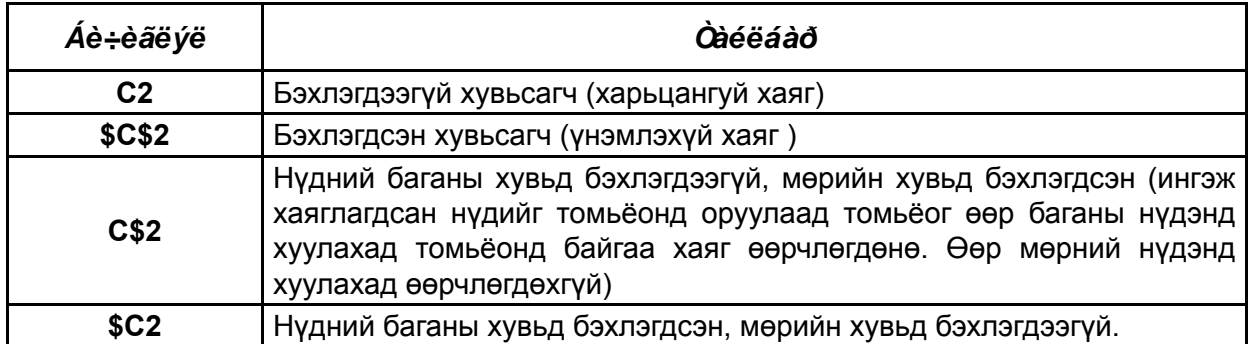

Томьёог хуулах үйлдлээр бэхлэгдсэн болон бэхлэгдээгүй хувьсагчдын ялгаа илүүтэй харагдана.

## ∢Функцийг ашиглах

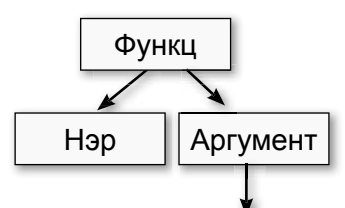

Функцээсээ хамаарч хэд хэдэн аргументтэй байх ба аргументуудыг дугуй хаалтад бичнэ. - Аргументэд тогтмол утга байхаас гадна нуд ба мужийн хаяг, мужийн нэр байж болно.

Аргумент нь утгаа тухайнажлынталбараас, өөр ажлын талбараас, MS EXCEL програмын өөр баримтаас авахаас гадна функцийн аргументэд функц байж болно.

Бодолт хийх явцад төрөл бүрийн томьёонуудыг өргөн хэрэглэдэг бөгөөд байнга хэрэглэгдэх томьёог тодорхой загварт орүүлж, ФУНКЦ гэж нэрлэдэг. Функц нь стандарт ба хэрэглэгчийн гэсэн 2 ангилалд хуваагдана.

Функц ашигласнаар томьёоны текст оруулахгүй, зөвхөн аргументуудыг тодорхойлж өгдөг учир хэрэглэхэд хялбар.

Жишээ нь: Өгөгдсөн тоон утгуудын нийлбэр олох Sum функцийг ашиглая.

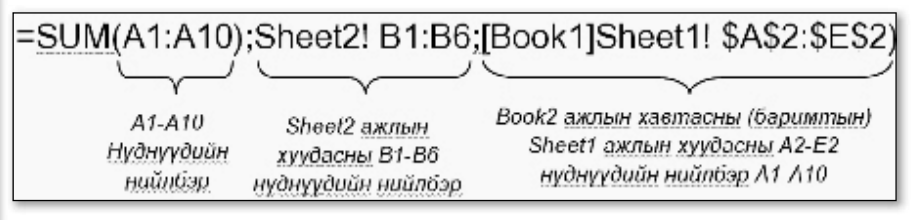

Функцийн нэр болон аргументийг гараас оруулж, тодорхойлж өгөх явцад алдаа гарах, тодорхойгүй байдал гарч болох талтай бөгөөд командаар функцийг оруулахдаа:

Insert/Function командыг сонгох ба дараах харилцах цонх гарч ирнэ.

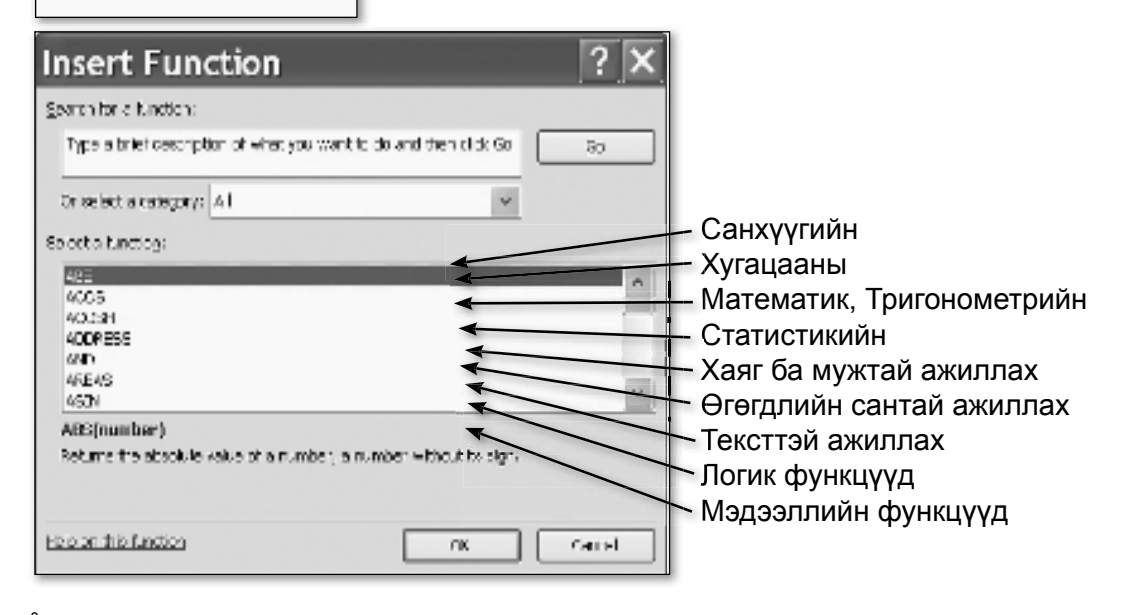

#### Дасгал 4.

Дараах хуснэгтийн өгөгдлөөс хамгийн их оноог МАХ функц ашиглан OUHO AV

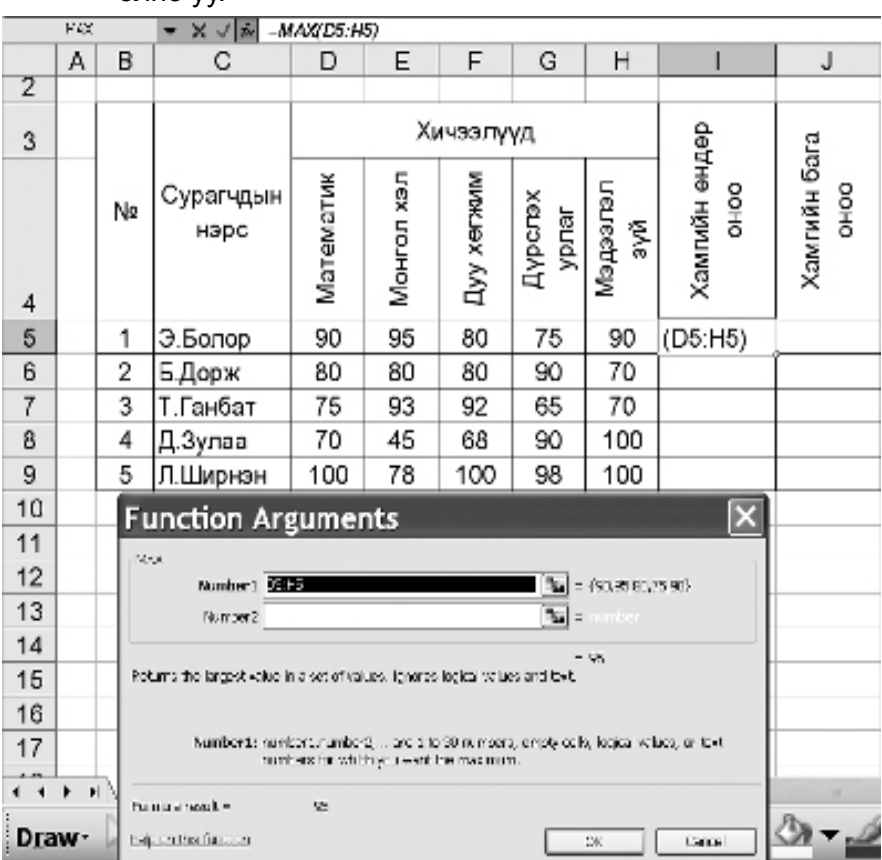

**Àëõài** 1. Start цэсний All Programs дотроос MS Excel програмыг ажиллуулна.

**Àё́о́àі 2.** Өгөгдсөн хүснэгтийг байгуулна.

 $\dot{A}\ddot{\rm e}\tilde{\rm o}\dot{\rm a}$  3. G3 нүдэнд идэвхжүүлж, Insert/Function командыг сонгоно.

**Àё́õài 4.** Нээгдэх харилцах цонхны Or select a category хэсгээс Statistical -ийг идэвхжүүлнэ.

**Àё́õài 5.** Функцийн жагсаалтуудаас МАХ-ийг сонгоход дасгал 4ийн харилцах цонх гарна.

 $\overrightarrow{A}$ ё́ба) 6. Number 1 талбарт аль мужаас хамгийн их үтгыг олох хаягаа зааж өгнө. Манай

нөхцөлд ВЗ: F3 гэж бичигдсэн байна. Та бүхэн хүснэгттэйгээ тулгаж хараарай.

**Аё́ба̀і 7.** Нудний хаяг зөв бичигдсэн тохиолдолд харилцах цонхны зүүн доод хэсэгт

Formula result = гэсэн бичиглэлд 95 гэсэн утга гарсан байна. Үнэхээр ч сурагч Э.Болорын авсан үнэлгээнээс хамгийн өндөр оноо нь 95 байна шуу дээ.

**Àё́õài 8.** Бусад сурагч тус бүрийн авсан хамгийн өндөр оноог бие даан хийж, гүйцээгээрэй.

## **«Томьёоны алдааг тодруулах**

Функцийн бичиглэлд алдаа гарсан тохиолдолд The formula you typed contains an error хориглосон цонх нээгддэг. ОК хэсэг дээр дарахад томьёоны алдаатай хэсэг тэмдэглэгдэх ба шаардлагатай засваруудыг хийгээд Enter товч дарна.

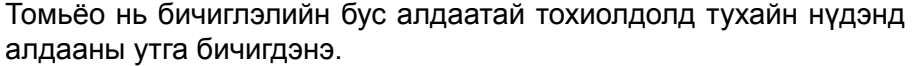

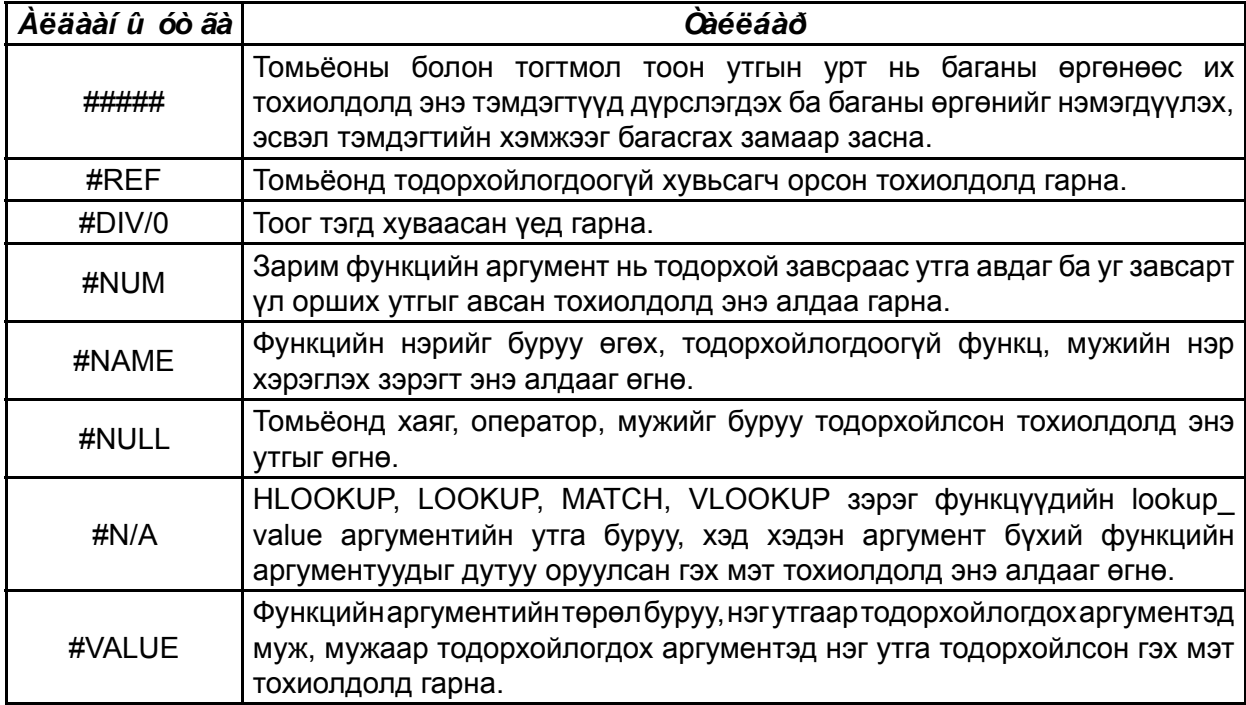

#### Стандарт функцүүдээс

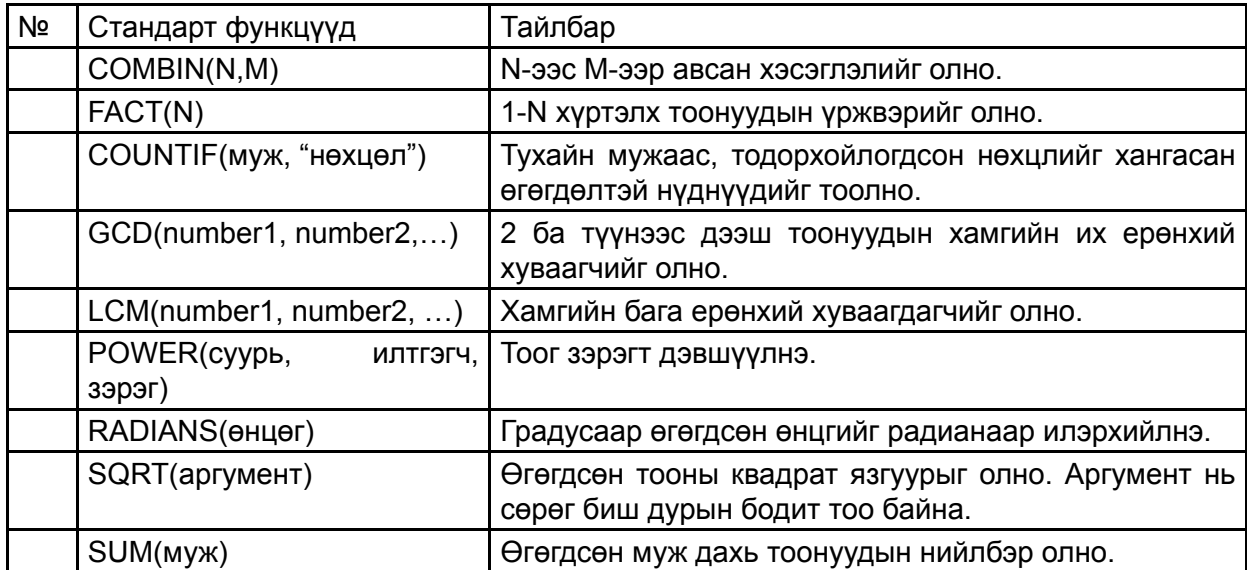

#### ГРАФИК БАЙГУУЛАХ.  $4.4$

**Insert Format Tools Dat** Cells... Rows Columns Worksheet 鼬 Chart... Symbol... Page Break ♪ Function...

Хүснэгтэн мэдээллийг боловсруулах явцад мэдээлэлд шинжилгээ хийх, мэдээллийг хэрэглэгчдэд ойлгомжтой болгох зорилгоор график байгуулах шаардлага олонтаа гардаг. График байгуулахдаа -Insert / Chart командыг сонгох буюу Standard бүлгийн $\,$ хэрэглүүр $\llbracket \equiv \rangle$ MS EXCEL програмын ажлын талбар дахь дээр дарна. өгөгдлийг ашиглаж графикийг эхлэн байгуулах, байгуулагдсан графикийн координатын мужид засвар хийх алхмуудыг Chart Wizard (Мастер график) програмыг ашиглах замаар хялбархан хийж болно.

#### Дасгал 5.

Дараах өгөгдлийн графикийг байгуул.

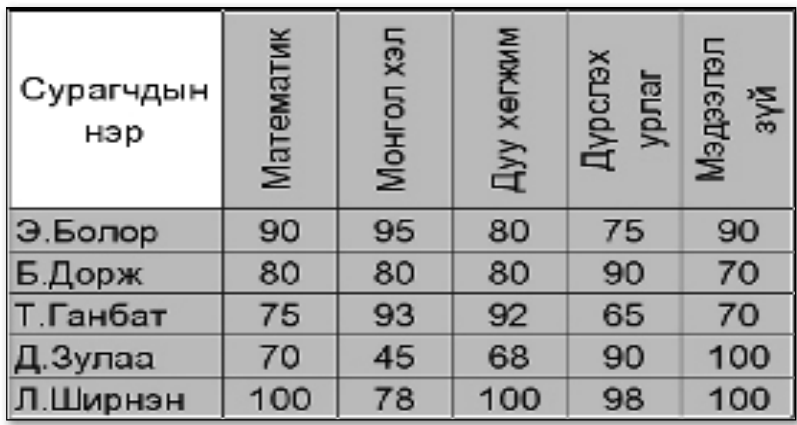

**Àё́õàì 1.** Хүснэгтийг байгуулж, өгөгдлүүдийг тэмдэглэнэ.

Àё́õа̀*і* 2. График горимд дээрх 2 аргын аль нэгээр шилжинэ. Ингэхэд график байгуулах 4 алхам бүхий харилцах цонх нээгдэнэ.

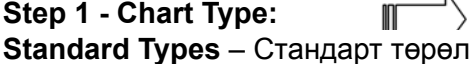

- Chart Type – графикийн төрөл

 $-$  Chart sub-type – сонгогдсон төрлийн хэлбэр

- Press and Hold View to Sample – сонгогдсон хэлбэрийг

урьдчилан харах

**Custom Types** – бэлэн загвар

- Chart Type графикийн төрөл
- Sample бэлэн загвар

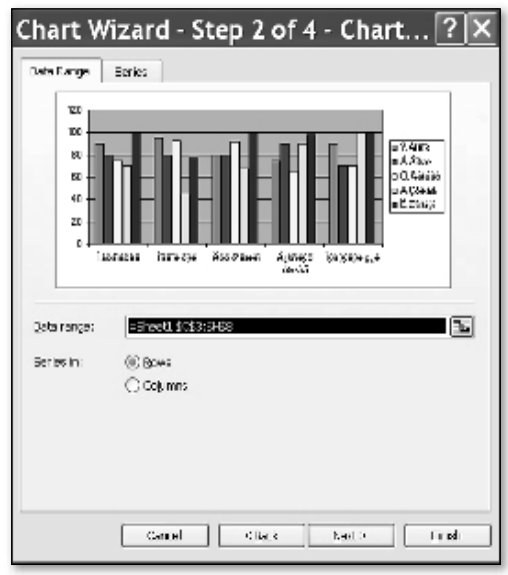

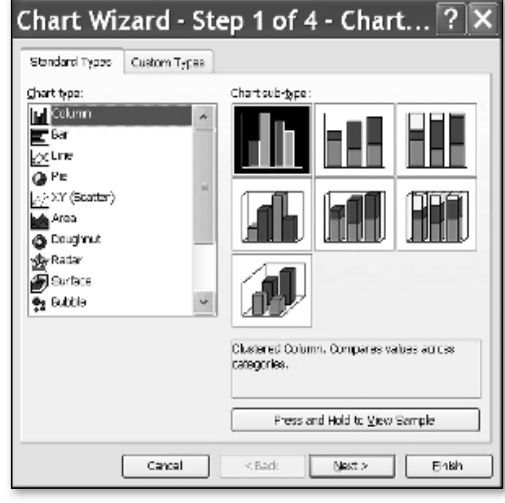

## **Step 2 - Chart Sourse Data**

График байгуулах өгөгдлүүдийг тодорхойлно. **Data Range** 

Data Range - График зурах өгөгдлүүдийг тэдгээрийн мөр, баганы нэрийн хамт тодорхойлж өгнө.

## **Series In**

Rows – графикийг мөрийн дагуу байгуулах тохиолдолд

Columns – баганы дагуу байгуулах тохиолдолд

сонгоно.

Afransk forstad område fod Afransenska <mark>i 1</mark>

Энэхүү харилцах цонх нь 6 дэд командтай.

Titles- Графикь болон тэнхлэгүүдэд нэр өгнө. Axes- Тэнхлэгүүдтэй ажиллах Gridlines- Координатын мужид  $X, Y$  дагуу тор татах Legend- Координатын муж дахь тайлбарын байрлалыг тохируулна.

Data Labels- Тоон өгөгдлүүдтэй холбоотой мэдээллийг координатын мужид, графикт дүрслэх.

Data Table- Өгөгдлүүдийн хүснэгтийг координатын мужид

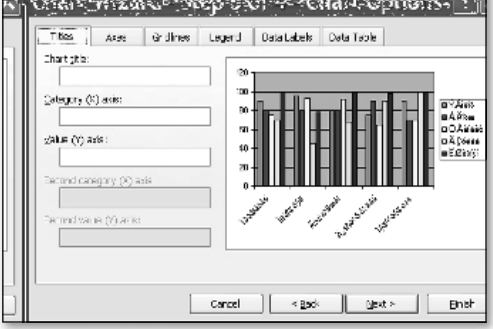

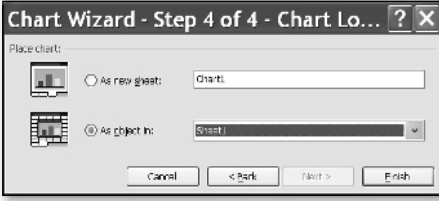

#### **Place Chart**

- As new sheet - харгалзах мөрөнд ажлын шинэ талбарын нэрийг бичиж өгнө.

- As object in - график байгуулах ажлын талбарын нэрийг сонгоно.

**Аё́ба̀і 3.** Дээрх 4 уе шатыг гуйцэтгэж, Finish товчлуур дарснаар дараах хэлбэрийн график байгүүлна.

Дасгал 6.

Дараах өгөгдлөөр хүснэгт байгуулж, график байгуул.

Бодлого: Анги 25 сурагчидтай. Тэдгээрээс 10 сурагч А, 5 сурагч В, 7 сурагч С, үлдсэн нь D үнэлгээтэй суралцсан бол графикаар илэрхийлнэ үү.

**Аё́ба) 1.** Эхлээд өгөгдлүүдийг оруулж, дараах хүснэгтийг үүсгэж, идэвхжүүлнэ.

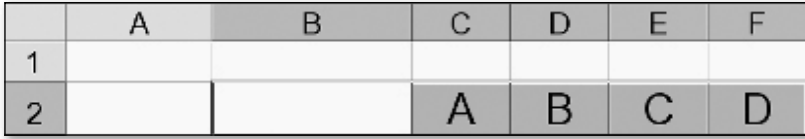

**Àё́о́àі 2.** Графикийн төрлөөс Pie - гсонгоно.

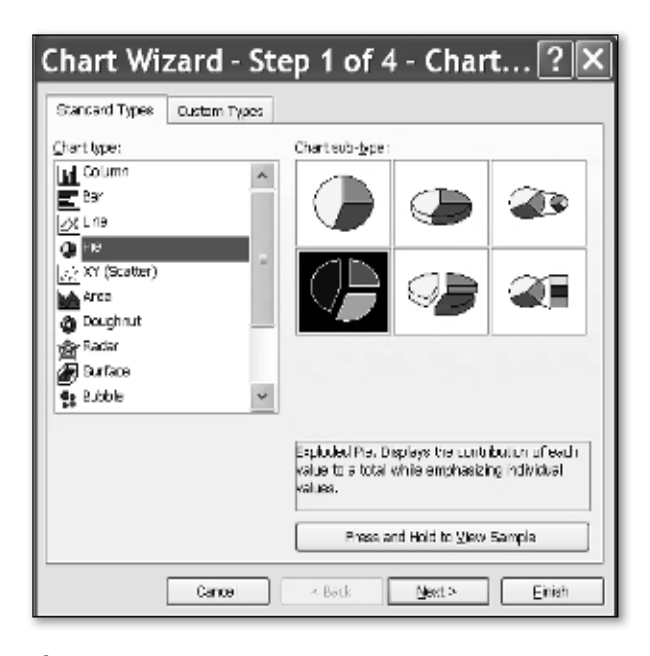

Àëõài 4. Data labels дэд командаас Percentаде буюу тоон өгөгдлийг хувиар илэрхийлэх командыг сонгоно.

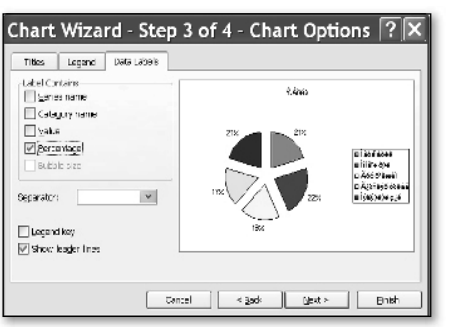

**Àё́о́àі 3.** Өгөгдлийн хязгаарыг мөрөөр сонгоно.

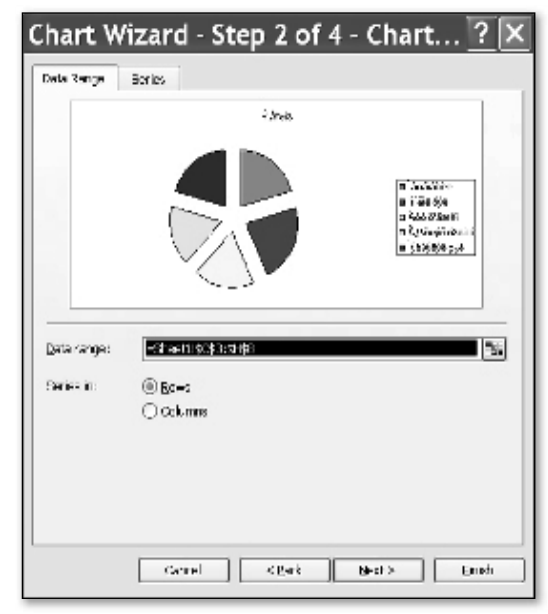

**Àё́о́ài** 5. График байгуулах 4-р үе шатаас As Object in - г сонгож, Finish товч дарснаар график дараах байдлаар үүснэ.

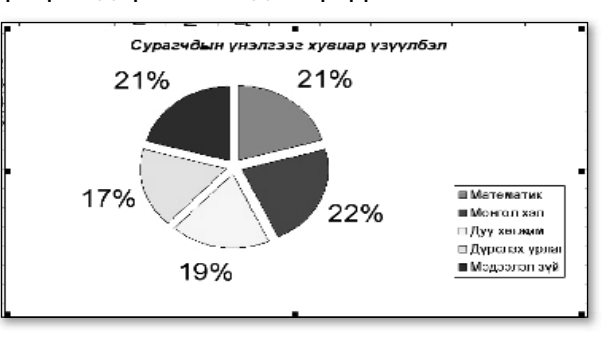

# 4.5 ӨГӨГДЛИЙН САНТАЙ АЖИЛЛАХ

Ажлын талбар дах хүснэгтэн мэдээллийн мөрүүдийг бичлэг, багануудыг талбар, баганы гарчгийг талбарын нэр гэвэл уг хуснэгтэн мэдээллийг өгөгдлийн сан гэж ойлгож болно. Өгөгдлийн сан болж чадах хүснэгт нь дараах шаардлагыг хангасан байна. Үүнд:

• Нэг ажлын талбарт нэг агуулга бүхий хүснэгтэн мэдээлэл байх нь тохиромжтой. Учир нь мэдээллийг эрэмблэх, шүүх зэрэгт будлиан гарч болно.

- Баганы гарчгийг хүснэгтийн эхний мөрөнд нэг нүдэнд үүсгэнэ.
- Өгөгдөл оруулахдаа сул зайгаар эхлүүлэх хэрэггүй.
- Боловсруулалт хийх хүснэгтэд нэгтгэсэн нүд байж болохгүй. Өгөгдлийн сантай Data цэсний командаар дамжуулан ажиллана.

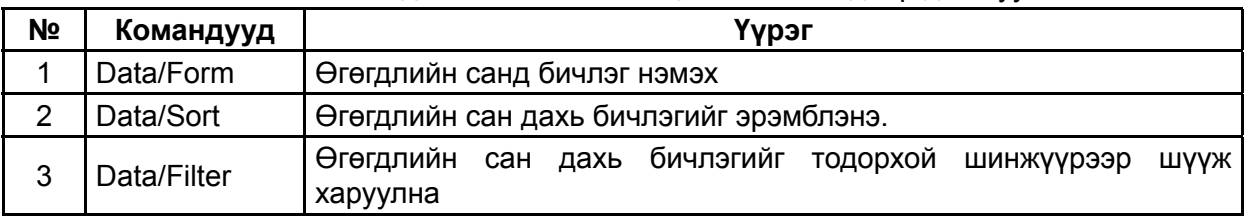

Дасгал 7.

Өгөгдлийн сан үүсгэж, эрэмбэлэлт хийх.

 $E \tF$   $\overrightarrow{AB}$   $\overrightarrow{AB}$   $\overrightarrow{AB$ 

**Àё́оан** 2. А4 нудийг идэвхжүүлж, Data/Form командыг сонгоход харилцах цонх гарах ба бичлэгийг нэмнэ. Зурагт үзүүлснээр 2 дахь бичлэг буюу сурагч Ширнэнгийн тухай мэдээлэл оруулсан байна.

**Àё́оан** 3. Энэхүү үйлдлийг бичлэгийн тоо 5 болтол давтана.

**Аё́ба̀і 4.** Бичлэгийг оруулж дууссаны дараа сурагчдын нэрийг өсөх дарааллаар эрэмбэлье. Үүний тулд Data/Sort командыг сонгох ба дараах харилцах цонх гарна.

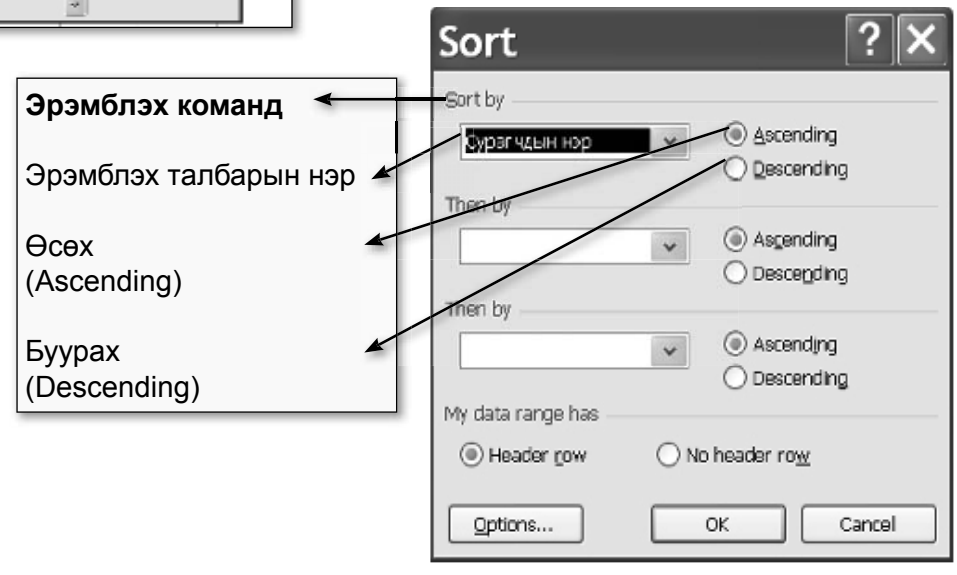

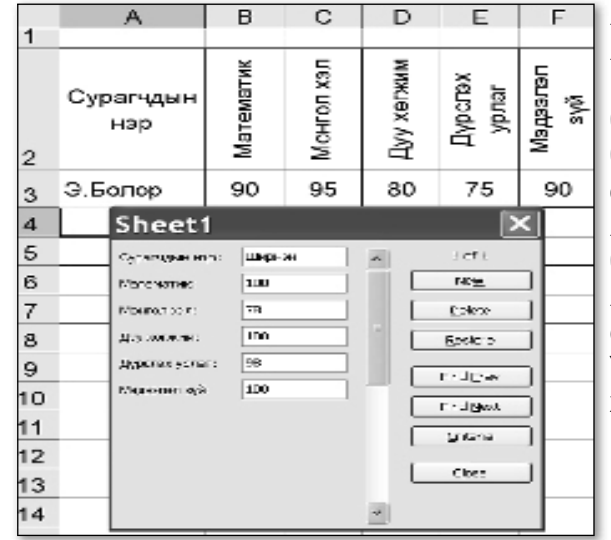

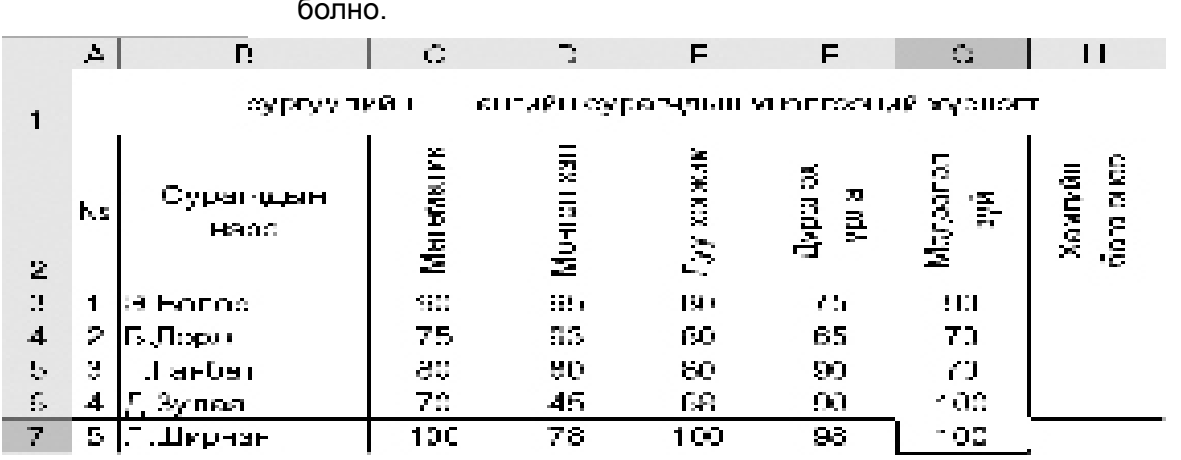

Дээрх үйлдлүүдийг хийснээр хүснэгт маань дараах хэлбэртэй

# Бие даан гүйцэтгэх даалгавар

Даалгавар 1.

А. Дараах хүснэгтийг байгуулна уу.

Б. Сурагч тус бүрийн хувьд хамгийн бага оноог MIN функц ашиглан олно уу.

В. Хүснэгтийн сүүлийн баганыг устгана уу.

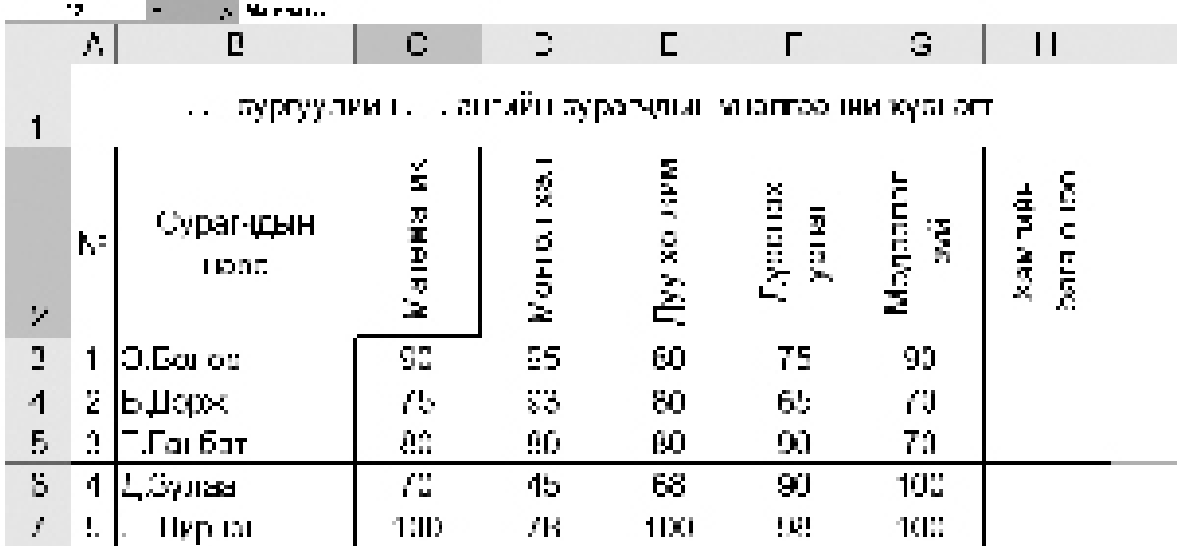

## Даалгавар 2.

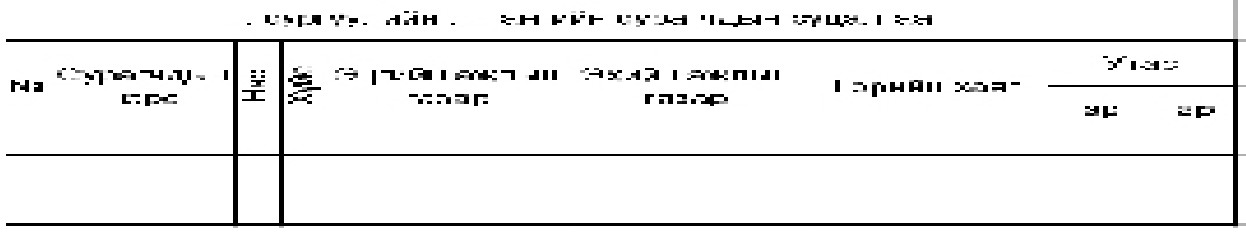

А. Дээрх хүснэгтийг байгуулна уу.

Б. Ангийн сурагчдын мэдээллийг оруулаарай.

Даалгавар 3.

А. Дараах хүснэгтийг байгуулна уу.

Б. Нийт үнийн хэмжээг томьёо ашиглан олно уу.

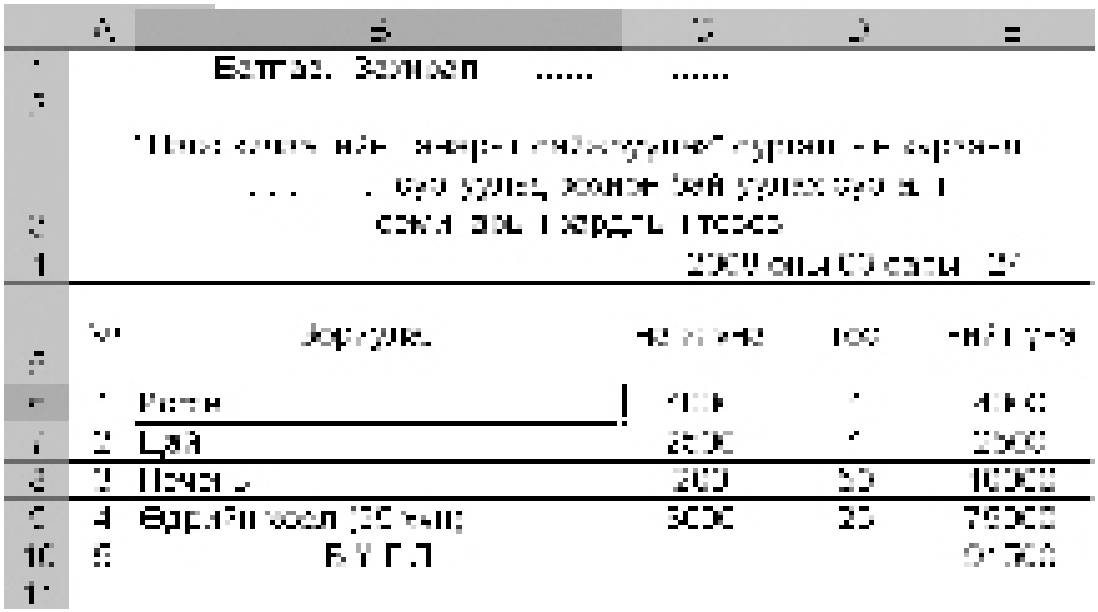

#### Даалгавар 4

А. Хүснэгтийг байгуулна уу?.

Б. График байгуулна уу?.

В. Байгуулсан графикдаа засвар хийж, дэвсгэрийг цэнхэр өнгөөр будна уу?.

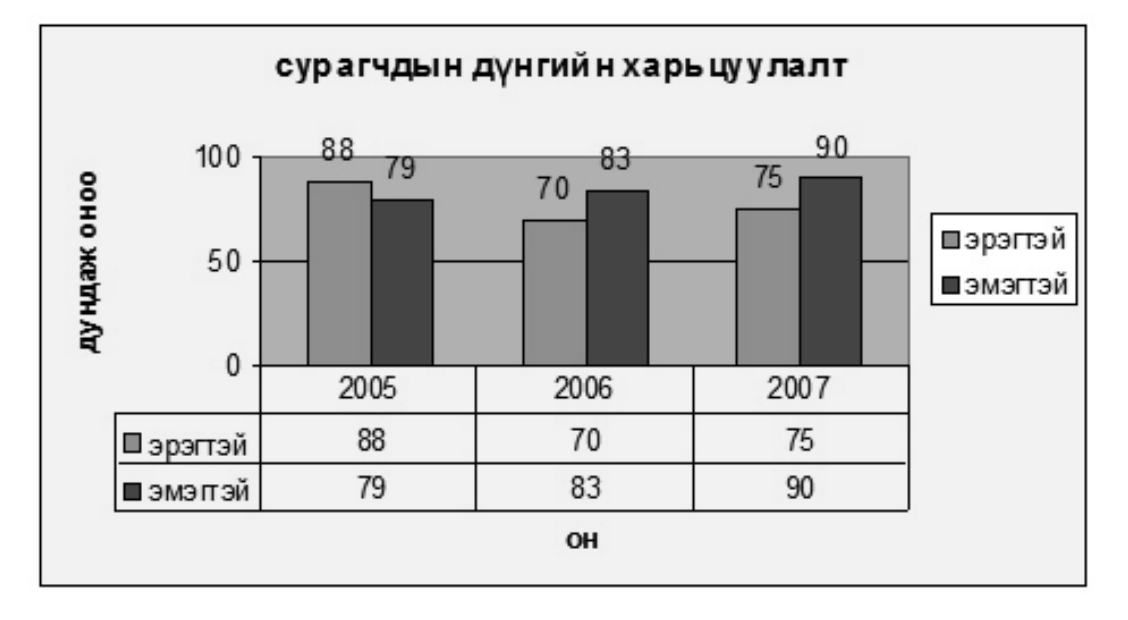

## Даалгавар 5

А. Дасгал 7-ийн өгөгдлийн санг байгуулна уу.

Б. Data/Filter/AutoFilter командыг хэрэглээг өөрөө туршин үзэж, дэлгэрэнгүйгээр тайлбарлана уу.

В. Өгөгдлийн сан байгуулах нь таны ажлыг хэр хөнгөвчилж байна вэ?

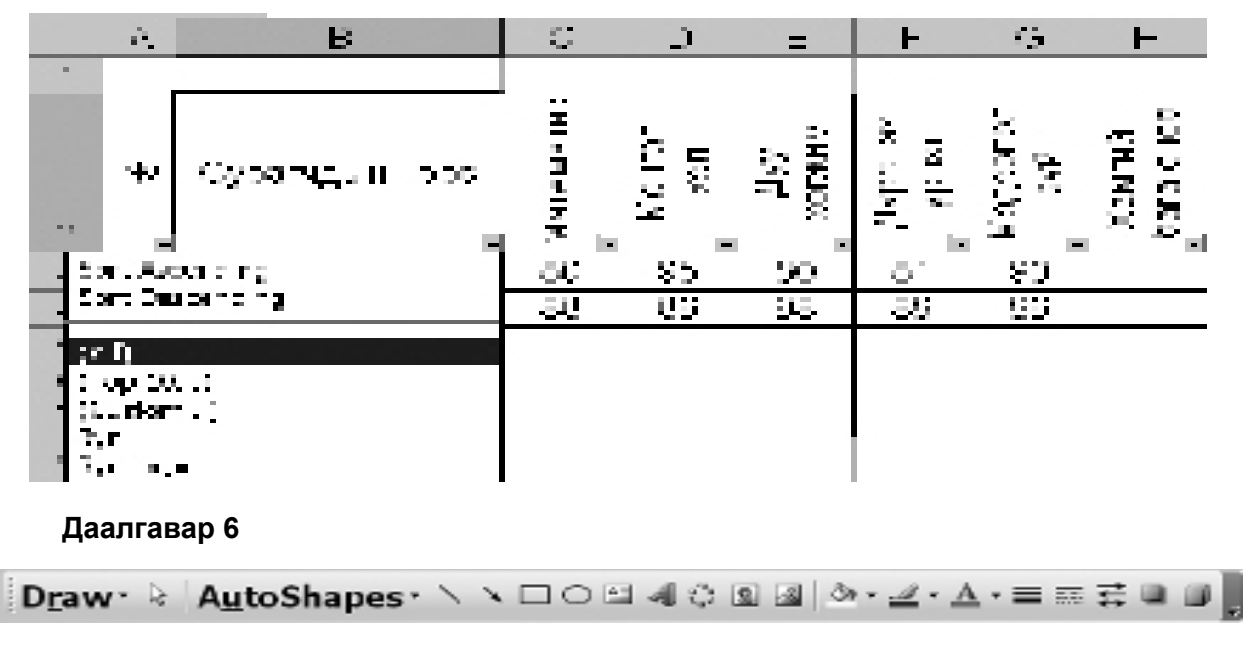

А. Дээрх Drawing хэрэглүүрийн үүргийг тайлбарлана уу. Б. Эдгээр хэрэглслүүдээс ашиглан, зураг зураарай.

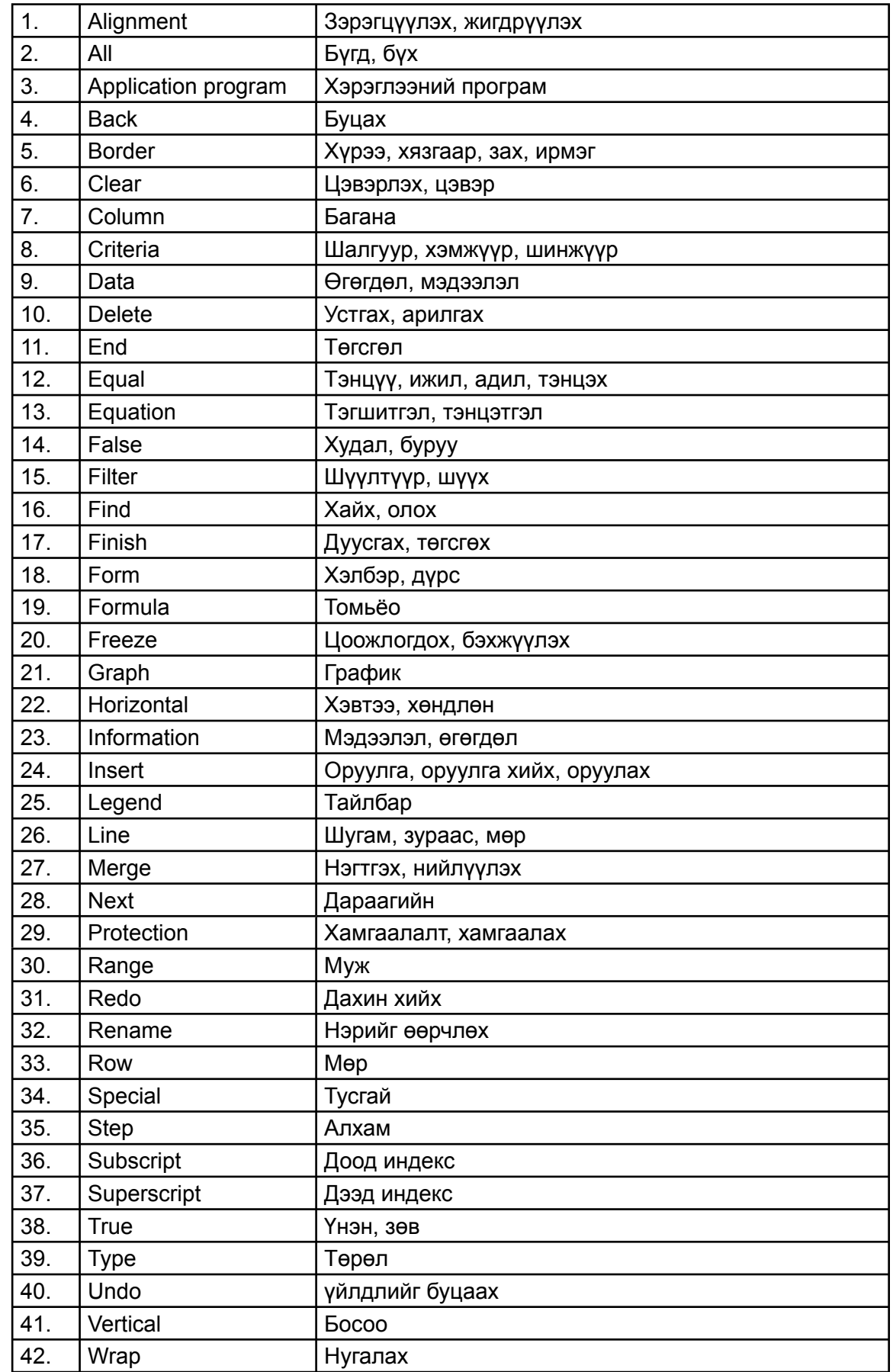

 $\overline{\phantom{0}}^{\circ}$ 

# **«Нэр томьёоны бяцхан толь бичиг**

# МОДУЛЬ 5: ИЛТГЭЛ БОЛОВСРУУЛАХ ТЕХНОЛОГИ

# Энэ модулийн хүрээнд:

- Microsoft PowerPoint програмын үндсэн ЦОНХ
- Шинээр файл үүсгэх, хадгалах, илтгэлийг ажиллуулах
- Мастер хуудастай ажиллах, объектод холбоос хийх
- Слайдын загвар, хэлбэрийг өөрчлөх
- Илтгэл, обьектод хөдөлгөөн оруулах
- Илтгэлийг хэвлэх
- Зургийн хэрэгслийг ашиглан илтгэл боловсруулах
- Нэмэлт мэдээлэл

## Модуль 5: Илтгэл боловсруулах компьютерийн технологи

#### Зорилго:

Microsoft PowerPoint програмыг ашиглан төрөл бүрийн сургалтын хэрэглэгдэхүүн, танилцүүлга, илтгэл бэлтгэж сургалтын үйл ажиллагаандаа ашиглах чадвартай болно.

#### Зорилт:

Мастер хуудастай ажиллаж сурснаар слайдыг өөрийн загвар, үзэмж, зорилгод нийцүүлэн ашиглах,

Тодорхой загварын дагуу илтгэл бэлтгэх, обьектийг өөрийн хуссэн хэлбэр, өнгө, хөдөлгөөнд оруулж, засварлаж сурах,

- Обьектод холбоос (линк) үүсгэх, Вэб хуудас хэлбэрт оруулах,
	- Бэлтгэсэн слайдыг хэвлэх.

Сургалтын үйл явцад суралцагчдыг идэвхжүүлэх, сургалтын төрөл бүрийн хэрэглэгдэхүүн бэлтгэх, судалгааны ажлыг танилцүүлах, эрдэм шинжилгээний хуралд илтгэл тавин хэлэлцүүлэх, байгууллагын тайлан, бүтээгдэхүүн танилцуулах, мэдээ гаргах, сурталчилгаа хийх зэрэг бүхий л үйл ажиллагаанд илтгэл боловсруулах технологийг хэрэглэх шаардлага зүй ёсоор тавигдаж байна.

## 5.1. Microsoft PowerPoint програмын үндсэн цонх

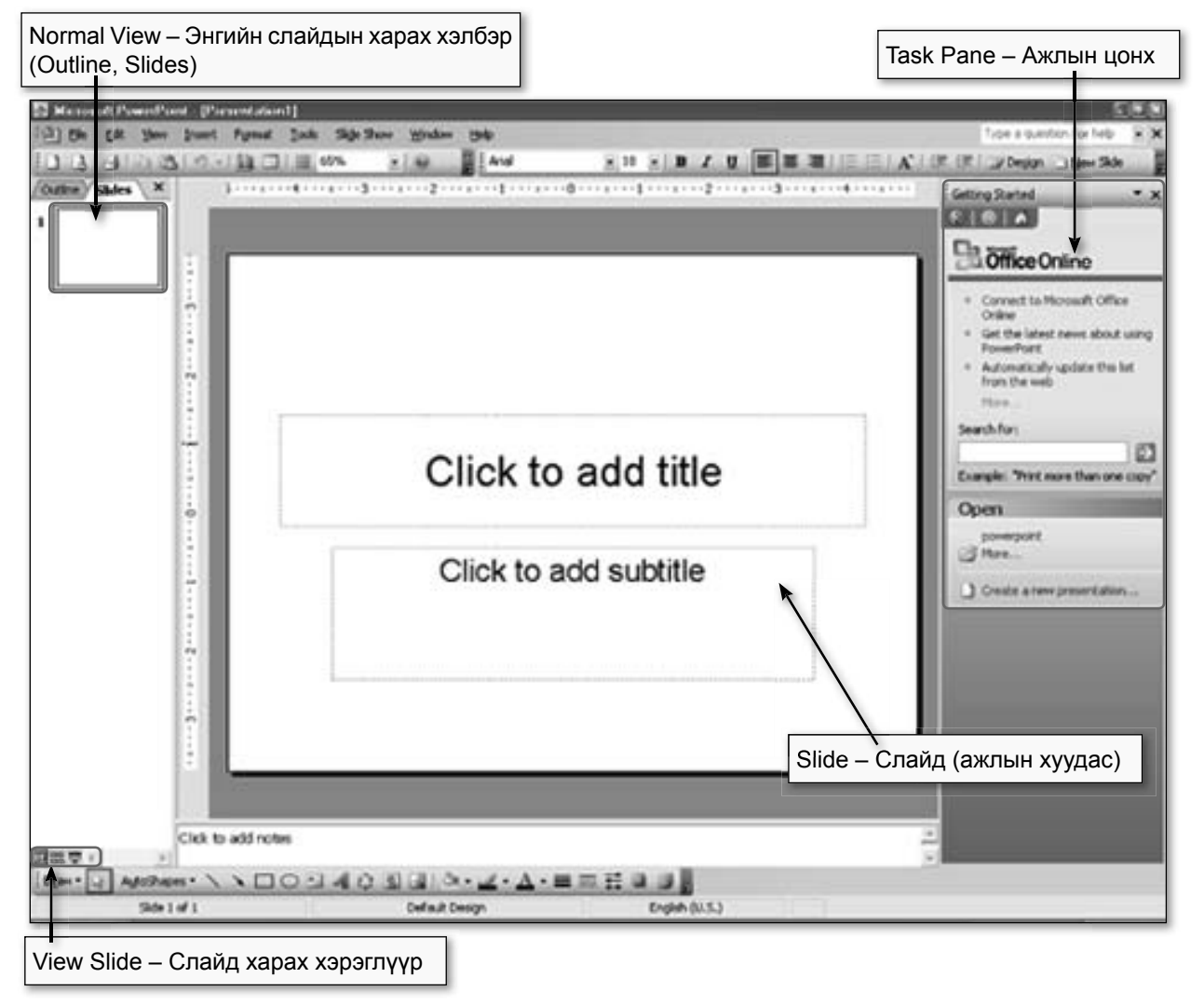

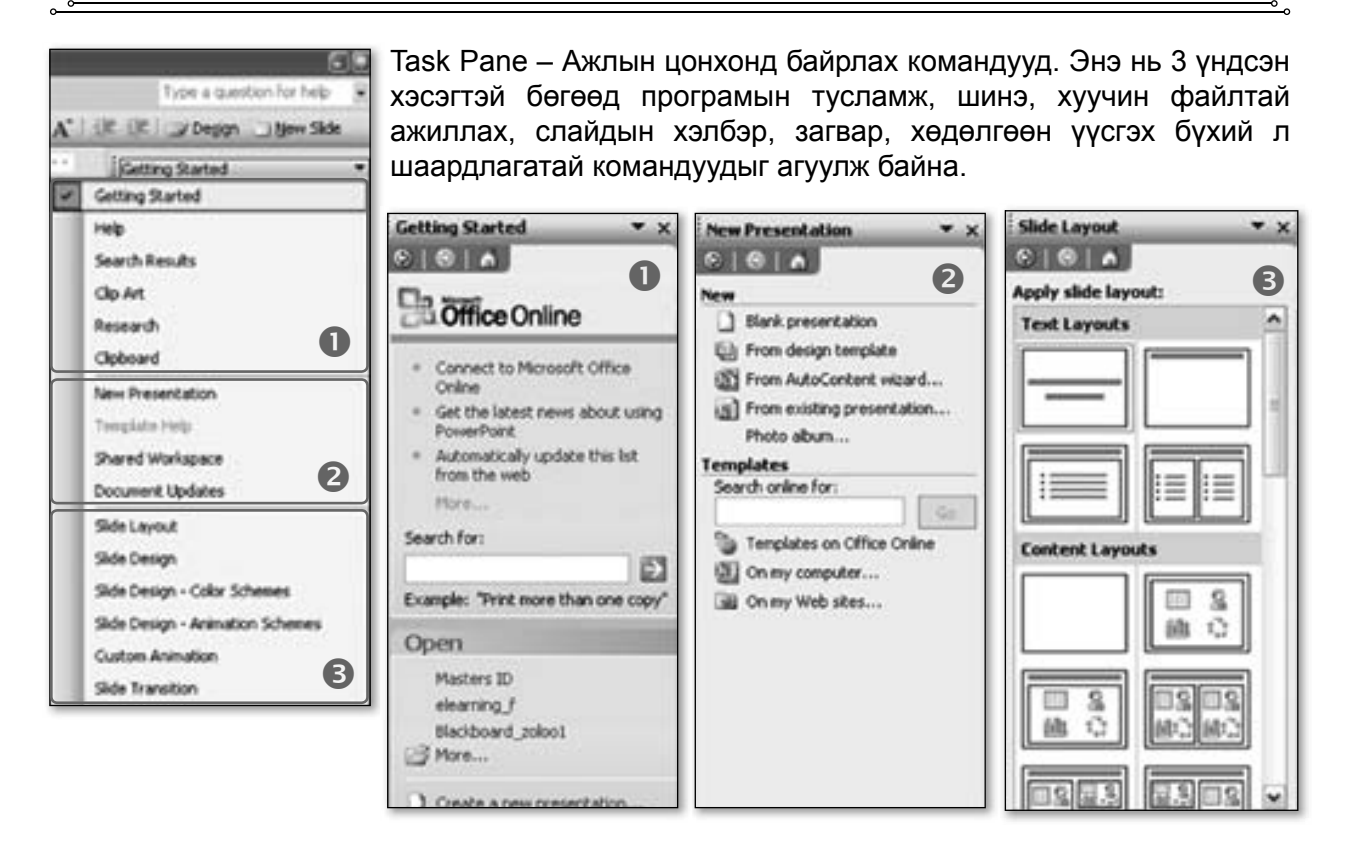

# 5.2. Шинээр файл үүсгэх, хадгалах, илтгэлийг ажиллуулах

Шинээр нээгдэж байгаа файл нь Presentation1 нэрээр нээгдэж, ажлын хүүдас нь слайд хэлбэрээр үүснэ.

Дасгал 1.

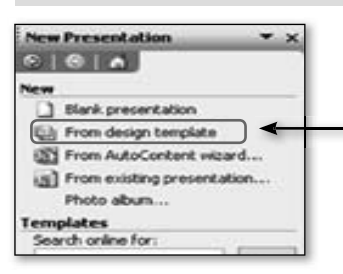

Бид Модуль 3 дээр хийж гүйцэтгэсэн бүтээгдэхүүн 1-ээр үзүүлэн бэлтгье.

#### Àëõài 1.

File/New командаар нээгдэх New Presentation харилцах цонхноос From design template хэсгийг сонгон өөрийн сонирхсон загвараар ажлын хуудас (слайд) нээнэ. Хэрэв New Presentation харилцах цонх нээгдээгүй бол View/Task Pane командыг сонгоорой.

 $\overrightarrow{A}$ ё́ба̀і 2.1-р слайд: Нуур хуудас

Title slide хэлбэр сонгож, Click to add title: хэсэгт СЭДЭВ: Гэрлийн бүс,

- Click to add subtitle: хэсэгт ХОВД ЖАРГАЛАНТ СУМ. .........

.. ЦОГЦОЛБОР СУРГУУЛЬ, Боловсруулсан багш Ч.Эрдэнэжаргал гэж бичнэ

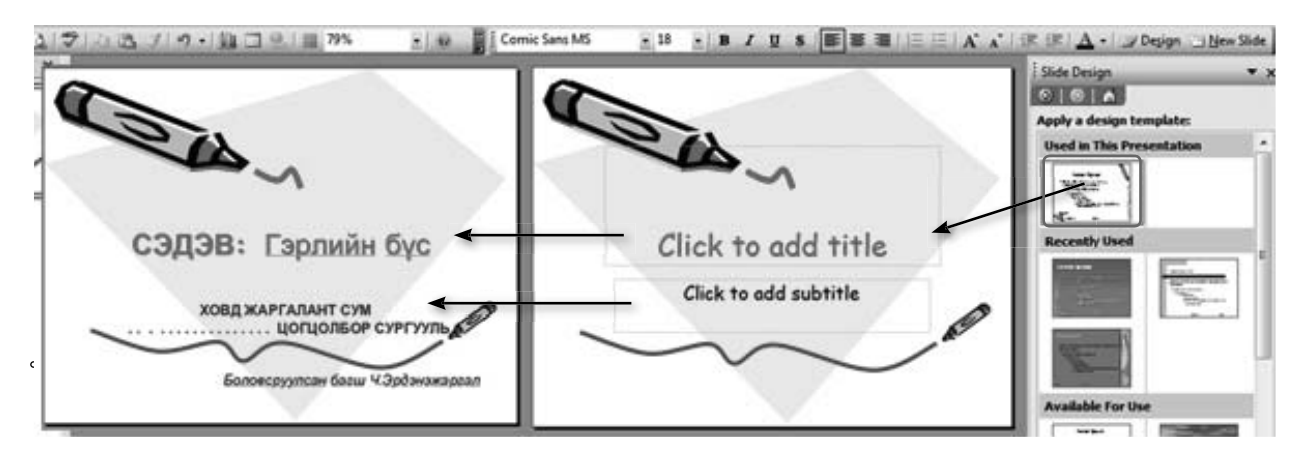

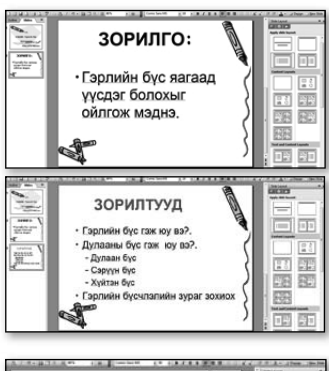

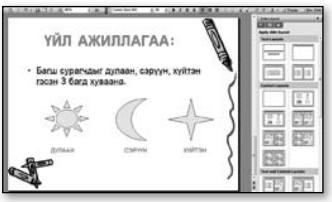

**Àё́õàì 3.** 2-3-р слайд:

- Шинэ слайд Insert/New Slide командаар нэмнэ.
- Format/Slide Layout хэсгээс Title and Text хэлбэр сонгоно,
- Click to add title: хэсэгт ЗОРИЛГО

Click to add text: хэсэгт Diagram Гэрлийн бүс яагаад үүсдэг болохыг ойлгож мэднэ.

Жич: 3-р слайдыг мөн энэ дарааллаар оруулна уу.

## **Àё́õа̀і 4.** 4-р слайд:

Title and Text хэлбэр сонгож. Click to add title: ҮЙЛ АЖИЛЛАГАА,

- Click to add text: хэсэгт Багш сурагчдыг дулаан, сэруун, хуйтэн гэсэн 3 багд хуваана.

Слайдын доод талд Drawing хэрэглүүрийг ашиглан нар, сар, од гуравыг зурна.

Drawing хэрэглүүрийн Text Box хэрэгслийг ашиглан Дулаан, Сэрүүн, Хүйтэн гэж бичнэ.

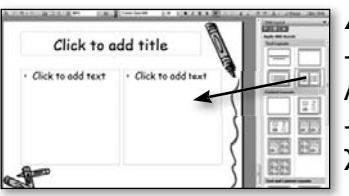

*Àёõàì 5.* 5-6-р слайд:

Title and  $2 -$  Column Text хэлбэр сонгож, Click to add title: ҮЙЛ АЖИЛЛАГАА,

Click to add text: хэсгүүдэд тус бүр бичвэрүүдийг оруулна Жич: 6-р слайдыг мөн энэ дарааллаар оруулна уу.

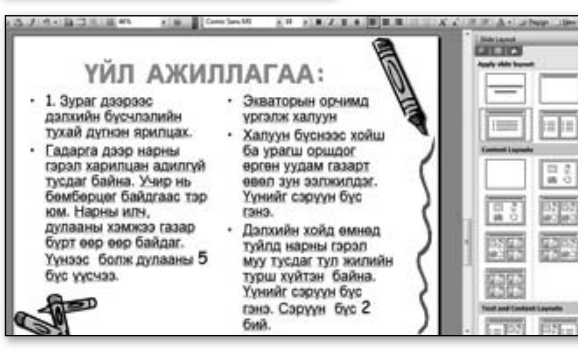

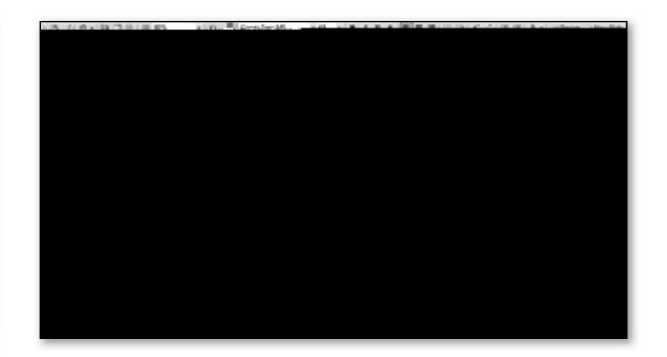

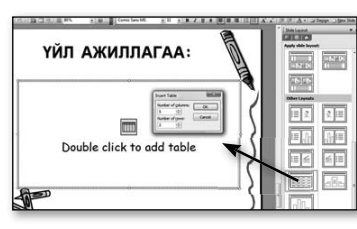

**Àё́õài 6.** 7-р слайд:

- Title and Table хэлбэр сонгож, Click to add title: ҮЙЛ АЖИЛЛАГАА,

- Double click to add table: хэсэгт 2 удаа дарахад гарах Insert Table цонхонд Number of columns талбарт 5, Number of rows талбарт 2 гэж оруулаад Ok дарна.

- Гарч ирэх хуснэгтэд өгөгдлүүдийг оруулна.

**Àё́õàì 7.** 8-р слайд:

- Title and Text хэлбэр сонгож, Click to add title: Гэрийн даалгавар.

Click to add text: Сурах бичгийн 63-р хуудасны туршилтыг хийж дугнэн бичиж ирэх

## **Àё́õàì 8.** Хадгалах

Илтгэлийг хийж дуусгаад С дискний FTI-baga хавтсанд hicheelNo8. ppt гэж хадгална.

#### "БНБҮДТХСТ" Хөтөлбөр

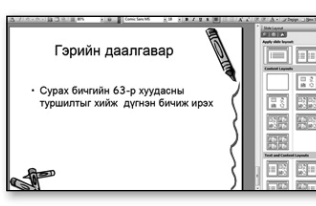

#### Àëõài 9.

**узуулэн бэлтгэе.** 

Хийсэн илтгэлээ ажиллуулж үзье.

Slide Show/View Show командыг сонгоно.

Дараагийн слайд руу орохын тулд Enter, →, хулганы зүүн талын товчлуур зэрэг аль нэг командыг сонгож болно.

4-р ангид судалдаг "Байгалийн шинжлэл" хичээлийн жишээн дээр

- Буцаж өмнөх слайдруу орохдоо ← товчлуур дээр дарна.
- Слайдыг дундаас нь зогсоох бол ESC товчлуур дээр дарна.
- Гарнаас F5 товчлуурыг сонгож болно.  $\overline{a}$

#### Дасгал 2.

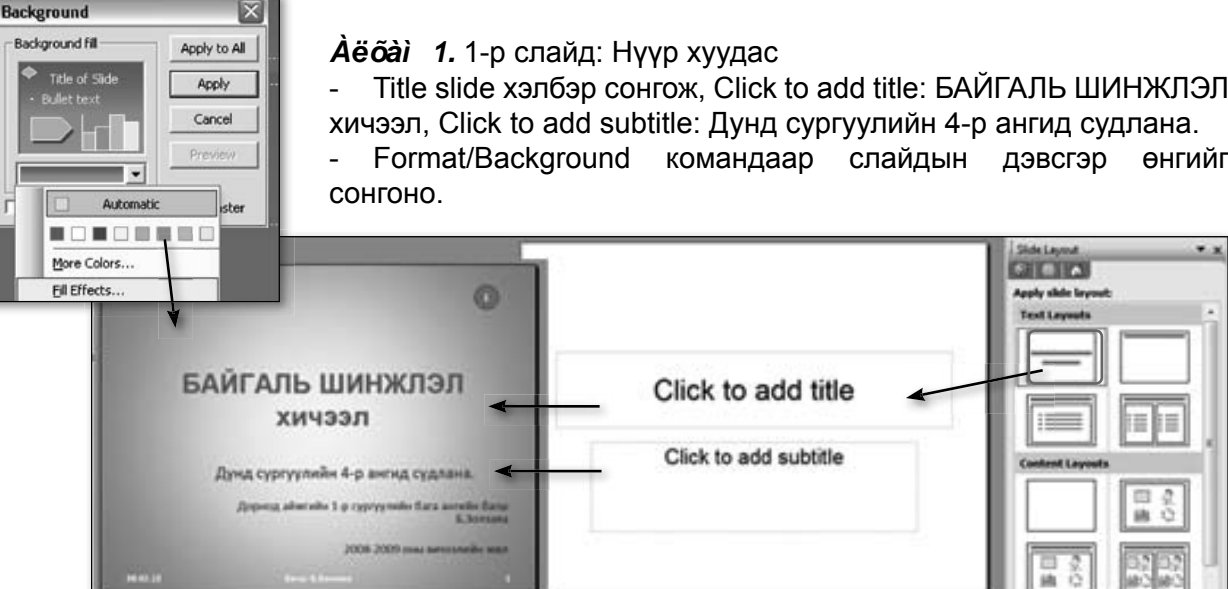

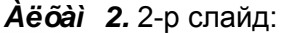

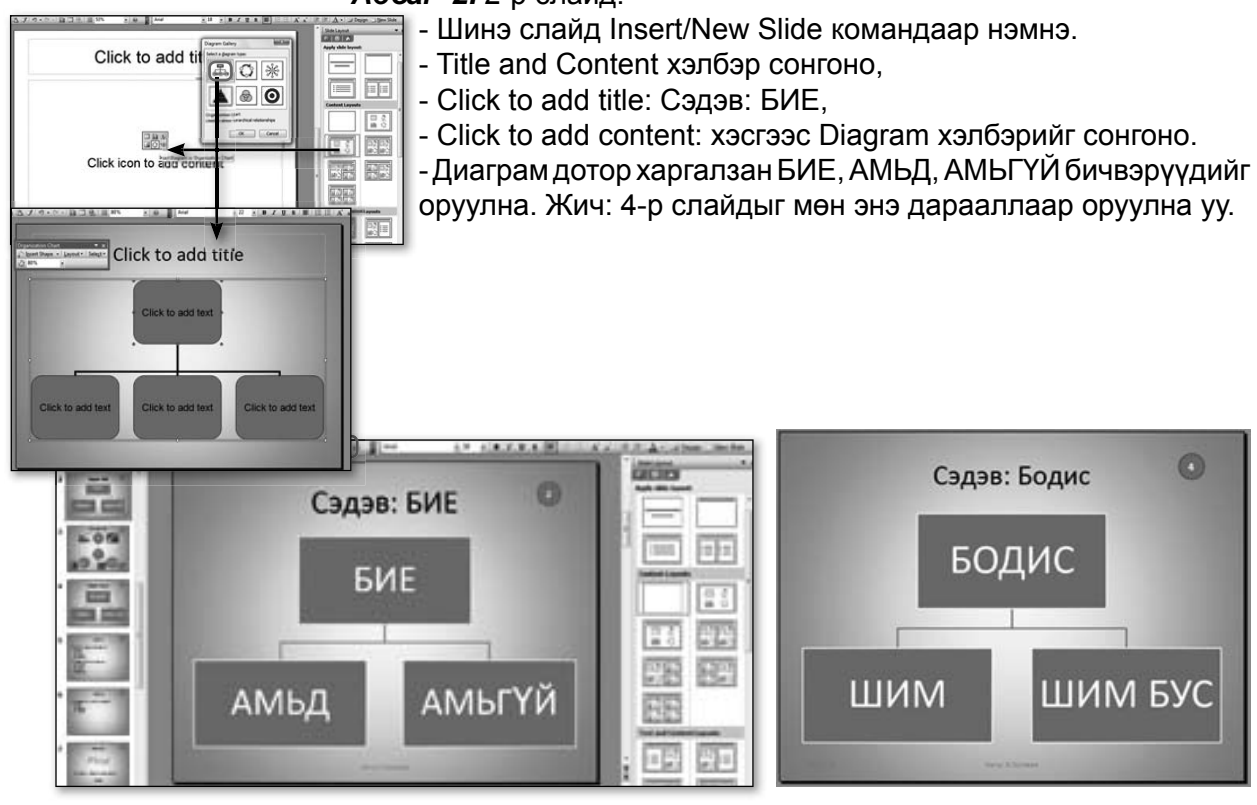

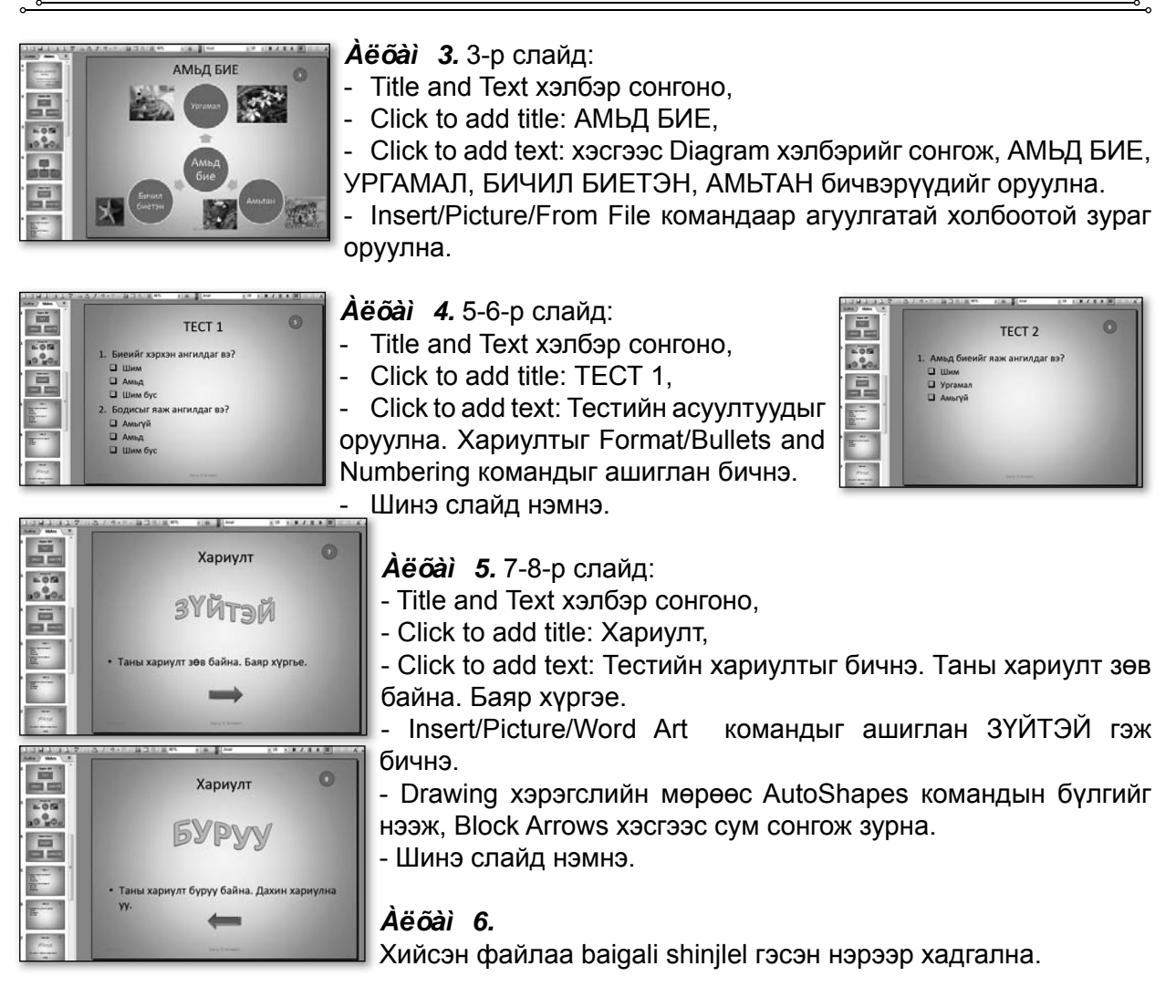

## 5.3. Мастер хуудастай ажиллах, обьектод холбоос хийх

Дасгал 3.

Бид "Байгалийн шинжлэл" хичээлийн үзүүлэн бэлтгэсэн. Түүнд хуудасны дугаар, хөл, толгойн хэсгийн мэдээлэл оруулж, тестийн зөв, буруу хариунд холбоос үүсгэе.

## *Àëõàì 1.*

File/Open командаар baigali shinjlel файлыг сонгож нээнэ.

View/Master/Slide Master командыг сонгоход мастер хуудас јээгдэнэ.

View/Header and Footer команд сонгоно. Хуудасны дугаар Slide number, хөл Footer хэсгийг сонгон идэвхжүүлж, хөл хэсгийн **1**Эдээллийг оруулж өгнө.

Мэдээллийг тухайн слайданд оруулах бол Apply, бүх слайданд оруулах бол Apply to All командыг сонгоно.

Мэдээллээ оруулаад Close Master View командыг сонгож мастер хуудсыг хаана.

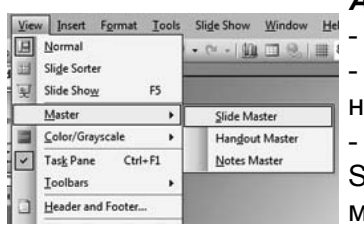

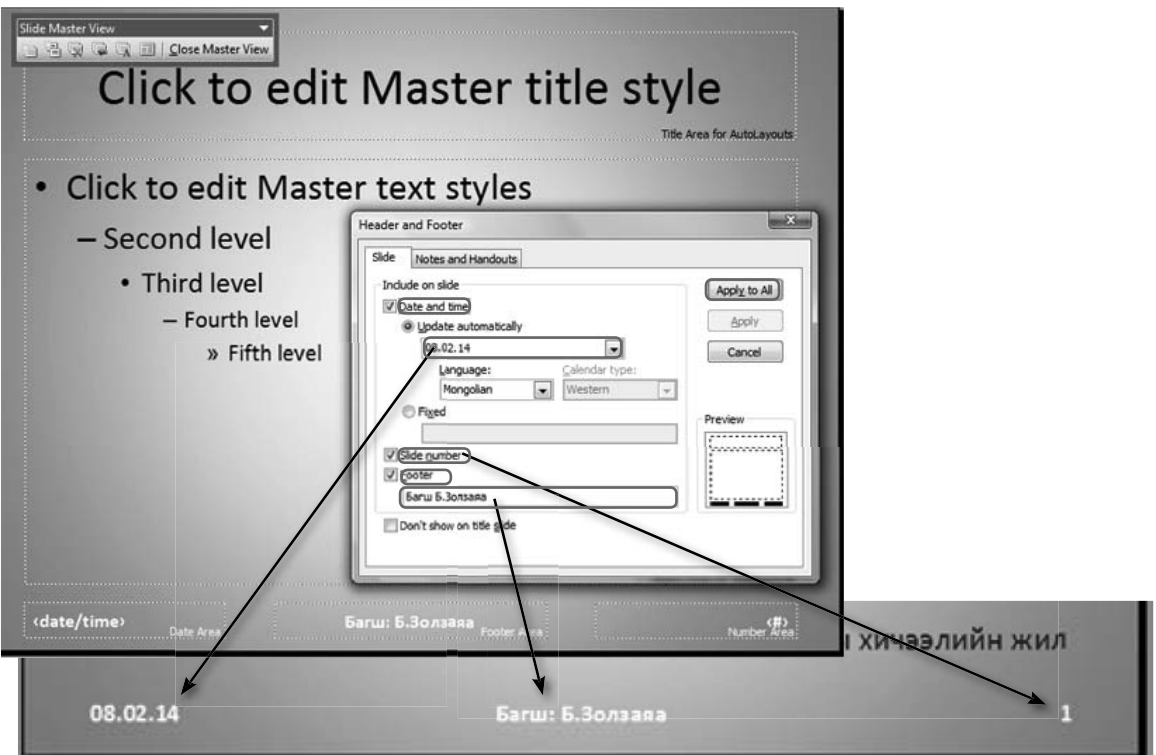

## Àëõàì 2.

Обьектод холбоос үүсгэе.

- 5-р слайдруу орно.  $\overline{\phantom{a}}$
- Тестийн асуултын эхний хариуг идэвхжүүлнэ.  $\Box$
- Insert/Hyperlink... командыг сонгоно.
- Place in This Document хэсгийг сонгож тестийн зөв, буруу  $\Box$ хариулт байрлаж буй слайдыг зааж Ок товчийг дарна.
- F5 товчлуураар слайдыг ажиллуулж холбоосыг шалгая.

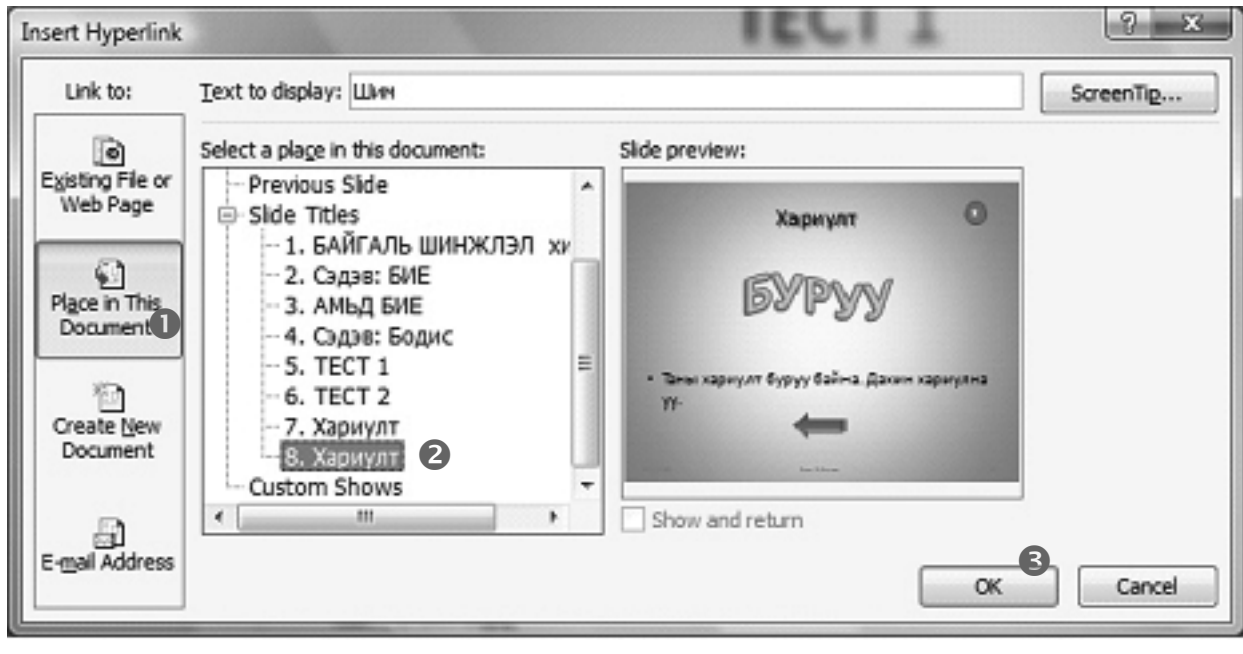

# 5.4. Слайдын загвар, хэлбэрийг өөрчлөх

Дасгал 3.

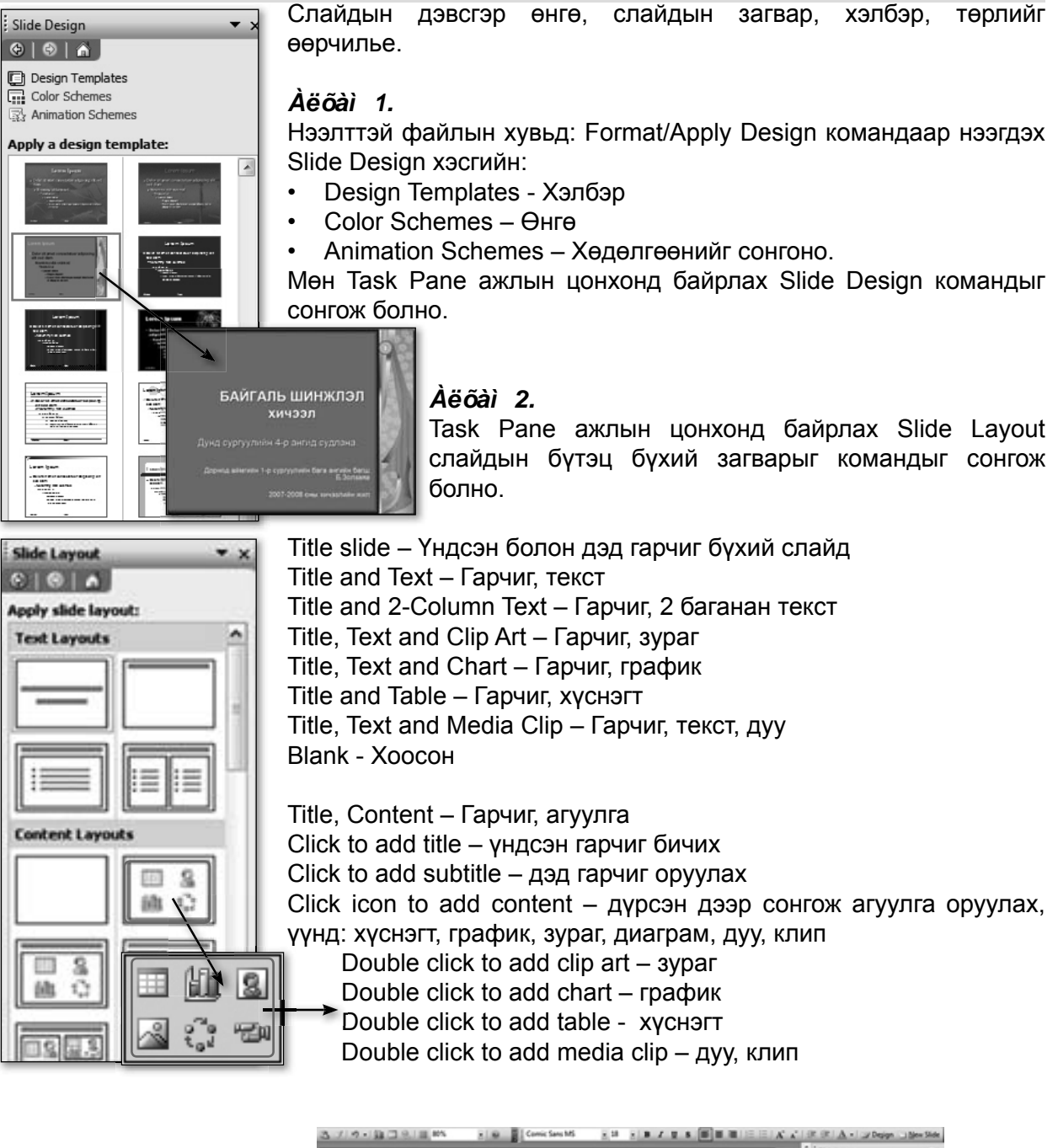

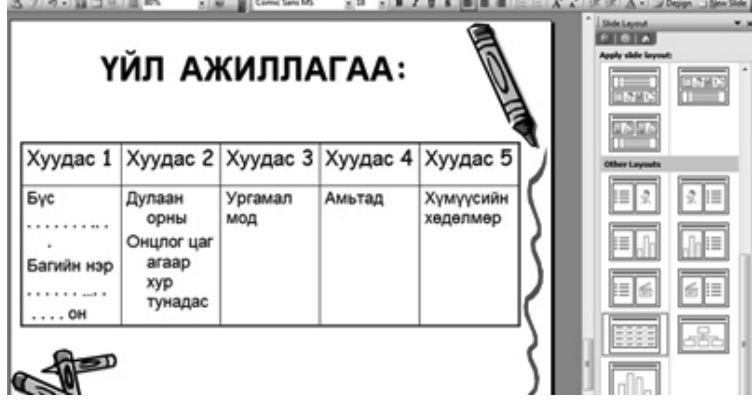

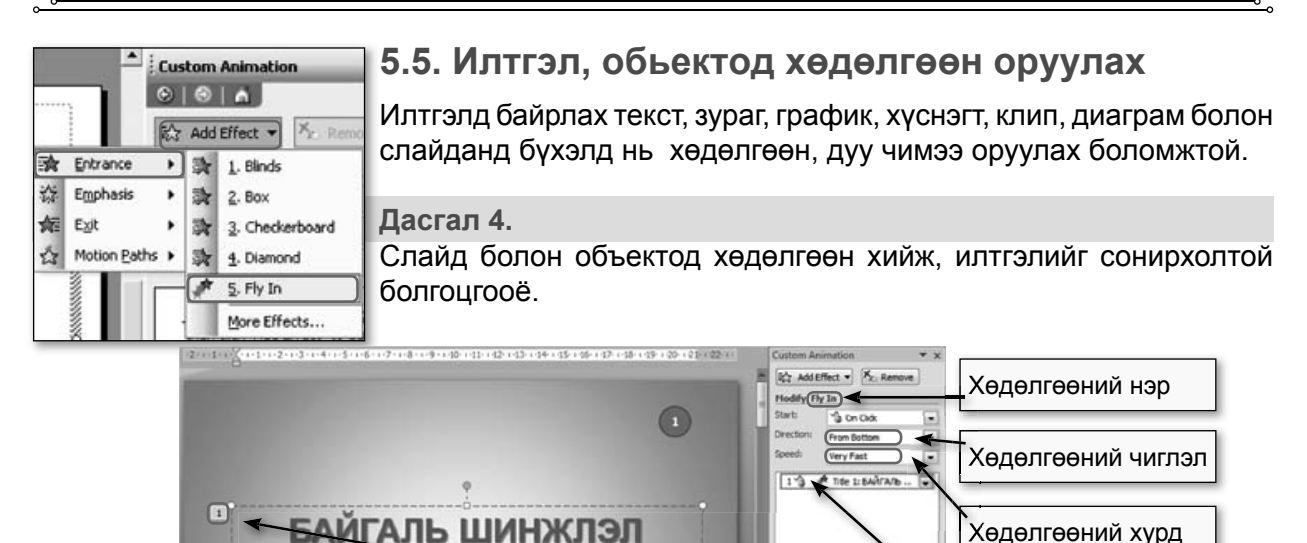

## Àëõài 1.

Объектод хөдөлгөөн хийе.

 $07.12.0$ 

Hicheel хавтсанд бүй baigali shinjlel файлыг нээнэ.

теених

Дунд сургуулийн 4-р ангид судлана.

Дорнод аймгийн 1-р сургуулийн бага ангийн багш

2007-2008 оны хичээлийн жил

- Эхний слайдын гарчгийг сонгож Slide Show / Custom Animation командыг сонгоно.
- Add Effect командыг сонгож нээгдэх жагсаалтаас Entrance хэсгийн Fly In төрлийг сонгоно. Энэ Fly In нь хөдөлгөөний нэр болно.
- Direction хэсэгт хөдөлгөөний чиглэл.
- Speed хэсэгт хөдөлгөөний хурдыг сонгоно.
- Play хөдөлгөөнийг тоглуулж шалгана.

Слайданд хийгдсэн хөдөлгөөнийг үзэхдээ F5 товчуурыг ашиглаж болно.

#### Aëõài 2.

Слайданд хөдөлгөөн хийе.

Слайдыг сонгож Slide Show / Slide transition - слайданд хөдөлгөөн, хугацаа, дуу авиа оруулна.

## 5.6. Илтгэлийг хэвлэх

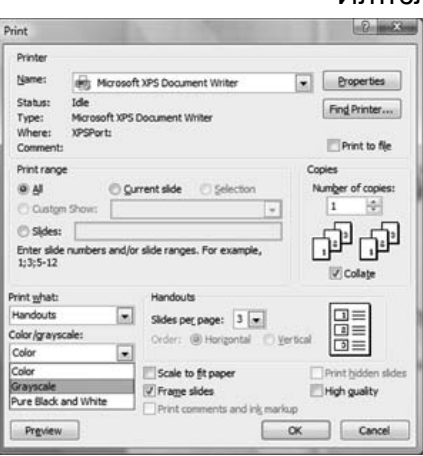

Илтгэлийг слайд, тэмдэглэл хэлбэрээр, гарчгийг өнгөтөөр ба хар цагаанаар хэвлэж болно. Мөн тодорхой слайд, тэмдэглэлийг болон слайд бүрийн гарчгийг түүвэрлэн хэвлэх боломжтой.

 $\triangleright$  Pay  $\Box$  Side

- 1 File / Print
- 2. Printer булэгт хэвлэх төхөөрөмжөө сонгоно.
- 3. Print range бүлэгт хэвлэх мужийг тодорхойлно. Үүнд:
- All танилцуулгыг бүхэлд нь,
- Current slide идэвхтэй буюу курсорын байрлаж буй слайд.
- Selection сонгосон слайдууд,
- Slides өгсөн дугаар бүхий слайд.
- 4. Copies булэгт хэвлэх тоог, Collate хэвлэх дараалал

Хөдөлгөөн хийгдсэн

объект

5. Print what бүлэгт хэвлэх зүйлээ, тухайлбал: слайд, гарын авлага, илтгэгчийн лавлах г.м

- 6. Handouts булэгт:
- Slides per page хуудсанд хэдэн слайдаар хэвлэх тоо
- Order: Horizontal хэвтээ, Vertical босоо
- Grayscale өнгөгүй (саарал)
- Scale to fit paper цаасанд багтсан хэмжээгээр
- Pure black and white xap цагаанаар
- Include animations хөдөлгөөнтэй зургийг
- Frame slides фрем бухий слайд
- Print hidden slides нууцлагдсан слайд хэвлэх

## 5.7. Зургийн хэрэгслийг ашиглан илтгэл боловсруулах

Дасгал 5.

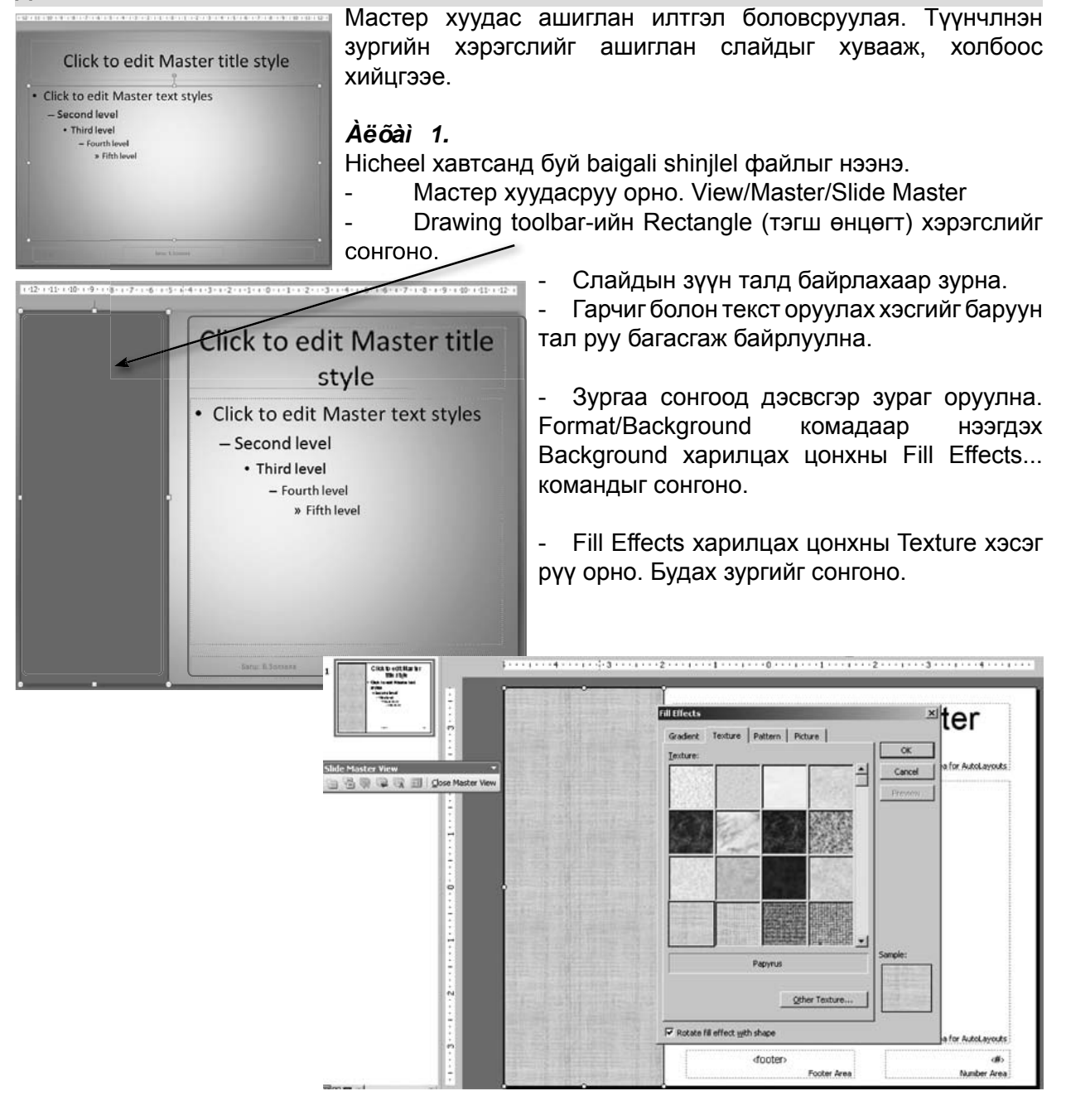

## Àëõài 2.

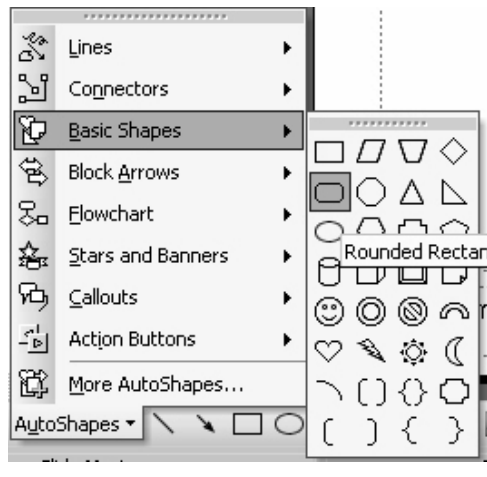

AutoShapes/Basic Shapes xacraac Rounded Rectangle хэлбэрийг сонгож товч зурна.

Товчийг сонгож хулганы баруун талын товчлуураар нээгдэх жагсаалтаас Add Text командыг сонгон Бие, Бодис, Тест бичвэрүүдийг оруулна.

## Àëõài 3.

Бие товчийг сонгон Insert /Hypelink... командаар  $\overline{a}$ холбоос хийнэ.

Бодис, Тест товчинд мөн адил холбоос хийнэ.

Холбоосуудыг хийж дууссаны дараа мастер хуудаснаас гарна. Close Master View.

Slide Show/View Show (F5) командаар слайдыг ажиллуулж холбоосыг шалгана.

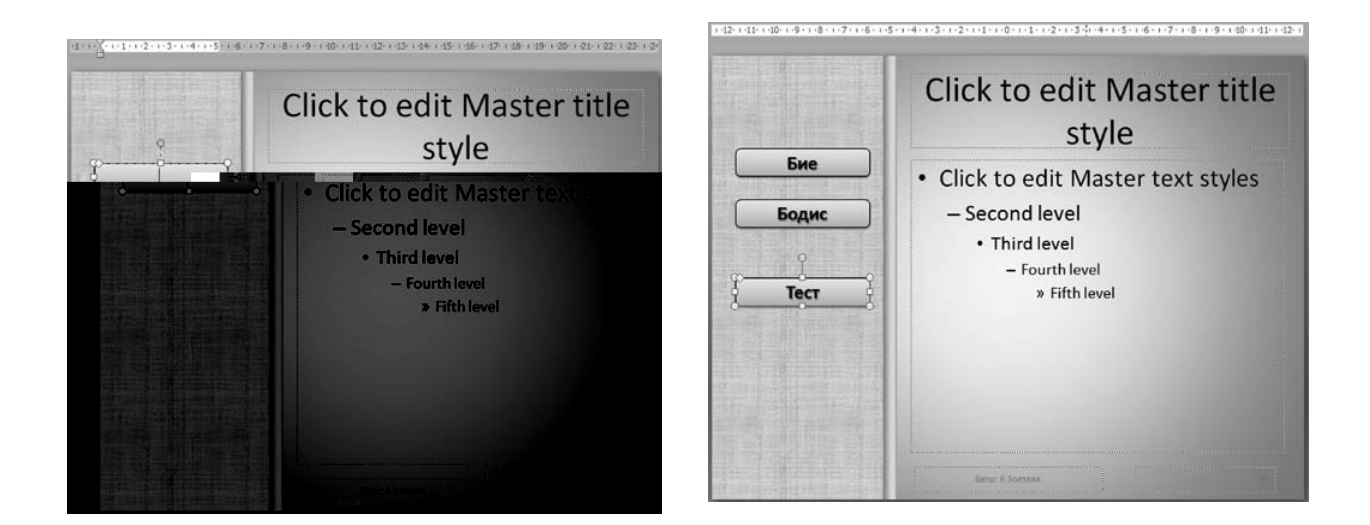

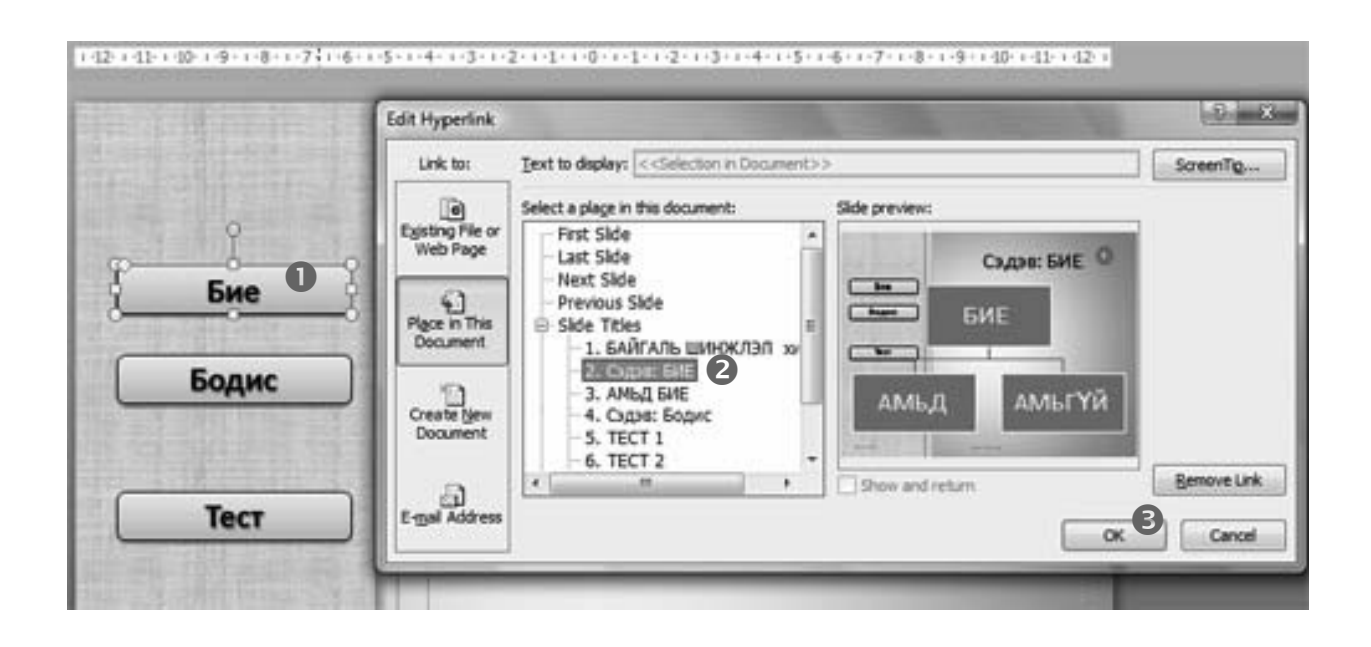

# ◆БИДНИЙ ХИЙСЭН ХЭРЭГЛЭГДЭХҮҮН

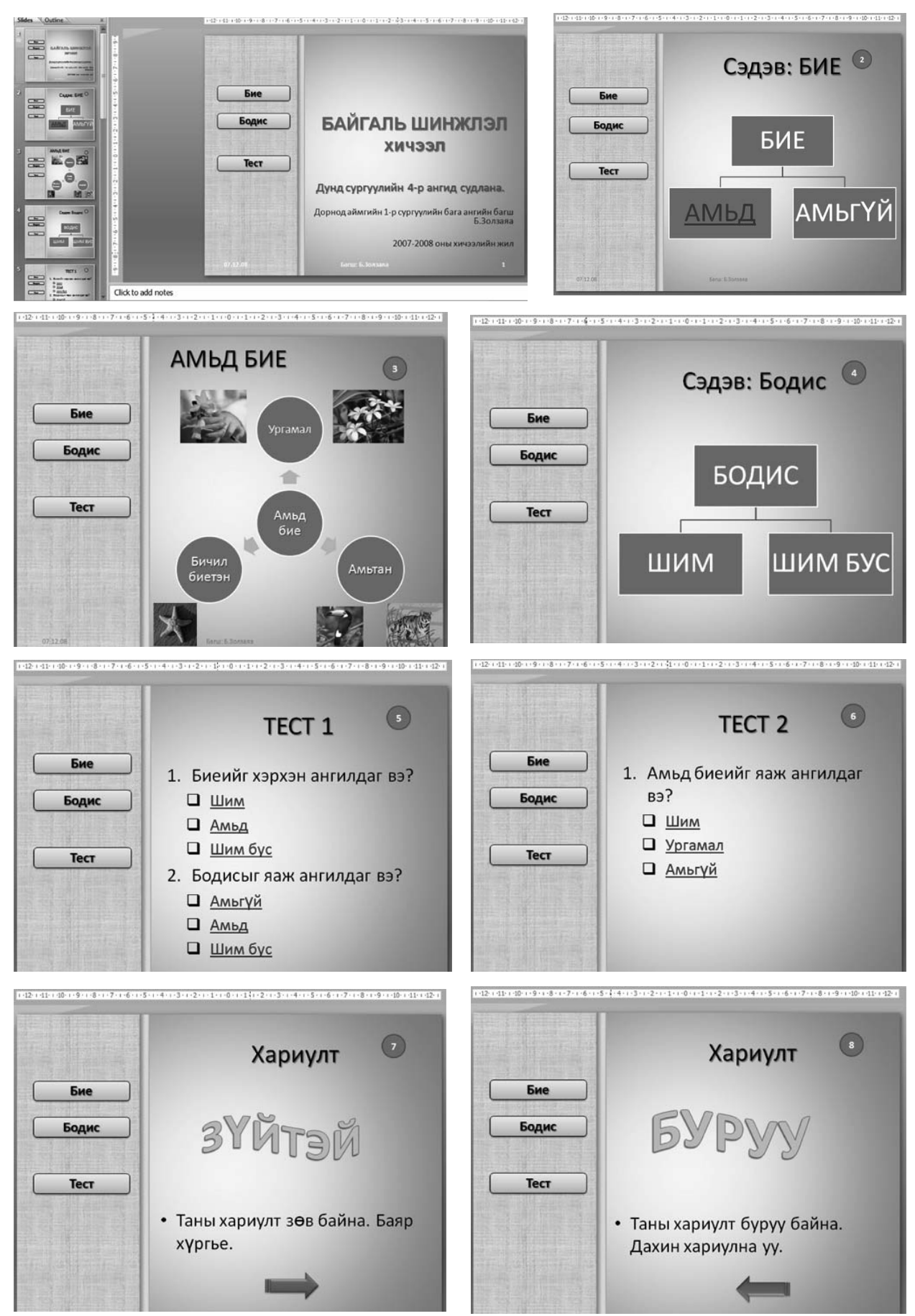

## 5.8. Нэмэлт мэдээлэл

## 

Үүссэн слайдын загвар өөрчлөх, нэмэх, устгах, хуулах, хувилах шаардлага олантаа тохиолдоно.

#### Слайд нэмэх

- a) Insert / New Slide,
- b) Formating toolbar-ийн New Slide команд.

c) Task Pane хэрэгслийн Slide Layout хэсгийн сонгох хэрэгслийн нөөгч суман дээр дарахад гарч ирэх жагсаалтаас Insert New Slide d) Slides, Outline талбарт байрлаж буй слайдыг сонгож хулганы баруун талын товчийг сонгож New Slide

#### Слайд устгах

a) CTRL+M Edit / Delete Slide

b) Хэд хэдэн слайдыг Ctrl товчны тусламжтай сонгон идэвхжүүлж байгаад Edit / Delete Slide

c) Slides, Outline талбарт байрлаж бүй слайдын жагсаалтаас сонгоод Delete

d) Слайдыг эрэмбэлсэн үед устгах слайдаа сонгоод хулганы баруун талын товчлуураар нээгдэх жагсаалтаас Delete Slide Слайдын загвар, хэлбэрийг өөрчлөх

Slide Design хэсгийн:

- Design Templates Хэлбэр
- Color Schemes OHre
- $\blacksquare$ Animation Schemes - Хөдөлгөөн

#### Илтгэлээс илтгэлд слайдыг хуулах

Insert / Slides from Files нээгдэх Slide Finger харилцах цонхноос хуулах файлаа сонгоно.

Select slides талбараас хуулах слайдаа сонгоод Insert товч дарна. Бух слайдыг хуулах бол Insert All товчлуур дарна.

#### Слайдыг хувилах

- a) Insert / Duplicate Slide
- b) Ctrl+Shift+D

Slides. Outline талбарт байрлаж буй слайдын жагсаалтаас сонгоод Edit / Copy, Edit / Paste

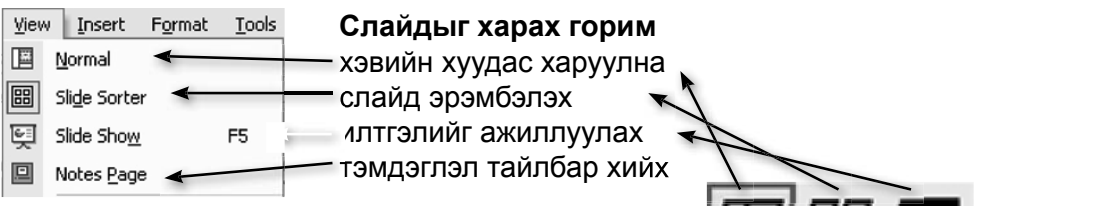

# ◀Мастер слайд

Master хуудас нь илтгэлд тохируулга хийх, нэмэлт тэмдэглэл оруулах, огноо, хугацаа, слайдын дугаар нэмэх боломжтой. Мастер хуудсыг доорх гурван хэлбэрээр гаргана. View / Master / Slide Master - слайдын

囲器草

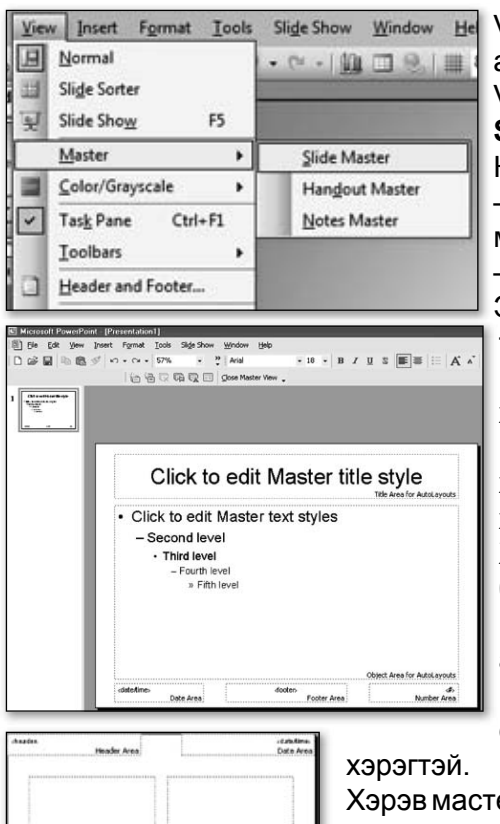

Slide Show Window He View / Master / Handout Master - COHCOTY- JLH TADавлагын

View / Master / Notes Master - илтгэгчийн

Slide Master - Слайдын мастер слайд

Командын View - дэлгэцнээ гаргах цэсийн Master - мастер командыг сонгоход дээр дурдсан 3 төрлийн мастер слайдын жагсаалт гарах ба түүнээс Slide master - слайдын мастер нөхцөлийг сонгоно.

Энэ үед слайдын мастер слайд түүний командын товчлуурт зурвасын хамт дэлгэцнээ гарна.

Мастер слайдад засвар хийхдээ засвар хийх хэсгийг хулганы товшилтоор сонгон засварыг хийнэ. Тухайлбал монгол текст бухий слайд бэлтгэхэд слайдын тексттэй хэсэг бүрийг сонгон текстийн үсгийн санг өөрчлөх хэрэглтэй.

Хэрэв олон слайд бэлтгэхээр бол дээрхи үйлдлийг бэлтгэх слайд бүрийн хувьд давтах хэрэгтэй болно. Мастер слайдад уг засварыг нэг л удаа хийснээр энэ ажлыг хялбарчилж болно. Үүний тулд командын Edit цэсийн Select all - бүгдийг сонгох командаар мастер слайдын бүх хэсгийг сонгон үсгийн санг өөрчлөх

Хэрэв мастер слайдад мэдээлэл эсвэл, зураг дүрс зэргийг оруулбал үзүүлэнгийн бүх слайдад уг мэдээлэл буюу зураг орно.

Мастер слайдын засварыг хийж дуусаад тууний товчлуурт зурвас дээрхи Close товчыг дарахад мастер слайд хаагдаж, ажлын слайд дэлгэцнээ гарна.

Handout Master - Гарын авлагын мастер слайд

View / Handout Master - гарын авлагын мастер слайд. Нөхцлийг сонгоно.

Гарын авлагын мастер слайд түүний командын товчлүүрт зүрвасын хамт дэлгэцнээ гарна.

Командын товчлуурт зурвас дээр гарын авлагын нэг слайд буюу хуудсан дээр үзүүлэнгийн хэд хэдэн слайдыг харуулах товчнууд байх ба та тэдгээрээс өөрийн хэрэгцээг сонгож болно.

Гарын авлагын мастер слайдын засвар нь слайдын мастер слайдтай адил болно.

Notes Master - Илтгэгчийн тэмдэглэлийн мастер слайд

View цэсийн Master командын Note master – илтгэгчийн тэмдэглэлийн мастер слайд нөхцлийг сонгоно.

Энэ үед илтгэгчийн тэмдэглэлийн тэмдэглэлийн мастер слайд түүний командын товчлуурт зурвасын хамт дэлгэцэнд гарна.

Илтгэгчийн тэмдэглэлийн мастер слайдын засвар нь мастер слайдынхтай адил.

## ◆Илтгэлийг ажиллуулах

Илтгэлийг хийж дууссаны дараа дэлгэцэнд гаргаж ажиллуулах аргууд:

a) Slide Show / View Show

b) View / Slide Show

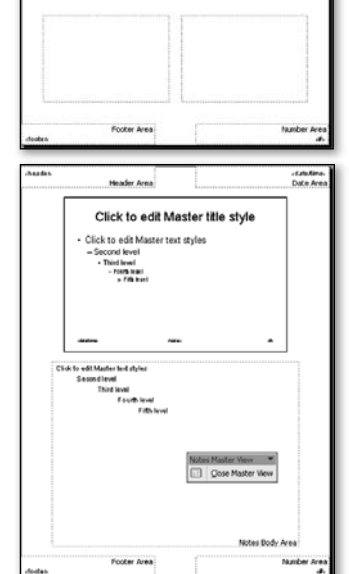

Handout Master Washington (2019) 2012 2020 Master Wew

с) Гарнаас F5

d) Төлөвийн мөрний зүүн дээд бүланд байрлах илтгэл харагдах хэрэгслүүдийн Slide Show командыг ашиглана.

#### Илтгэлийг дэлгэцэнд гаргах хэлбэр:

- a) Presented by a speaker (full screen) дэлгэц дүүрэн харуулах
- b) Browsed by an individual (window) браузерын цонхонд гаргах Show scrollbar - дээш, доош гүйгч шүгамтай

c) Browsed at a kiosk (full screen) - зөвхөн тэмдэглэгдсэн слайд rapax

#### Илтгэлийг ажиллvvлж слайд хооронд шилжих:

- а) Гарнаас:
- Enter
- Баруун, зүүн, дээш, доошоо шилжих суман товчлуур
- Зай авах ѕрасе товчлуур
- Page Up, Page Down товчлуур
- b) Хулганы:
- Зүүн товчлуур
- Scroll товчлуурын тусламжтай

с) Ажиллаж бүй хүүдасны доод бүланд товч гарна. Энэ нь илтгэлийг ажиллүүлах явцад гүйцэтгэх үүргүүдийг заана. Үүнд:

- Next дараагийн слайд руу шилжих
- Previous өмнөх слайд руу шилжих
- Go заасан слайд руу шилжих
	- $\blacktriangleright$  Meeting Minder хурлын зар, мэдээ харуулах
		- Speaker Notes илтгэгчийн тэмдэглэлийг харуулна
		- Slide Meter слайдын ажиллах хурдыг харуулна
- ХОВД ЖАРГАЛА Pointer Options хулганы заагчийн хэлбэр тохирүүлах
	- Hidden нуух
		- Arrow сум хэлбэртэй
	- Pen узгэн хэлбэр, илтгэл дээр тэмдэглэл хийх
	- Screen дэлгэцийн өнгийг өөрчлөх
	- End show Илтгэлийг дуусгах

#### Илтгэлийг ажиллуулж дуусгах, зогсоох:

a) Esc

b) Хулганы баруун талын товчлуураар нээгдэх жагсаалтаас End show

#### Илтгэлийг гаргах тохируулгыг хийх

Командын Slide Show – слайд үзүүлэх цэсийн Set Up Show – гаргах тохируулга командыг өгнө. Дээрхи командын цонхон дахь Show type - гаргах хэлбэр хэсгийг дараахи нөхцлүүдийн тохирохыг сонгоно.

#### Слайд гаргах хугацааг тодорхойлох

Үзүүлэнгийн слайд бүрийг тодорхой хүгацаанд дэлгэцэн дээр байлган дараагийн слайдыг сольж гаргах 2 үндсэн арга байдаг. Үүнд:

- Transition шилжилт командын
- Advance шилжилтийн удирдлага хэсэгт слайд бүрийг гаргах хугацааг секундээр зааж өгнө.

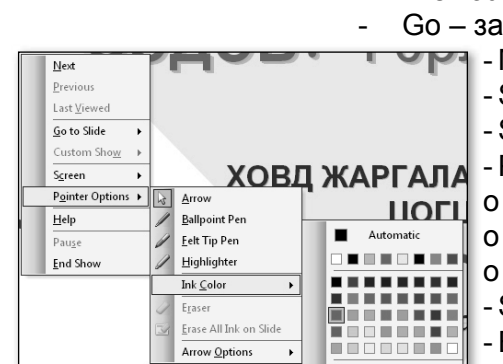

 $\overline{\phantom{0}}^{\circ}$ 

# $\blacktriangleleft$ **Нэр томьёоны бяцхан толь бичиг**

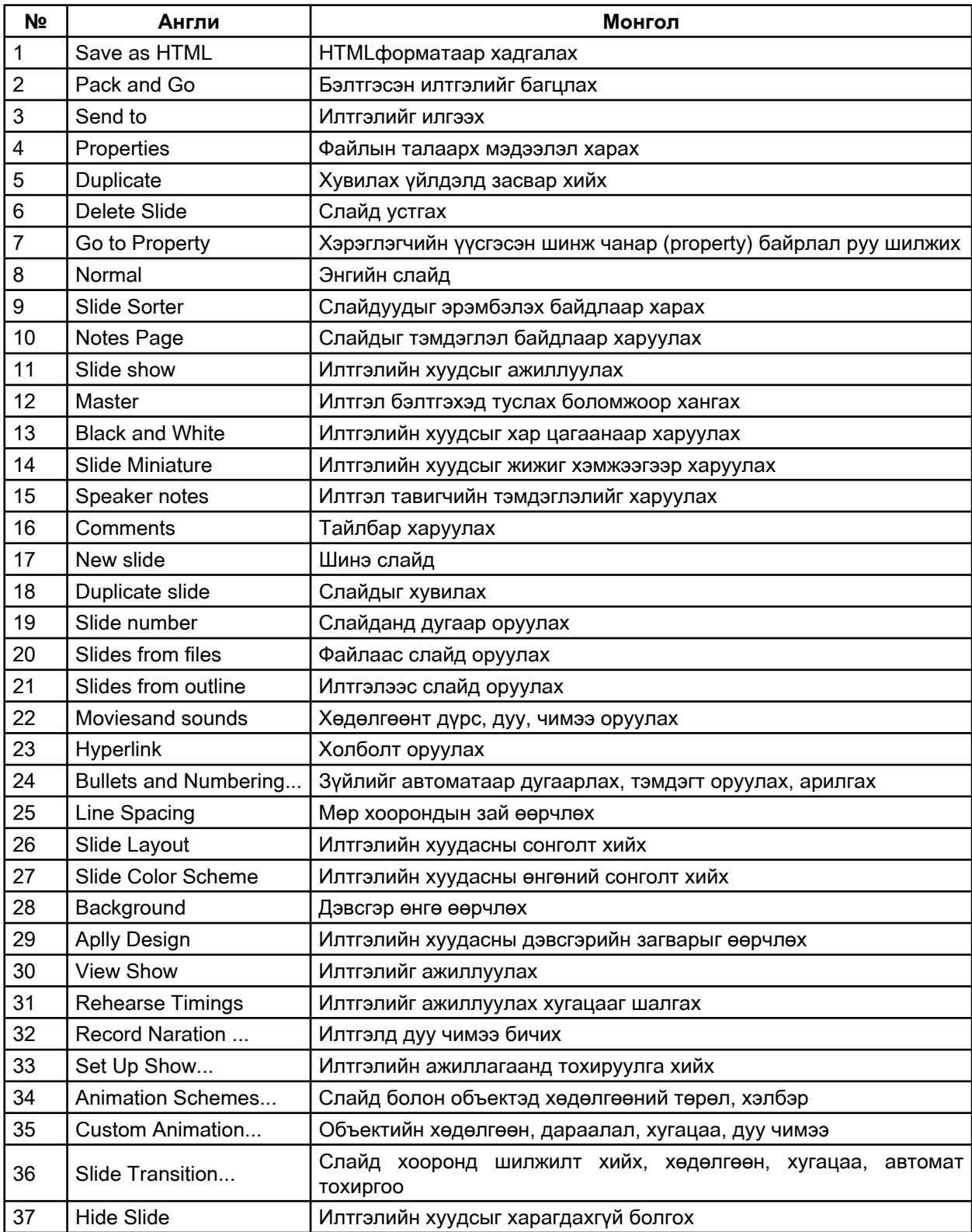

 $\sim$ 

# МОДУЛЬ 6. КОМПЬЮТЕРИЙН СҮЛЖЭЭНИЙ ОРЧИНД **АЖИЛЛАХ**

# Энэ модулийн хүрээнд:

- Компьютерийн сүлжээний тухай ерөнхий ойлголт
- Интернэтийн ертөнцөд хэрхэн нэвтрэх вэ?
- Интернэтээс бичвэр татаж сургалтын материал бэлтгэх
- Интернэт хайлтын Google систем
- Интернэтээс зураг татаж авах
- Интернэтээр мэдлэг, боловсролоо дээшлүүлэх бололцоо байдаг
- Интернэтээр дамжуулж захидлаар харилцах

## Модуль 6. Компьютерийн сулжээний орчинд ажиллах

#### Зорилго:

Компьютерийн сүлжээ ялангуяа Интернэтээр тараагдах агуу мэдээллийн ертөнцөөс өөрт хэрэгтэй зүйлүүдийг олж авах, мөн электрон шуудантай ажиллаж сурна.

#### Зорилт:

Интернэт холболт ба Интернэтэд хандах програм дээр ажиллах

Интернэтээс үзүүлэн тараах материалд зориулсан зураг татаж авах

Интернэтээс сургалтандаа хэрэглэх бичвэр мэдээлэл татаж авах

Электрон шүүдангийн хаягтай болох электрон шүүдангаар харилцах

## 6.1. Компьютерийн сулжээний тухай ерөнхий ойлголт

Компьютерийн сүлжээг холболтын хүрээгээр нь хувийн сүлжээ / Personal area network (PAN)/, албан өрөөний сулжээ /Local Area Network (LAN)/, томоохон байгууллагын сүлжээ /Campus Area Network (CAN)/, хотын хэмжээний сүлжээ /Metropolitan area network (MAN)/, улс орны хэмжээний сүлжээ /Wide area network (WAN)/, мөн дэлхийн нийтийн сулжээ (WWW) Интернэт гэж ангилдаг байна. Эдгээрээс өргөн хэрэглэгддэг заримыг нь авч үзье:

Personal area network (PAN) нь тухайн нэг компьютерт холбогдох төхөөрөмжүүд /гар утас, personal digital assistants(PDAs)/-ийн холболтын сүлжээ юм. Тус сүлжээний холболт нь USB, FireWire болон wireless утасгүй холболтын IrDA, Bluetooth, UWB, ZigBee зэрэг технологиудыг ашигладаг байна.

• Local Area Network (LAN) нь манай оронд хамгын өргөн тархсан, компьютеруудыг хооронд нь холбодог сулжээ билээ. Тус сүлжээ нь Ethernet технологиор холбогддог. Энэ холболтоор албан байгүүллагын компьютерүүдэд Интернэтийг түгээхээс гадна компьютерууд хоорондоо файл солилцох, принтер дундаа хэрэглэх зэргээр дотоод сүлжээнд ажилладаг байна.

Internet (WWW) нь томоохон сүлжээнүүдийг IP (Internet Protocol) - хаяглалаар холбосон, вэб зууч (Web browser) хэмээх програмаар ханддаг, дэлхий нийтийг хамарсан мэдээллийн сүлжээ юм.

Компьютерийн дотоод сулжээний орчинд файл солилцохдоо Start => My Network Places цэсээр сүлжээний цонхонд нэвтэрж орж болно. Мөн Му Computer цонхны зүүн талын цэсний Му Network Places дээр товшин нээнэ. Тус нээгдэх цонхонд бусад компьютеруудад нээлттэй хавтаснууд байдаг. Тэдгээр нь Share буюу хамтран эзэмших хавтаснууд юм. My Network Places цонхоны зүүн талын цэсний View Workgroup computers дээр товшиж өөрийн сүлжээнд нэг группын компьютеруудаа үзэж болно. Цаашлаад тус компьютеруудад нэвтрэн Shared хийгдсэн хавтаснаас файл хуулан авч болдог.

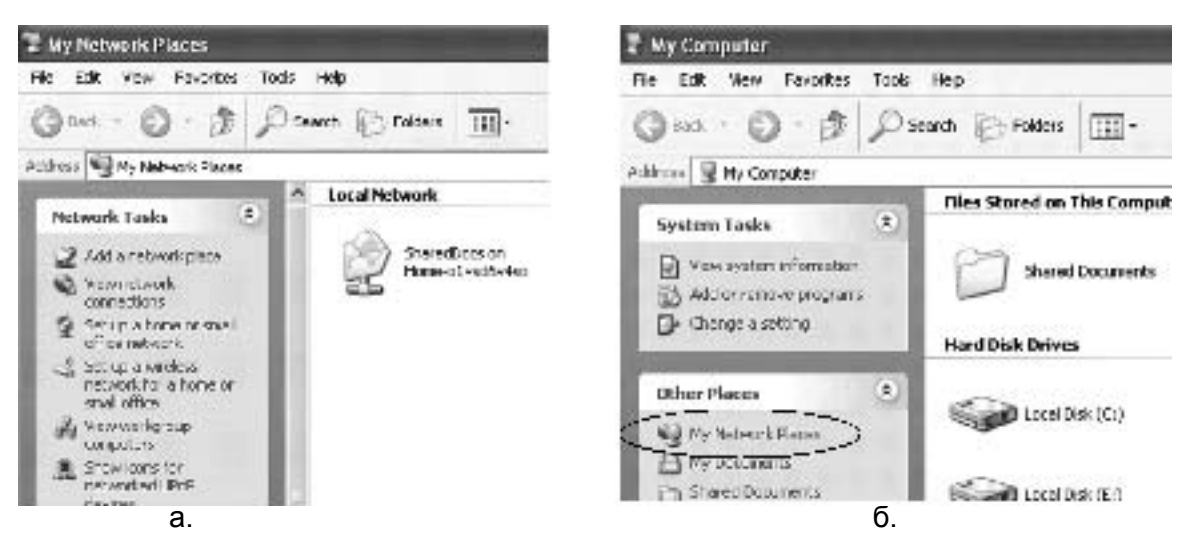

My Network Places (а) цонхыг Start цэснээс нээж болно. Мөн Му Computer (б) цонхноос ч нээсэн болдог байна.

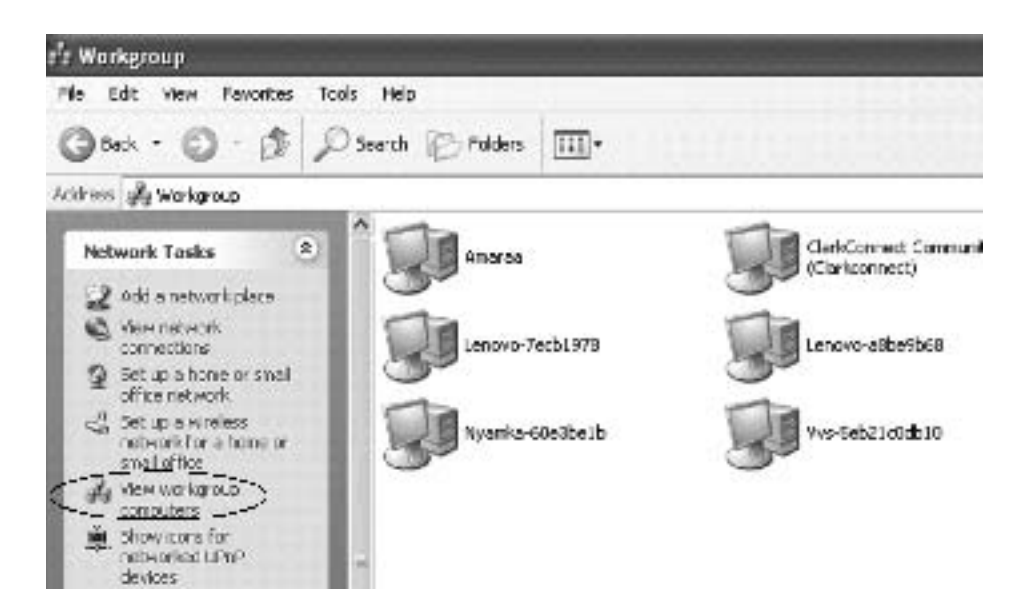

View workgroup computers дээр товшиж тус компьютерийн сүлжээний бүлэгт байгаа

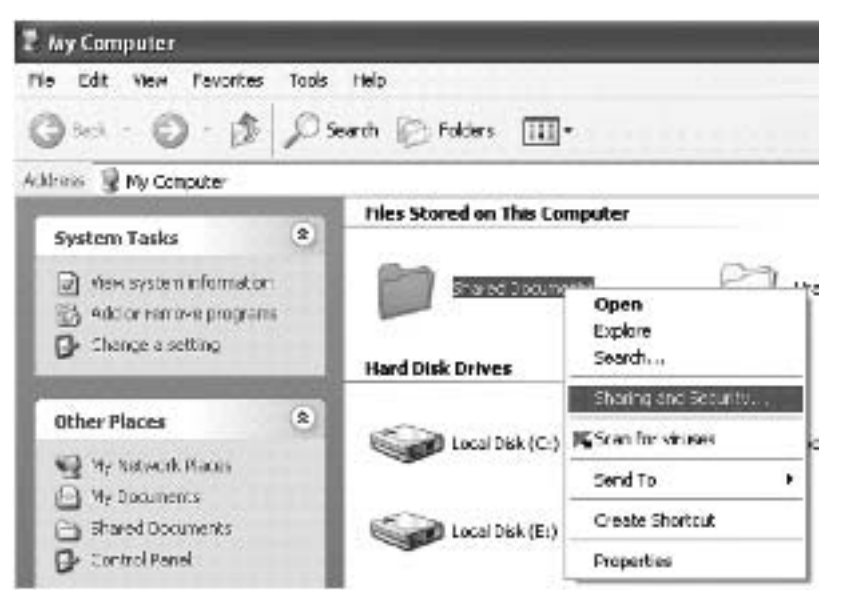

компьютеруудыг харж болох ба тэдгээр компьютеруудад нэвтрэн орж болно.

Сүлжээнд буй компьютераас бусаддаа файл, хавтас хууллуулах үйлдлийг нээлттэй болгохын тулд Sharing хэмээх үйлдлийг хийж тус хавтас нь сүлжээнд буй компьютеруудын дундын хавтас болно

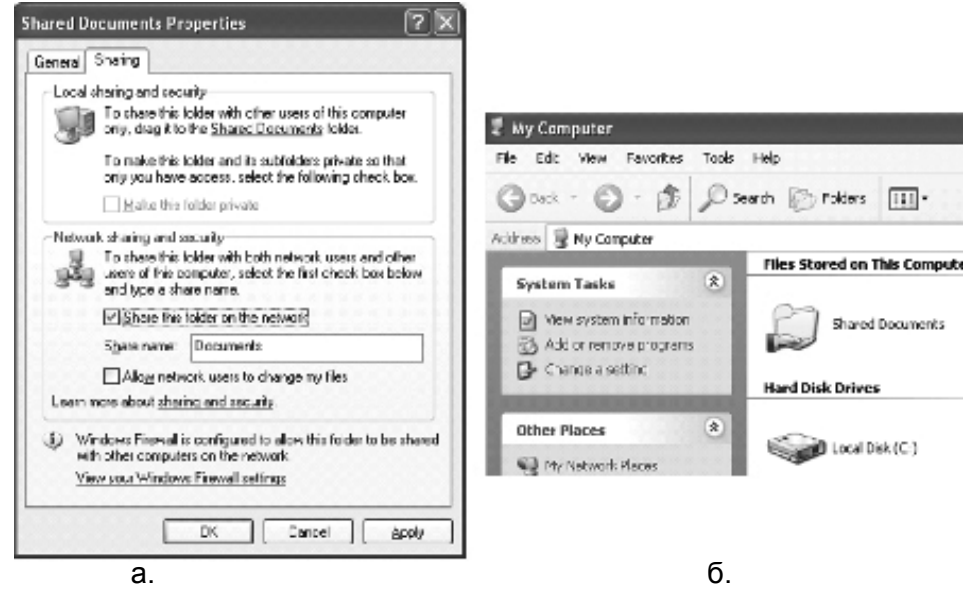

Өмнөх зурагт буй Sharing and Security командыг сонгосноор Shared Documents Properties (а) цонх нээгдэнэ. Энэ цонхны Share this folder on the network талбарт бусад компьютеруудад тус хавтас ямар нэрээр харагдахыг заах ба тууний доорх сонголт нь бусад компьютераас файлд өөрчлөлт оруулах зөвшөөрөл өгнө. Тус хавтас нь (б) алга дэлгэсэн нэмэлт зурагтай болсон байдаг.

## 6.2. Интернэтийн ертөнцөд хэрхэн нэвтрэх вэ?

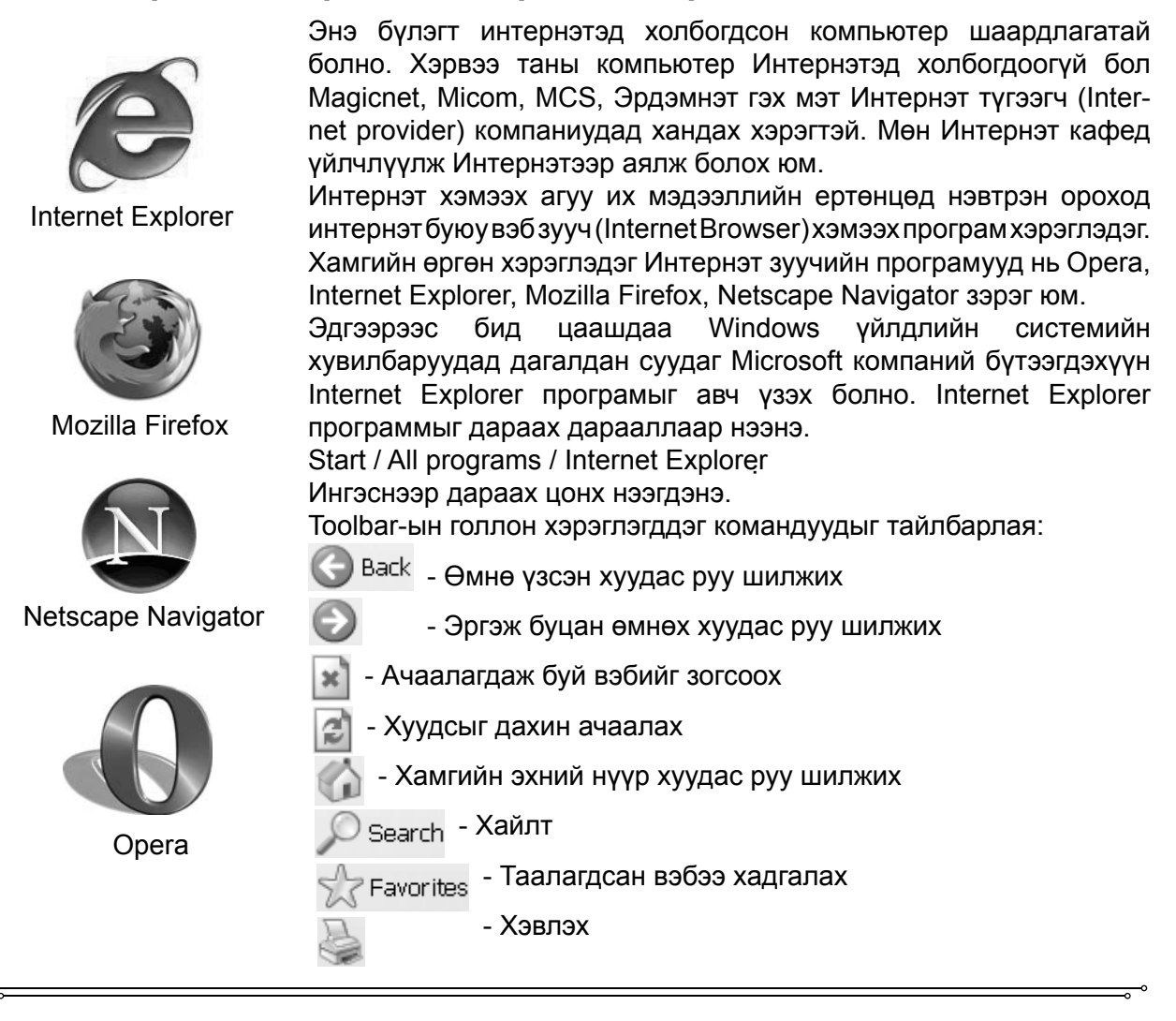

Please try the following:

**Done** 

To make this page available offline, connect to<br>the Internet, click the Fourorites menu, click Add<br>to Fourorites, and then select the Make<br>available offline check box.<br>On the Tools menu, click Synchronize,<br>When you work o

SP

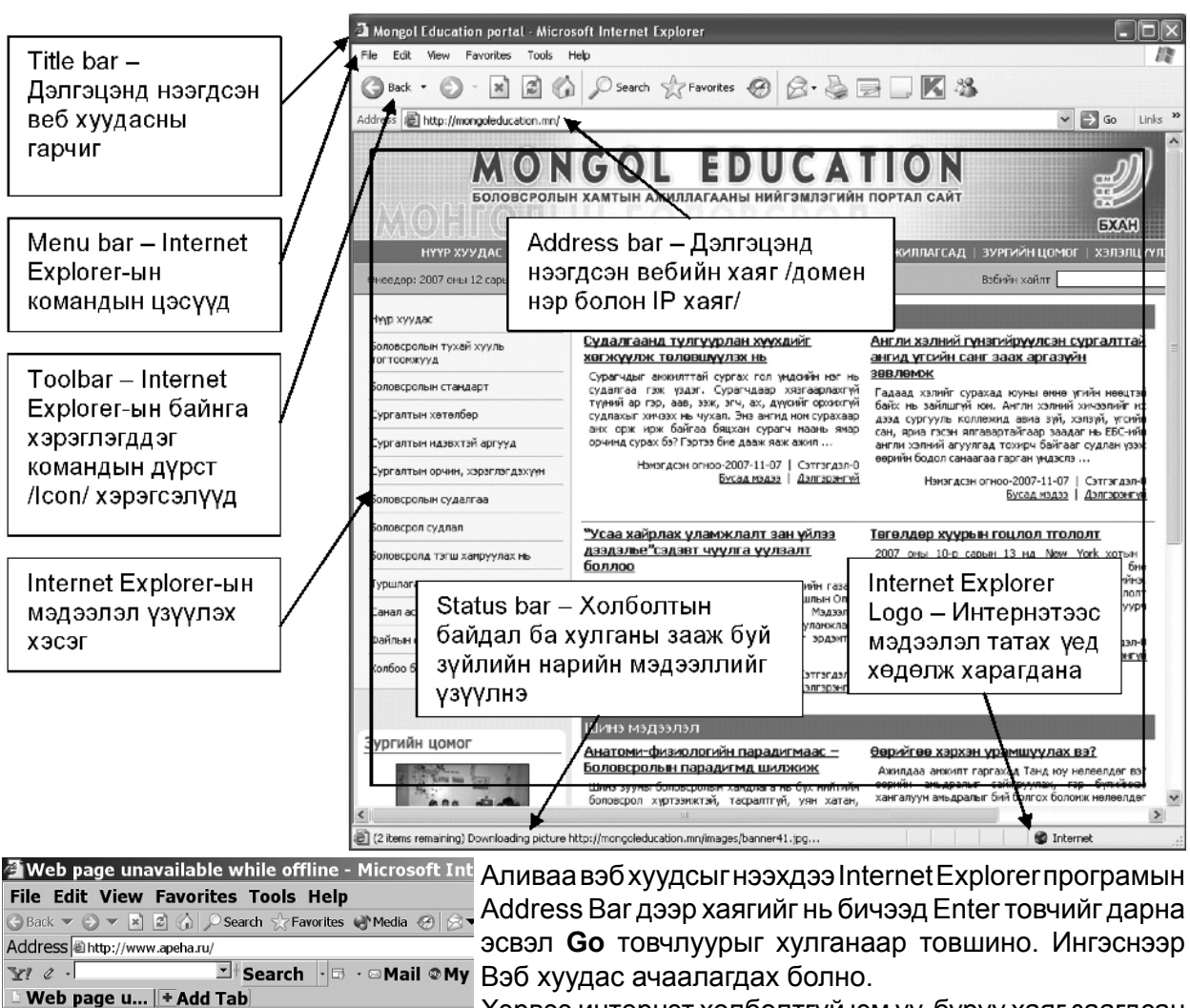

Хэрвээ интернэт холболтгүй юм үү, бүрүү хаяг заагдсан i Web page unavailable offline тохиолдолд "The page cannot be displayed" гэсэн гарчиг бүхий бичиг гарна. Интернэттэй компьютерийн хувьд Internet Explorer is unable to display this page when you<br>are not connected to the Internet. Address зурвасд нь зөв хаяг бичих хэрэгтэй.

Address хаягийн талбарт бичигддэг зарим нэр томъёог тайлбарлая. Үүнд:

http - Hyper Text Transporter Protocol бую Электрон бичвэрийг дамжуулах протокол (дүрэм)

**O**Internet www - World Wide Web - Дэлхий дахины сүлжээ.

 $com -$ Худалдааны сурталчилгааны вэб хаяг

- Төрийн байгүүллагын вэб хаяг  $-$  vop.
- Төрийн бус байгууллагын вэб хаяг  $-$  pro.
- АНУ-ын вэб хаяг  $.$ us -
- $uk -$ Их Британы вэб хаяг
- $.ru -$ Оросын вэб хаяг
- $kr -$ БНСолонгос улсын вэб хаяг
- $.mn -$ Монгол улсын вэб хаяг

Жишээ болгон http://www.mongoleducation.mn хаягаар вэб хуудсыг нээж үзвэл дээр үзүүлсэн "Боловсролын Хамтын Ажиллагааны Нийгэмлэг"-ийн вэб хуудас нээгдэнэ. Мөн үүний адил дараах вэб хаягуудыг үзээрээ.

http://mecs.pmis.gov.mn - БСШУЯ-ны вэб хаяг

http://www.edulaws.pmis.gov.mn/ - Боловсролын хууль TOFTOOM<sup>\*</sup> http://www.elibrary.mn – электрон номын сан. http://www.tsahimurtuu.mn http://www.olloo.mn http://www.gogo.mn http://www.sudalgaa.com http://www.owc.org.mn http://www.magicnet.mn http://www.chinggis.com http://www.elearning.mn http://www.tv5.mn http://www.tsahim.net

Тухайн нэг вэб хуудас нь нүүр хуудас (Home page)-аас салбарлан цааш олон хуудасд орж, салаалан нээгдэж болно.

## 6.3. Интернэтээс бичвэр татаж сургалтын материал бэлтгэх

Уран зохиолын дээж болсон зохиолууд интернэтэд байдаг ба тэдгээрийг татан авч, сургалтын материал бэлтгэхэд хэрэглэх боломж бий. Тухайлбал: www.elibrary.mn, http://mglclub.com/data/ choloot/zohiol.php зэрэг вэб сайтад уран зохиолын дээж болсон зарим зохиолууд байдаг юм.

#### Дасгал 1.

Жишээ болгож Д.Нацагдоржийн "Соёлыг гайхав" өгүүллэгээс хэсэглэн татан авч Microsoft Word програмд бичвэр болгон оруулъя.

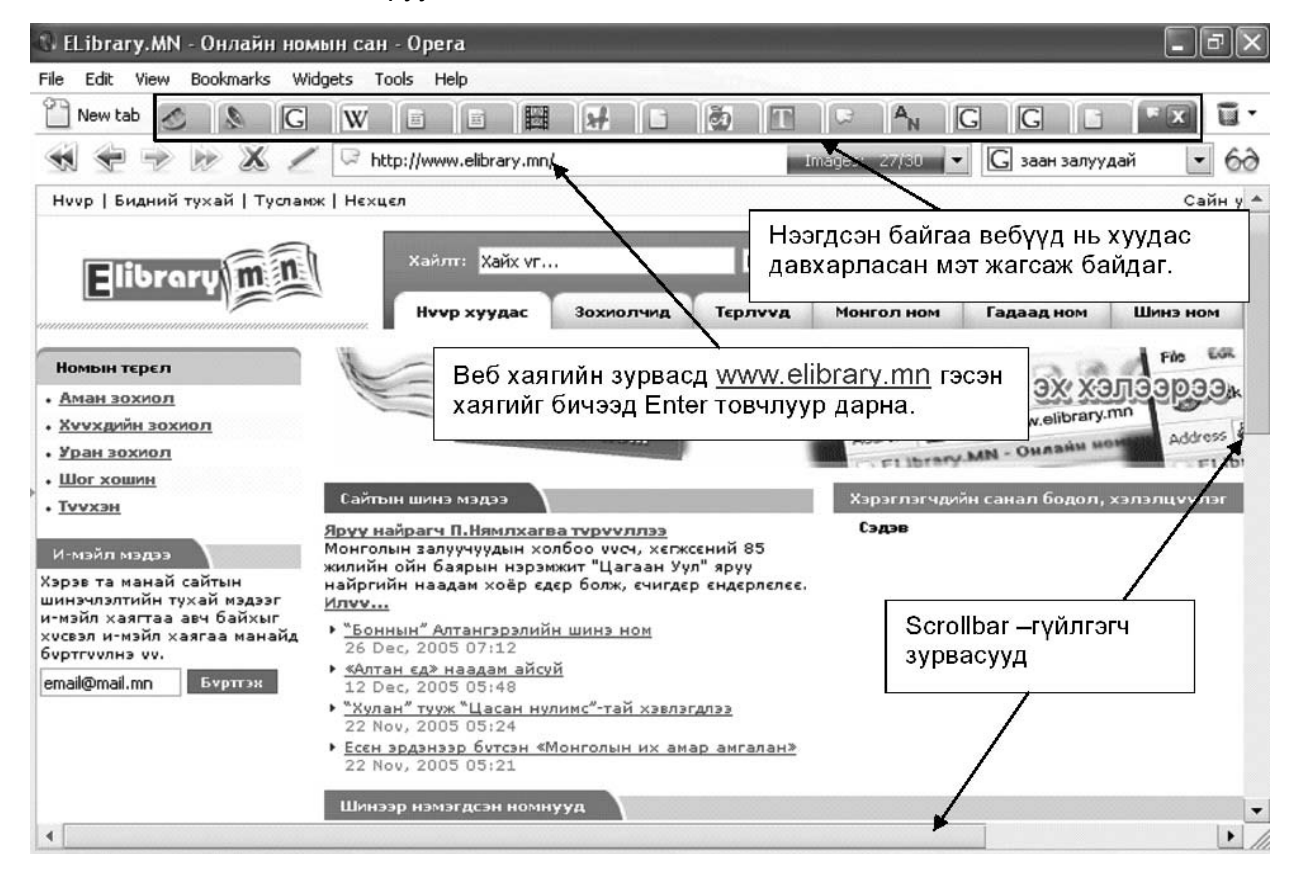

 $\overrightarrow{A}$ ё́ба) 1. www.elibrary.mn вэб хуудсанд нэвтрэн орохын тулд уг хаягийг Address Bar дотор бичээд Enter товчлуур дарна. Зурагт тус вэб хуудсыг Орега интернэт зуучийн програмаар нээсэн байдлаар үзүүлсэн байх ба үүнийг Internet Explorer дээр нээхэд мөн ижил хуудас нээгдэнэ.

Орега нь олон вэб хуудсыг зэрэг нээж үзэх, тэдгээрийгээ нээлттэй чигээр нь хадгалан үлдээж, компьютераа унтраагаад нээсэн ч урьд үзэж байсан вэбүүд нь нээгддэг зэрэг давүү талүүдтай.

Нээгдсэн байгаа вэбүүд нь хуудас давхарласан мэт жагсаж байдаг.

Вэб хаягийн зурвасд www.elibrary.mn гэсэн хаягийг бичээд Enter товчлуур дарна.

Scrollbar - гуйлгэгч зурвасууд

**Àё́õàì 2.** Тус вэб хуудас нээгдэхэд түүний баруун гар талд буй гүйлгэгч зурвасыг доош гүйлгэн доорх хэсгийг гаргаж ирнэ. Үүний Д.Нацагдоржийн ном зохиол гэсэн үгэн дээр хулганы заагч хуруугаар заах хэлбэртэй болох үед нь хулганы зүүн товчийг товшино.

Интернэтэд холболт (HyperLink) бүхий бичиг ба зураг дээр хулганы заагчийг байрлүүлахад хэлбэртэй болдог байна. Хүлганы заагч ийм хэлбэртэй болсон үед товшилт хийхэд тухайн холболт бүхий хаягийг дүүдан ачаалах болно.

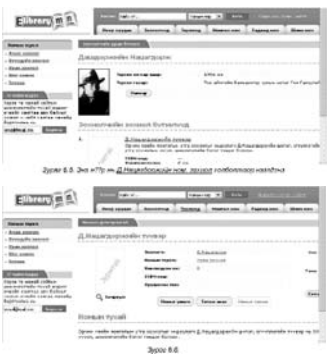

**Àё́õài 3.** Ингэснээр "Д.Нацагдоржийн түүвэр" хэмээх холбоост бичиг дээр товшино.

Энэ нүүр нь Д.Нацагдоржийн ном, зохиол холболтоор нээгдэнэ

**Аё́ба́і 4.** Дээрх алхмын дүнд зурагт үзүүлсэн дэлгэц нээгдэх бөгөөд тууний "Номыг унших" гэсэн холбоост бичиг дээр товшино.

Аё́ба̀і 5. Дээрх үйлдлийн дараа Д.Нацагдоржийн зохиолын түүвэр шар дэвсгэр бүхий зурагт үзүүлснээр нээгдэнэ. Түүний баруун дээд хэсэгт буй "Дараах >>" гэсэн холбоос үг дээр

товшиж дараагийн хуудаст шилжих замаар 25-р нүүрэнд шилжинэ.

Хулганы заагчаар товшсоноор Нүүр хуудсанд шилжинэ.

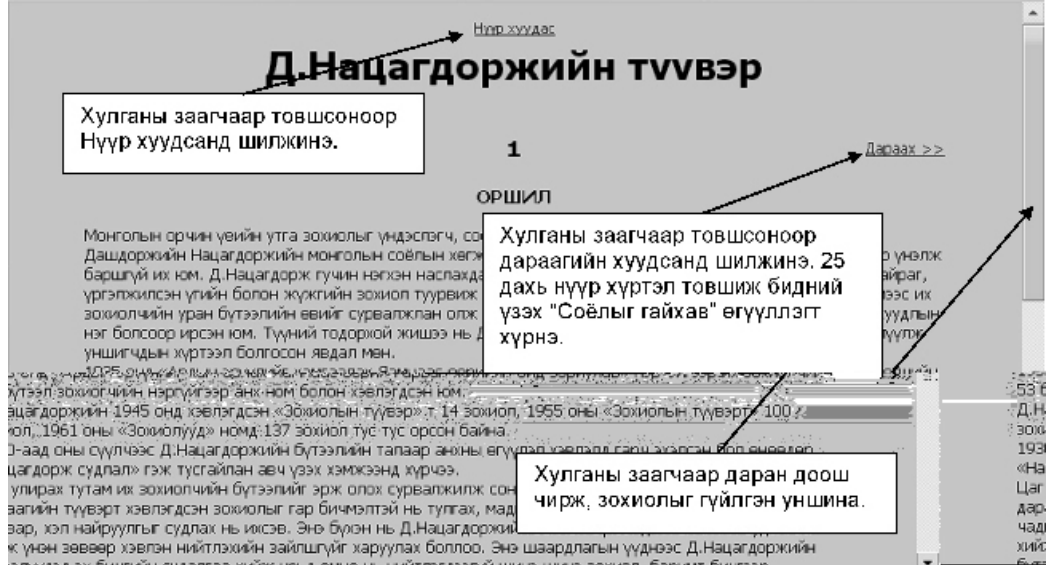

Хулганы заагчаар товшсоноор дараагийн хуудсанд шилжинэ. 25 дахь нуур хуртэл товшиж бидний үзэх "Соёлыг гайхав" өгүүллэгт хурнэ.

Хулганы заагчаар даран доош чирж, зохиолыг гүйлгэн уншина  $A\ddot{\theta}\tilde{\theta}$ д $\ddot{\theta}$ . Тус нүүрний гүйлгэгч шугам (Scrollbar)-ыг доош гүйлгэн "Соёлыг гайхав" зохиолыг дээш гаргаж ирнэ. Гүйлгэгч зурвас (ScrollBar)-ийг доош гүйлгэн түс хэсгийг гаргаж ирнэ.

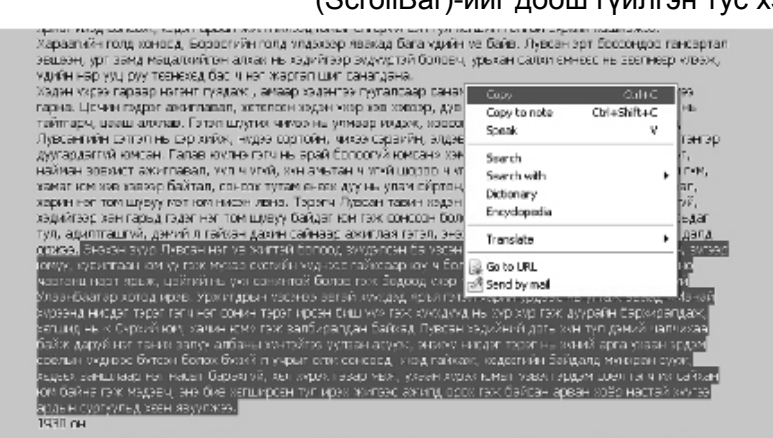

Aëõàì 7. Өгүүллэгийн Лувсан өвгөний эргэлзэж буй тайлал хэсгийг хүүлж авъя. Үүний тулд "Энэхэн зуур ..." кэмээх хэсгээс төгсгөл хуртэл хулганыг чирэхэд үсгийн өнгө ба дэвсгэр нь өөрчлөгдөнө. Энэ нь тэр хэсэг сонгогдон идэвхитэй байдалд орсныг илтгэх ба түүн дээр хулганы баруун товчлуурыг товшиход цэс нээгдэнэ. Уг цэсийн Сору командыг сонгон идэвхижсэн

хэсгийг хүүлан авна.

Сонгогдсон хэсэг хөх дэвсгэр дээр цагаан бичигтэй болсон байна

**Aëõài 8.** Microsoft Word програм нээж, Paste командыг сонгоход уг хуулж авсан бичвэр бууж ирнэ.

Дээрх аргаар интернэтээс ном зохиол, шүлэг, өгүүллэг татан авч хичээл бэлтгэлдээ ашиглах өргөн боломжтой. Гэвч зураг татаж авах нь арай өөр арга хэрэглэх тул дараах хэсэгт зураг хайн олж, татаж авах аргыг ярилцах болно.

## 6.4. Интернэт хайлтын Google систем

Интернэтэд асар их мэдээлэл байдаг. Эдгээр мэдээлэл нь дэлхийн олон орнуудад байрлах вэб серверүүдэд агуулагдаж байдаг учраас интернэтээс хэрэгтэй мэдээллээ хайх нь нилээд нүсэр ажил болдог. Энэ ажлыг хөнгөвчлөх програм хэрэгслийг Search Engine гэж нэрлэдэг. Ийм мэдээлэл хайх олон программуудын нэг нь Google хайлт билээ.

google.mn- хайлт нь түлхүүр үгээр хайлтыг хийдэг, мэдээллүүд нь монгол хэлээр гардаг, "Вэб", "Зураг", "Хэлцэл", "Лавлах" гэсэн категориуд байдаг зэрэг онцлог шинжээр нь тус хичээлдээ сонгон

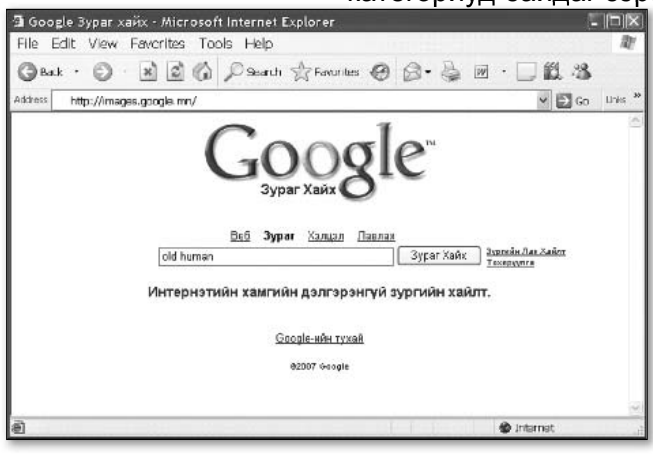

авсан юм. Энэ хайлт нь Google хайлтын системд буртгэлтэй вэб хуудсуудаас вэб, зураг болон бусад булэглэх хайлтыг хийх болно. Иймээс тус системд буртгэгдээгүй вэб хуудсууд Google хайлтаар гарахгүй бах талтай.

Google хайлтын системд хандахын тулд AddressBar буюу хаягийн талбарт www.google. mn гэж бичээд Go дээр товших эсвэл Enter товчлуур дарна. Ингэснээр Google хайлтын вэб хуудас нээгдэнэ.

## 6.5. Интернэтээс зураг татаж авах

Интернэтэд олон янзын мэдээлэл байх бөгөөд тэдгээрийн төрөл бүрийн зургаас дуртайгаа хайн авч болно. Үүнийг дараах дасгалаар гуйцэтгэе:

#### Дасгал 2.

Эртний хүний хөдөлмөрийн багаж зэвсгээс өнөөгийн техник хүртэлх хөгжил, дэвшлийг үзүүлсэн зураг татъя. Үүний тулд эхлээд Google хайлтын системээр зургаа хайж олно. Дараа нь түүнийг татаж авна, тэгээд хичээлийн хэрэглэгдэхүүн бэлтгэхэд хэрэглэх болно. **Aëõài** 1. Internet Explorer-ийн Address талбарт www.google.mn гэж бичээд Go дээр товших эсвэл Enter товчлуур дарна. Үүний дараа Google гэсэн лого бичиг бүхий сайт орж ирнэ үүнээс "Зураг" гэсэн заалтыг хүлганаар товшиж зүраг хайх горимонд шилжинэ.

 $\overrightarrow{A}$ ё $\overrightarrow{a}$ д $\overrightarrow{a}$  2. Зураг хайх талбарт эртний хүн гэсэн санаагаар "old human" гэсэн үгийг бичээд "Зураг хайх" гэсэн товчлуурыг товшиж Google хайлт хийлгэнэ. Үүний дараа дараах дэлгэц нээгдэнэ.

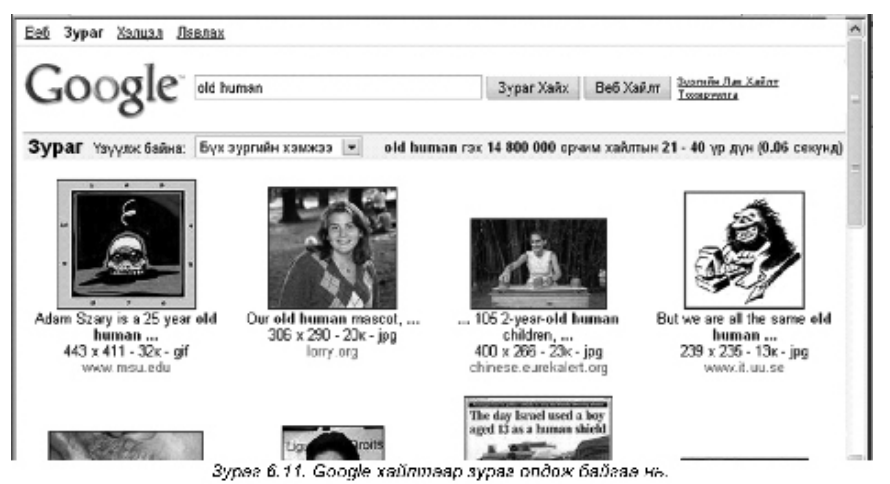

Google хайлтаар зураг олдож байгаа нь.

**Аё́бан 3.** Зураг хайлтын дүнд дараах олон зураг олдох боловч эртний хүн компьютер дээр ажилж бүй зүргийг сонгон, тус зурган дээр хулганаар товшино. Ингэснээр Internet Explorer дээр хэсэг хугацааны дараа тус хайж буй зургийг онцолж, дээд хэсэгтээ узуулсэн бөгөөд доод хэсэгт нь уг зургийг багтаасан вэб сайт нээгдэнэ.

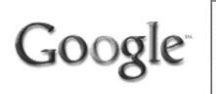

Зургийг томсгож харуул. Xvpas user.it.uu.se/~bengts/caveman.jpg<br>239 x 235 - 13k Зурагийн хэмжээ багассан юмуу зохиогчийн эрхээр хамгаалагдсан байж болно. Уг зургийн эх хувилбар www.it.uu.se/research/ hci/cv/bengts/bengtsworkenv нүүрт бий

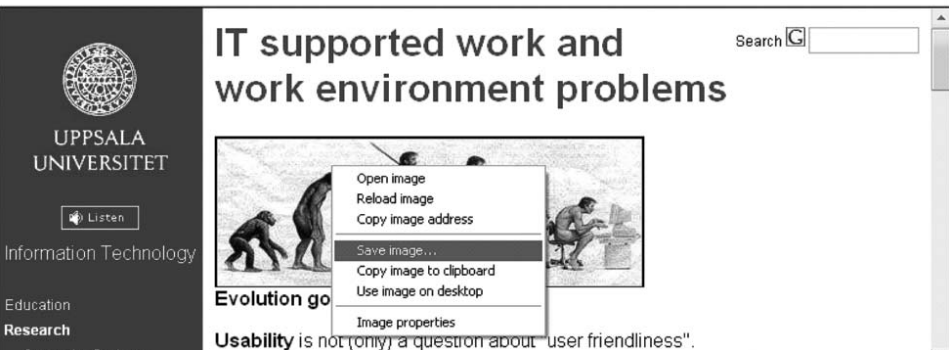

**Àё́õàì 4.** Тус хайлтын тохиолдолд нээгдэж буй вэб сайтанд даалгаварт нийцсэн зураг нээгдсэн тул түүнийг хадгалж авъя. Үүний тулд уг хүний хөгжлийг чулуун сүхнээс компьютер хүртэл дүрсэлсэн зураг дээр хулганы баруун хурууг товшиж нээгдэх цэснээс "Save Picture As..." - ийг сонгон товшино. Ингэснээр "Save Picture" харилцах цонх гарж ирнэ түүн дээр хадгалах хавтас, файлын нэрээ зааж өгөөд "Save" -ийг товшиж хадгална.

**Àё́õài 5.** Мөн дээд хэсэгт буй "Зургийг томсгож харуул" хэмээх холбоост үгэн дээр товшиход Зүрагт үзүүлснээр томорсон дүрс нээгдэж үзэгдэнэ. Ингэж үзэгдэх зураг дээр хулганы баруун хурууг товшиж бас хадгалан авч болно.

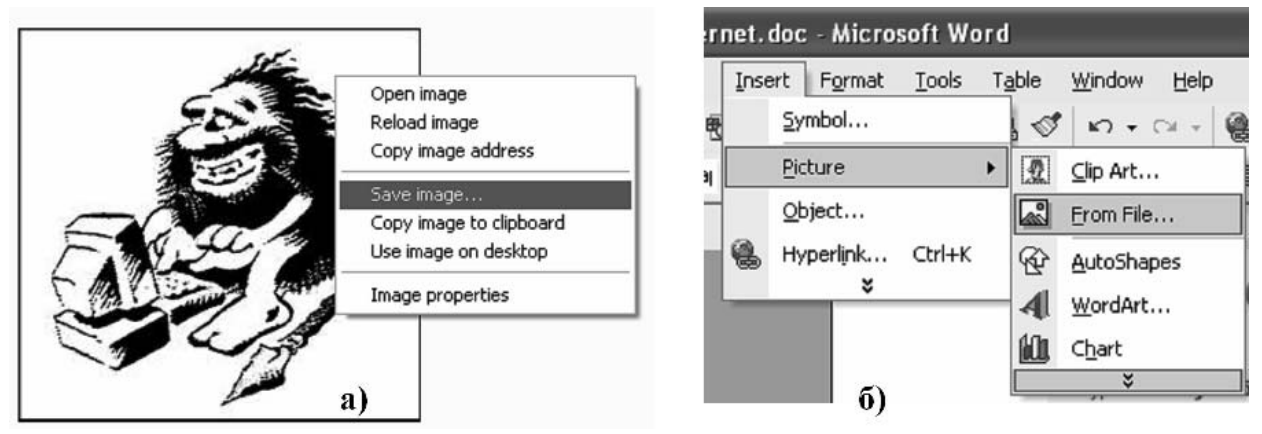

**Аё́ба̀і 6.** Дээр хадгалсан зургийг Microsoft Word програмд Insert => Picture / From File... гэсэн дарааллаар команд өгч татан оруула.

# 6.6. Интернэтээр мэдлэг, боловсролоо дээшүүлэх бололцоо байдаг.

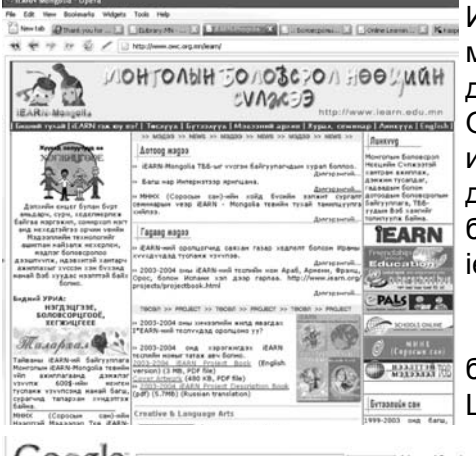

Интернэтэд Онлайн сургалт буюу зайн сургалт, сургалтын материалууд элбэг байдаг. Тэдгээрийг www.google.comд "online learning" гэсэн түлхүүр үгээр хайж олж болно. Онлайн сургалтууд нь гадаадын их дээд сургуулиудад суралцан интернэтээр зайнаас орж, мэргэжил дээшлүүлэхээс өгсүүлээд боловсролын зэрэг ахиулах бололцоог олгодог. Тухайлбал http://www.owc.org.mn/ iearn/ веб хуудасыг дурьдаж болох юм.

Хичээл сургалтын материал бэлтгэхэд ашиглаж болох онлайн сургалтын веб хуудсуудыг "Online Children's Learning" гэсэн түлхүүр үгээр хайж олж болно.

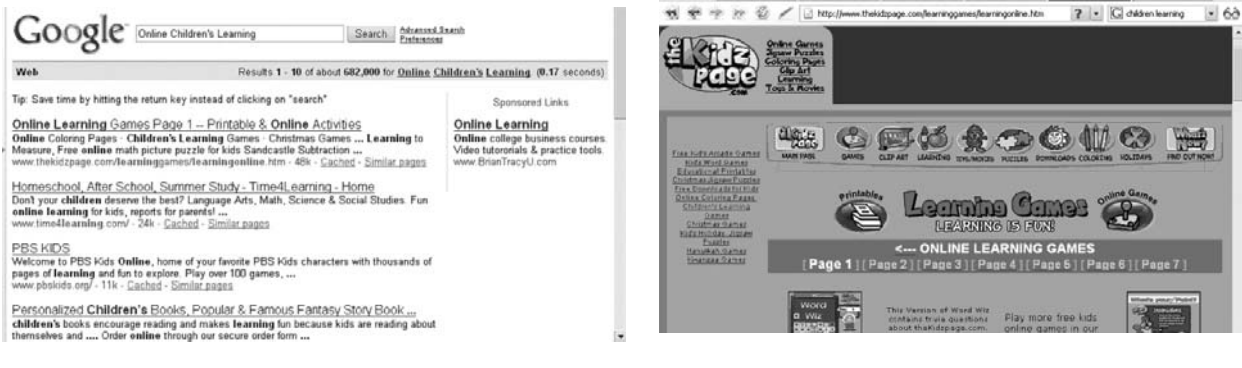
# 6.7. Интернэтээр дамжуулж захидлаар харилцах (E-mail)

Интернэтийн электрон дамжууллын орчинд хэрэглэгчид хоорондоо захидлаар харилцахыг электрон шүүдан бүюү И-мэйл гэдэг. Yahoo! Mail, Hotmail, Netaddress, Mol.mn, Chinggis.com зэрэг үнэгүйгээр имэйл-ийн үйлчилгээг хүмүүс өргөнөөр хэрэглэсээр байгаа билээ. Эдгээрээс жишээ болгон yahoo!mail-ийн талаар авч үзье.

### Дасгал 3.

Yahoo!mail-ээр ирсэн захиа шалгах.

Àëõàì 1. Internet Explorer програмаа нээнэ. Internet Explorer програм нээгдэх үед үрьдчилан тодорхойлон өгсөн вэб хаягаа уншаад удаж болох тал байдаг. Үүнийг Toolbar-ын товчлуур дээр товшсоноор зогсоож болно. Дараа нь Address талбард mail.yahoo.com гэсэн vahoo-гийн e-mail-ийг бичиж Enter товчлуур даран нээнэ. Энэ үед Yahoo!. Mail-ийн үндсэн хуудас нээгдэнэ. Энэхүү хэсгийг суралцан уншигч та өөрийн yahoo!mail хаяггүй бол багш нарын дунд хэрэглэдэг хаягаар орж үзэж болно.

**Аё́бан 2.** Багш нарын дүнд хэрэглэдэг хаягаа нээе. Зурагт үзүүлснээр:

Yahoo! ID: bagsh 2007

Password: bagshaa

гэж бичнэ. Ингээд Sign In гэсэн товч дээр товшино. Энэ хаяг дээр Багш нар санал, зарлалаа тавьдаг юм.

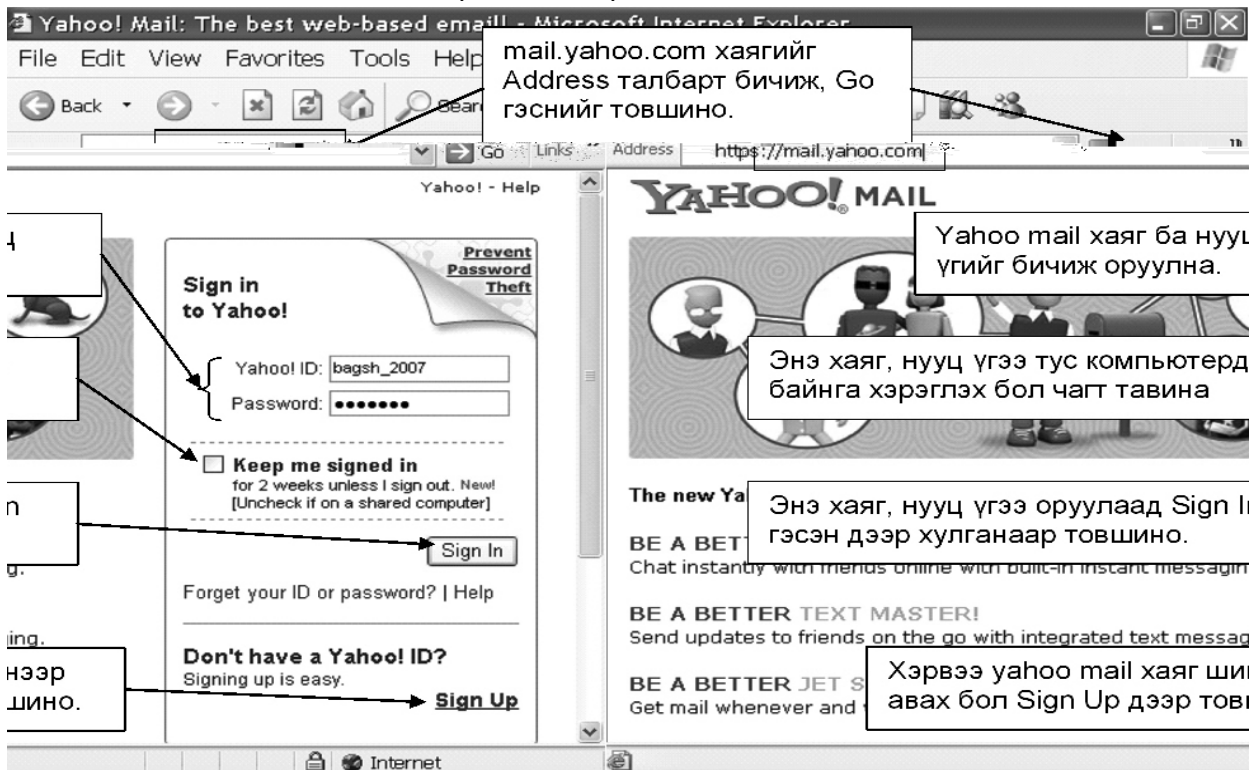

**Aëõài 3. Дэлгэцэнд Welcome, bagsh 2007 гэсэн уг нь ийм нэртэй** хаягаар орсон байгааг илтгэнэ. Inbox (2) гэсэн тодоор байгаа нь танд уншаагүй 2 захиа байна гэснийг илтгэнэ. Түүнийг уншихдаа Inbox дээр эсвэл Check mail товчин дээр товшино. Ингэхэд Inbox хавтас руу орох ба захианы илгээгчийн мэдээлэл (нэр г.м. Sender), захианы гарчиг (Subject), ирсэн огноо, хэмжээ зэрэг мэдээлэл

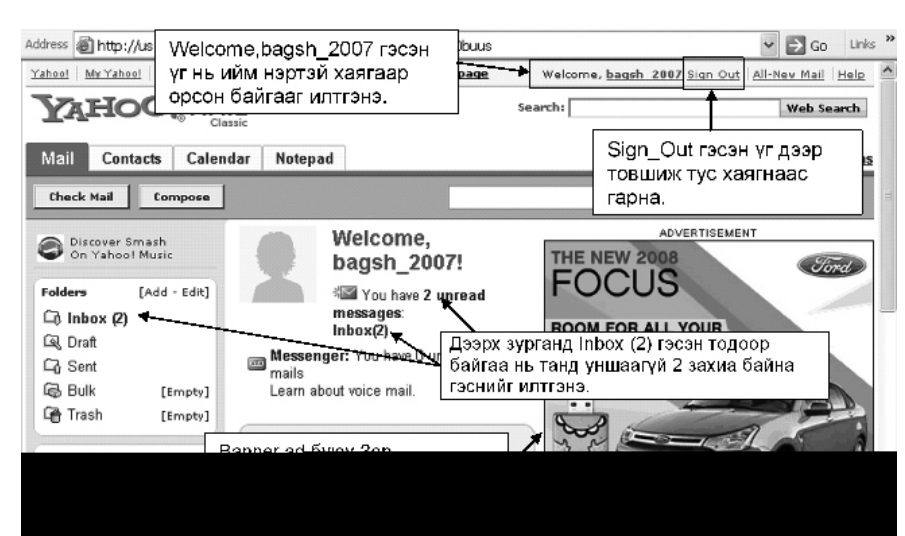

харагдах болно. mail. vahoo.com хаягийг Address талбарт бичиж, Go гэснийг товшино. Yahoo mail хаяг ба нууц үгийг бичиж оруулна. Энэ хаяг, нууц үгээ тус компьютерд байнга хэрэглэх бол чагт тавина Энэ хаяг, нууц үгээ оруулаад Sign In гэсэн дээр хулганаар товшино. Хэрвээ yahoo mail хаяг шинээр авах бол Sign Up дээр товшино.

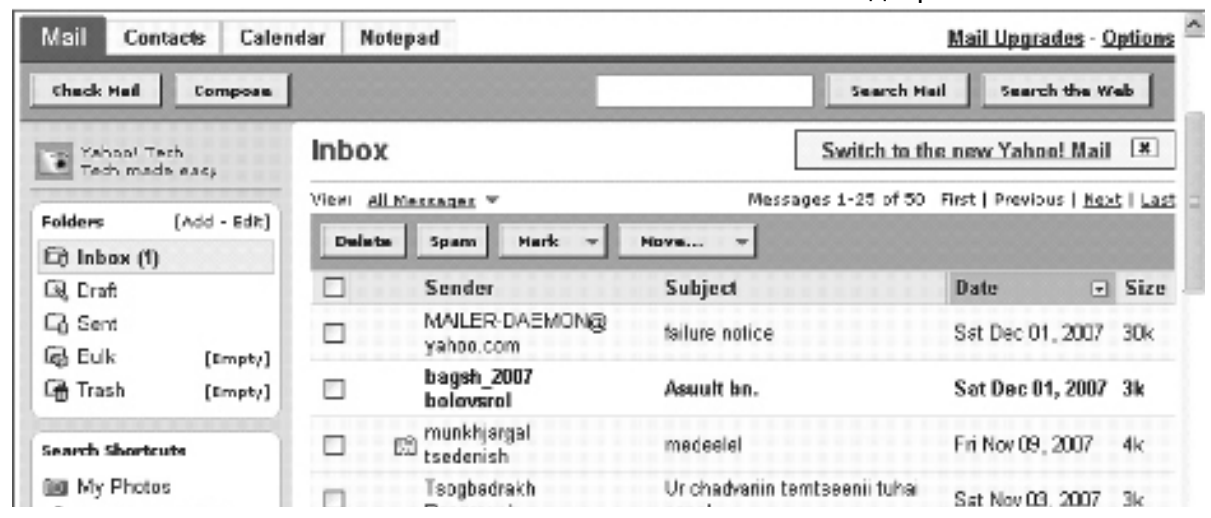

 $\overrightarrow{A}$ ё́ба) 4. Жагсаалтаас захиа үншихын түлд үзэх захианы Subject талбар дээр хулганы заагчаа байрлуулан товшино. "munkhjargal

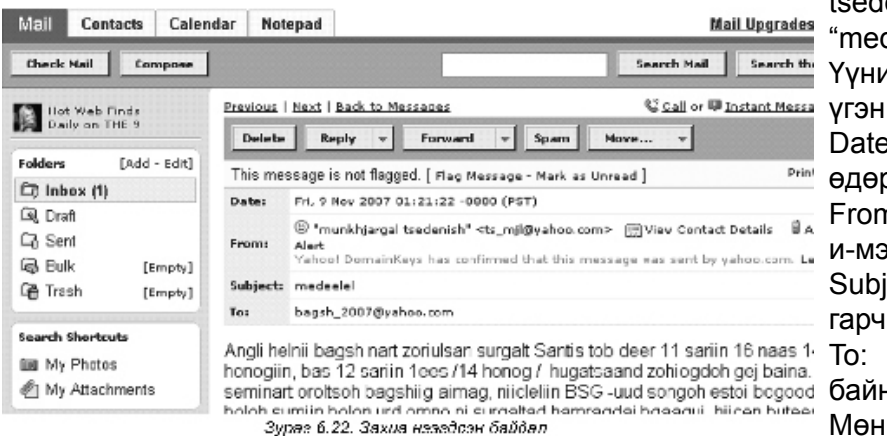

tsedenish" илгээгчээс ирсэн deelel" хэмээх захиаг нээе. ий тулд "medeelel" хэмээх дээр товшино.

: мөрөнд илгээсэн он, сар, р, цаг, минут байна.

n: Илгээгчийн мэдээлэл ба йл хаяг нь байна.

iect: Tyc захидалд өгсөн иг байна.

Хулээн авагчийн хаяг la.

Мөн түүний доор энэ захидлын бичвэр байдаг.

**Аё́ба̀і 5.** Захиагаа уншиж дуусаад өөрийн и-мэйл хаягаа хаах хэрэгтэй. Үүний түлд Sign Out гэсэн үг дээр товшиж тус хаягнаас гарна.

Welcome, bagsh 2007 гэсэн үг нь ийм нэртэй хаягаар орсон байгааг илтгэнэ.

Sign\_Out гэсэн үг дээр товшиж тус хаягнаас гарна.

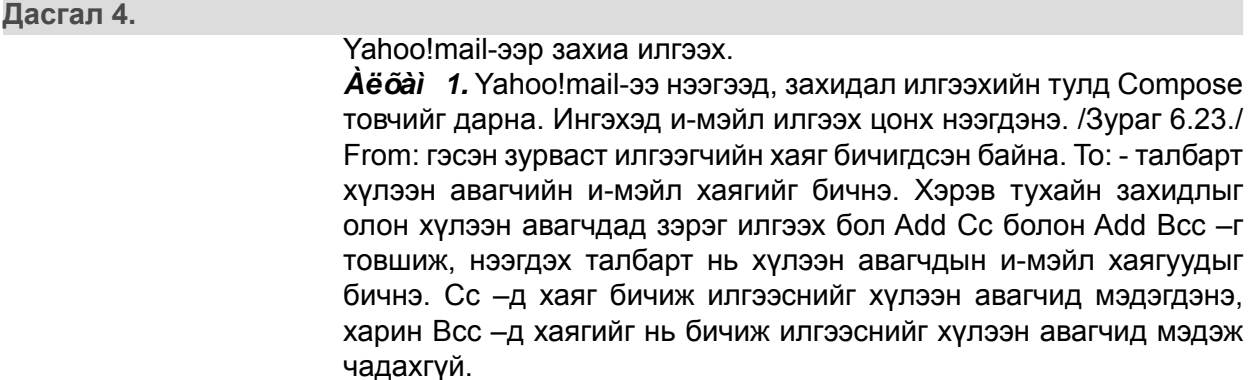

Олон хүлээн авагчдад нэг захиаг илгээхдээ эдгээр үгэн дээр товшиж, хаяг нэмж оруулна

Захидалдаа файл, документ хавсаргах бол Attach хийнэ.

Subject: и-мэйлийн гарчиг буюу товч мэдээлэл. Үүний дараа захиа бичих талбарт захиагаа бичнэ.

 $\overrightarrow{A}$ ё $\overrightarrow{a}$ я) 2. Хэрвээ файл хавсаргах бол Attach Files гэснийг товшино. Yahoo! Mail-ээр 10Mb-аас хэтрэхгүй хэд хэдэн файл хавсаргахыг

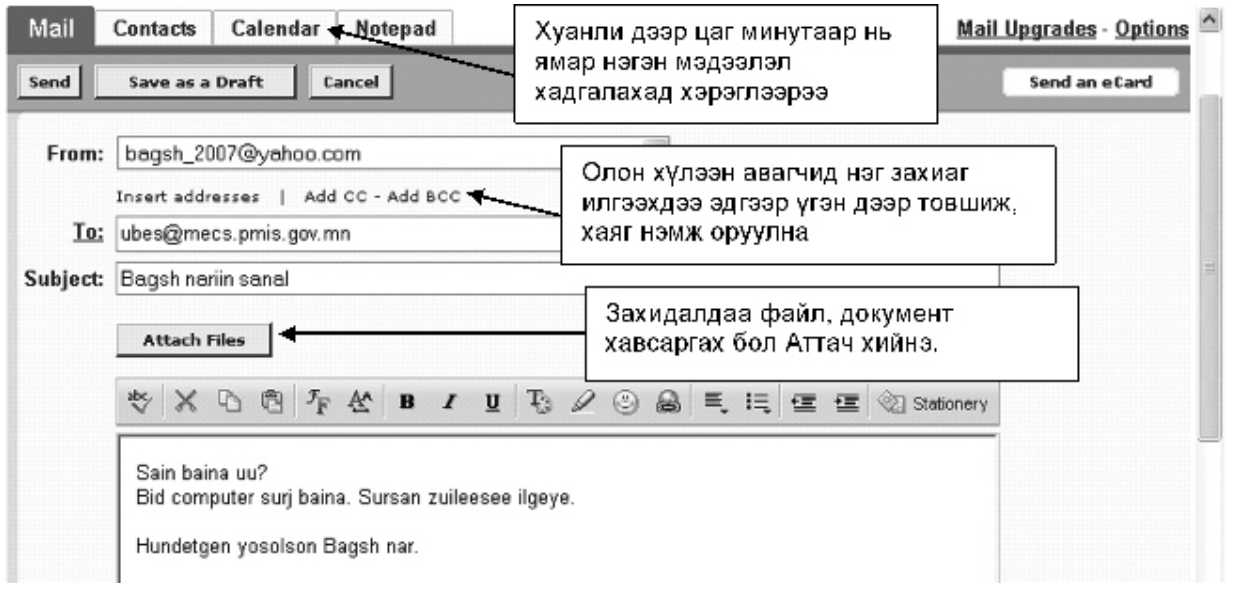

зөвшөөрдөг. Файл хавсаргахын тулд Browse товчлуурыг дарж, Choose Files цонхыг нээнэ. Түүнээс файлаа олж сонгоно. Мэдээж хавсаргах файлынхаа нэр болон байрлах замыг мэдэж байх хэрэгтэй. Файлаа сонгоод Open товчлуурыг дарна. Үүний адилаар нэмж файл хавсаргаж болно. Хавсаргаж дуусаад Attach Files товчийг дарна.

 $\overrightarrow{A}$ ё́оа̀і 3. Attaching Files... гэсэн үг бүхий цонх гарч, түр хүлээнэ. Файлыг хавсаргах үйл ажиллагаа дуусахад дараагийн хуудас

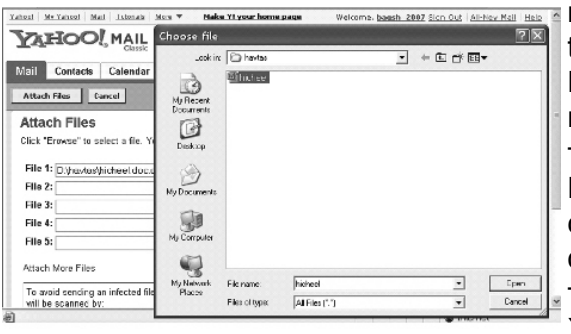

нээгдэнэ. Дахин өөр файлууд хавсаргах бол Attach More Files гэснийг товшино. Харин хасах бол Remove гэснийг товшино. Дахин файл хавсаргах шаардлагагүй бол Continue to Message товч дээр товшино.

И-мэйлд файл хавсаргаж байгаа тул хүлээхийг сануулсан мэдэглэл

файл хавсаргагдсан байгаа нь бичгийн хавчааран тэмдэгтэйгээр харагдах дараах цонх үзэгдэнэ. Хэрэв та буруу файл хавсаргасан бол [Remove]

Add  $Bcc -r$ 

мэдэгдэнэ,

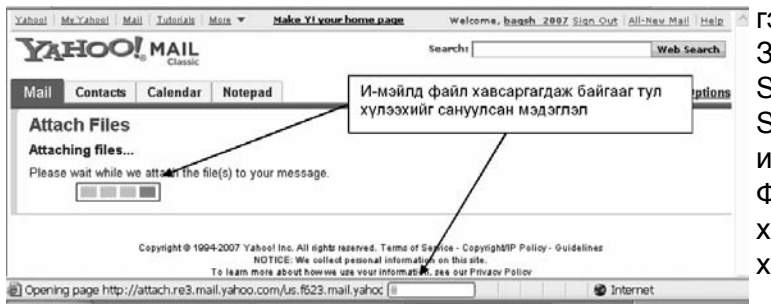

гэсэн дээр товшиж арилгаж болно. Захидал бичих ажиллагаа дуусаад Send товчийг товшиж илгээнэ.

Send дээр товшиж. захидал илгээгдэх болно.

Файл хавсаргагдсан байгааг бичгийн хавчаар бухий файлын нэр ба снеттпм ан деетеежмех

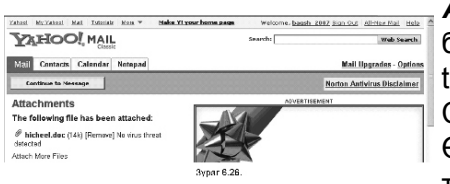

 $\overrightarrow{A}$ ё́од) 4. И-мэйл илгээгдсэн бол Message Sent мэдээлэл бухий хуудас нээгдэнэ. Ирсэн захидалаа үзэх бол Back to Inbox гэсэн дээр товшино. Мөн өөр захидал илгээх бол Compose товчийг товшино.

Өөрийн И-мэйл хуудаснаасаа гарахдаа Sign Out гэснийг товшино.

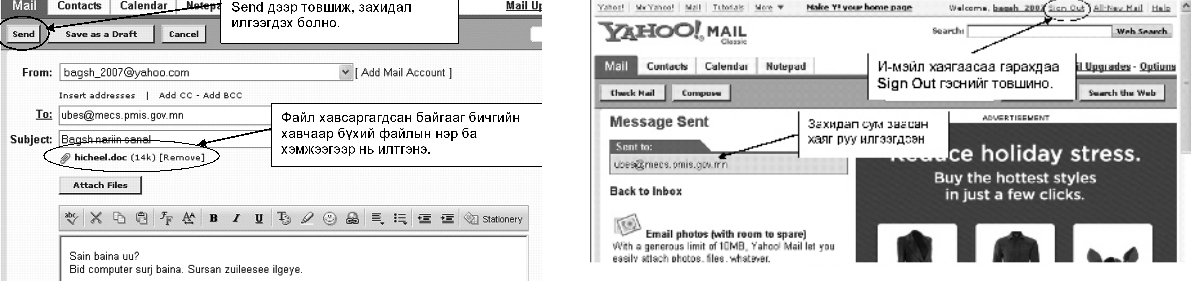

### 6.8. Шинээр Yahoo! Mail хаяг нээх

**Aëõài 1.** Yahoo! Mail хуудасд шинээр хаяг нээхдээ Sign up гэсэн үгэн дээр хулганаар товшино. Ингэхэд бүртгэлийн хуудас гарч ирнэ.

**Àё́õài 2.** Бүртгэлийн хуудсанд бөглөх мэдээллүүд боломжгүй бол и-мэйл хаяг үүсэхгүй. Тухайлбал, Yahoo! ID хаяг давхцсан, улсын код буруу зэрэг асуудал гарсан бол улаан өнгөөр алдааг заасан бичиг гарна. Энэ үед дахин өөрчилж, бичих шаардлагатай. Үаhoo! ID-г хүлээн авах боломжгүй бол This ID is not available гэсэн улаан бичиг гарж, боломжтой хувилбаруудыг үзүүлнэ. Мөн I live гэсэн талбарт Mongolia-г шууд сонгосон байдаг. Postal/Zip Code-д 976 гэж өгнө. Бөглөж дууссаны дараа Create My Account товчийг дарна.

 $\overrightarrow{A}$ ё́ба і 3. Үүсгэх үйл ажиллагаа амжилттай хийгдвэл Welcome to Yahoo! мэдээлэл бүхий хуудас нээгдэх ба уусгэгдсэн и-мэйлийн Yahoo! ID болон и-мэйл хаяг ба бусад мэдээллийг харуулна. Үүсгэсэн и-мэйл рүүгээ орохдоо уг хуудсан дээр байх Continue to Yahoo! Mail товчийг дарна. Ингэхэд таны и-мэйл хайрцаг руу орох болно. Танд хоёр шинэ и-мэйл ирсэн байх ба энэ нь Yahoo!-гоос шинэ хэрэглэгчиддээ ирүүлдэг захианууд юм.

Эдгээр ажлын дараа та И-мэйл хаяг нээх, И-мэйл -ээр захидал илгээх хүлээн авах чадвартай болно. Та И-мэйл –ээр харьцаж чаддаг боллоо. Танд амжилт хүсье.

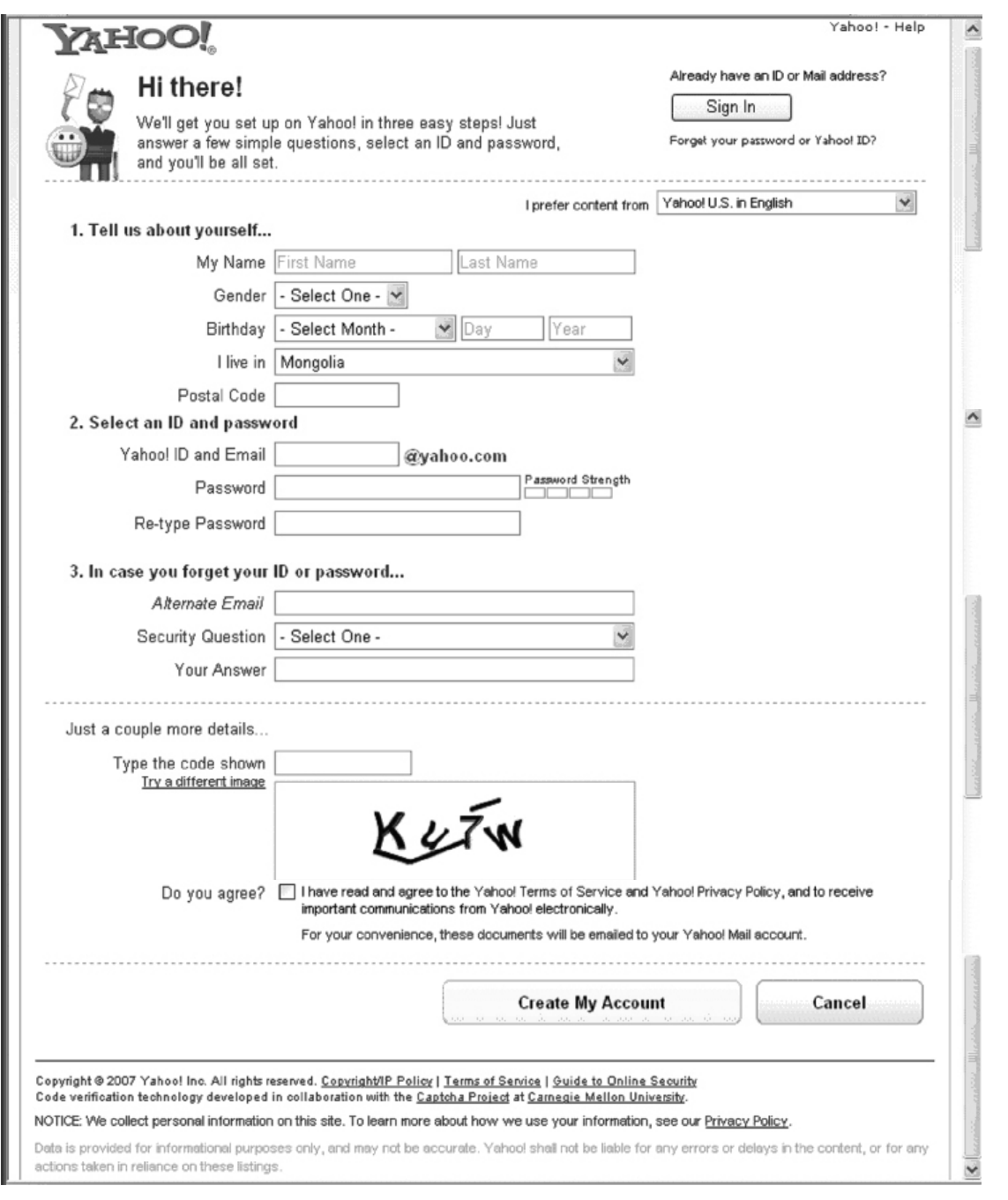

#### Дасгал 1.

Интернэтээс зураг, бичвэр татаж сургалтын материал бэлтгэе. (Хийх сургалтын материалыг арын хуудаснаас харна уу.)

 $\overrightarrow{A}$ ё ба̀ $i$  1. MS Word програм нээж, шинэ хуудас нээнэ.

- Аёоді 2. Бичвэр оруулна.
- **Àё́ бан** 3. Бичвэрийг хэлбэржүүлнэ.

 $\mathbf{\hat{A}}\ddot{\mathbf{e}}\ddot{\mathbf{\hat{o}}}$ ai 4. Хуснэгт оруулна.

**Àё́õài** 5. Дасгал 2 дээр хийгдсэн Интернэтээс татсан зургийг хүснэгтэнд байрлуулана.

**Аё́бан** 6. Гэрийн даалгаварт Дасгал 1-ийг хийж, Интернэтээс татсан бичвэрийг оруулна.

Àёõài 7. Хадгалах

 $\mathbf{\hat{A}}\ddot{\mathbf{e}}\tilde{\mathbf{\hat{o}}}$ ai 8. Програмаас гарах

#### Сэдэв: Компьютерийн хэрэглээ

Зорилго: Хүний үйл ажиллагааны янз бүрийн хүрээн дэх компьютерийн хэрэглээ түүний хөгжлийн түүхээс таниулна.

К,- Компьютерийн түүхэн хөгжлийн үе шатуудыг мэдүүлэх Зорилт:

- К,- Хүний үйл ажиллагаанд компьютерийг хэрхэн хэрэглэж ирсэн
- К. Компьютерийг үйл ажиллагаа ба хэрэглээ талаас нь ангилах
- К- Тооцоолон бодох техник, компьютертай ажиллах анхан шатны мэдлэгтэй болж, амьдрал ахуйдаа хэрэглэх

Агуулгын багтаамж:

- Компьютерийн хөгжлийн үе шатыг мэдэх -Компьютер буюу тооцоолох машиныг хүн үйл ажиллагаандаа хэрхэн хэрэглэж ирсэн Зурагт узуулэн, гар утас, тооны машин, сампин,

Хэрэглэгдэхүүн:

сурах бичиг, биет үзүүлэн, тараах материал... гм.

# Anra svě:

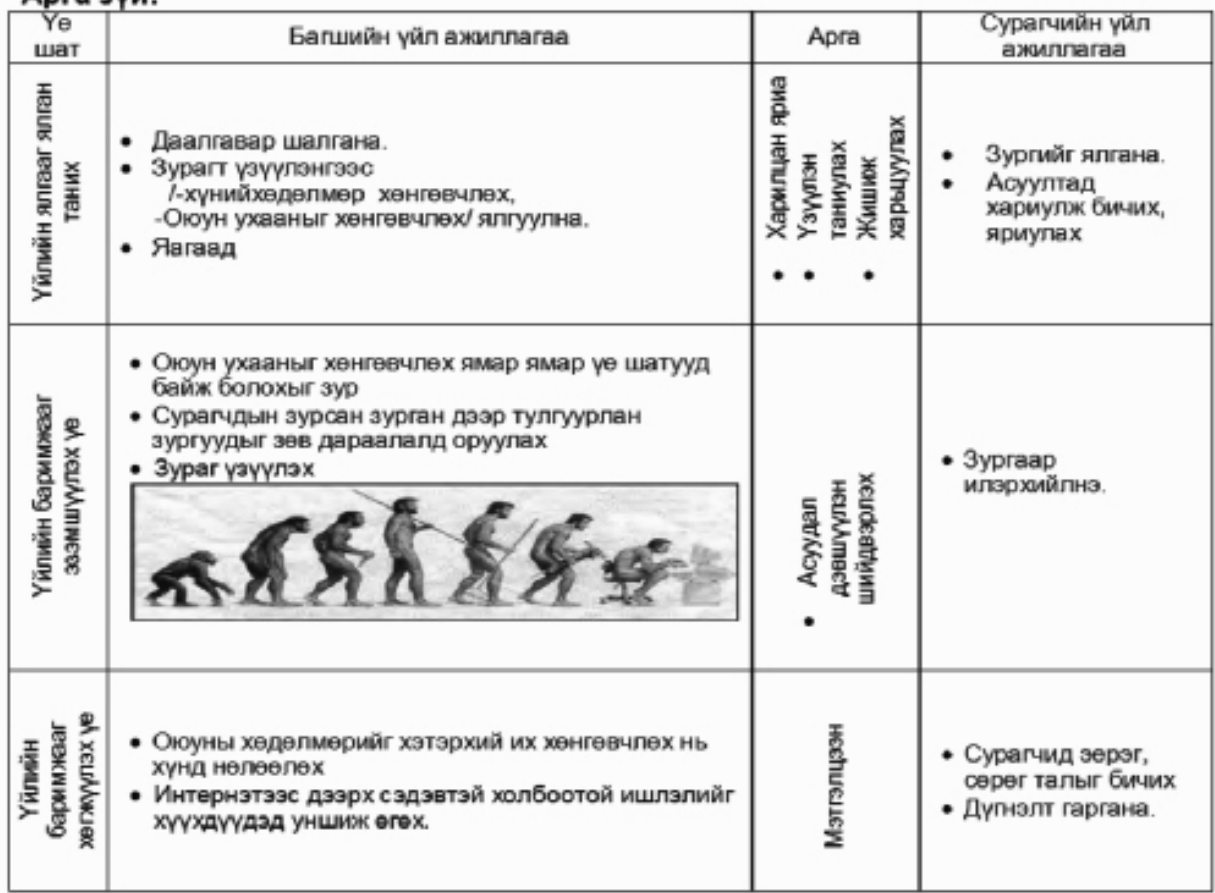

#### Гэрийн даалгавар:

Гэрт, гудамжинд, сургууль дээр тааралддаг төхөөрөмжүүдийн нэрийг  $\bullet$ "Автомат", "Хүний хөдөлмөрийг хөнгөвчлөхөд хэрэглэгддэг" гэсэн хоёр баганы аль тохироход нь бичнэ үү.

#### Дасгал 2.

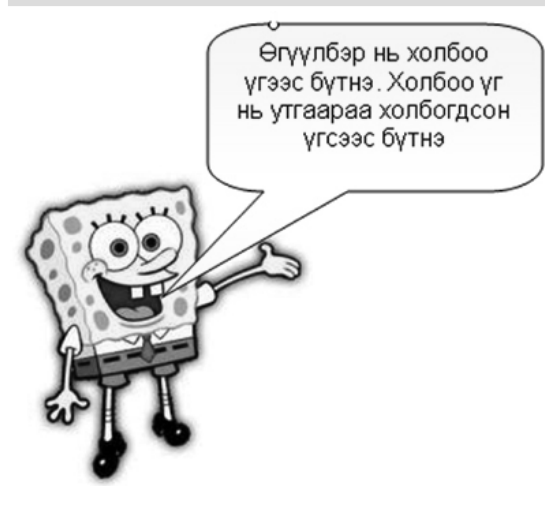

**Àё́о́àі 1.** Интернэтээс хайлтын системийг ашиглан spongebob түлхүүр үгээр зураг хайна.

 $\overrightarrow{A}$ ё́ба̀і 2. Хайж олсон зургаа My Picture хавтсанд, spongebob нэрээр хадгална.

**Àё́о́ài** 3. MS Word програм нээж Insert/Picture/ From File зургаа оруулна.

Àëõàì 4. Drawing хэрэгслийн Autoshapes-ийн хэрэглүүрийн Callouts хэсгээс зурагт үзүүлсэн хэлбэрийг сонгож, доторх бичвэрийг оруулна.

Àëõàì 5. 3<sub>vpar</sub> ба ДУРСНУУДИЙГ зөөж. байрлуулна.

 $\overrightarrow{A}$ ëõài 7. Xagranax

 $\mathbf{\hat{A}}\ddot{\mathbf{e}}\tilde{\mathbf{o}}\dot{\mathbf{a}}\mathbf{\hat{i}}$  8. Програмаас гарах

### Ашигласан ном зүй, вэб хуудсууд

http://en.wikipedia.org/wiki/Computer\_networks http://www.tanhim.net/content/view/379/2/ www.elearning.mn http://www.mail.mn/usermanual.php http://kb.datacom.mn/index.php?article=1004

# **«Нэр томьёоны бяцхан толь бичиг**

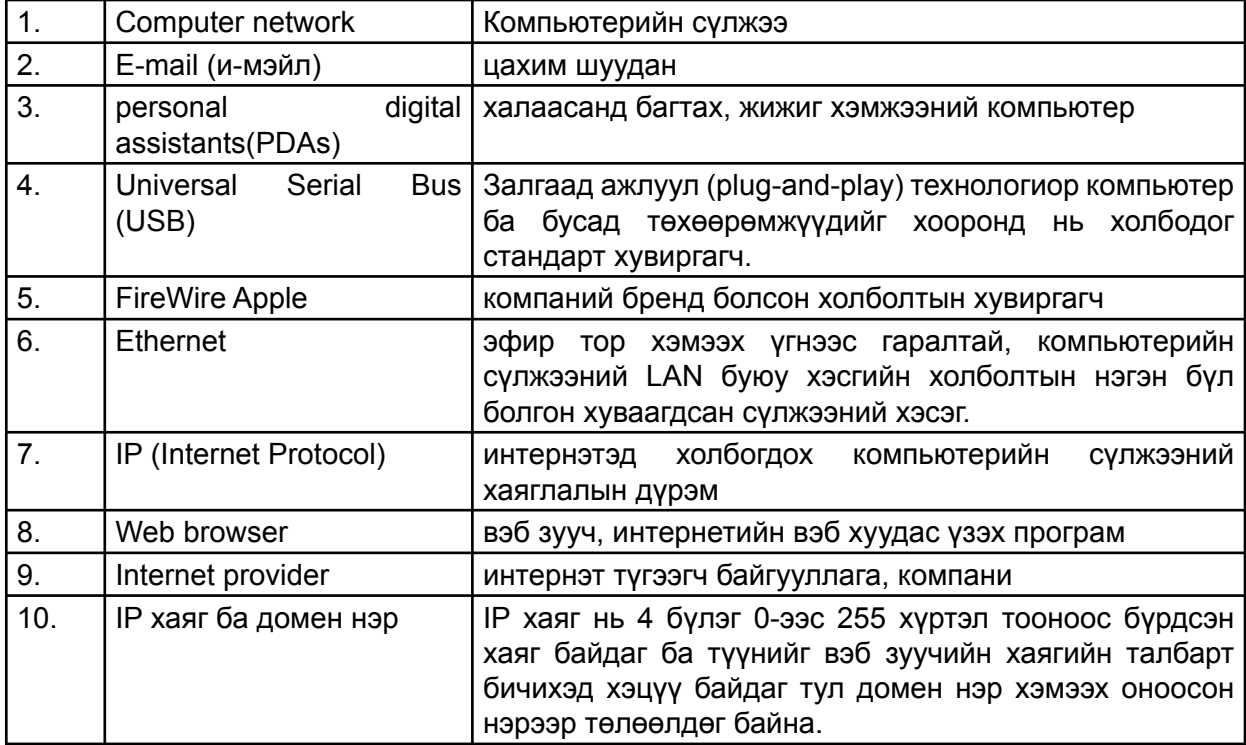

 $\overline{\phantom{a}}$   $\circ$ 

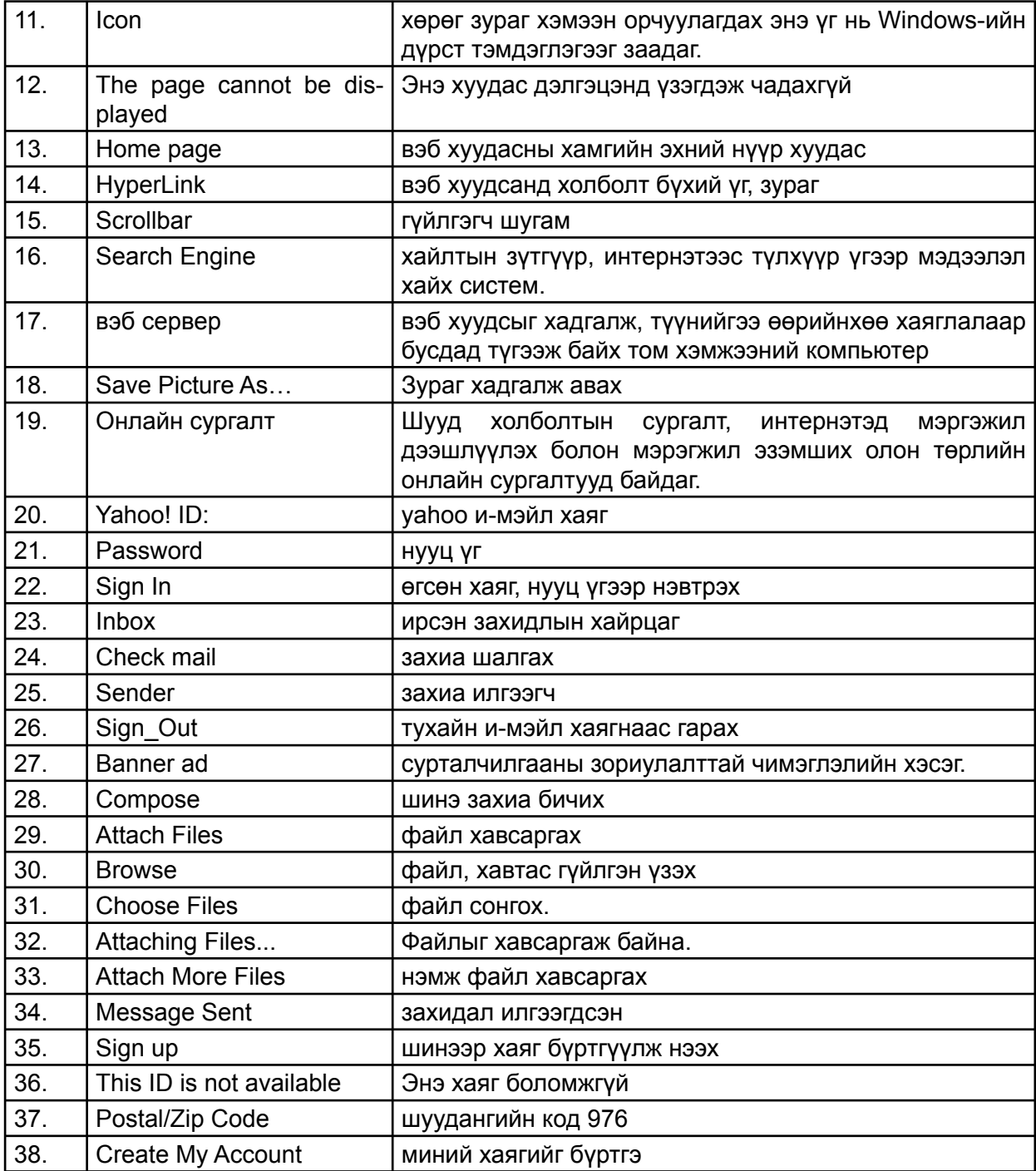

Энэ нэр томьёоны тайлбар нь агуулгын дарааллаар байрлуулсан болно.

 $\overline{\phantom{a}}$ 

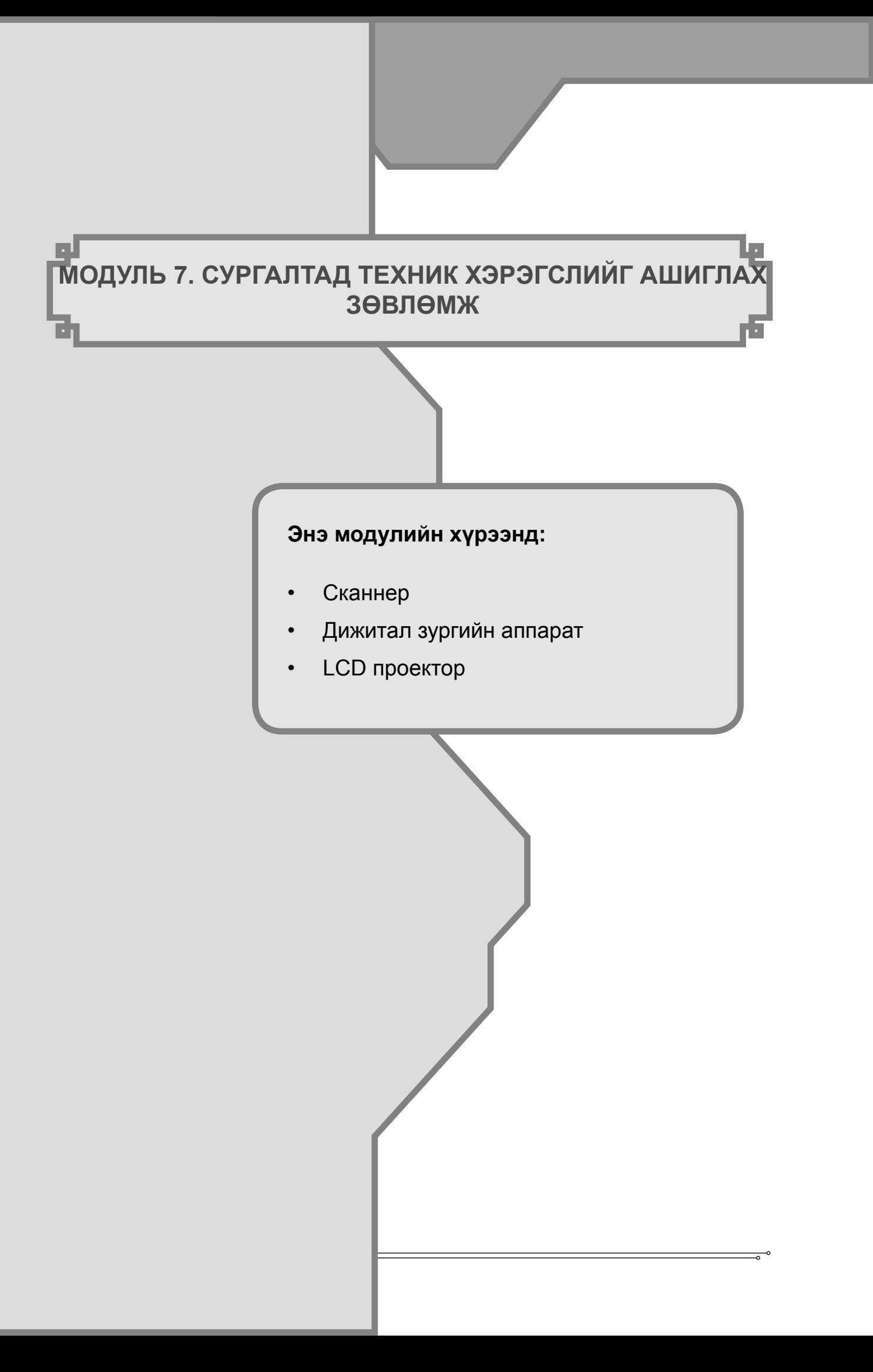

### Модуль 7. Сургалтад техник хэрэгслийг ашиглах зөвлөмж

#### Зорилго:

Орчин уеийн дэвшилтэт технологи дижитал аппарат, сканнерийг сургалтандаа ур дунтэй ашиглаж сурна.

#### Зорилт:

- Компьютерийн дагалдах хэрэгслүүдийн үүргийг мэдэж авах,
- Сургалтанд компьютерийн дагалдах хэрэгслуудийг ашиглах.

### 7.1 Сканнер - Scanner

Фото зураг, сонин сэтгүүлийн хүүдсан дээрх текстэн мэдээлэл, зургийг компьютерт оруулан засварлах, хадгалахад энэ төхөөрөмжийг ашигладаг.

Сканнерийн хүчин чадлыг текст болон зургийг хэдэн dpi нягтралтайгаар татаж байна гэдгээс хамааран тодорхойлдог. Сканнерийн өнгө ялгаруулалт ихэвчлэн 1200-2400dpi байдаг.

Dpi нь нэг инчэд дурслэх цэгийн тоо юм. Жишээ нь 600 dpi сканнер нь нэг инчэд босоо 600 цэг, хөндлөн 600 цэг дүрслэх бөгөөд энэ нь нэг инч квадратад 360000 цэг байна гэсэн vг. Хэдий чинээ цэгийн тоо олон болох тусам цэгүүд давхцаж өнгө ялгаруулалт сайжирдаг гэсэн үг юм.

### 7.2 Дижитал зургийн аппарат - Digital camera

Хальсны аппарат нь линзэндээ орсон гэрэлт дүрсийг гэрэл зүргийн хальснаа буулгадаг бол дижитал аппарат нь CCD мэдрэгчийг ашигладаг байна. Энэ мэдрэгч гэрлийг тоон мэдээлэл болгон дамжуулдаг юм. Өөрөөр хэлвэл дүрс нь тоон мэдээлэл болдог байна.

Зургийн нягтшил гэдэг нь 1 инч квадратад хэр их хэмжээний цэг багтсанаас хамаардаг. Нягтрал сайтай байна гэдэг илүү олон цэг тус зурганд байна гэсэн үг юм. Энэ нь бидний мэдэх компьютерийн дэлгэц, бусад дэлгэцүүдийн өнгөний ялгаралыг хэмждэг pixel гэсэн кэмжээс юм

Зургаа илуу чанартай, том хэмжээтэй авахын тулд аппаратныхаа хүчин чадлыг хамгийн их хэмжээн дээр тохируулах нь зүйтэй. Харин хөдөлгөөнт дүрсийг авахдаа хүчин чадлаа хамгийн сайн дээр нь тааруулах хэрэгтэй. Ингэснээр та хөдөлж буй дурсийнхээ авах гэсэн хэсгээ оновчтой сайн авах болно. Аппаратны картнаас шилжүүлэгч ашиглан эсвэл тусгай зориулалтын кабелын тусламжтайгаар зургаа компьютерт хуулснаар компьютерээсээ хэвлэн гаргах, зөөх, засварлах боломжтой болдог.

## 7.3 LCD проектор, түүнийг ашиглах нь

LCD проектор - нь компьютерт болон дижитал видео (камер, аппаратанд) гаралттай бусад төхөөрөмжүүдэд холбож зураг бичлэгийг дэлгэцэнд томоор харуулах зориулалт бүхий төхөөрөмж ЮM.

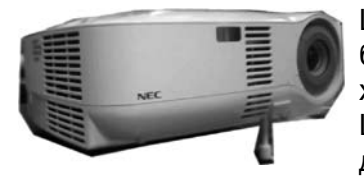

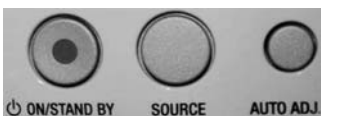

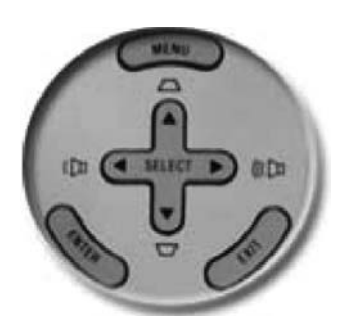

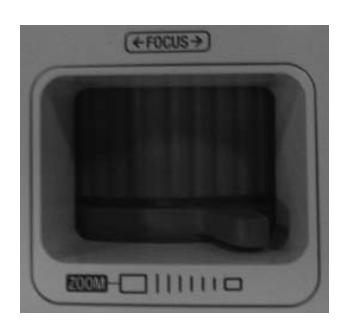

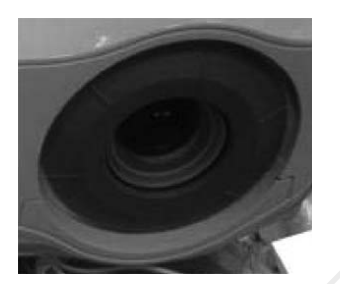

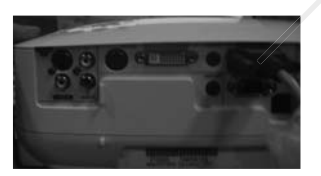

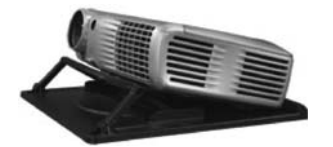

LCD projector - нь компьютер болон дижитал камер, аппарат бусад төхөөрөмжүүдэд холбож зураг бичлэгийг дэлгэцэнд томоор харуулах зориулалт бүхий төхөөрөмж юм.

projector-ийн цэс: Цэсийн командуудын тусламжтайгаар LCD дурсийг тодруулах, өнгийн тохируулга хийх, унтраах, асаах үйлдлүүдийг гүйцэтгэнэ.

- 1. ON/ STAND BY Прожекторыг асааж үнтраана.
- 2. SOURSE холбох төхөөрөмжийн төрлийг тохируулах
- 3. AUTO AD.J автоматаар тохиргоо хийх
- 4. POWER индикатор

5. Прожекторыг асахад бэлэн болох хүртэл улаан өнгөөр анивчин, ажиллаж байхад ногоон өнгөөр асна.

6. LAMP REPLASE индикатор

7. Прожекторын лампын ашиглалтын хугацаа дуусах дөхсөн үед шар гэрэл асна.

8. STATUS индикатор

9. Прожекторын хэвийн бус нөхцөл үүсэх үед тухайлбал прожекторын дотоод дулааны хэм зохист хэмээс хэтэрвэл улаан өнгөөр анивчин асна.

10. MENU товч - Дэлгэц дээр тохируулгын цэсийг нээж харуулна. 11. SELECT товч

- Дэлгэц дээрх цэсээс үйлдлүүдийг сонгох ба тохиргоо хийх
- Дуу өсгөх, багасгах
- Дижитал өсгөлтийн горимд дүрсийг томруулах ба жижигсгэнэ.
- 12. ENTER сонгосон командыг биелүүлэх

13. EXIT - сонголтоос гарах

**LCD** projector-ийн линз: Линзний хэсэгт тусгалыг ойртуулах буюу холдуулах, дүрсийг тодруулах тохируулгуудыг хийнэ. LCD projector-ийн холболт:

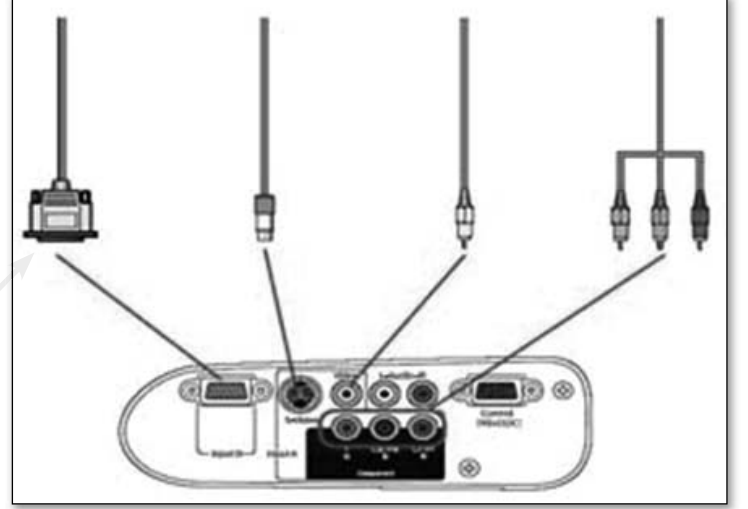

LCD projector-ийг зөв байрлалд суурилуулах Прожекторыг зөв байрлалд суурилуулах ёстой. Буруу суурилуулах нь лампны ашиглалтын хугацааг багасгадаг байна. Иймд: Прожекторыг

- Дээш, доош 20 градусаас илүү хазайлгахгүй байх
- Дээш, доош нь харуулж, хэвтээгээр дурсийг тусгаж болохгүй

#### LCD projector-èéã àëñû í óäèðäëàãààð óäèðäàõ

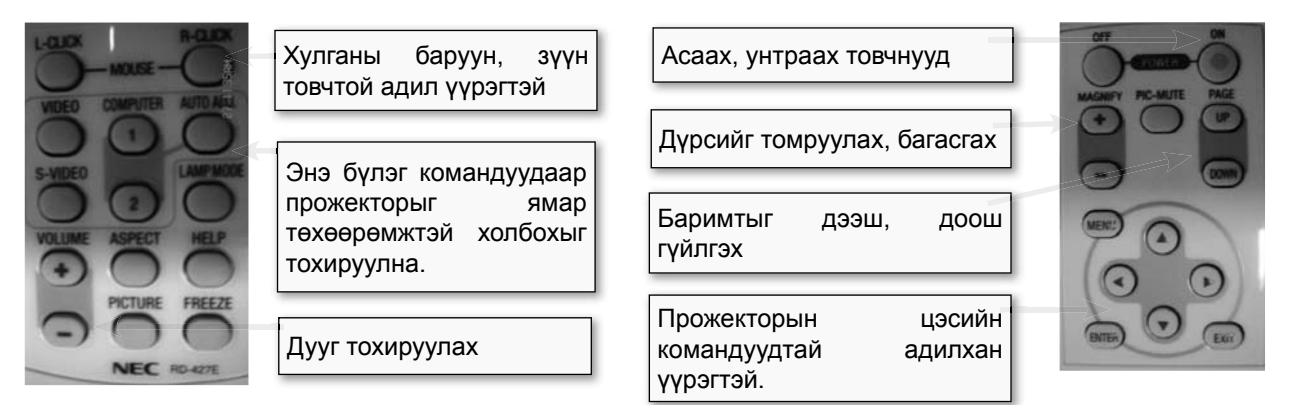

#### Àb óëãzé àæèëëàãààí û àí õààðóóëãà

Прожекторын их биеийн ар болон доод талын нээлттэй хэсэг нь хэт халахаас сэргийлж агааржуулахад зориулагдсан байдаг. Иймд энэ хэсгүүдийг таглаж болохгүй ба халаалтын радиатор, тень зэргээс хол байлга

Цэвэрлэхийн өмнө прожекторыг цахилгаан үүсгүүрээс салгана. Цэвэрлэгч шингэн хэрэглэхгүй, зөвхөн чийгтэй алчуураар арчиж цэвэрлэнэ.

Лампын ашиглалтын хугацааг уртасгахын тулд хөргөх сэнс ажиллаж байхад болон Power indicator улаан өнгөөр асахаас өмнө тэжээлийн залгуурыг бүү салга. Иймд Power indicator улаан өнгөөр ассан үеэс багаар бодоход 5 минутын дараа үнтрааж байх нь зүйтэй.

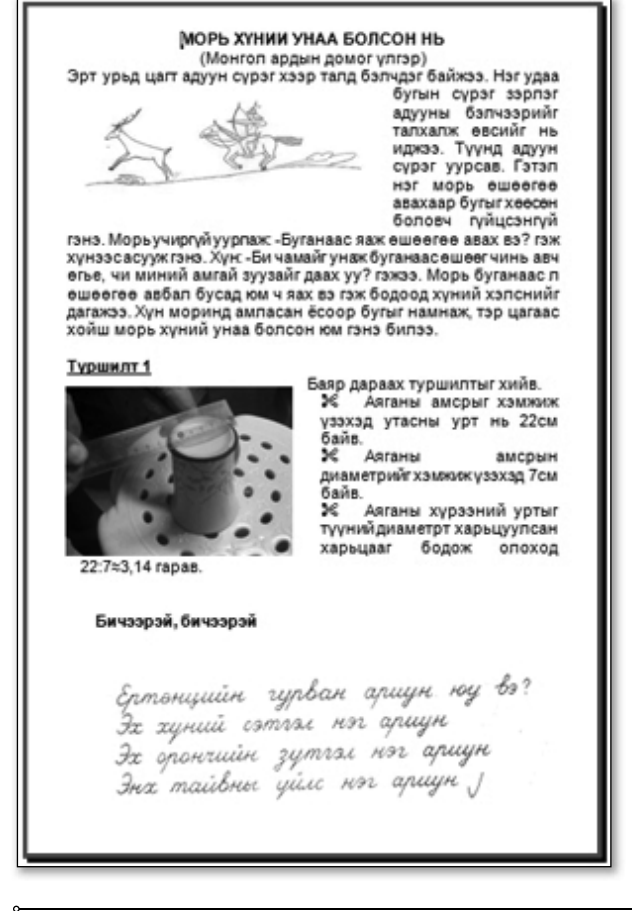

LCD проекторыг компьютертэй холбоход гарч болох алдаанууд түүнийг шийдвэрлэх арга замууд

1. Компьютер LCD projector-ийг танихгүй цэнхэр дэлгэж гарч ирэх- энэ тохиолдолд компьютер. LCD projector хоёрын холбогдсон залгууруудыг шалгаад зүгээр бол компьютерээ унтрааж асаа. Зарим тохиолдолд компьютер асаахаас өмнө LCD projector-ийг асаасан байх шаардлагатай байдаг.

2. Notebook компьютертэй холбосон бол компьютерийн гарын Fn+ F5 (Зарим компьютерийн хувьд F8 товч LCD гэж бичсэн эсвэл дэлгэцний зурагтай товч байдаг) товчнуудыг хамт дарах

3. LCD projector-ийн фокус нь таарахгүй будэг байх, тусгал нь хэт хол, ойр байгаа бол LCD projector-ийн линзний хэсэг дэх тохируулгыг тааруулах хэрэгтэй.

#### Дасгал 1.

Дижитал аппарат, сканнер ашиглан зураг татаж, үзүүлэн хийцгээе. **Àё́õài** 1. MS Word програм нээнэ.

 $\overrightarrow{A}$ ё́бая 2. Бичвэр оруулна.

**Àё́оан 2.** Цаасан дээр зурсан морины зураг, гар бичмэлийг сканнердаж оруулна.

- 1. Сканнераа компьютерт холбож бэлтгэх
- 2. Insert/Picture/From scanner or camera командыг гүйцэтгэх

**Àё́оан 3.** Аяганы зургийг дижитал аппаратаар авч бичвэрт оруулах

1. Дижитал аппаратаар зургаа авах

2. Аппаратаа компьютерт холбож асаах

3. Insert/Picture/From scanner or camera команд эсвэл Insert/Picture/From files . . . бичвэрт зургийг оруулж ирнэ.

 $\overrightarrow{A}$ ё́ба) 4. Өмнөх мэдлэгээ ашиглан зургаа бичвэр дунд байрлуулна.

# **«Нэр томьёоны бяцхан толь бичиг**

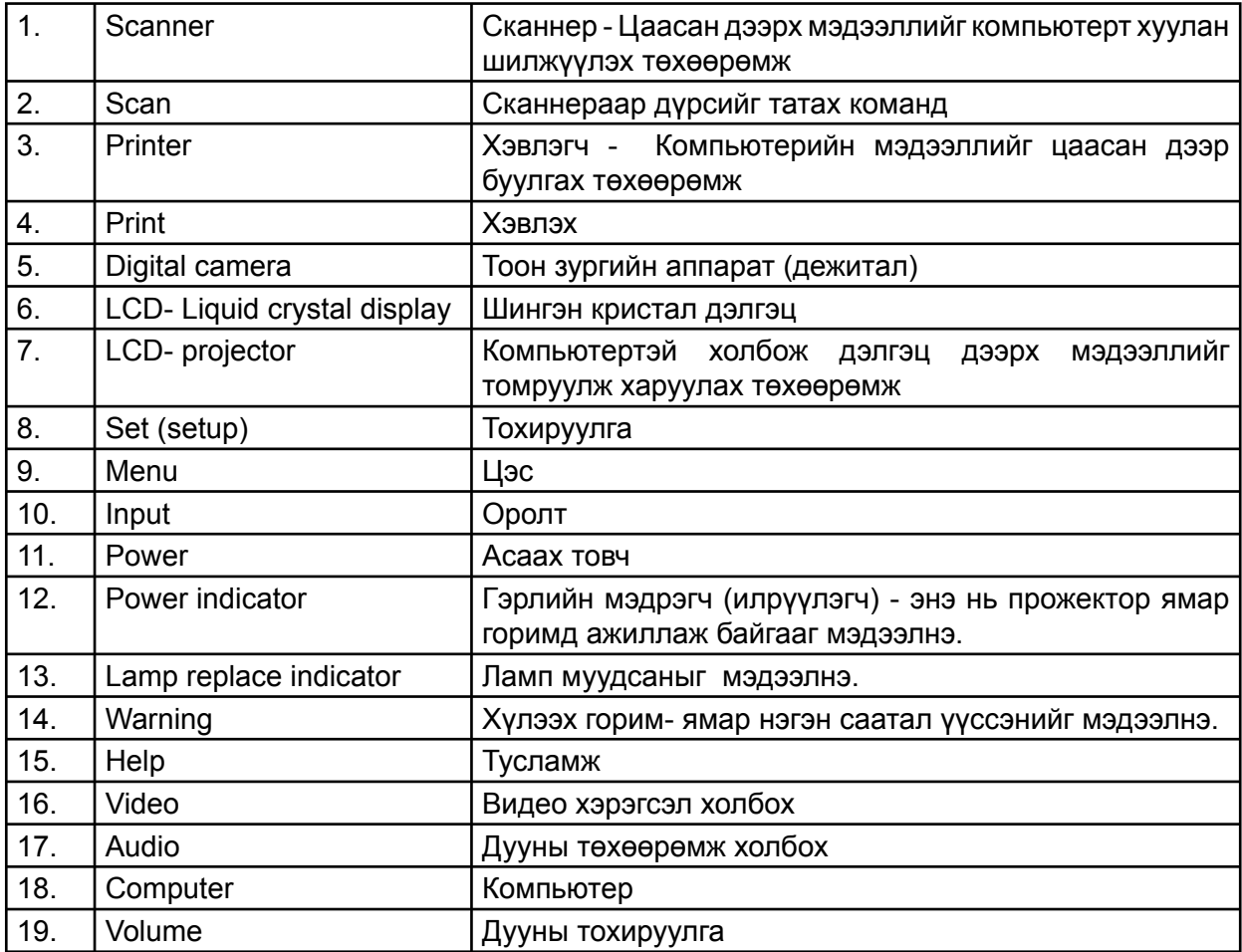

# **Ашигласан ном зүй, вэб хуудас, эх сурвалжууд**

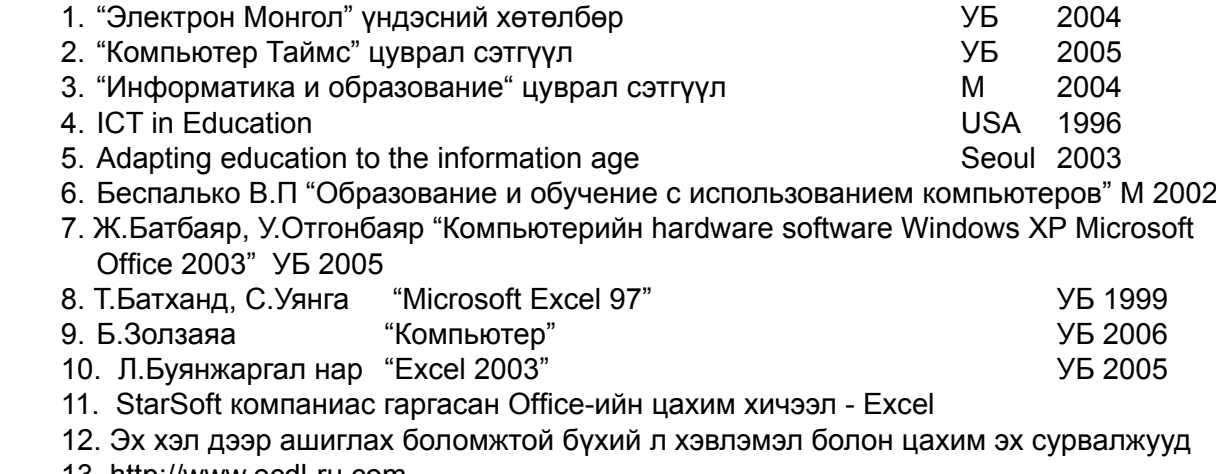

- 13. http://www.ecdl-ru.com
- 14. http://www.infojournal.ru
- 15. http://uoregon.edu
- 16. http://en.wikipedia.org/wiki/Computer\_networks
- 17. http://www.tanhim.net/content/view/379/2/
- 18. www.elearning.mn
- 19. http://www.mail.mn/usermanual.php
- 20. http://kb.datacom.mn/index.php?article=1004

#### Багш нарын мэргэжлийн чиглэлээр судлах нэмэлт нөөц материал:

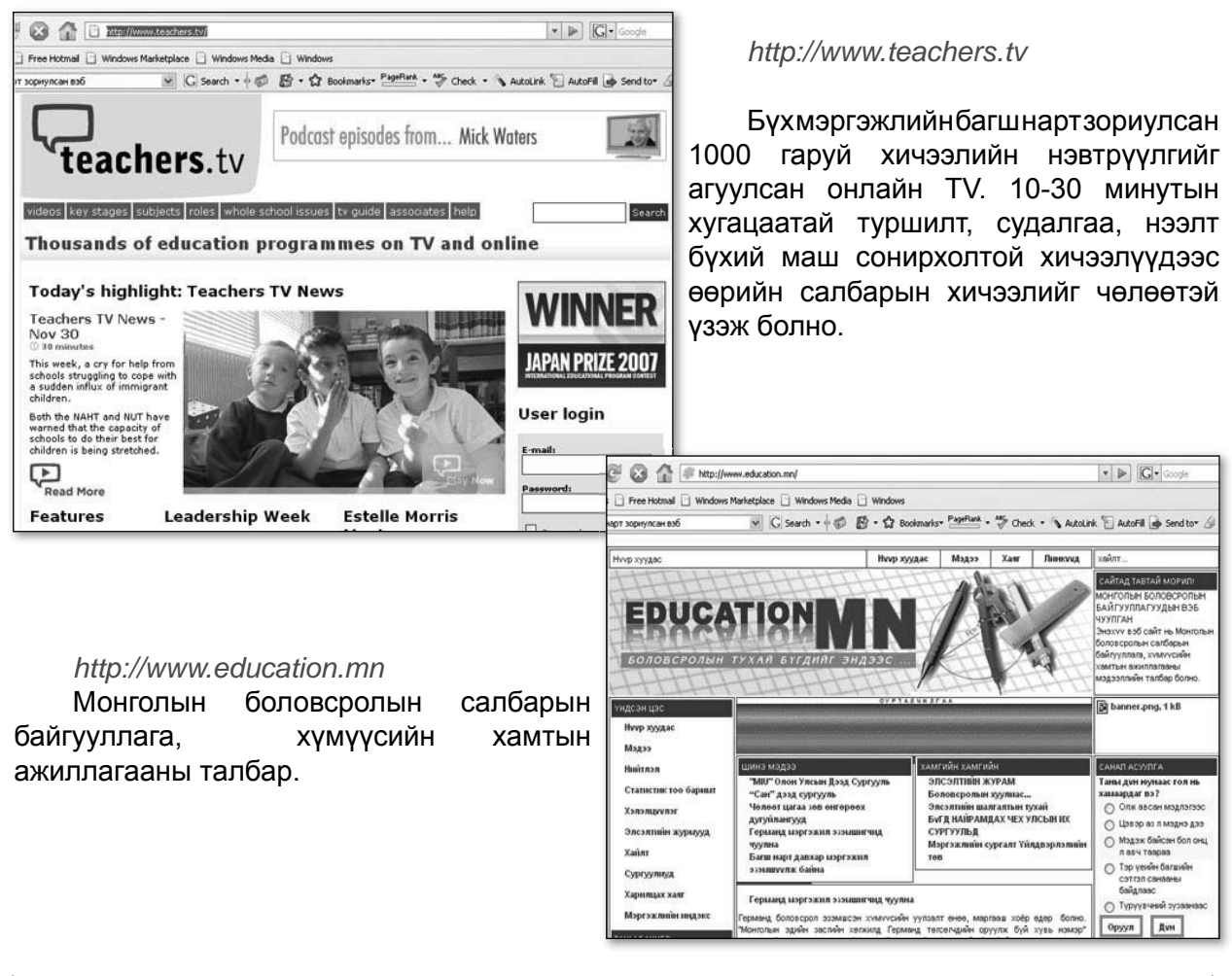

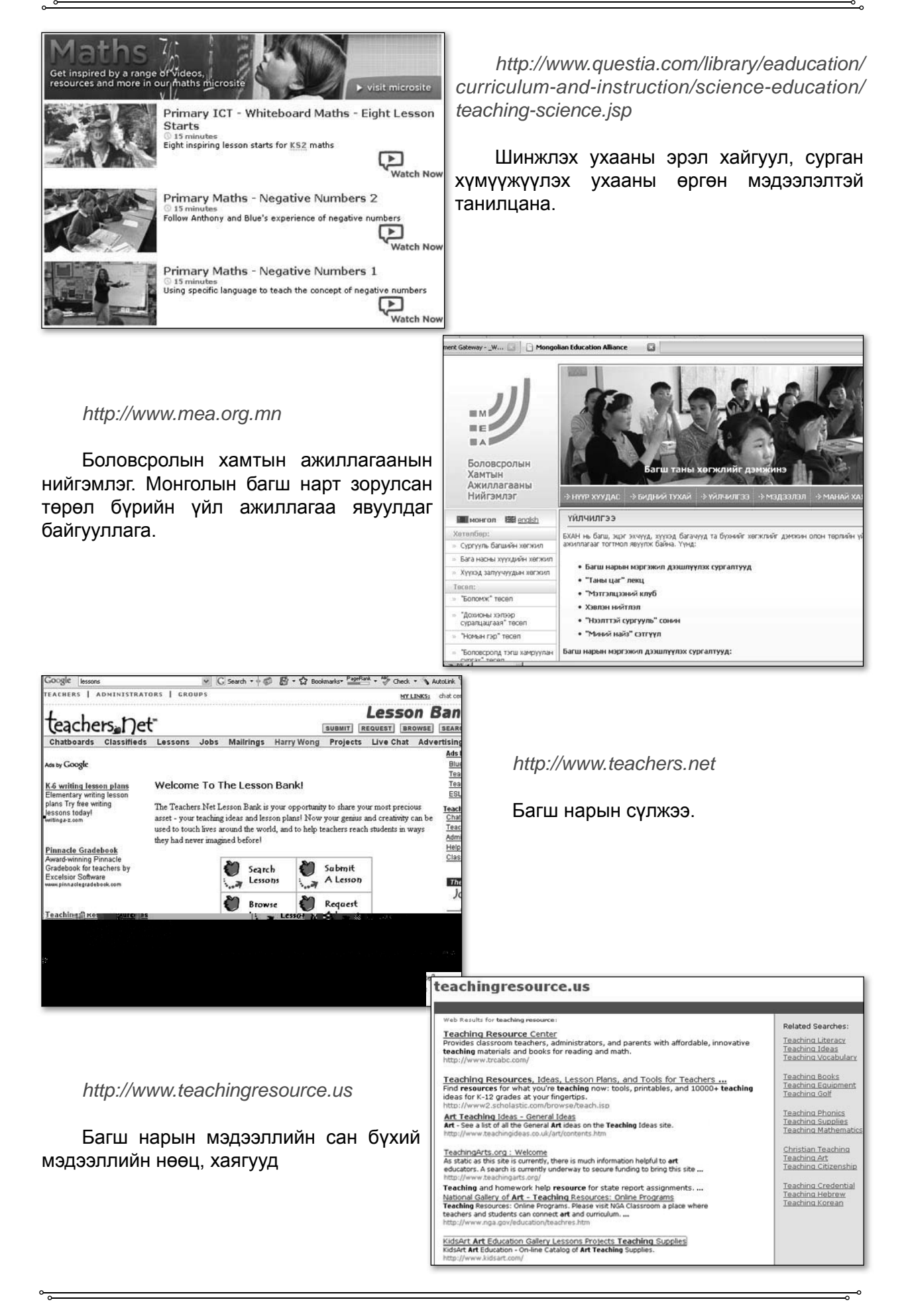

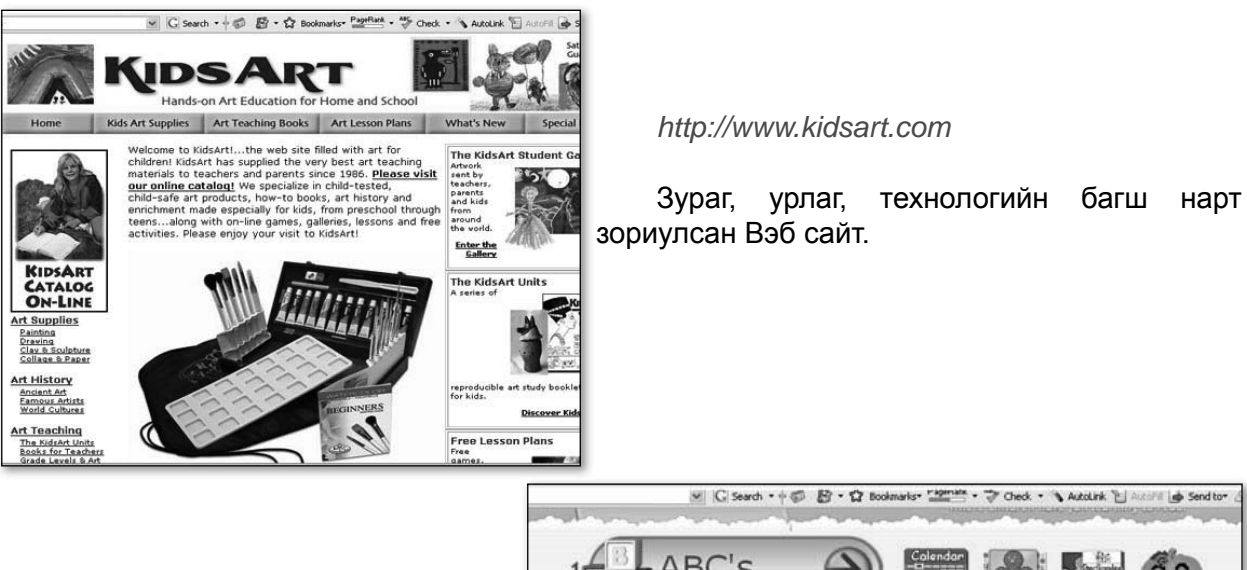

http://www.starfall.com

"А. В. С" Хэлний багш нарт зориулсан төрөл бүрийн мэдээллүүд.

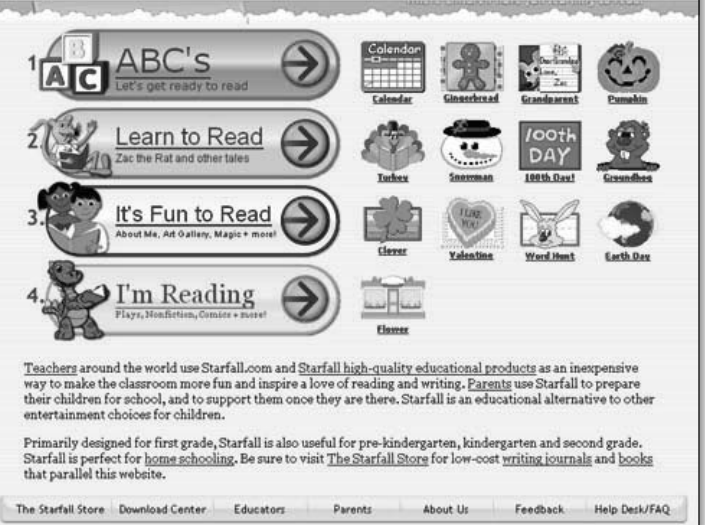